# **UCLA UCLA Electronic Theses and Dissertations**

## **Title**

Internet-of-Things Instructional Platform for Electrical and Computer Engineering

**Permalink** <https://escholarship.org/uc/item/8x8848sb>

**Author** Zhang, Xu

**Publication Date** 2019

Peer reviewed|Thesis/dissertation

## UNIVERSITY OF CALIFORNIA

Los Angeles

Internet-of-Things

Instructional Platform

for Electrical and Computer Engineering

A thesis submitted in partial satisfaction

of the requirements for the degree

Master of Science in Electrical and Computer Engineering

by

Xu Zhang

© Copyright by

## Xu Zhang

2019

#### ABSTRACT OF THE THESIS

Internet-of-Things

Instructional Platform

for Electrical and Computer Engineering

by

#### Xu Zhang

Master of Science in Electrical and Computer Engineering University of California, Los Angeles, 2019 Professor William J. Kaiser, Chair

The motivation of this thesis is to design an interactive and scalable educational platform that delivers latest industrial technology and related electrical and computer engineering fundamentals to engineering students with inspiring and intuitive project examples. Current platform mainly demonstrates merged topics including Internet-of-Things (IoT) network, embedded system, data processing and computing, and machine learning.

The platform is composed of hardware system, software system, and curriculum system. The hardware system is consisted of STMicroelectronics SensorTile kits, STMicroelectronics Nucleo board, and Beaglebone, which provide different levels of IoT hardware components with reasonable costs. The software system is constituted with open-source integrated development

environment (IDE), System WorkBench, which is a professional tool to support bare-metal microcontroller programming. The curriculum system has series of tutorials and reference designs, which provide various intuitive projects with detailed instructions and programming guidance.

There are nine tutorials covering fundamental topics including firmware level programming, sensor system signal acquisition, motion sensing, audio sampling and signal processing, Bluetooth low energy (BLE), and inertial sensing. Reference design provides complete, end-to-end experience in development of a system. This experience prepares developers for innovation and implementation of new systems.

This platform is initiated through UCLA Engineering 96C course, which becomes one of the engineering course requirement, and UCLA ECE 180D course, which is the senior capstone design course. UCLA students have collaborated together and developed novel systems for motion classification with SensorTile data sources and machine learning methods developed. Those extraordinary projects are tidily compiled as student project reference designs to inspire other future developments. In addition, the platform is widely adopted by various universities including Columbia University, California State University – North Bridge, Georgia Tech, University of Maine, and so on.

The thesis of Xu Zhang is approved.

Chih-Kong Ken Yang

Gregory J. Pottie

William J. Kaiser, Committee Chair

University of California, Los Angeles

2019

*For my parents and my beloved Annie,*

*who always support me, encourage me and love me.*

## TABLE OF CONTENTS

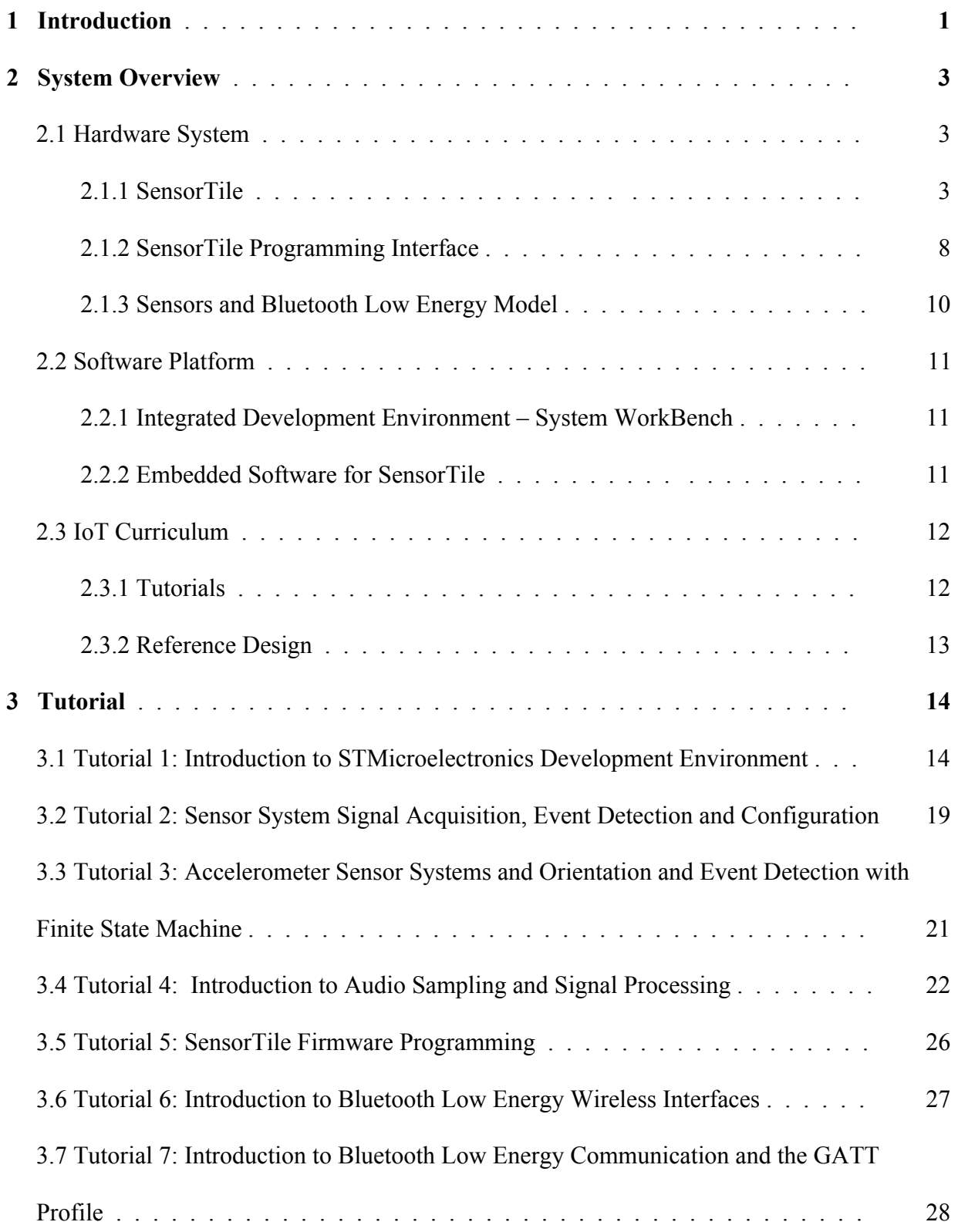

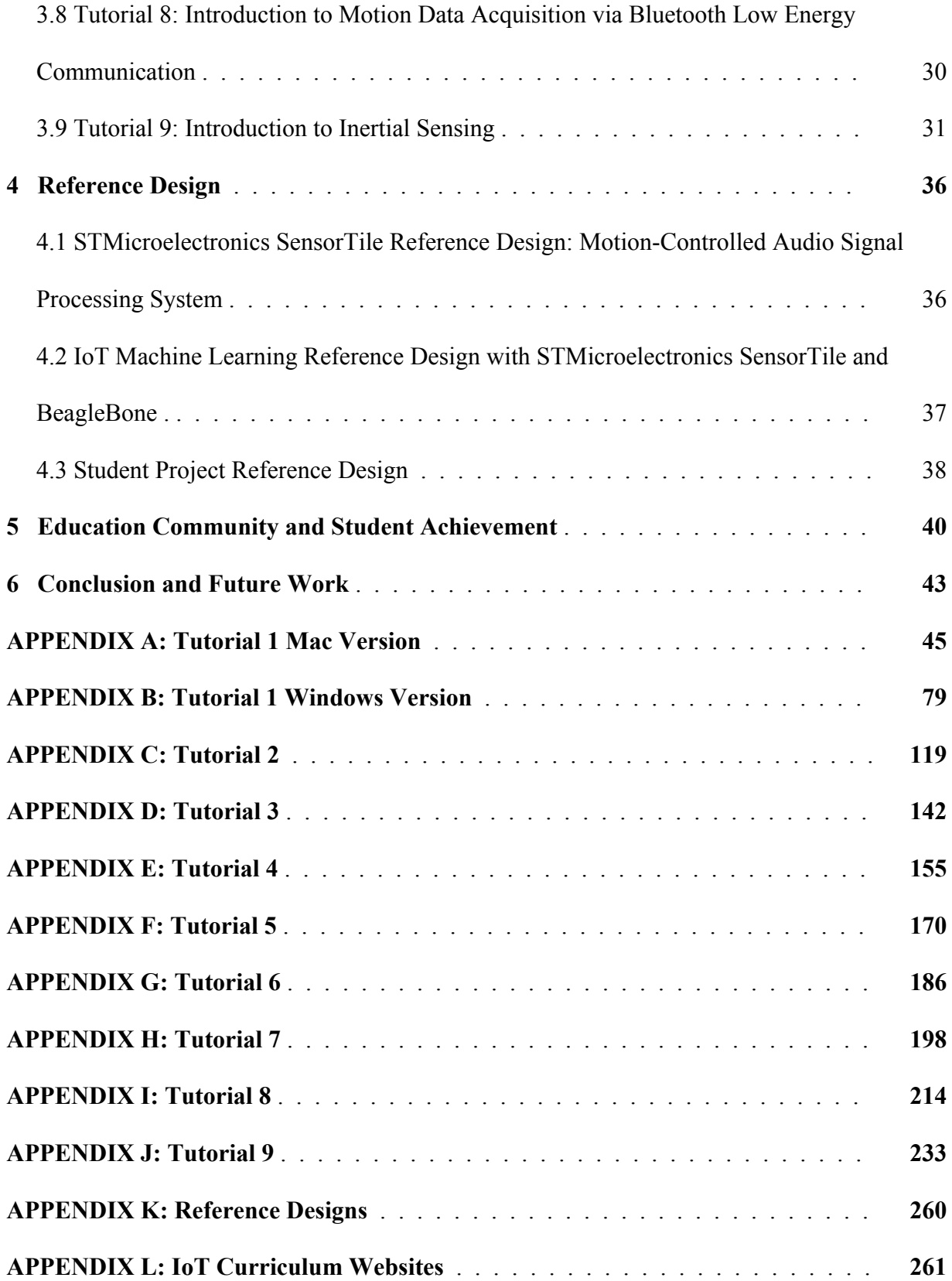

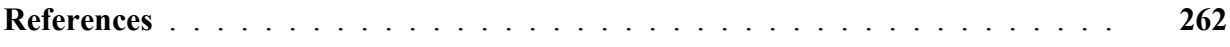

## LIST OF FIGURES

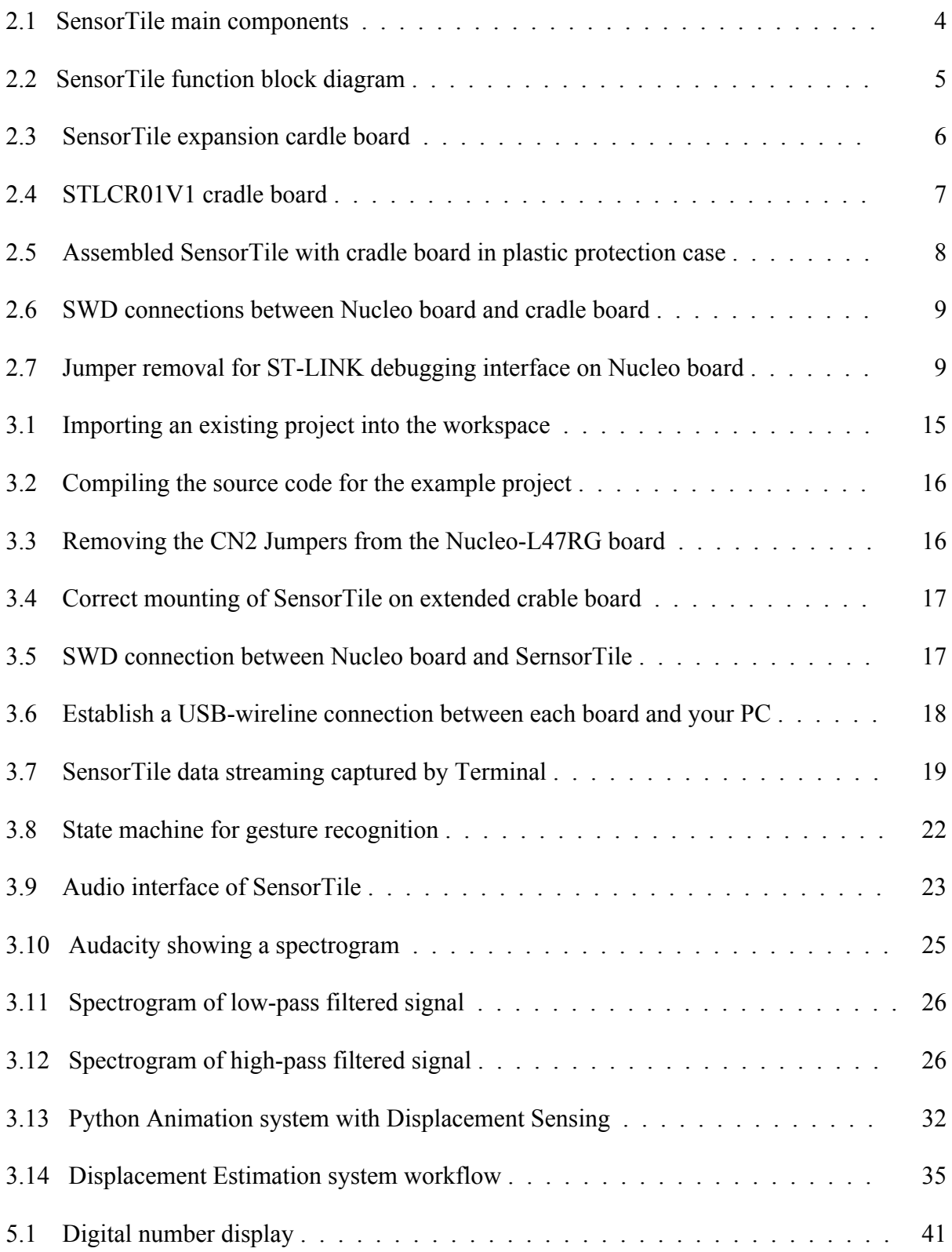

## LIST OF TABLES

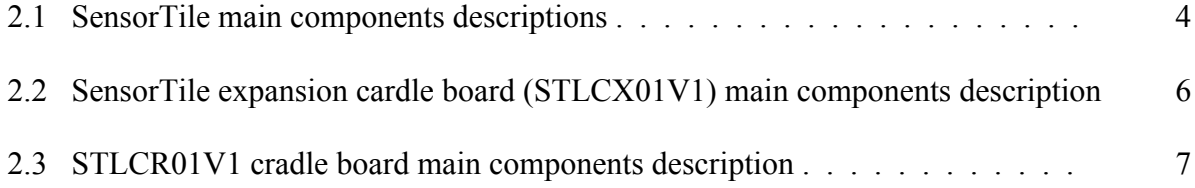

## LIST OF ACRONYMS

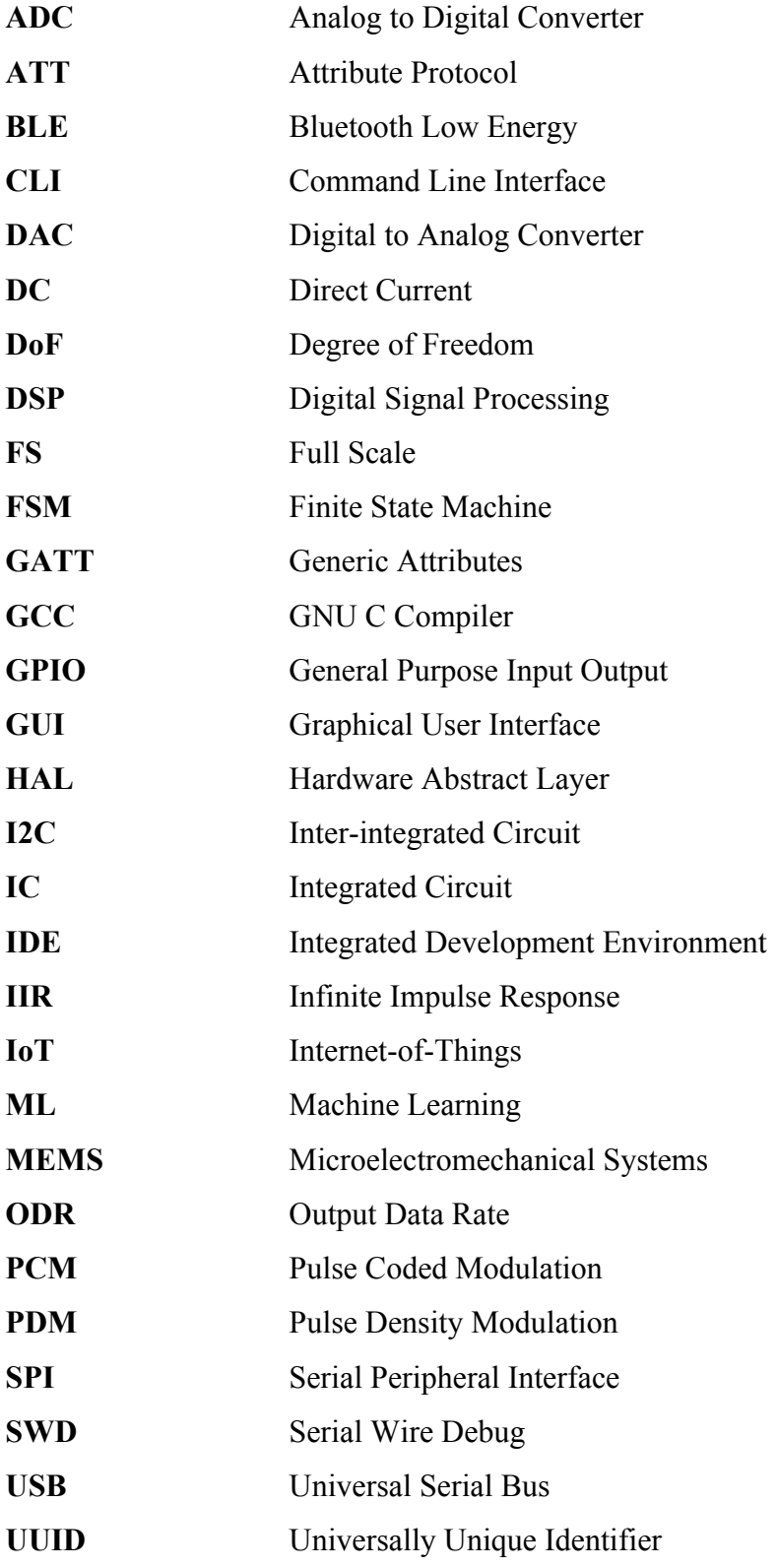

#### ACKNOWLEDGEMENTS

I would like to express my sincere gratitude to my advisor, Professor William Kaiser, who constantly encourages me, inspires me, and supports me. This thesis would not have been possible without his extraordinary guidance and effort.

I must also appreciate my committee members, Professor Ken Yang and Professor Gregory Pottie for their insightful advices on my thesis.

I very much thank Giorgio Mariano and Marco De Fazio at STMicroelectronics for the constant support and effort in initiating the SensorTile educational community.

I thank my colleagues at UCLA Wireless Health Institute. My special thanks go to Christopher I. Beak for his guidance on embedded computing, Yi Zheng for his help in constructing parts of tutorials, and Michael Wasko for his help with his expertise in firmware development.

I have been very fortunate to serve as a teaching assistant for E96C and ECE180D. I thank my students for validating the success of my IoT and embedded computing education platform developments. My special thanks go to Alexander Graening, James Xu, Ziyue Yang, Zhitong Qian, Bonnie Lam, Gheorge Schreiber, Guang Liew, Zhijie Yao, Loic Maxwell, Craig Young, Michael Qi, July Zamora, and Charles Zaloom for allowing me to mention their projects.

## **Chapter 1**

## **Introduction**

IoT, embedded computation, and machine learning (ML) are becoming the most important and critical state-of-art technologies that enable enormous data acquisition and data mining capabilities in variety of fields to deliver end-to-end system solutions. The rapid processor development provides significantly improved computing power that makes it possible to merge data acquisition, processing and computation on embedded devices. However, we have found that the most significant challenge while learning embedded computing system is a roadblock which hinders progress due to a lack of guidance resources. This leads to frustration and a loss of motivation. Therefore, there is an urgent and strong demand on introducing an educational platform to help new engineers and students, who encounter this technology for the first time, make rapid progress, truly learn, and benefit from new inspiration and understanding of embedded computing and IoT at early stage.

In order to introduce those "advanced" topics with a straightforward method, we have determined to arrange the curriculum with sets of effortless tutorials and reference designs with SensorTile. SensorTile in this curriculum plays a critical role that exposes a super compact IoT hardware platform with an industrial standard. Meanwhile, the widely supported STM32 platform and open source professional IDE introduced in this curriculum, System WorkBench, provides the opportunities to truly engage in bare-metal programming and in-depth embedded development instead of high-level abstract "toy" project. To maximize the learning experience regardless of students' background, each tutorial is compiled with very specific programming guidance, hardware assembling instruction, and graphical illustrations to present an interesting and practical project that has comprehensive outcomes. In this way, students can establish

1

confidence through the learning progress because the course is not only intuitive but fun as it encourages experimentation. The reference design on the other hand provides complete, end-toend experience in development of a system. By using reference design as a template, students are able to innovate and implement their own new systems rapidly.

This educational platform is not only designed for electrical and computer engineering students but also for all engineering students who are willing to engage in the field. Now, it is crucial to have interdisciplinary knowledge to innovate an engineering solution. Therefore, the topics introduced in the tutorials primarily include motion sensing, audio sampling, signal processing, and Bluetooth Low Energy communication, which are frequently used fundamentals across multiple engineering disciplines like mechanical engineering, aerospace engineering, and biomedical engineering. Through tutorial and reference design, this proposed educational platform helps students in all engineering fields focus on rapid start in computing and it also creates excitement and enthusiasm for engineering required to sustain student through their early stage learning.

The last motivation of this educational platform is to maintain course technology platform advances every year that adhere and advance best principles. This requires an academic community that can continuously create expanding shared educational resources in IoT. The community will benefit from SensorTile IoT vision and its compelling nature and accessibility to students. Through dedicated support of STMicroelectronics, the educational community is well established with both educator community sharing approaches and instructional resources and student community including student forums and student project reference designs. In the end of this thesis, community achievements including student project reference design and curriculum adoption will be discussed.

2

## **Chapter 2**

## **System Overview**

This chapter provides a system overview of the educational IoT platform which is composed of hardware system, software system, and IoT curriculum. It first introduces the hardware system, STMicroelectronic SensorTile development kit, which is the main IoT module used in the platform. It then introduces the software system, System WorkBench, which is an open source professional integrated development environment. Eventually, this chapter briefly illustrates the IoT curriculum including tutorials and reference designs.

## **2.1 Hardware System**

This section introduces the full hardware system including on-board sensors of SensorTile, SensorTile cradle boards, and debugging interface Nucleo board.

#### **2.1.1 SensorTile**

SensorTile (STEVAL-STLCS01V1) is a new IoT system provided by STMicroelectronics integrating state-of-the-art processor, wireless interfaces, and sensor systems. It is a tiny, squareshaped IoT module that packs powerful processing capabilities leveraging an 80 MHz STM32L476JGY microcontroller and Bluetooth low energy connectivity based on BlueNRG-MS network processor as well as a wide spectrum of motion and environmental microelectromechanical systems (MEMS) sensors, including a digital microphone [1]. It can form the foundation for wearable consumer devices, wearable medical devices, residential IoT systems and vehicle IoT systems. The SensorTile system provides an exceptionally powerful and well-supported platform for introduction to IoT technology.

The SensorTile is remarkably compact as shown in Figure 2.1, which occupies a very small 13.5x13.5 mm square outline, with all the electronic components on the top side and small connector on the bottom side to plug it onto the cradle expansion board.

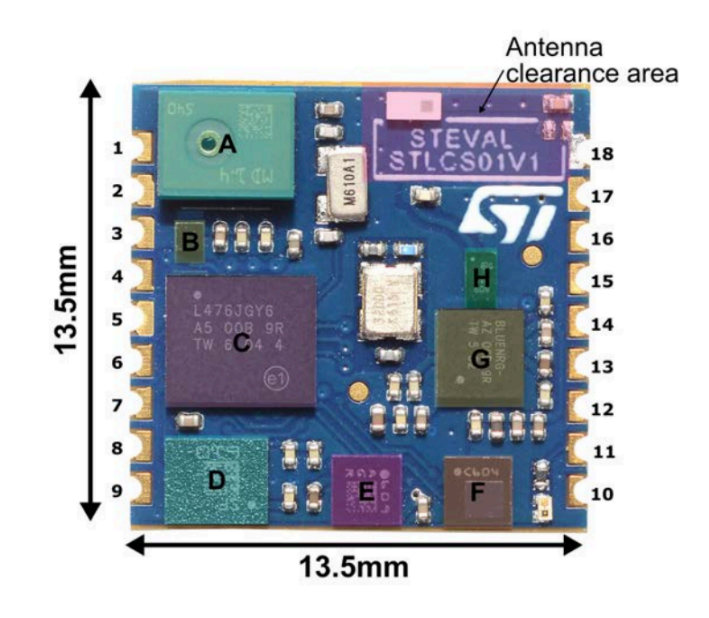

**Figure 2.1**: SensorTile main components [2]

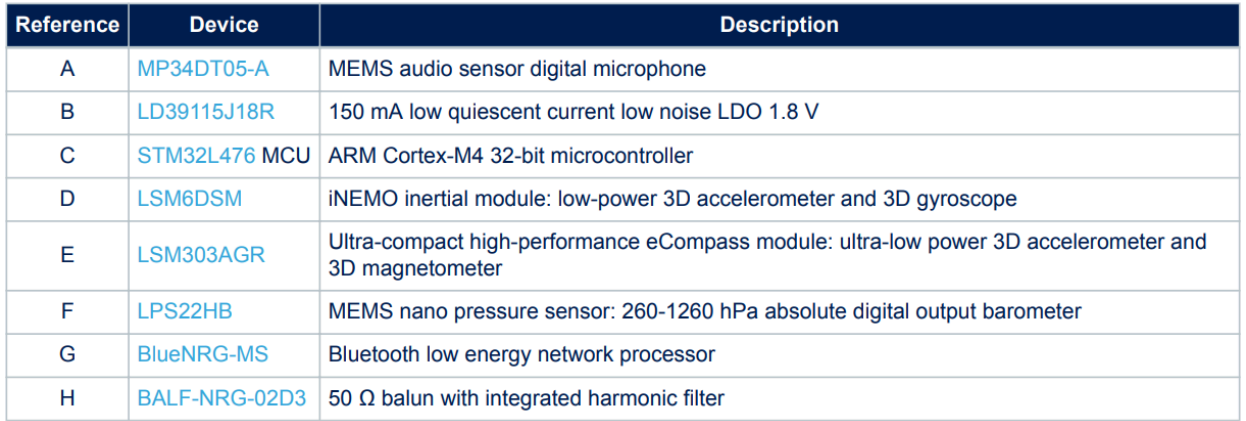

**Table 2.1**: SensorTile main components descriptions [2]

Table 2.1 provides the main board components description corresponding to the reference area shown in Figure 2.1. The SensorTile's main microcontroller communicates with motion

sensors, barometer, Bluetooth wireless processor through serial peripheral interface (SPI) and microphone through pulse density modulation (PDM). SensorTile functional block diagram is presented in Figure 2.2.

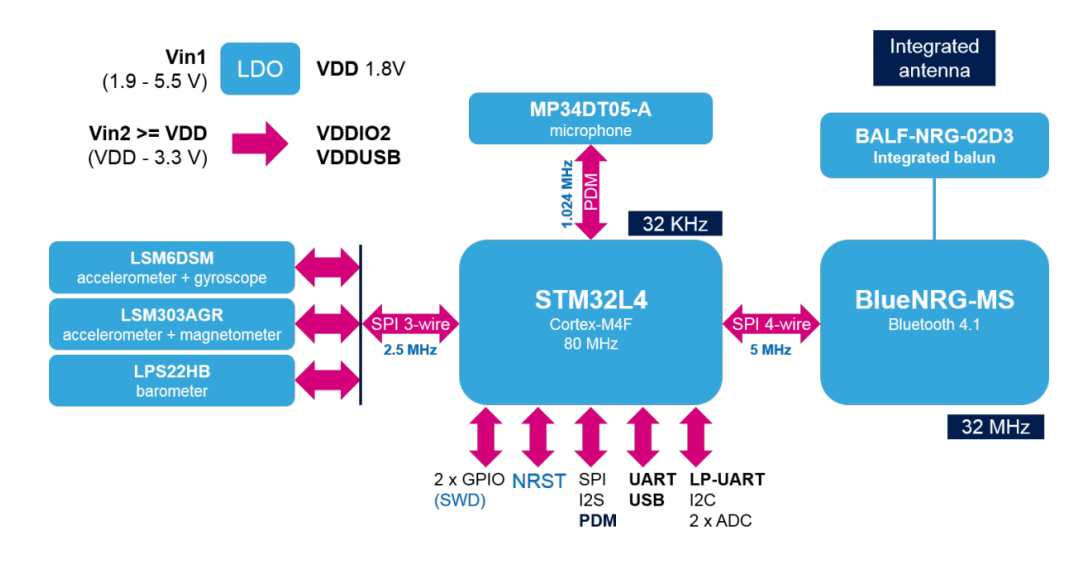

**Figure 2.2**: SensorTile function block diagram [2]

In addition to SensorTile, the development kit also includes two cradle boards including the expansion cradle board (STLCX01V1) and the cradle board (STLCR01V1). The expansion cradle board with Sensortile plug connector supports convenient mounting, 16-bit stereo audio DAC, 3.5 mm stereo audio jack and USB power supply as shown in Figure 2.3. The main components of expansion cradle board are presented in Table 2.2.

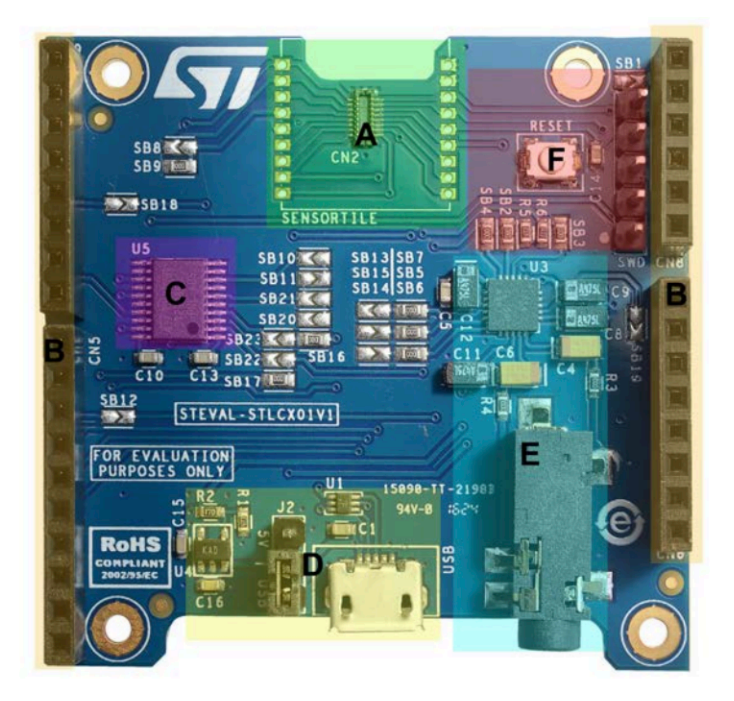

**Figure 2.3**: SensorTile expansion cardle board (STLCX01V1) [2]

| Reference | <b>Device</b>                                           | <b>Description</b>                                                         |
|-----------|---------------------------------------------------------|----------------------------------------------------------------------------|
| A         | SensorTile connector and footprint                      | To plug or solder the SensorTile board                                     |
| B         | Arduino UNO R3 UNO R3 connector                         | For STM32 Nucleo board compatibility                                       |
| C         | ST2378ETTR                                              | 8-bit dual supply 1.71 V to 5.5 V level translator                         |
| D         | micro-USB connector, USBLC6-2P6<br>(U1), LDK120M-R (U4) | micro USB power supply /communication port and 3.3 V voltage<br>regulation |
| F         | Audio DAC, phono jack                                   | 16-Bit, low-power stereo audio DAC and 3.5 mm stereo phono jack            |
| F         | SWD connector, Reset button                             | 5-pin SWD connector for programming debugging and board reset<br>button    |

**Table 2.2**: SensorTile expansion cardle board (STLCX01V1) main components description [2]

The cradle board, shown in Figure 2.4, is a companion board with battery, humidity and temperature sensor, and micro-SD card socket that supports rapid prototypes and wearable devices development. Main components of the cradle board in Figure 2.4 are described in Table 2.3. The cradle board with soldered SensorTile can be assembled in the dedicated factor case as

shown in Figure 2.5. The plastic case provides reliable protection and convenient mounting capabilities.

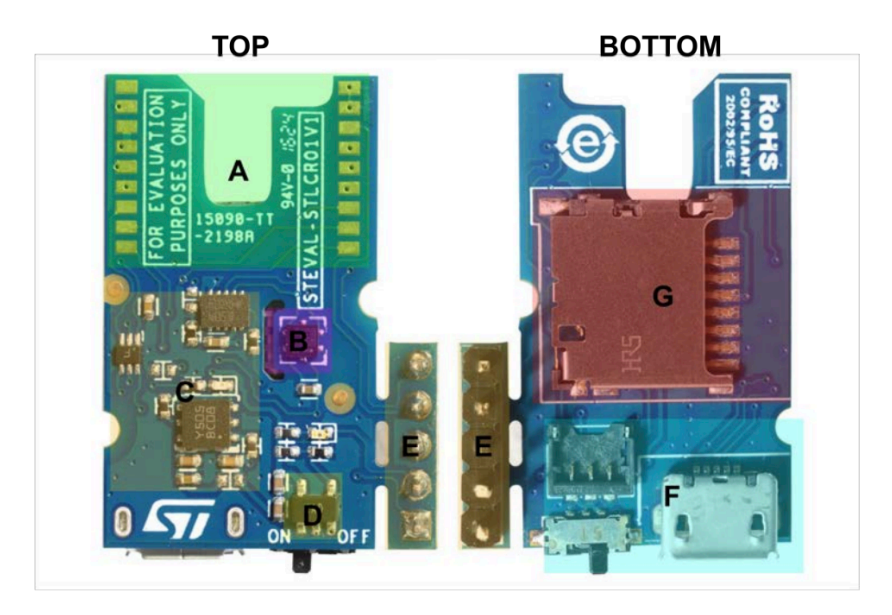

**Figure 2.4**: STLCR01V1 cradle board [2]

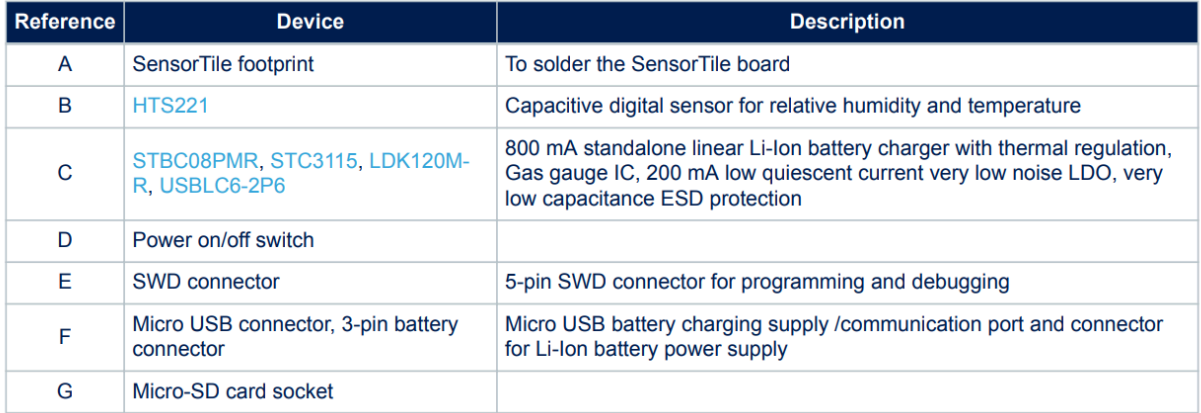

**Table 2.3**: STLCR01V1 cradle board main components description

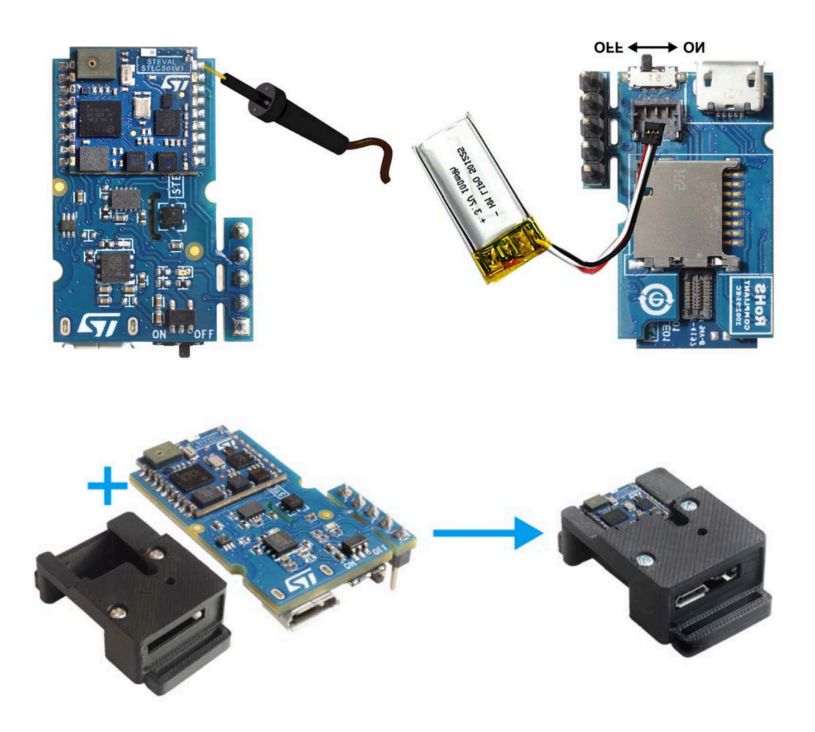

Figure 2.5: Assembled SensorTile with cradle board in plastic protection case [2]

#### **2.1.2 SensorTile Programming Interface**

To effectively program the SensorTile, we need to connect an extra STM32 Nucleo board, which embeds ST-LINK debugger and programmer, with the serial wire debug (SWD) connector on the cradle board. The complete duo board configuration is shown in Figure 2.6. The ST-LINK debugger on Nucleo board is only working with specific jumper removed as shown in Figure 2.7.

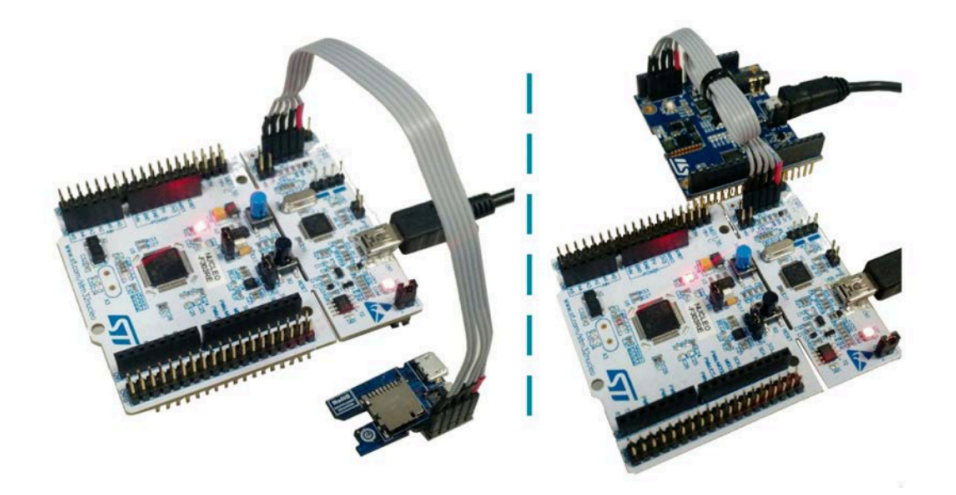

Figure 2.6: SWD connections between Nucleo board and cradle board [2]

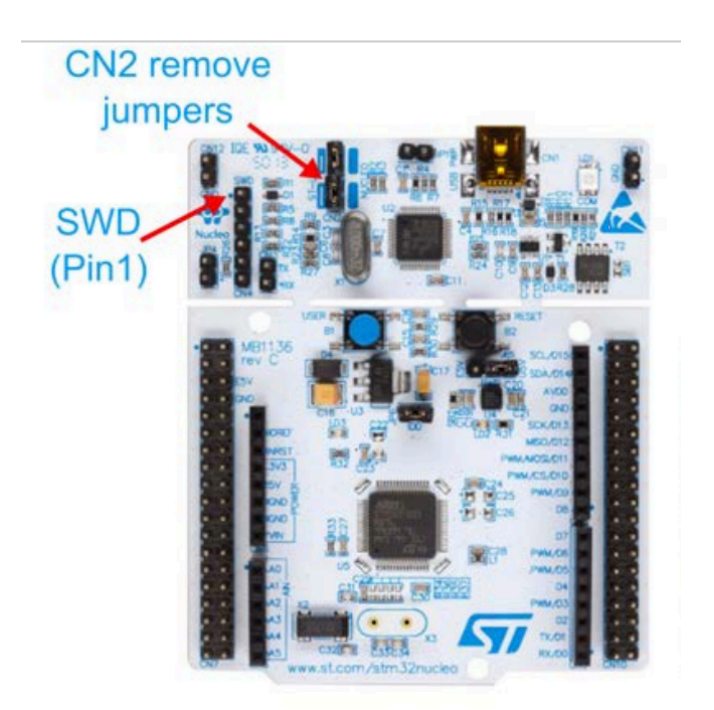

Figure 2.7: Jumper removal for ST-LINK debugging interface on Nucleo board [2]

#### **2.1.3 Sensors and Bluetooth Low Energy Model**

In this section, major sensors and communication module of SensorTile will be introduced. This thesis mainly uses 1) motion sensors including LSM6DSM (3D digital accelerometer and 3D digital gyroscope) and LSM303AGR (3D accelerometer and 3D magnetic sensor; 2) digital MEMS microphone (MP34DT05-A); and 3) Bluetooth low energy processor (BLUENRG-MS). The LSM6DSM is a system-in-package featuring a 3D digital accelerometer and a 3D digital gyroscope that supports high-performance mode at 0.65 mA and always-on low-power mode. The LSM6DSM as MEMS sensor module leverages the robust and mature manufacturing processes and matches the characteristics of the sensing element. The LSM6DSM has a full-scale acceleration range of  $\pm 2/\pm 4/\pm 8/\pm 16$  g and an angular rate range of  $\pm 125/\pm 245/\pm 500/\pm 1000/\pm 2000$ dps. The LSM6DSM fully supports EIS and OIS applications as the module includes a dedicated configurable signal processing path for OIS and auxiliary SPI configurable for both gyroscope and accelerometer.

LSM303AGR is an ultra-low-power high-performance system-in-package featuring a 3D digital linear acceleration sensor and a 3D digital magnetic sensor. The LSM303AGR has linear acceleration full scales of  $\pm 2g/\pm 4g/\pm 8g/\pm 16g$  and a magnetic field dynamic range of  $\pm 50$  gauss. It includes an I<sub>2</sub>C serial bus interface that supports standard, fast mode, fast mode plus, and highspeed (100 kHz, 400 kHz, 1 MHz, and 3.4 MHz) and an SPI serial standard interface. The MP34DT05-A is an ultra-compact, low power, omnidirectional, digital MEMS microphone that can detect acoustic waves with a 64 dB signal-to-noise ratio and  $-26$  dBFS  $\pm 3$  dB sensitivity.

The BlueNRG-MS is a very low power Bluetooth low energy single-mode network processor, compliant with Bluetooth specification v4.1 supporting multiple roles simultaneously and can act at the same time as Bluetooth smart sensor and hub device. In addition to BLE stack running on the embedded ARM Cortex-M0 core with on-chip non-volatile Flash memory, the BlueNRG-MS offers options of interfacing with external microcontrollers via SPI transport layer, which is utilized by SensorTile's main microprocessor for BLE data transmission.

### **2.2 Software Platform**

In this section, the integrated development environment and embedded software samples will be introduced.

#### **2.2.1 Integrated Development Environment – System WorkBench**

The System WorkBench toolchain [3], called SW4STM32, is an open-source integrated development environment based on Eclipse, which supports the full range of STM32 microcontrollers and boards. The System WorkBench toolchain is able to support multiple operating systems including Windows, MAC OS, and Linux, which is crucial for educational distribution. The System WorkBench provides comprehensive support for STM32 microcontrollers and STM32 firmware with GCC C/C++ compiler, GDB-based debugger, ST-LINK and unlimited code size.

#### **2.2.2 Embedded Software for SensorTile**

STMicroelectronics provides embedded software examples for SensorTile including motion sensor data streaming via USB and BLE, data logging on SD card, and audio acquisition. This thesis modified the original embedded software to further introduce inertial sensing, digital signal processing, finite system machine, gesture recognition, and embedded machine learning.

#### **2.2.2.1 STSW-STLKT01 [4] – Beginner Application Software Samples**

STSW-STLKT01 is the embedded software for SensorTile, which provides simple examples of data logging of multiple sensors, audio acquisition, and BLE communications. The three sample projects, DataLog, AudioLoop, and BLE\_sample, are updated to introduce motion sensing, digital signal processing (DSP), and Bluetooth communication. The DataLog project is updated to achieve displacement estimation using inertial sensors and motion sensing based gesture recognition. The AudioLoop project is modified with embedded digital signal processing for the audio signal acquired by the microphone. The BLE sample project provides a demonstration of motion data streaming via BLE.

#### **2.2.2.2 FP-SNS-ALLMEMS1 [5] – Advanced Application Software Samples**

FP-SNS-ALLMEMS1 is the STM32 ODE function pack for IoT node with BLE connectivity, digital microphone, environmental and motion sensors. This thesis modifies it and utilizes this firmware to support high sampling rate motion data acquisition via BLE communication.

#### **2.3 IoT Curriculum**

This IoT curriculum has been designed to support large student course enrollment by developing a set of rapid learning Tutorials and system development Reference Designs.

#### **2.3.1 Tutorials**

Tutorials are designed for the purpose of rapid learning with practical SensorTile projects. The set of tutorials is written with detailed instructions and plenty of figures to give comprehensive and complete guidance. Tutorials intend to provide experience in novel application development and help students effortlessly accomplish the project and assignment. There are total nine tutorials introducing the hardware setup, usage of development environment, motion data acquisition, event detection, gesture recognition, audio sampling and signal processing, integrated firmware programming, inertial sensing, and BLE communications. Tutorial details will be further discussed in chapter 3.

#### **2.3.2 Reference Design**

The SensorTile Reference Designs provide complete, end-to-end experience in development of a system. This experience prepares students for innovation, implementation of new systems, and independent project missions. This thesis presents a reference design including a SensorTile system that integrates development experience from the previous tutorials. It introduces a motion controlled audio signal processing system, which acquires SensorTile motion sensor data source, detects orientation, and selects one of the two signal processing system according to orientation. The reference design will be further discussed in chapter 4.

## **Chapter 3**

## **Tutorials**

This chapter introduces the motivation and objective of each tutorial. All tutorials together provide a thorough entry-level introduction of electrical and computer engineering fundamentals, state-of-art internet-of-things technology, computing systems, and innovative system design using practical projects as examples.

### **3.1 Tutorial 1: Introduction to STMicroelectronics Development Environment**

This Tutorial provides an introduction to the SensorTile hardware platform and its development tools. There are two different versions of this tutorial, where one is designed for Apple Mac OS platform and the other one is designed for Microsoft Windows platform. This provides the multiplatform support of the curriculum and manages the scalability of the curriculum.

Development environments are essential to development of software for IoT systems and other products. These provide support to developers for both creation of systems, testing, debugging, and installation of software systems on platforms. This development environment is referred as an Integrated Development Environment. This includes all software tools required to create a software distribution for the SensorTile, compile this software system into the processor instruction set using a Build capability, execute this system using a Debug capability, and create a binary "image" file that can be installed in the SensorTile non-volatile storage.

The first section of Tutorial 1 introduces the installation of the Integrated Development Environment, System WorkBench, on a personal computer. The IDE installer is introduced to manage the installation procedures and environment dependencies. For Windows users, STM32 ST-LINK USB driver, Vitural COM Port driver, graphical user interface (GUI) STM32 ST-

LINK Utilities debugging tool [6], and PuTTy [7] are introduced as additional development environment resources. For Mac users, Mac command line interface (CLI) Terminal [8] and CLI STM32 ST-LINK Utilities debugging tool [9] are included in the development environment.

The second section of Tutorial 1 presents the usage of the IDE and the acquisition of embedded software example project, STSW-STLKT01 v1.2.0 [2]. This will specifically include the procedures of Import, Build, Run, Debug and Flash the SensorTile board to run the example Data Logging project, a system that demonstrates sensor data streaming via USB and logging on SD card. Import, Build, Run, Debug and Flash procedures are demonstrated through series of screenshot figures and explanations. For example, Figure 3.1 presents the Import procedure and Figure 3.2 shows the Build interface.

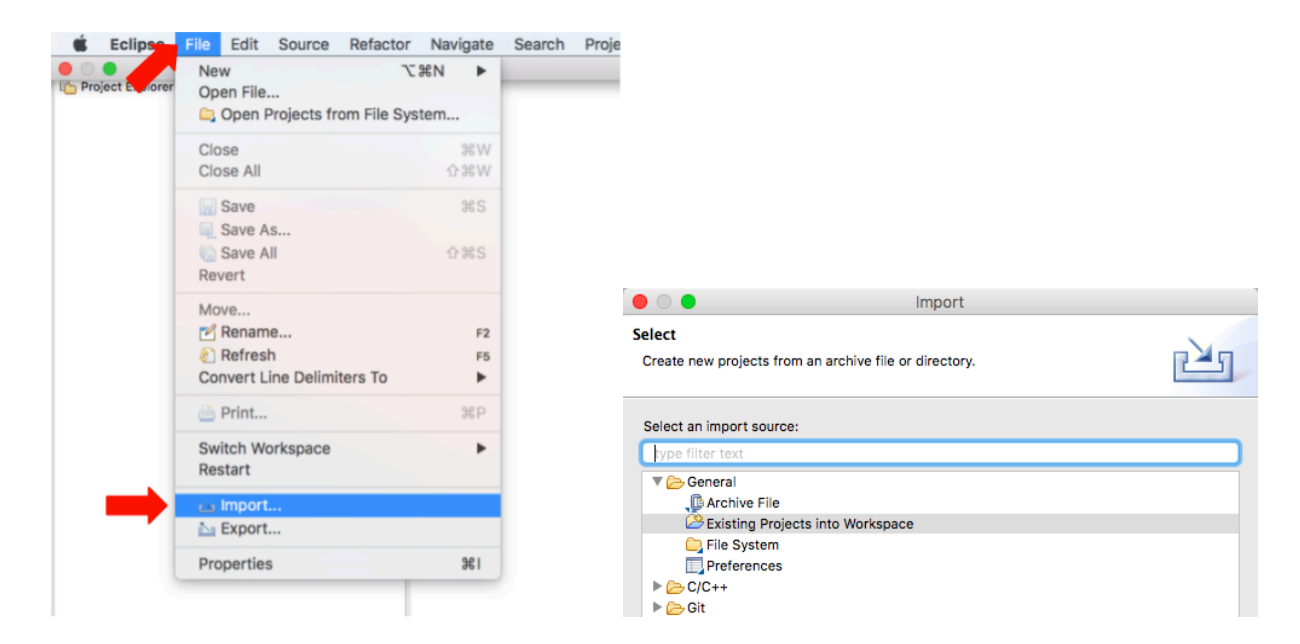

**Figure 3.1**: Importing an existing project into the workspace

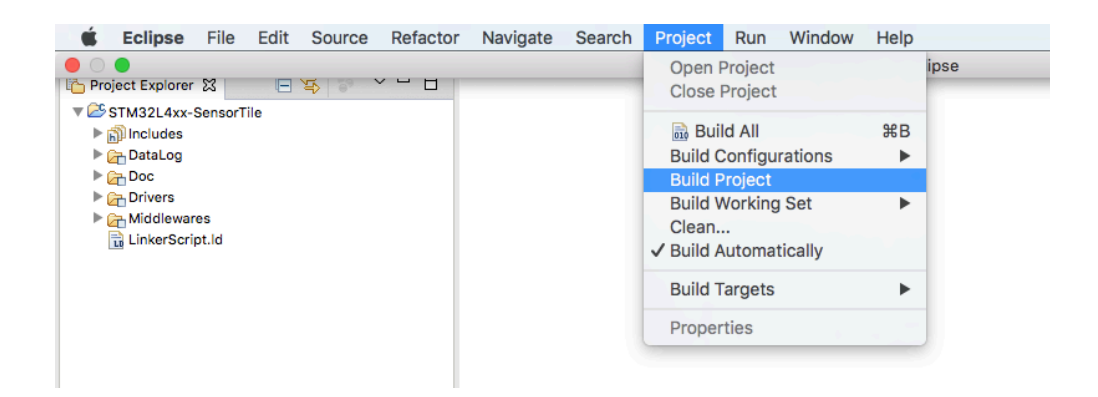

**Figure 3.2**: Compiling the source code for the example project

In addition to software IDE, Tutorial 1 also demonstrates the SensorTile hardware setup including removal of Nucleo board jumpers in Figure 3.3, mounting of SensorTile on extended cradle board in Figure 3.4, SWD cable connection of Nucleo and SensorTile in Figure 3.5, and boards connection with laptop in Figure 3.6.

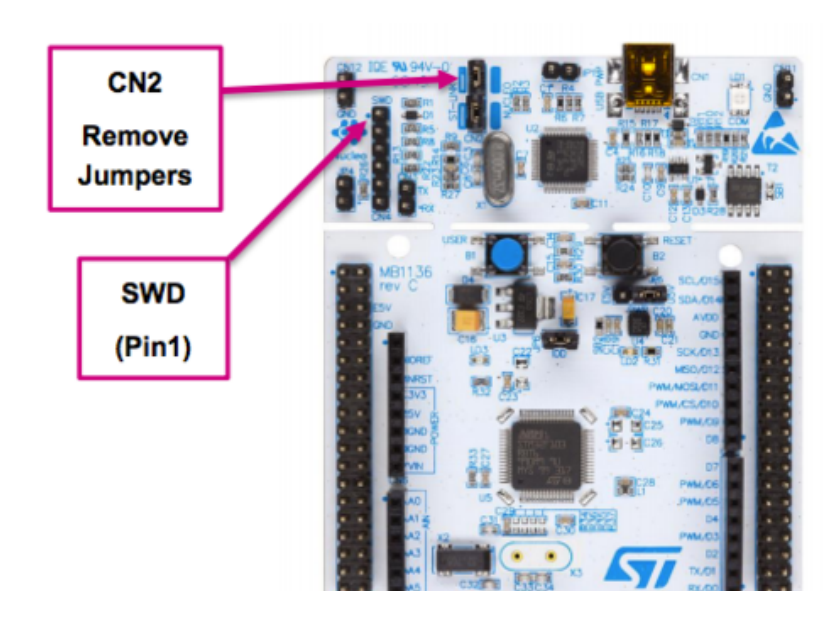

**Figure 3.3**: Removing the CN2 Jumpers from the Nucleo-L47RG board

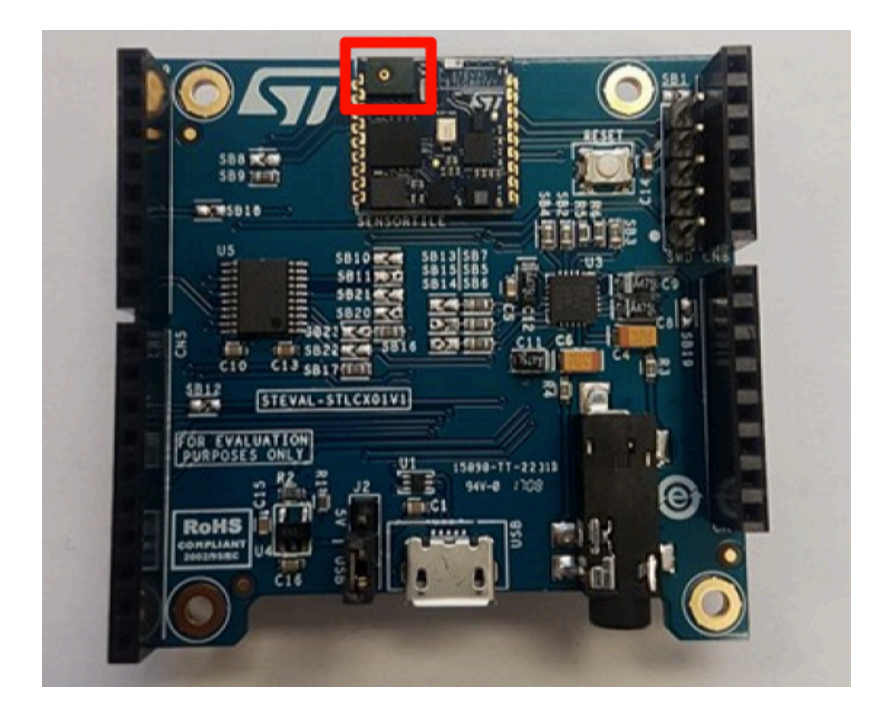

**Figure 3.4**: Correct mounting of SensorTile on extended crable board

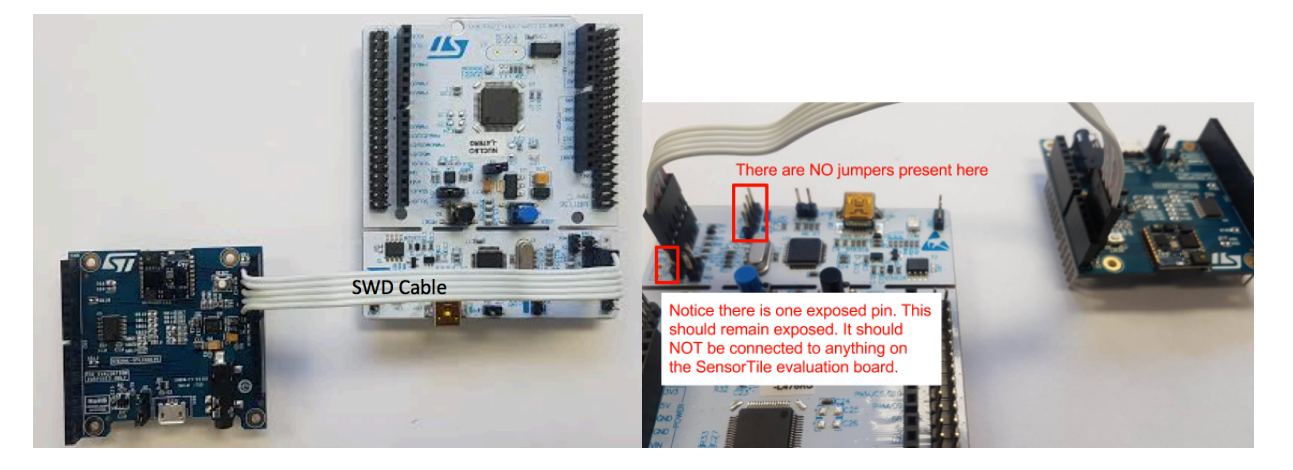

**Figure 3.5**: SWD connection between Nucleo board and SernsorTile

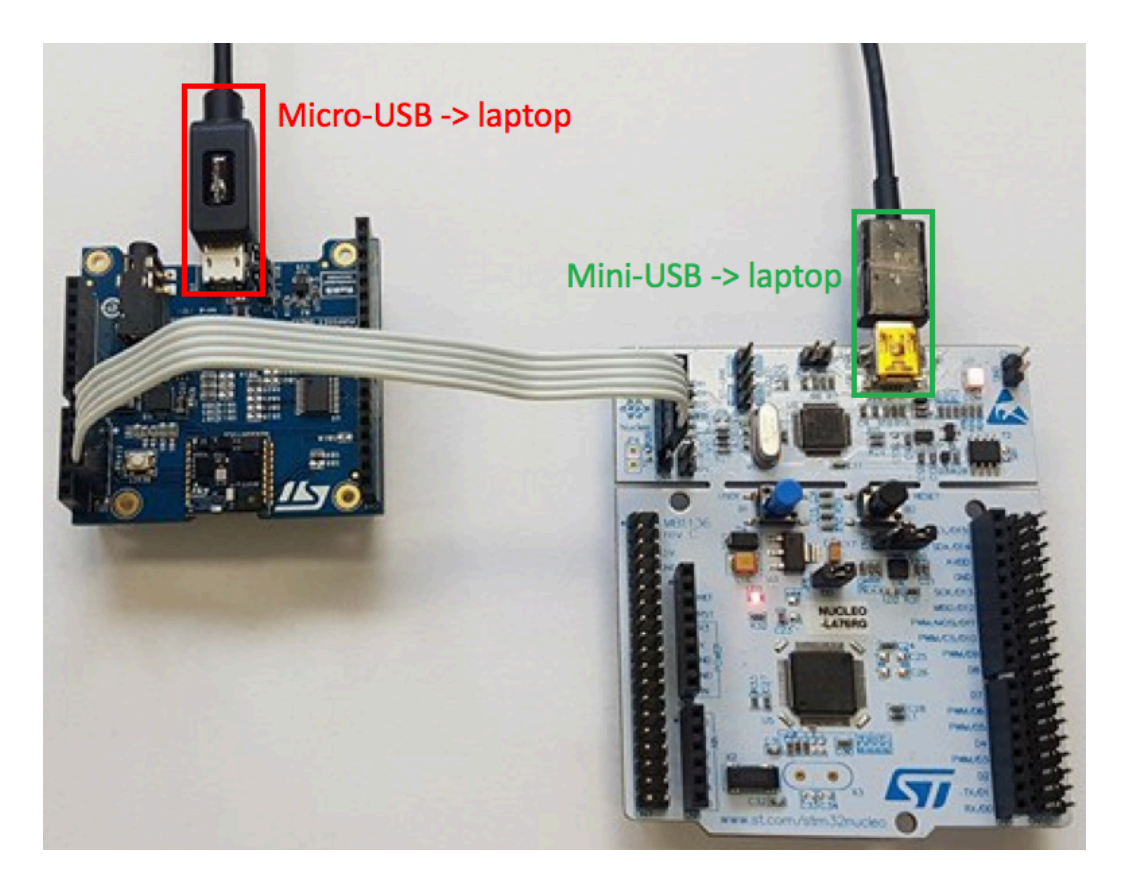

**Figure 3.6**: Establish a USB-wireline connection between each board and your PC

Through the hardware configurations, practical fundamentals such as USB mini port, USB micro port, and on-board pin orientations are briefly introduced.

The last section of Tutorial 1 introduces the visualization of real-time motion data streaming via serial connection through Terminal Screen for Mac platform and PuTTy for Windows platform as shown in Figure 3.7. This provides an introduction of a complete end-toend IoT system development covering hardware, software, professional IDE, and final application as motion data acquisition.

TimeStamp: 00:00:24.94 ACC\_X: 23, ACC\_Y: -42, ACC\_Z: 1014 GYR\_X: 210, GYR\_Y: -2030, GYR\_Z: 350 MAG\_X: -45, MAG\_Y: -153, MAG\_Z: -252 PRESS: 998.25 TimeStamp: 00:00:25.04 ACC\_X: 25, ACC\_Y: -45, ACC\_Z: 1013 GYR\_X: 140, GYR\_Y: -2030, GYR\_Z: 350 MAG\_X: -33, MAG\_Y: -148, MAG\_Z: -255 PRESS: 998.23 TimeStamp: 00:00:25.14 ACC\_X: 24, ACC\_Y: -44, ACC\_Z: 1014 GYR\_X: 210, GYR\_Y: -1960, GYR\_Z: 350 MAG\_X: -43, MAG\_Y: -156, MAG\_Z: -246 PRESS: 998.25

**Figure 3.7**: SensorTile data streaming captured by Terminal

# **3.2 Tutorial 2: Sensor System Signal Acquisition, Event Detection and**

## **Configuration**

Tutorial 2 provides experience in the development of applications that acquire IoT system sensor signals, detect events in the sensor system data stream, and also configure sensor systems.

Tutorial 2 first provides an introduction to the control of sensor signal acquisition and sensor system configuration, which are fundamental to IoT system development. The DataLog system will first initialize STM32L4x HAL library to configure the Flash prefetch, instruction, and data caches. It additionally configures the Systick to generate an interrupt each 1 millisecond. Then, the GPIO pins are registered with SPI interfaces to enable 9 Degree-of-Freedom (DoF) motion sensors used in DataLog system. After the registration, each sensor is

enabled with default sensor sensitivity, output data rate (ODR) and full scale (FS). Eventually, the DataLog system utilized the Systick as a timer to control the motion signal sampling, data acquisition, and USB data streaming through sensor handler.

Secondly, Tutorial 2 introduces sensor signal detection and notifications with the sensor handler function. Using accelerometer sensor handler as an example, the handler will first verify whether the accelerometer is initialized and then acquire the acceleration data of three axes in the unit of milli-g. The handler function will further convert integer accelerometer data into string format as output. Lastly, the handler will fill the USB TX buffer with the converted string output to achieve serial motion data streaming. The users can receive the streaming data from USB RX using Terminal Screen or PuTTy.

In addition to default DataLog system, Tutorial 2 provides an experience in software system development for the SensorTile IoT system demonstrating important capabilities of the System WorkBench Integrated Development Environment in accelerating system development. Those capabilities include IDE features such as "Open function declaration" and "Open function/variable call hierarchy" to help students rapidly understand and manipulate large-scale software/firmware system and framework.

The last section of Tutorial 2 introduces acceleration magnitude, event detection, and sensor full scale by modifying the default DataLog system. Acceleration magnitude,  $a_{maq}$ , can be calculated by formula  $a_{mag} = \sqrt{a_x^2 + a_y^2 + a_z^2}$ . Tutorial 2 event detection assignment requires the students to send a warning massage through USB once the acceleration magnitude exceeds a threshold value, which indicates a moving instance. Tutorial 2 guides students to calculate the acceleration magnitude and send USB RX with notification message. Tutorial 2 full scale assignment will introduce the method for adjusting sensor measurement range. More

specifically, large acceleration magnitude will not be detected if the sensor full scale range is configured small. Least but not last, gyroscope and angular velocity are briefly introduced in the end of Tutorial 2.

# **3.3 Tutorial 3: Accelerometer Sensor Systems and Orientation and Event Detection with Finite State Machine**

Tutorial 3 provides additional experience in sensor system data processing including recognition of gesture motion. Experience from this Tutorial provides guidance for the development of capable IoT systems that recognize and may even guide specific motion.

Tutorial 3 provides first step as an introduction to accelerometer sensor systems and methods for detection of sensor orientation by exploiting gravitational acceleration signals. It also introduces the Cartesian coordinate to Polar coordinate conversion in 3D motion sensing and measurement of orientation by the polar coordinate system.

The second section of Tutorial 3 mainly provides an introduction to gesture recognition through the use of sensor information and state machine systems for characterizing specific behavior. In the tutorial, the specific gesture is a "flip" defined as a) keep the SensorTile "upside down" for at least  $\tau$  seconds; and b) keep the SensorTile "right-side up" for at least  $\tau$  seconds. The z-axis acceleration will be compared with a threshold value around 1g to evaluate the sensor orientation and the Systick will be used to trace the time. If the gesture is successfully detected, a notification message will be sent over USB. We will model this gesture recognition system as a simple finite state machine, which is shown in Figure 3.8.

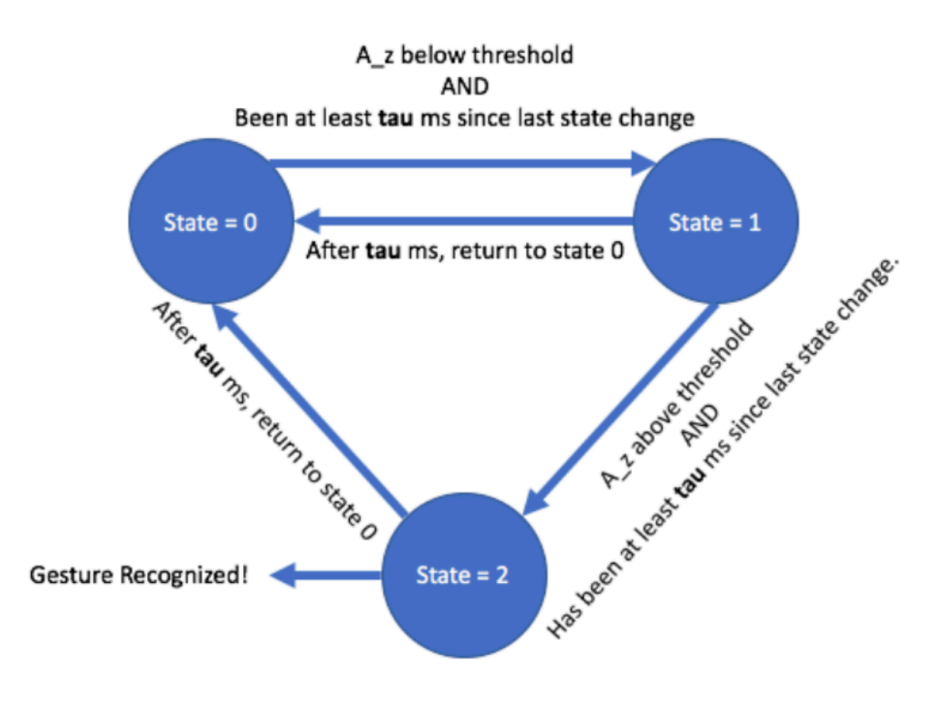

**Figure 3.8**: State machine for gesture recognition

For this gesture recognition task, Tutorial 3 introduces fundamentals of embedded C programming including header file, pointer, parameter passing by reference, and using conditions to implement finite state machine.

## **3.4 Tutorial 4: Introduction to Audio Sampling and Signal Processing**

This Tutorial provides experience in sensing and generation of audio signals using the state-ofthe-art microphone on the SensorTile system. Tutorial 4 also introduces Digital Signal Processing with methods to both hear and visualize the capabilities of DSP systems.

The SensorTile audio interface can be visualized in Figure 3.9.
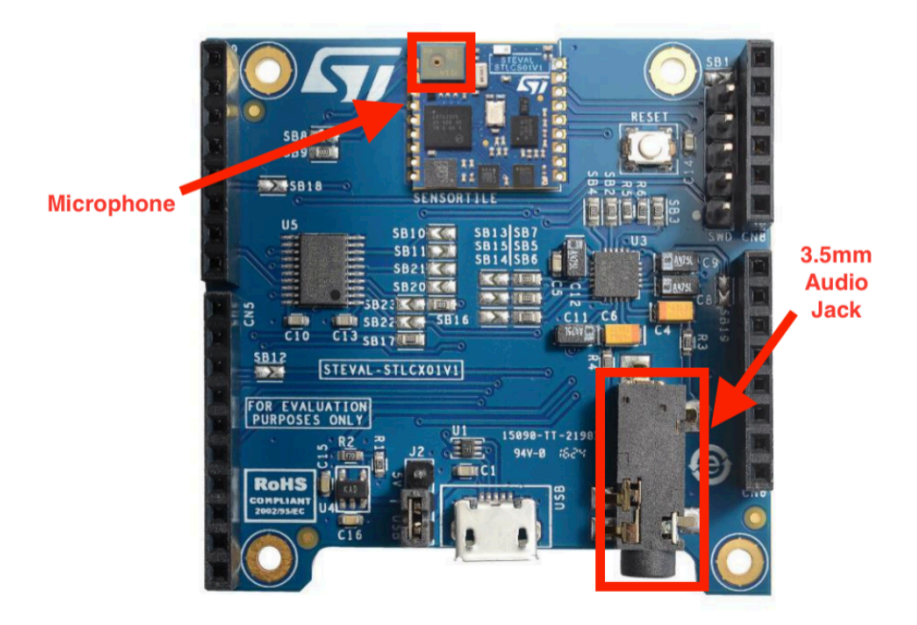

**Figure 3.9**: Audio interface of SensorTile

The first section of Tutorial 4 introduces audio sensor signal acquisition systems, AudioLoop. AudioLoop is an application included in STSW-STLKT01V1 software package, which sends audio signals acquired by the microphone to an on-board Digital to Analog Converter (DAC) via an  $I_2C$  interface. A digital MEMS microphone samples the analog sound signal and generates a Pulse-Density Modulation stream, which is converted into a Pulse-Coded Modulation (PCM) output stream by the hardware. The output stream is then passed to the onboard DAC, allowing the students to play these sounds on speakers or headphones, or record them on a host PC.

In AudioLoop, the acquired sound signals are sampled from the MEMS microphone input sensor and converted to a digital data stream by the Analog to Digital Converter (ADC). This data is then applied to the output DAC to provide analog output signals that will be applied to the audio output. After the data is sampled and prior to its being applied to the output DAC, we can introduce signal processing algorithms that operate on this data. This provides an

outstanding introduction to signal processing and associated IoT system development. The signal processing capability is demonstrated by adding discrete-time Infinite-Impulse-Response (IIR) filters to the original AudioLoop application in this section.

The second section of Tutorial 4 will guide students to implement two types of digital filters: low pass filters and high pass filters. Low pass filters attenuate signals with frequencies higher than a defined corner frequency, while high pass filters attenuate signals with frequencies lower than a defined corner frequency. Here, we will modify the AudioLoop application to add first-order low and high pass filters and examine the effects of the filters by hearing and visualizing the output signals.

In tutorial 4, we will first set cut-off frequency as 1.5 KHz and then generate the sound of consonant  $|s|$  as "ss" in "miss", which corresponds to a waveform with frequency above  $3KHz$ [6] and the sound of vowel  $|u|$  as "oo" in "boot", which corresponds to a waveform with frequency below 1KHz [10]. Then, we apply different filters when we generate those sound. By listening to the different combination of sound and filter applied, student will intuitively understand the usage of different filters where the low pass filter will attenuate the high frequency content dominating  $|s|$  sound and the high pass filter will attenuate the low frequency content dominating | u | sound.

In addition to capability of hearing consequence of applying the filters, Tutorial 4 also supports visual examination of signal waveforms and signal spectrograms through open source tool, Audacity [11] shown in Figure 3.10.

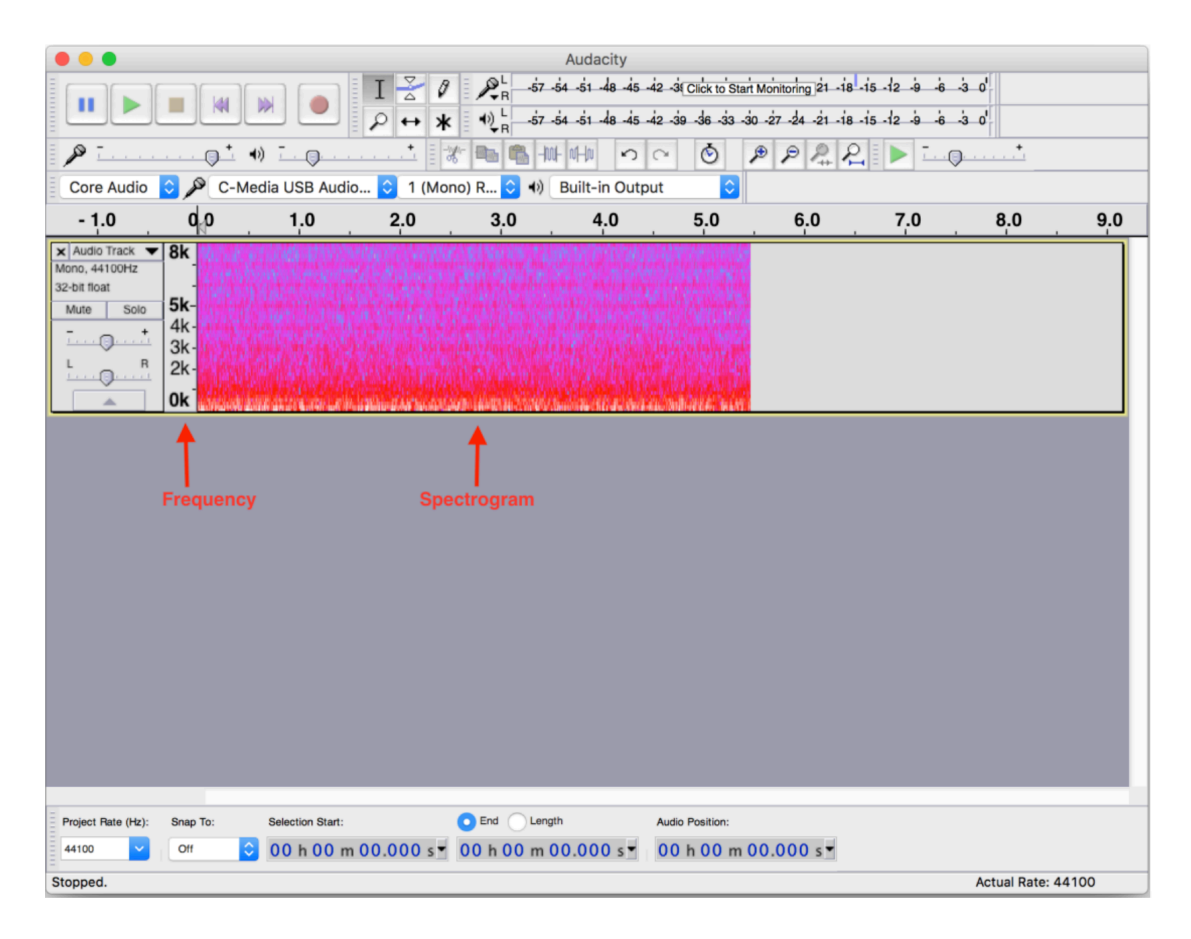

**Figure 3.10**: Audacity showing a spectrogram

The installation and usage of Audacity will be first introduced. Then, we will set filter cut-off frequency to 3 KHz and play 4 KHz and 1 KHz sine wave test tone accordingly using the cellphone. Eventually, we will generate the spectrogram of each waveform with no filter, lowpass filter, and high-pass filter in Audacity and visually examine the effect of the filters, where 4 KHz band in spectrogram will become narrower when low-pass filter is applied.

Tutorial 4 provides an Audacity spectrogram example of three sound of "sss" followed by three sounds of "ooo" with low-pass filter and high-pass filter applied accordingly. Figure 3.11 provides a spectrogram with low-pass filter applied. Note that the "sss" sound is attenuated in volume while the "ooo" sounds of predominantly low frequency components are preserved.

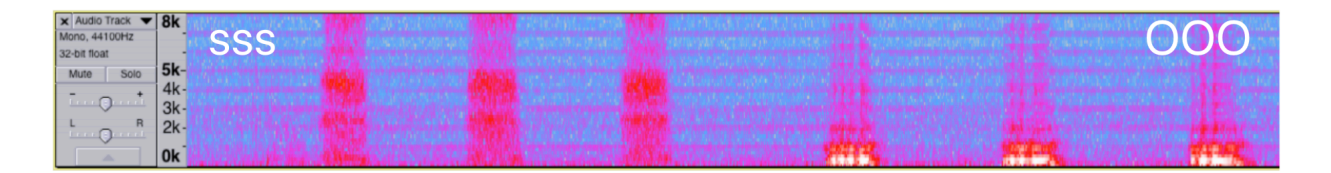

**Figure 3.11**: Spectrogram of low-pass filtered signal

Figure 3.12 provides a spectrogram with high-pass filter applied. Note that the "sss" sound is increased in relative volume while the "ooo" sounds of predominantly low frequency components are now distorted.

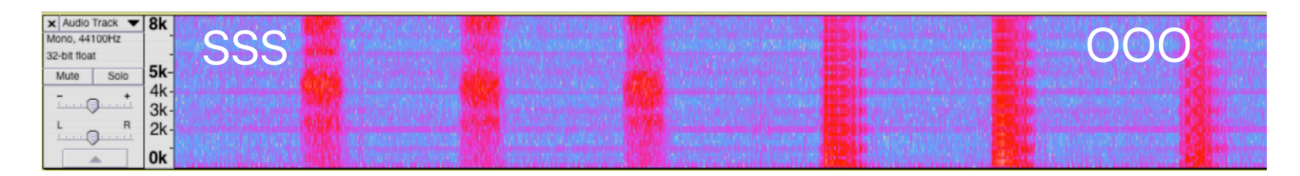

Figure 3.12: Spectrogram of high-pass filtered signal

### **3.5 Tutorial 5: SensorTile Firmware Programming**

This Tutorial provides valuable experience in the creation of firmware applications using the state-of-the-art SensorTile system and tools. The Tutorial steps provide an introduction to integration of source code and header files into new SensorTile projects; experience in configuring the firmware build system; and complete development experience valuable for next Tutorials that integrate multiple system resources and associated capabilities.

Tutorial 5 serves as an advanced guidance of integrating and configuring the project in IDE System WorkBench and provides a template for complicated SensorTile system applications in System WorkBench.

### **3.6 Tutorial 6: Introduction to Bluetooth Low Energy Wireless Interfaces**

This Tutorial provides an introduction to the important principles of Bluetooth Wireless Interfaces. This includes also valuable experience in data transport between the SensorTile system and an embedded Linux platform - the BeagleBone. Tutorial 6 will prepare students for many next steps in wireless IoT system development that will be appearing in the following Tutorials and Reference Designs. This will also include development of new firmware providing access to multiple sensors on the SensorTile platform.

SensorTile has a Bluetooth module, BLUENRG-MS, to support the BLE communication. In this tutorial, we will introduce the BLE\_SampleApp project in the starter firmware package, STSW-STLKT01V1, to explore the BLE communication on SensorTile.

The first section of Tutorial 6 briefly introduces installation of Bluetooth Low Energy starter firmware. A minor firmware code change is required to enable the BLE debug interface via USB streaming on SensorTile. The BLE debug interface will provide necessary information of the SensorTile hardware such as MAC address.

The second section of Tutorial 6 provides an introduction to BLE connection to SensorTile via BlueZ [13] on Linux system. SensorTile is able to communicate with mobile devices like smartphones and embedded Linux devices such as BeagleBone and Raspberry Pi through Bluetooth. BlueZ is the tool we will use on embedded Linux to handle the BLE communication. In this tutorial, we will use BeagleBone Wireless Green as gateway to introduce BlueZ.

BlueZ is the official Bluetooth stack for Linux kernel-based family of operating systems. Its goal is to program an implementation of the Bluetooth wireless standards specifications for

Linux. BlueZ also provides support for the core Bluetooth layers and protocols. It is flexible, efficient and uses a modular implementation.

Tutorial 6 introduces installation of BlueZ, bluetoothctl utility in BlueZ, and CLI operations using bluetoothctl. Bluetoothctl has variety of commands to list device Bluetooth controller MAC address; configure default Bluetooth controller; control power of Bluetooth controller; configure Bluetooth agent; scan and list available Bluetooth devices; pair, connect, and disconnect with specific Bluetooth device; and acquire more information of the broadcasting Bluetooth device.

Following Tutorial 6, users should be able to establish Bluetooth connection between the BeagleBone and the SensorTile. LED on SensorTile and USB debug interface can be utilized to check Bluetooth connection status of SensorTile.

# **3.7 Tutorial 7: Introduction to Bluetooth Low Energy Communication and the GATT [14] Profile**

This Tutorial introduced Bluetooth Wireless Communication principles and methods. This includes hands-on experience with communication of SensorTile sensor data to the BeagleBone platform. Tutorial 7 provides experience in the communication protocol central to global IoT applications: The most important Generic Attributes (GATT) profile and associated communication protocols. The BlueZ Bluetooth system interface, hosted on Linux platforms, is also included. It also includes a demonstration of bi-directional communication with control of events on the SensorTile by an application on the BeagleBone.

More specifically, Tutorial 7 will demonstrate how to use BlueZ gatttool utility to read environmental data from SensorTile Bluetooth Generic Attribute Profile and how to control the SensorTile LED through GATT.

The Generic Attributes profiles define a hierarchical data structure that is exposed to connected Bluetooth Low Energy devices. GATT is built on top of the Attribute Protocol (ATT), which uses GATT data to define the way that two Bluetooth Low Energy devices send and receive standard messages. In this tutorial, we will use SensorTile as the GATT server to provide services and use BeagleBone as the GATT client to send requests to the GATT server to get environmental data collected on SensorTile.

Tutorial 7 will first introduce the gatttool, which is a BlueZ utility. Similar to bluetootctl utility introduced in Tutorial 6, Tutorial 7 explains variety of critical gatttool commands including connection to Bluetooth devices; discovery primary services of GATT server; discovery all defined characteristics and characteristic descriptors (UUID with handles) of GATT server; read characteristic value using handles; and write/modify characteristic value using handles. Through the gatttool, the user can review and take advantage of service handles to request data and even control the SensorTile via Bluetooth. For example, command "char-readhnd" can be used to request SensorTile environmental data; command "char-write-req" can be used to control SensorTile environmental data streaming; and command "char-write-cmd" can be used to control SensorTile LED. The GATT profile, service uuid, handles, and configuration commands are defined in the SensorTile BLE firmware. The gatttool plays a role in exploring services and communicating with the GATT server, SensorTile. The details of examples can be accessed in Tutorial 7 in Appendix.

The remaining of Tutorial 7 introduces data parsing, data requesting and data recording using non-interactive gatttool mode. This provides the capability to store requested Bluetooth data for future development and processing.

# **3.8 Tutorial 8: Introduction to Motion Data Acquisition via Bluetooth Low Energy Communication**

This Tutorial introduces new capabilities that are provided by new firmware enabling direct access to multi-axis motion sensor data. This includes the installation of the FP-SNS-ALLMEMS1 [15] firmware application provided by STMicroelectronics. Through use of gatttool, Tutorial 8 provides the BeagleBone system with a high performance, wireless SensorTile motion sensor. This addresses an important need for compact and wearable motion sensing systems for IoT systems.

Tutorial 8 firstly provides an introduction to download, modify, and flash advanced firmware, FP-SNS-ALLMEMS1. The complete FP-SNS-ALLMEMS1 is an STM32 ODE function pack which lets you connect your IoT node to a smartphone via BLE and use a suitable Android™ or iOS™ application, like the BlueMS app, to view real-time environmental sensor data, motion sensor data, digital microphone levels and battery level [15]. In this tutorial, we will concentrate on motion sensor data acquisition via BLE communication. The modification of the firmware mainly enables the USB debug interface and provides a powerful tool to understand the complicated firmware.

Secondly, Tutorial 8 guides users to further explore the GATT profiles of the FP-SNS-ALLMEMS1 firmware using bluetoothctl utility and gatttool utility. Tutorial 8 introduces commands and handles that can communicate with SensorTile to request motion data. By cross-

comparing motion data presented in USB debug interface and hexadecimal data received in gatttool, motion data including acceleration data, gyroscope data, and magnetometer data parsing is thoroughly explained with manually calculated examples. The unit of each motion sensing data is also addressed in the Tutorial.

Eventually, Tutorial 8 introduces the command to save requested motion data to text file for further processing and other applications.

In summary, this tutorial provides a complete end-to-end motion sensing IoT system framework composed of a BeagleBone gateway and Bluetooth Wireless motion sensors, that can be rapidly adopted for embedded computing projects and machine learning based motion classification projects. Chapter 4 will provide more examples of student's reference design sand customized projects using this IoT system framework.

### **3.9 Tutorial 9: Introduction to Inertial Sensing**

This Tutorial provides an introduction to Inertial Sensing through a demonstration of displacement sensing. This includes a) an extension of the Datalog application with increased sampling rate and addition of anti-aliasing and drift-reduction filters; and b) the Python SensorTile Animation System that permits visualization of SensorTile motion sensor data in real time. As a result, Tutorial 9 provides users with the background required to develop new motion classification systems based on displacement of the SensorTile.

The first section of Tutorial 9 provides an introduction of installation of Displacement Estimation project and Python animation system. Displacement Estimation project enables all the acceleration sensing, data processing, and data streaming via serial communication on

SensorTile. The Python SensorTile Animation System mainly serves as a graphical interface to read the data from serial port and display the data streaming. Users need to download Displacement Estimation project, import the project into System WorkBench, and flash the SensorTile to load the default Displacement Estimation firmware. The Python animation system requires Python installation and Python package installation. The installation procedures are different for Windows users and Mac users. Therefore, two versions of Python animation system are included in Tutorial 9. After successful installation of both Displacement Estimation project and Python animation system, users will have the capability to visualize the x-axis displacement and acceleration of SensorTile in real-time shown in Figure 3.13.

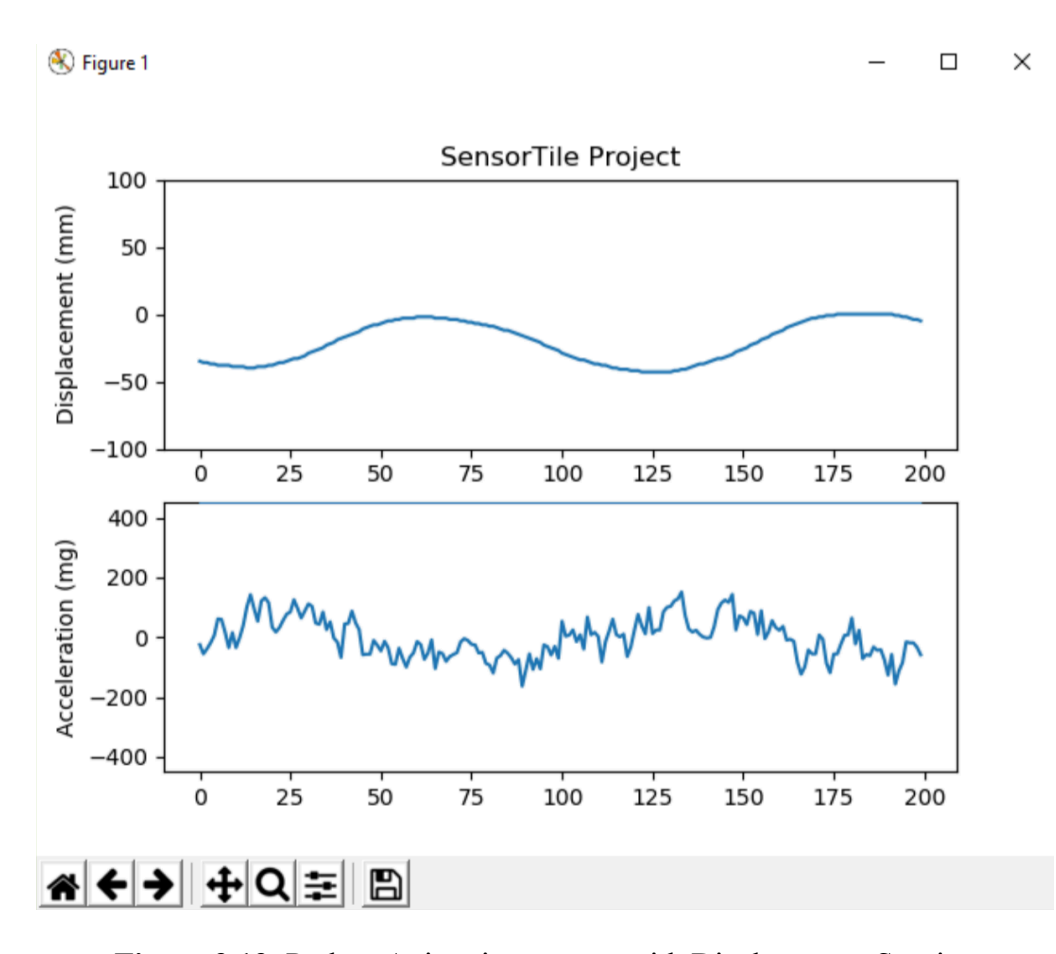

**Figure 3.13**: Python Animation system with Displacement Sensing

The second section of Tutorial 9 interprets the displacement estimation system in detail. It firstly introduces displacement estimated by discrete-time Trapezoidal integral of acceleration. Fundamental physics describes the familiar relationship between acceleration, velocity, and displacement by continuous integral below.

$$
v(t) = \int a(t) dt + v_0
$$
  

$$
d(t) = \int v(t) dt + d_0
$$

However, the SensorTile acceleration data source is a discrete time, sampled signal, where acceleration is sampled at 100 Hz, a discrete trapezoidal integration is computed on velocity and displacement using the relationships below. ∆t in this case equals the sampling period of  $1/(100 \text{ Hz}) = 10$ milli-seconds.

$$
v(1) = v(0) + \left[a(0) + \frac{a(1) - a(0)}{2}\right] * \Delta t
$$

$$
d(1) = d(0) + \left[v(0) + \frac{v(1) - v(0)}{2}\right] * \Delta t
$$

where  $a(1)$  is the current acceleration sample,  $a(0)$  is the previous acceleration sample,  $v(1)$  is current velocity computation,  $v(0)$  is the previous velocity computation,  $d(1)$  is the current displacement computation, d(0) is the previous displacement computation, and ∆t is 0.01s. In addition, a(x) is the acceleration signal based on acceleration sampled by the SensorTile system.

The second Section of Tutorial 9 then introduces acceleration sensor signal processing and computed displacement data processing while addressing common problems including aliasing, acceleration offset and estimated displacement drift.

According to Nyquist sampling theorem, a band-limited continuous-time signal can be sampled and perfectly reconstructed from its samples only if the sampling rate is over twice its highest frequency components. In other words, accelerometer with sample rate at 100 Hz can only capture up to 50 Hz acceleration activities. Any frequency components above 50 Hz in our case become indistinguishable from a low-frequency component, called aliasing. Therefore, the raw acceleration data cannot be directly used for integral until we remove the aliasing effect. In Tutorial 9, an anti-aliasing filter, IIR low-pass filter with 30 Hz cut-off frequency, is applied to the raw acceleration data as preprocessing.

The acceleration offset is mainly produced by imperfect mounting of the sensor. All accelerations are characterized by gravity force (mg). Therefore, when the sensor's x-y plane is not perfectly parallel to the horizontal the surface due the tilted sensor or non-flat surface, an acceleration offset will be introduced into the system. If we do not remove the offset from the raw acceleration, we will get a non-zero acceleration when the SensorTile is static. Eventually, this non-zero acceleration will contribute into large drift in velocity and displacement integral. Another drift contributor is the static acceleration noise where there is a really low frequency, less than 0.1 Hz, noise from the sensor.

In order to completely remove the drift effect, an adaptive filter or zero-velocity [12] state based calibration is usually preferred. However, this will introduce complexities for students to understand the system. Therefore, this Tutorial proposes a simplified signal

processing solution that we will first apply anti-aliasing filter to the raw acceleration data and then apply a high-pass filter with super low cut-off frequency at 0.1 Hz to the pre-processed acceleration data, velocity after integral, and displacement after integral. The high-pass filter with low cut-off frequency in this case will remove the DC offset, which is the acceleration bias, low frequency noise from sensor, and drift, which is low frequency component. However, the high-pass filter introduces another issue that only the displacement extreme result, which is the peak or valley displacement, or displacement in movement can describe the displacement accurately because the high-pass filter will attenuate the displacement signal when the SensorTile is static. This eventually forces displacement to return to zero after specific time period. This is a trade-off solution for the drift issue.

In summary, the Displacement Estimation system workflow is shown in Figure 3.14.

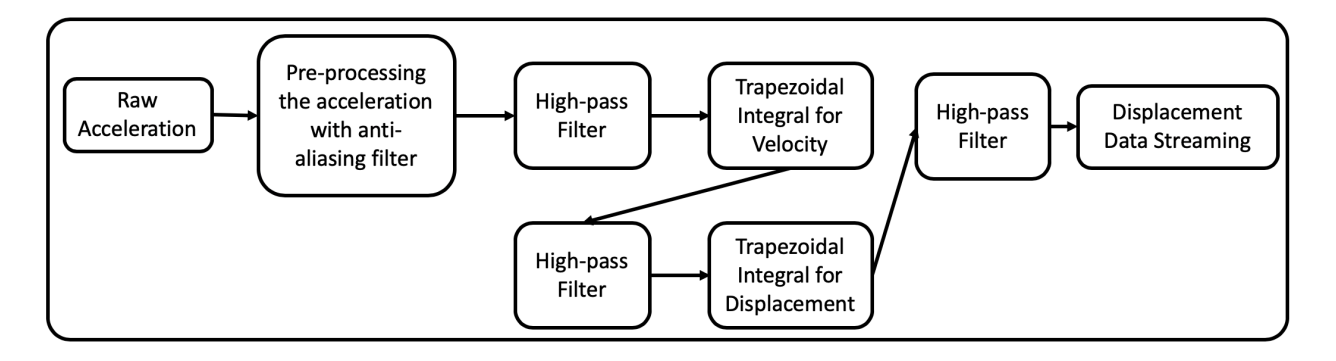

**Figure 3.14**: Displacement Estimation system workflow

## **Chapter 4**

## **Reference Design**

The SensorTile Reference Design provides complete, end-to-end experiences in development of a system. This experience prepares developers for innovation and implementation of new systems. In this chapter, three different types of reference design will be introduced. Those include SensorTile reference design, IoT machine learning reference design with SensorTile and BeagleBone, and student project reference designs.

## **4.1 STMicroelectronics SensorTile Reference Design: Motion-Controlled**

### **Audio Signal Processing System**

This Reference Design includes a SensorTile system that integrates development experience from the previous Tutorials. These Tutorials should all be completed prior to starting on this Reference Design. This system combines capability for motion detection with audio signal processing. It produces a Sensor Tile system that detects the users motion and orientation of the SensorTile to control audio signal processing.

The first section of this reference design provides guidance of properly importing motion sensors driver to the AudioLoop firmware introduced before and implementing low-pass filter and high-pass filter.

The second section of this reference design introduces orientation detection with airplane principle axes including roll, pitch, and yaw. In this system, we can use the roll angle as the representation of the current orientation of a SensorTile board, which can be calculated using the following equation,

$$
Roll = \text{atan}\left(\frac{aY}{\sqrt{aX^2 + aZ^2}}\right) * \frac{180}{\pi}
$$

where aX, aY, and aZ are the acceleration in x axis, y axis, and z axis, respectively.

Eventually, this reference design merges the orientation sensing and digital signal processing to build an audio filtering system whose filter type can be controlled by orientation.

# **4.2 IoT Machine Learning Reference Design with STMicroelectronics SensorTile and BeagleBone**

This reference design introduces a new IoT Machine Learning system integrating the SensorTile wireless sensor system with the BeagleBone platform and the Fast Artificial Neural Network [16] (FANN) library, which is a free open source neural network library that implements multilayer artificial neural networks in C with support for both fully connected and sparsely connected networks. We will build a system to implement and train a neural network to determine the orientation of SensorTile. This will provide the experience needed to launch a broad range of IoT Machine Learning systems.

In this reference design, we will first introduce the hardware and software configuration including the installation of a very powerful machine learning neural network open source c library, FANN. Then, we will build a neural network system including 1) data collection: collect acceleration data via BLE communication from SensorTile and parse the data; 2) train the neural net to determine the orientation; and 3) test the neural network performance.

For data collection, users are expected to collect SensorTile motion data with three different orientations and each orientation for 5 seconds via BLE communication. Then, the stored data will be interpreted, labelled, and compiled into FANN training file format. The labels in this case are one hot encoded for the purpose of classification. In this case, the raw acceleration data provide significant features to differentiate orientations. However, further signal processing and feature extraction will be necessary to support complicated classification.

In summary, this reference design presents a template for general IoT motion classification system that BeagleBone will serve as an embedded Linux platform gateway to receive and process data, train and test the neural network and SensorTile will serve as a compact and high-performance Wireless BLE motion sensor.

### **4.3 Student Project Reference Design**

Many UCLA students have collaborated in the development of IoT SensorTile systems in course projects. The senior capstone design course has included teams who have developed novel systems for motion classification with SensorTile data sources and machine learning methods. This has included systems with single and dual SensorTile devices along with signal processing, signal feature extraction, neural network design, neural network training, and finally in-field performance analysis. Reference Designs have been developed by these student teams that include design and development documentation as well as source code for your use. These are available for evaluation and guidance with the objective that these may inspire other future development.

Currently, there are six student-designed machine learning based motion classification systems including: 1) basketball free-throw classification system that detects characteristics of the basketball free-throw motion; 2) basketball hook-shot classification system that detects the characteristic motion of arm and hand associated with optimal and suboptimal Basketball Hookshot motion; 3) tennis motion classification system that detects tennis motion swing types and swing quality; 4) resistance training motion classification system that detects proper and improper resistance training motions; 5) climbing motion classification system that classifies the complex motions occurring in climbing; and 6) shoulder motion classification system that classifies proper and improper motion required in shoulder rehabilitation. Majority of those student classification systems apply dual SensorTiles on different parts of body to acquire motion data. Each system described above used the templates provided in the IoT machine learning reference design to implement the end-to-end IoT classification system that relies on complete set of signal acquisition from SensorTile, signal processing, feature extraction and machine learning.

Student project reference design is an important part of the educational community that the curriculum tries to create. It will be further discussed in Chapter 5.

## **Chapter 5**

### **Educational Community and Student Achievement**

This platform is initiated through UCLA Engineering 96C course, a freshman level course, which has become computer science course requirement in UCLA, and UCLA ECE 180D course, which is the senior level capstone design course. Moreover, this educational platform is dedicated to support all students over the world and establish an open and active community that can ultimately share the educational resources and maintain the instructional contents updated.

The educational community has been well established through STMicroelectronics by creating an instructor community and a student community. As a major contributor and founder of SensorTile curriculum, we have supported multiple universities including Columbia University, California State University – North Bridge and Georgia Tech to adopt our IoT and embedded computing curriculum. Now, there are many extraordinary curriculums created by faculties in other universities. For example, Prof. Zhu from the University of Maine contributed a curriculum to introduce embedded system with drone. The original IoT network and embedded computation curriculum does not only serve as a single course but also truly create an active and creative educational platform that can continuously benefit the students and education mission.

From another perspective, I want to feature the student's experience and achievement through this unique educational platform. Multiple student project reference designs have already been introduced in Chapter 4. There are many other student project examples from Engineering 96C. One of the most impressive student projects in Engineering 96C is the number recognition system that SensorTile will automatically distinguish the digital number while it moves as digital number shown in Figure 5.1. More specifically, a digital one movement reflecting on SensorTile will be moving SensorTile downward twice. The team composed two freshman students with

limited backgrounds in electrical and computer engineering designed a finite state machine system that detects four-direction xy-plane motions and classifies all the digital movement. An additional reset state is included as start/end indication movement of z-axis motion. The digital motion detection system worked robustly when the student team demonstrated their final system in the final presentation. To further address their incredible progress of IoT development, this system is accomplished within three weeks by only using their one-hour Friday recitation and their volunteered extra hours on weekend.

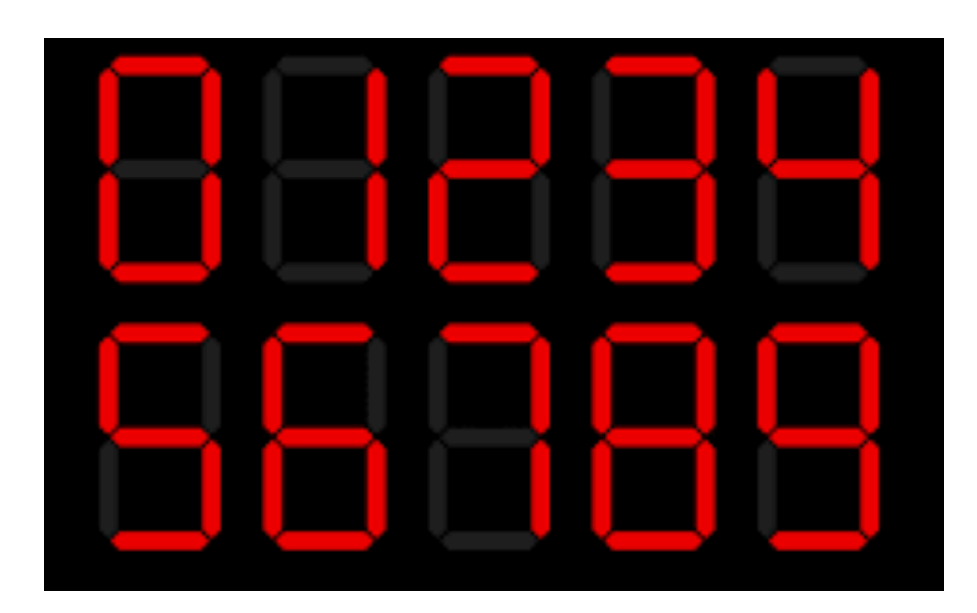

**Figure 5.1**: Digital number display

Another extraordinary outcome example is Charles Zaloom, who is a graduate of Engineering 96C course. He continued his interests in embedded machine learning and eventually developed a complete Embedded Machine Learning system on SensorTile. This machine learning system is composed of a complete set of C libraries including automated topography generation, back propagation, neural network training, and activation functions. The machine learning library is well optimized that it can support a three-layer fully connected neural network training on the SensorTile's 80MHz STM32L476JGY microcontroller. His impressive work will be updated into the current curriculum to introduce embedded machine learning on SensorTile in the future.

## **Chapter 6**

### **Conclusion and Future Work**

This thesis presented an educational platform for IoT network and embedded computation that enables rapid end-to-end system development capabilities through effortless tutorials and reference designs, and provides valuable guidance for diverse student background. In addition, this thesis incorporates variety of topics including data acquisition, motion sensing, data sampling, signal processing, BLE communication, machine learning, and embedded computation to motivate students and encourage innovations. Last but not least, this thesis advocates an open and active educational community that can continuously create expanding shared educational resources in the field IoT and embedded learning.

The platform has room for improvement from several perspectives. The first component I want to improve is the BLE communication library. The current version of BLE communication relies on BlueZ gatttool utility on Ubuntu. However, the gatttool utility introduces high abstract of the low-level BLE protocols and only provides command line interface accessibilities. This eventually introduces complexity in automatically parsing the data in BLE communication and system delay. Therefore, I propose to utilize the standard BlueZ C library to create my own BLE communication embedded C library to expose the details of BLE protocols and manage the BLE communication through GATT profiles in the future.

The current SensorTile curriculum can be further expanded to include embedded Machine Learning and Neural Network contents developed by Charles Zaloom. In this way, the SensorTile curriculum will provide a complete introduction to the operation and training of neural network. In addition, it enables students to learn the most fundamental principles at the very foundation of Neural Network systems. The proposed embedded ML material will

introduce Neural Network reference system, forward propagation, backward propagation, error computation, weights, chain rules and gradient descent. This will fully enable a complete learning experience of Neural Network and embedded Machine Learning.

Lastly, the SensorTile curriculum can further introduce energy-aware IoT development by using the Gas gauge Integrated Circuit (IC) on SensorTile cradle board. One of the critical concern of IoT developments is the power usage, which determines the activities and capabilities of different IoT applications. All sensors embedded on SensorTile have a low-power mode that automatically manages the power consumption. However, the system level power management solution to efficiently manage the power consumption through microcontroller is not available on SensorTile. Therefore, it will be valuable to design power management capabilities through Gas gauge IC and algorithm optimization.

# **APPENDIX A**

# **Tutorial 1**

# **Introduction to STMicroelectronics Development Environment**

## **Mac OS Version**

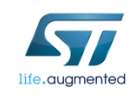

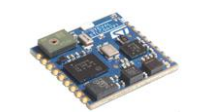

STMicroelectronics SensorTile Tutorial: Introduction to STMicroelectronics Development Environment and DataLog Project Example for Apple Mac Platforms

*STMicroelectronics SensorTile Tutorial: Introduction to STMicroelectronics Development Environment and DataLog Project Example for Apple Mac Platforms*

*Page 1 of 32*

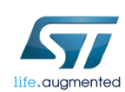

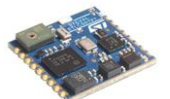

### Table of Contents

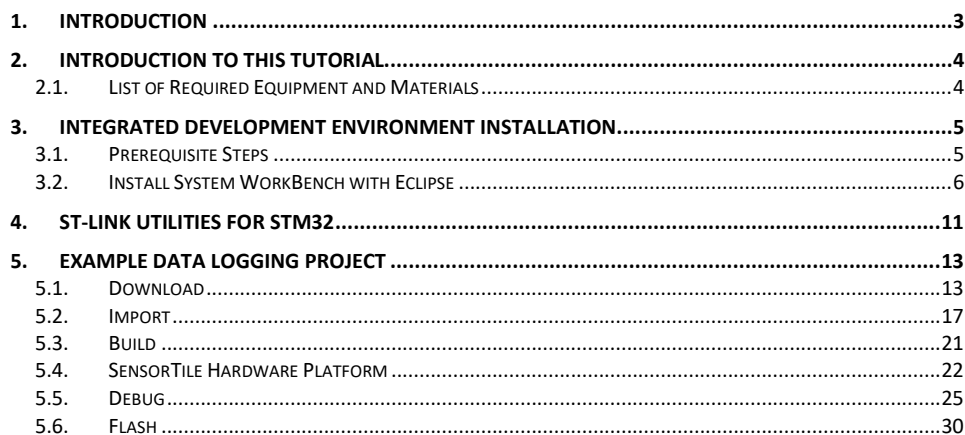

STMicroelectronics SensorTile Tutorial: Introduction to STMicroelectronics Development Environment and DataLog Project Example for Apple Mac Platforms

Page 2 of 32

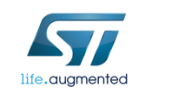

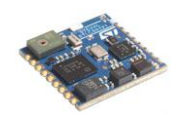

## 1. Introduction

The SensorTile is a new Internet of Things (IoT) system provided by STMicroelectronics integrating state-of-the-art processor, wireless interfaces, and sensor systems. The SensorTile can form the foundation for wearable consumer devices, wearable medical devices, residential IoT systems and vehicle IoT systems.

The SensorTile system provides an exceptionally powerful and well-supported platform for introduction to IoT technology. The SensorTile is remarkably compact as shown in Figure 1.

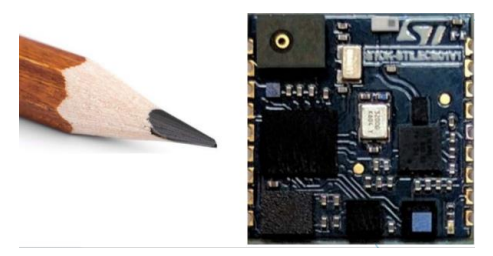

*Figure 1. The STMicroelectonics SensorTile Platform with a pencil reference indicating its compact geometry.*

The SensorTile includes these components:

- 1) The SensorTile Processor System is an STM32L4 microprocessor based on the ARM Cortex M4 system. This provides introduction to the ARM processor architecture that is deployed on nearly every smartphone on earth.
- 2) The SensorTile Sensors includes:
	- a) The LSM6DSM combining microaccelerometer and microgyroscope.
	- b) The LSM303AGR combining microaccelerometer and magnetometer for compass heading
	- c) The LPS22HB barometric pressure sensor for determination of altitude and atmospheric pressure.
	- d) The MP34DT04 microphone
- 3) The SensorTile also includes a Bluetooth Low Energy (Bluetooth Smart) wireless interface the BlueNRG-MS system.
- 4) The SensorTile also includes non-volatile flash storage that stores the executable code that enables IoT system operation.
- 5) The SensorTile also includes a cradle accessory with additional features including: a) SD Card Flash Storage System
	- b) STC3115 Battery Monitor providing detailed energy monitoring for the SensorTile
	- c) HTS221 Humidity and Temperature environmental sensors

*STMicroelectronics SensorTile Tutorial: Introduction to STMicroelectronics Development Environment and DataLog Project Example for Apple Mac Platforms*

*Page 3 of 32*

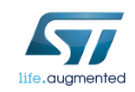

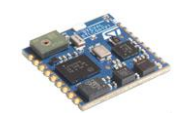

## 2. Introduction to This Tutorial

This Tutorial introduces the development environment for the SensorTile system.

Development environments are essential to development of software for IoT systems and other products. These provide support to developers for both creation of systems, testing, debugging, and installation of software systems on platforms.

This development environment is referred to as an Integrated Development Environment (IDE). This includes all of the software tools required to create a software distribution for the SensorTile, compile this software system into the processor instruction set using a Build capability, execute this system using a Debug capability, and also create an "image" file that can be installed in the SensorTile non-volatile storage.

**This tutorial is intended for users that have Apple Mac platforms, and will guide users through the tasks listed below.** *Please note that there is a companion Tutorial for users that have personal computers with the Windows operating system.*

The Tutorial steps include:

- 1. Installing an Integrated Development Environment (IDE) on Mac.
- 2. Obtaining reference design example project software. This will specifically include a sensor Data Logging system.
- 3. Usage of the IDE to Import, Build, Run, Debug and Flash the SensorTile board to run the example Data Logging project.

For more information regarding the SensorTile board, please open the following link on a webbrowser on your Mac.

www.st.com/sensortile

### *2.1.List of Required Equipment and Materials*

- 1) 1x STMicroelectronics SensorTile kit.
- 2) 1x STMicroelectronics Nucleo Board.
- 3) 1x Mac with two USB type-A inputs OR you must have a powered USB hub.
- 4) 1x USB 2.0 A-Male to Micro-B Cable (micro USB cable).
- 5) 1x USB 2.0 A-Male to Mini-B Cable (mini USB cable).
- 6) Network access to the Internet.

*STMicroelectronics SensorTile Tutorial: Introduction to STMicroelectronics Development Environment and DataLog Project Example for Apple Mac Platforms*

*Page 4 of 32*

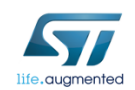

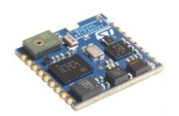

## 3. Integrated Development Environment Installation

This portion of the document will guide users through the System WorkBench Integrated Development Environment (IDE) installation process.

### *3.1.Prerequisite Steps*

1. Open the following link to register an account with the OpenSTM32 community.

http://www.openstm32.org/tiki-register.php

- 2. Update your Mac's operating system (OS) to OS X 10.10 Yosemite or a newer version.
- 3. Download and Install the latest version of Xcode from the App store. Open the following link on a web-browser on your Mac for more details.

https://developer.apple.com/xcode/

4. Accept the license agreement by opening the terminal utility and issuing the following command.

**\$ sudo xcodebuild –license**

When prompted to enter your password, enter the password used to log into your user account on your Mac.

Press the **[Space]** key to scroll through the license.

Once you reach the end of the license, type *agree* followed by the **[Enter]** key.

*STMicroelectronics SensorTile Tutorial: Introduction to STMicroelectronics Development Environment and DataLog Project Example for Apple Mac Platforms*

*Page 5 of 32*

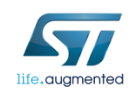

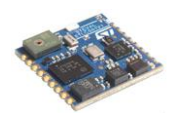

## 3. Integrated Development Environment Installation

This portion of the document will guide users through the System WorkBench Integrated Development Environment (IDE) installation process.

### *3.1.Prerequisite Steps*

1. Open the following link to register an account with the OpenSTM32 community.

http://www.openstm32.org/tiki-register.php

- 2. Update your Mac's operating system (OS) to OS X 10.10 Yosemite or a newer version.
- 3. Download and Install the latest version of Xcode from the App store. Open the following link on a web-browser on your Mac for more details.

https://developer.apple.com/xcode/

4. Accept the license agreement by opening the terminal utility and issuing the following command.

**\$ sudo xcodebuild –license**

When prompted to enter your password, enter the password used to log into your user account on your Mac.

Press the **[Space]** key to scroll through the license.

Once you reach the end of the license, type *agree* followed by the **[Enter]** key.

*STMicroelectronics SensorTile Tutorial: Introduction to STMicroelectronics Development Environment and DataLog Project Example for Apple Mac Platforms*

*Page 5 of 32*

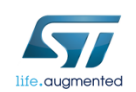

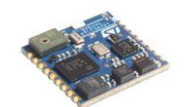

### *3.2.Install System WorkBench (IDE)*

1. Open the following link on a web-browser on your Mac to download the System Workbench Installer.

https://drive.google.com/open?id=1Tgtktoqpkq\_5b71bX4CAHy1\_hwkIde7T

- 2. Move the installer (*install\_sw4stm32\_macos\_64bits-v2.2.run*) to Desktop.
- 3. Open your *Terminal* on Mac.
- 4. Navigate into Desktop directory.

#### **\$ cd Desktop**

5. Change the permission of the installer file.

#### **\$ chmod 755 install\_sw4stm32\_macos\_64bits-v2.2.run**

6. Disable the gate keeper restriction on your Mac.

#### **\$ sudo spctl --master-disable**

7. Install System WorkBench.

#### **\$ ./install\_sw4stm32\_macos\_64bits-v2.2.run**

Then, you should see the installation information in terminal like Figure 2.

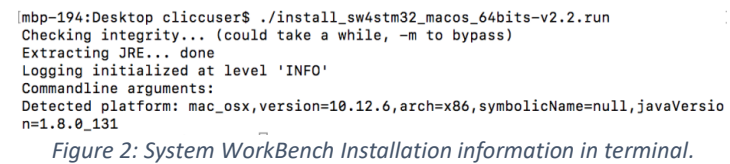

8. Wait for a few seconds, you will see a GUI installation interface popup as Figure 3.

*STMicroelectronics SensorTile Tutorial: Introduction to STMicroelectronics Development Environment and DataLog Project Example for Apple Mac Platforms*

*Page 6 of 32*

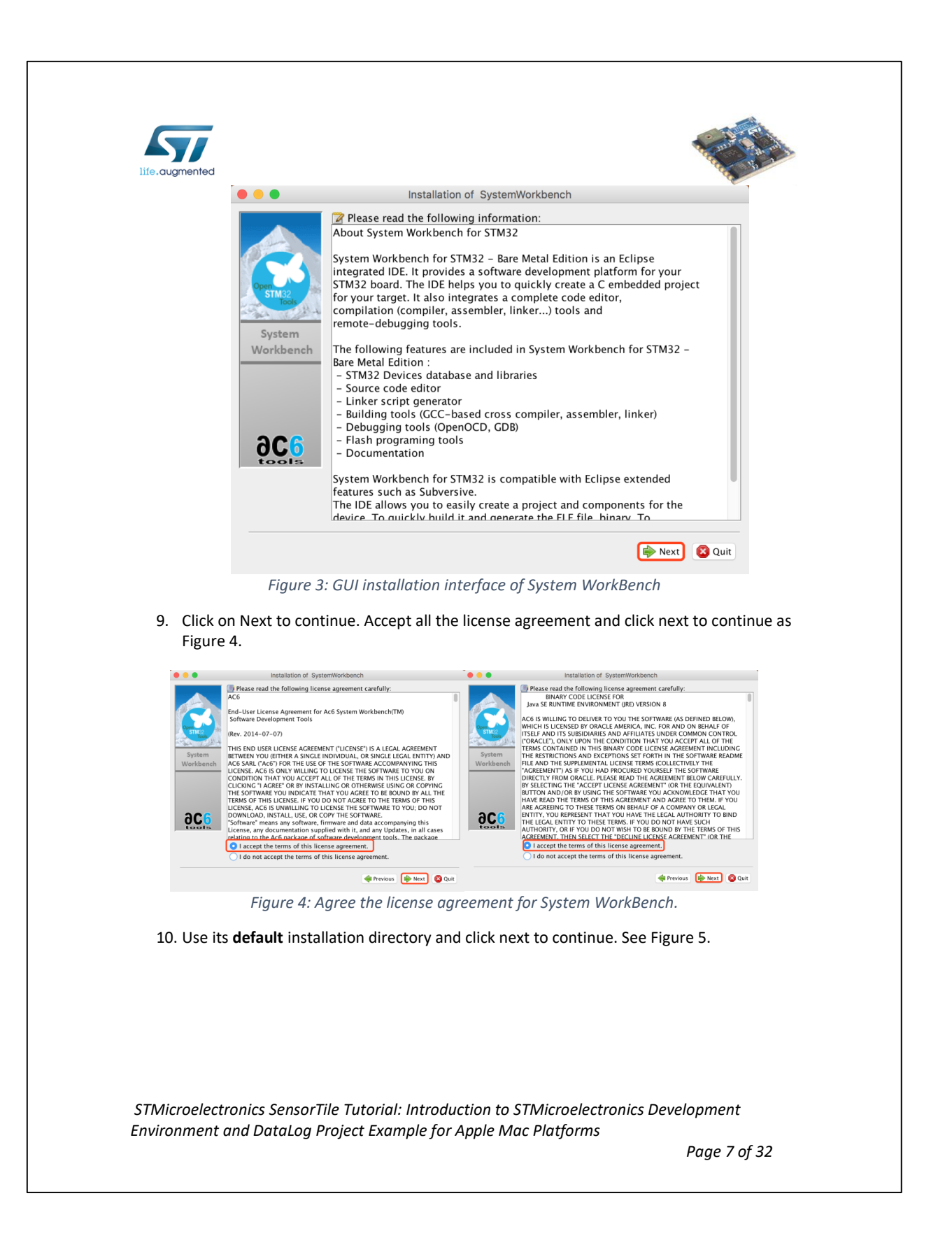

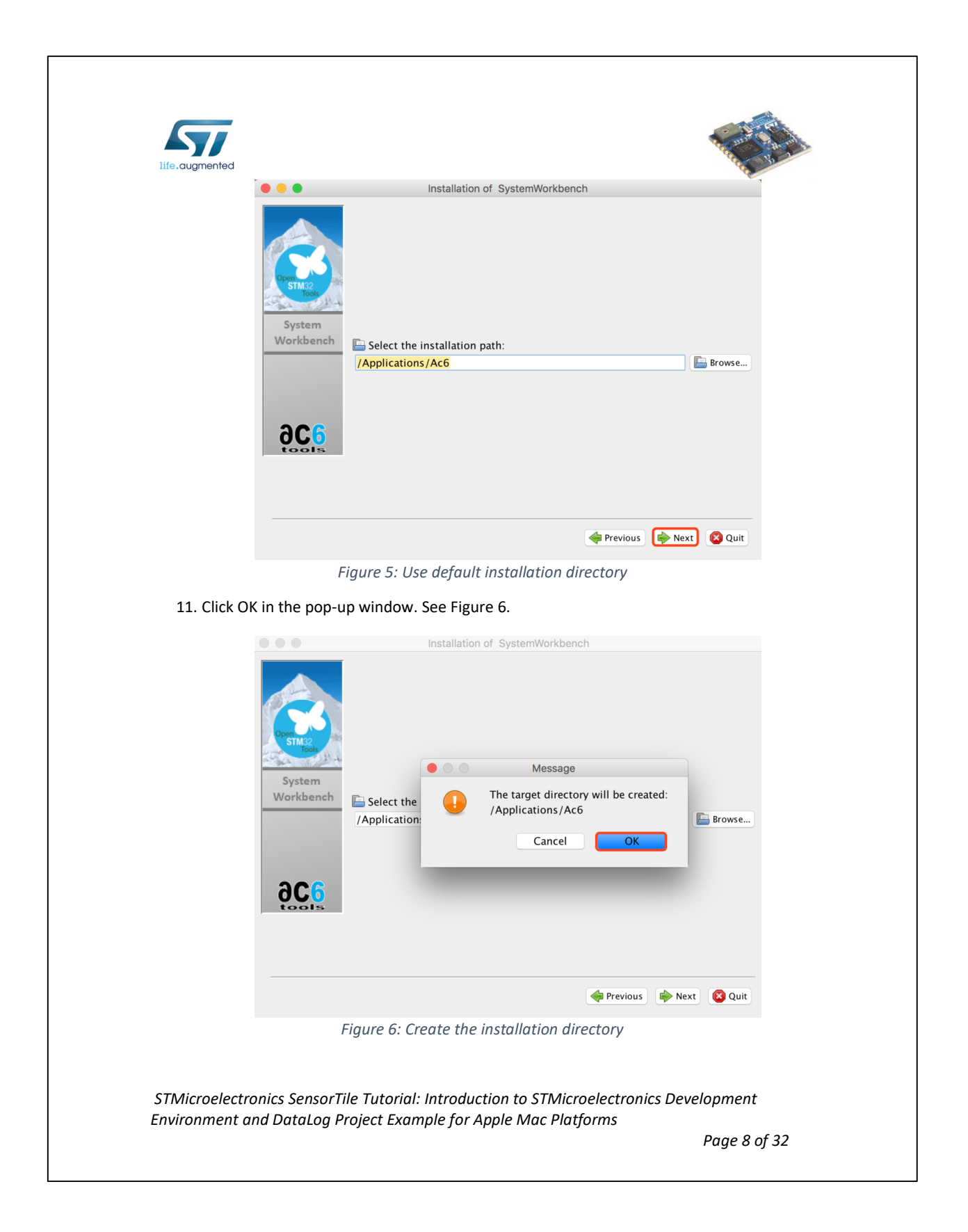

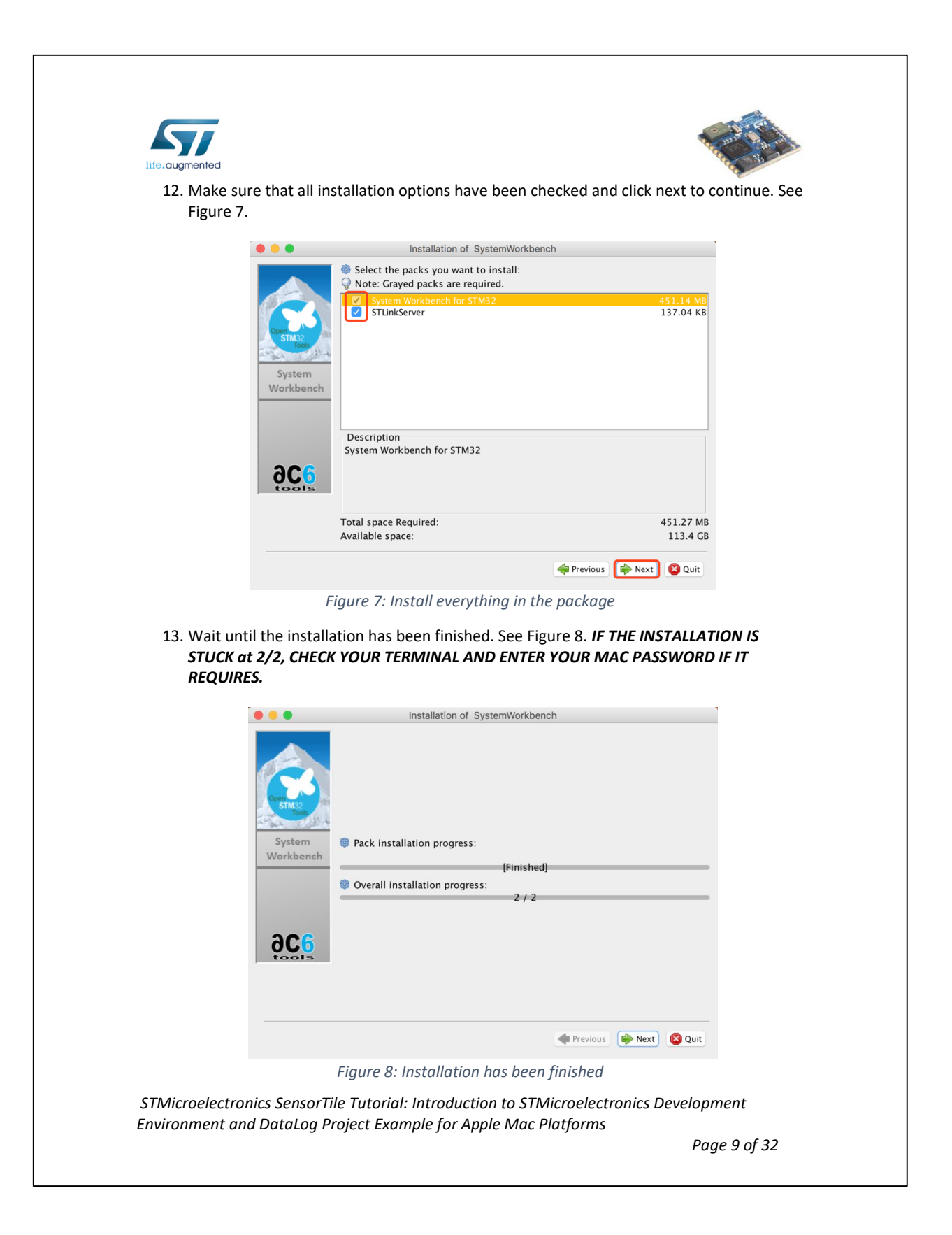

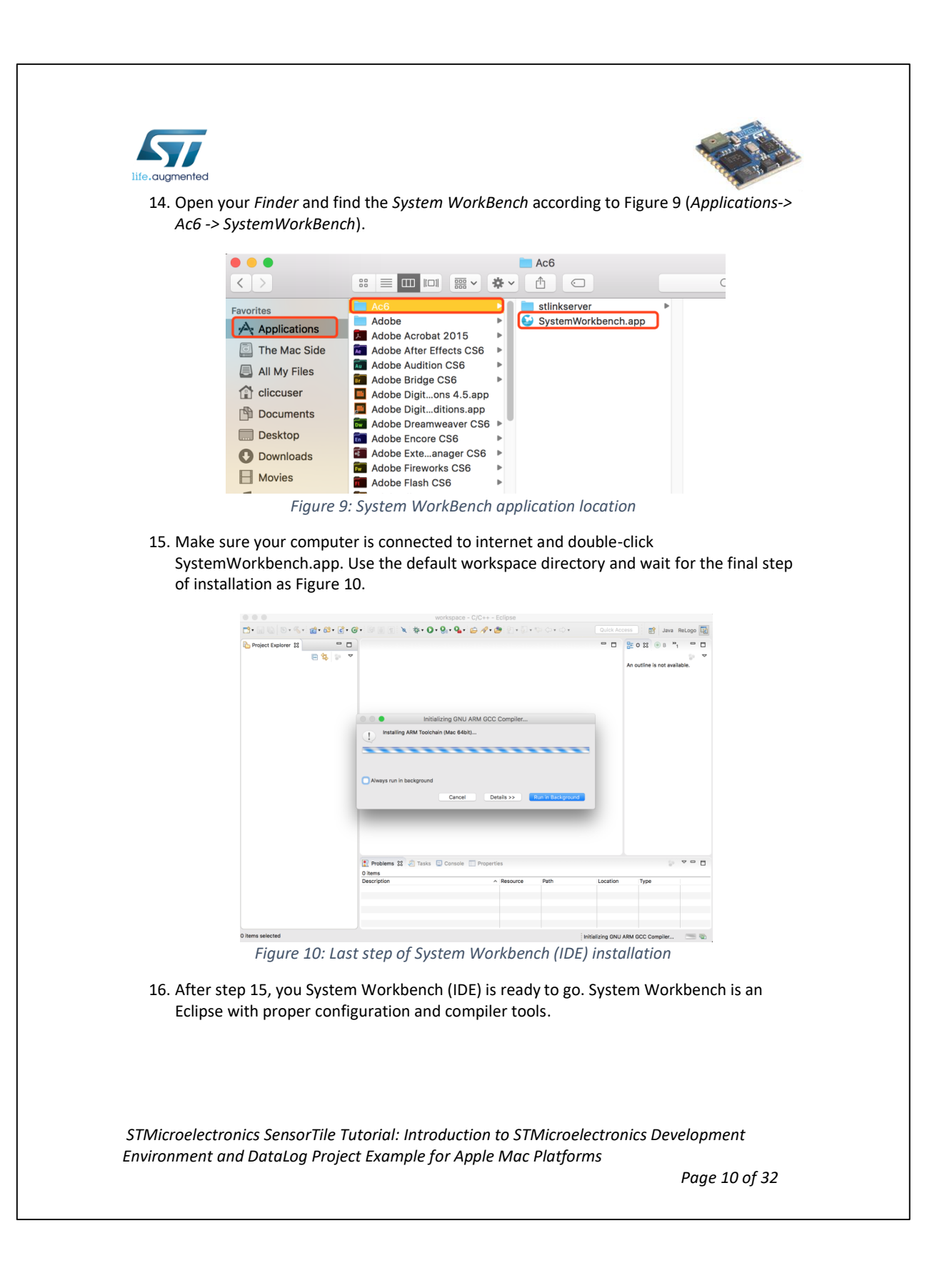

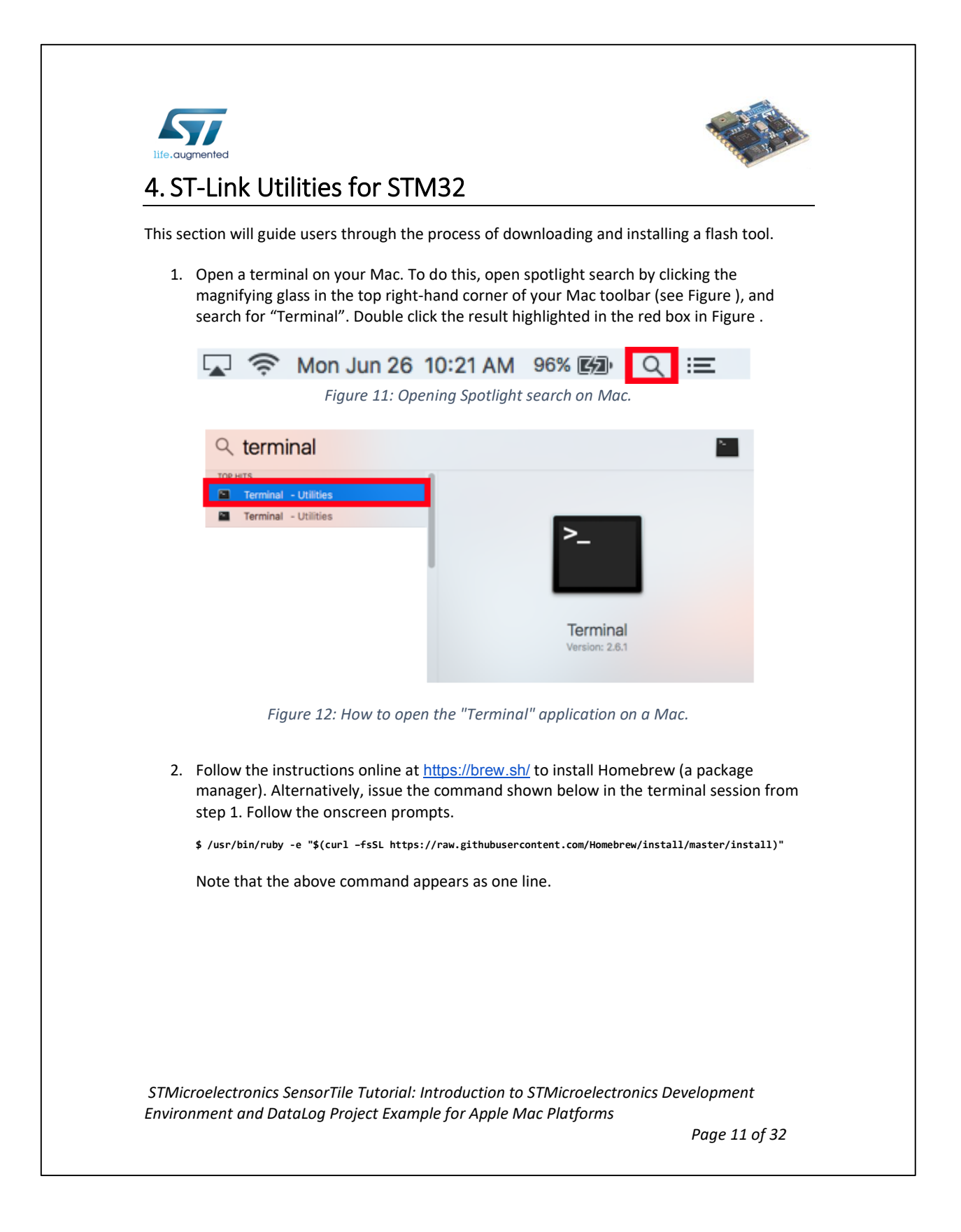

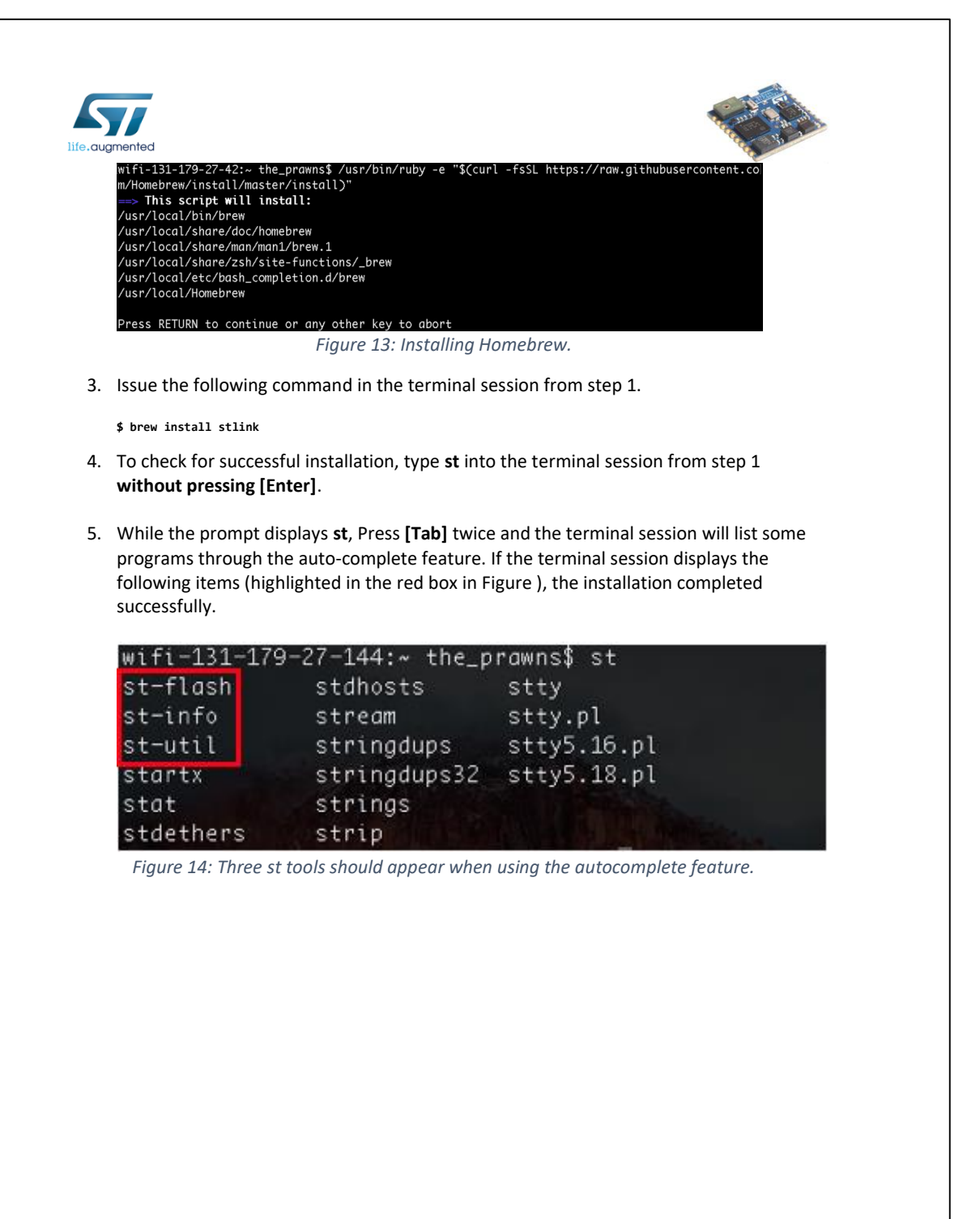

*STMicroelectronics SensorTile Tutorial: Introduction to STMicroelectronics Development Environment and DataLog Project Example for Apple Mac Platforms*

*Page 12 of 32*
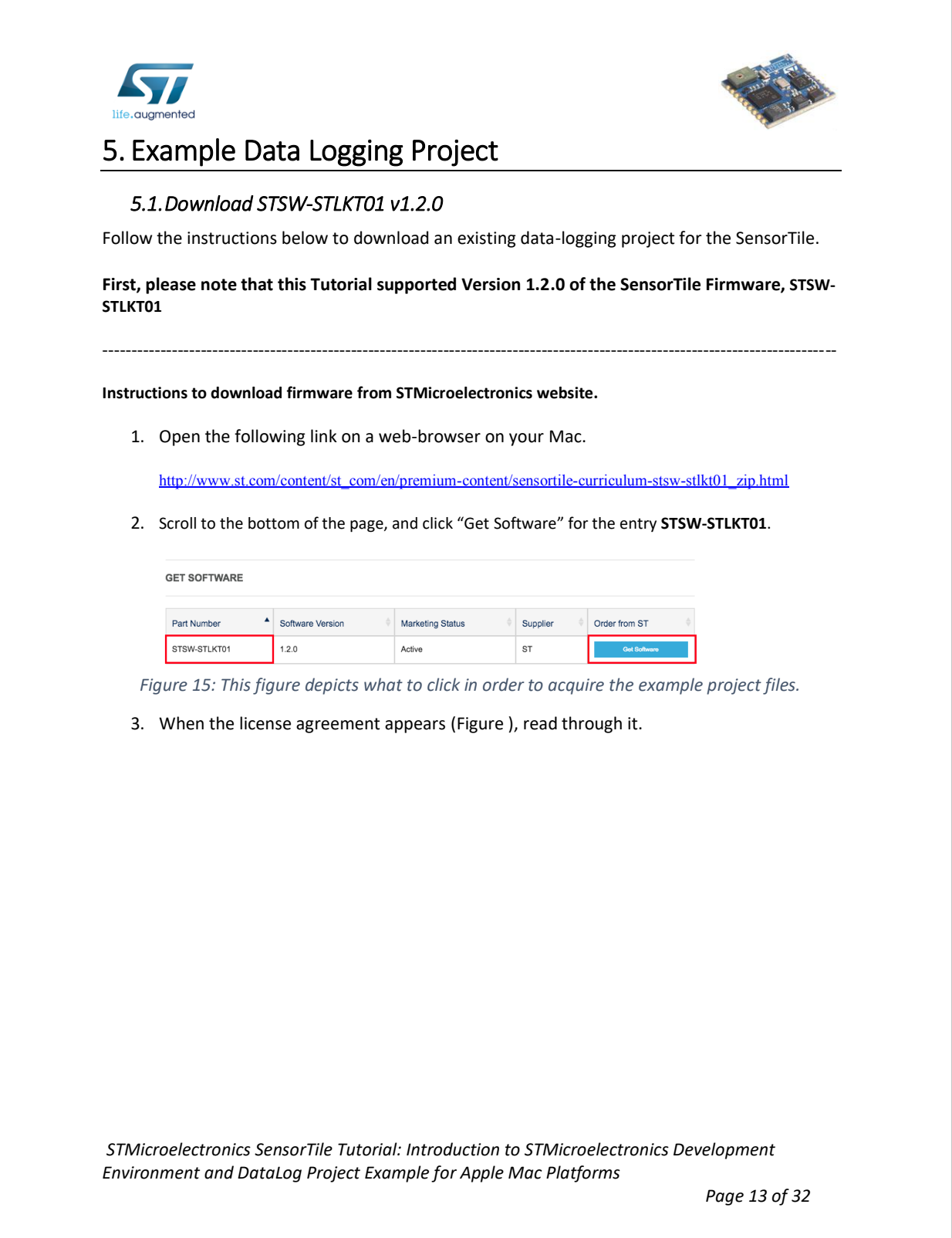

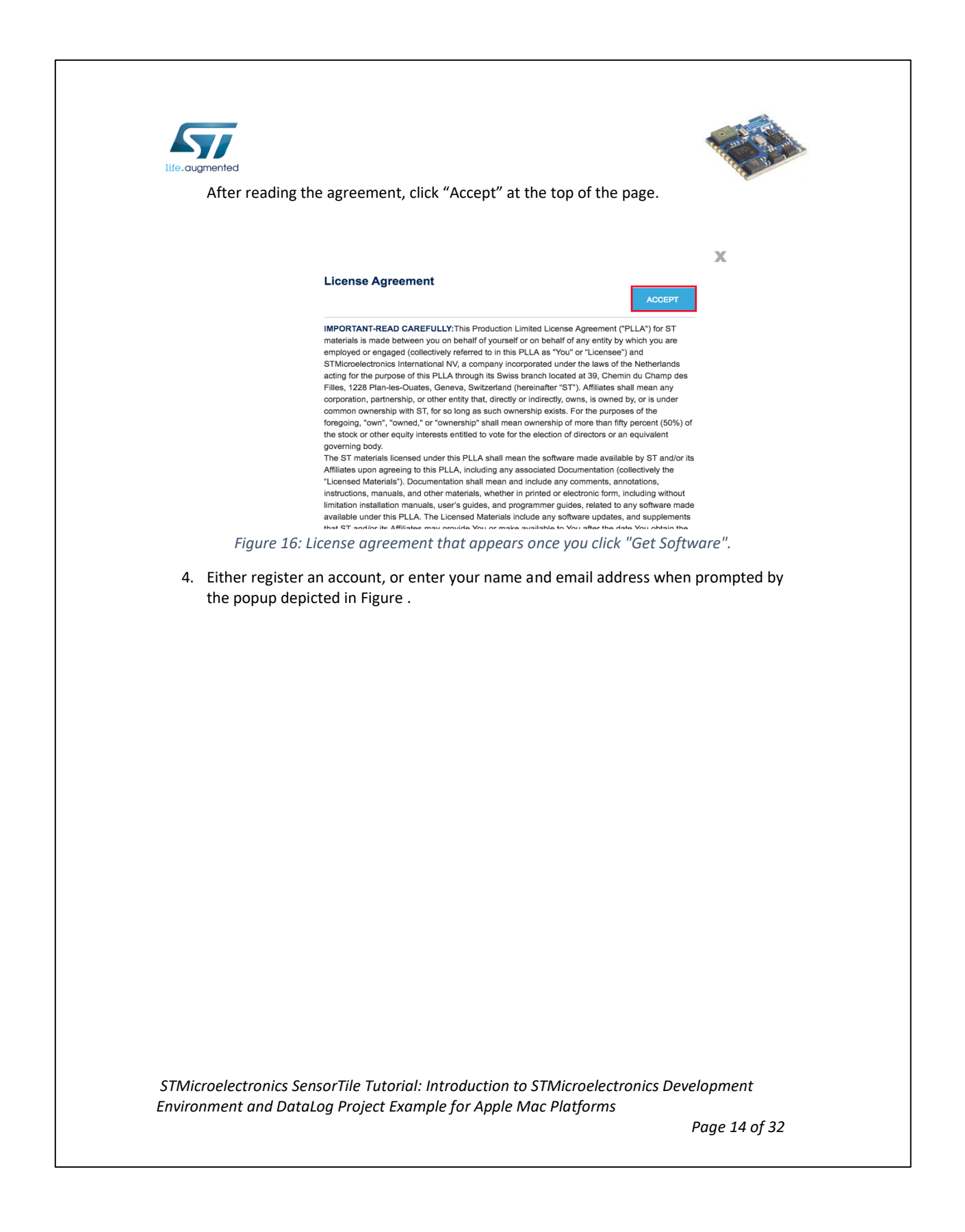

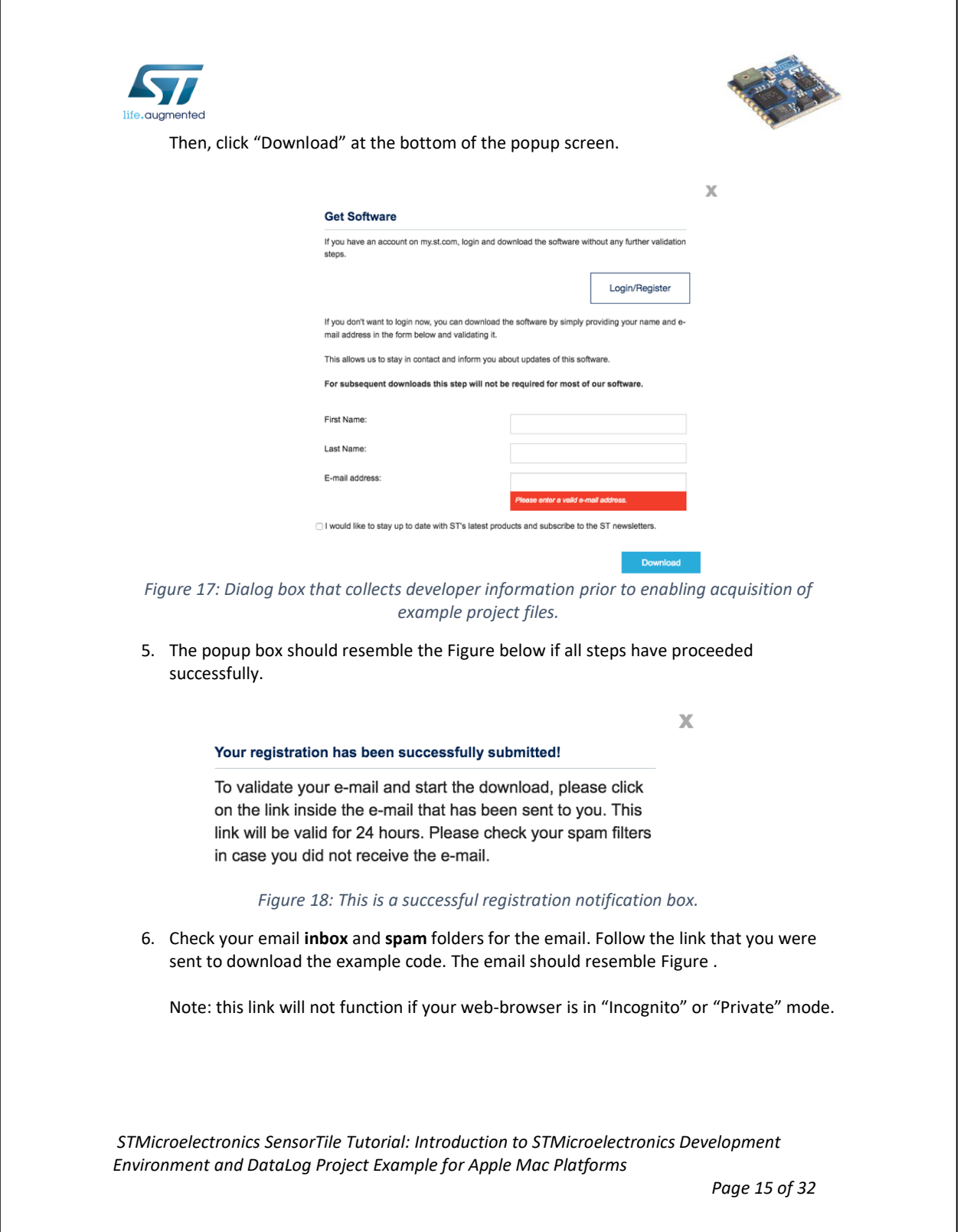

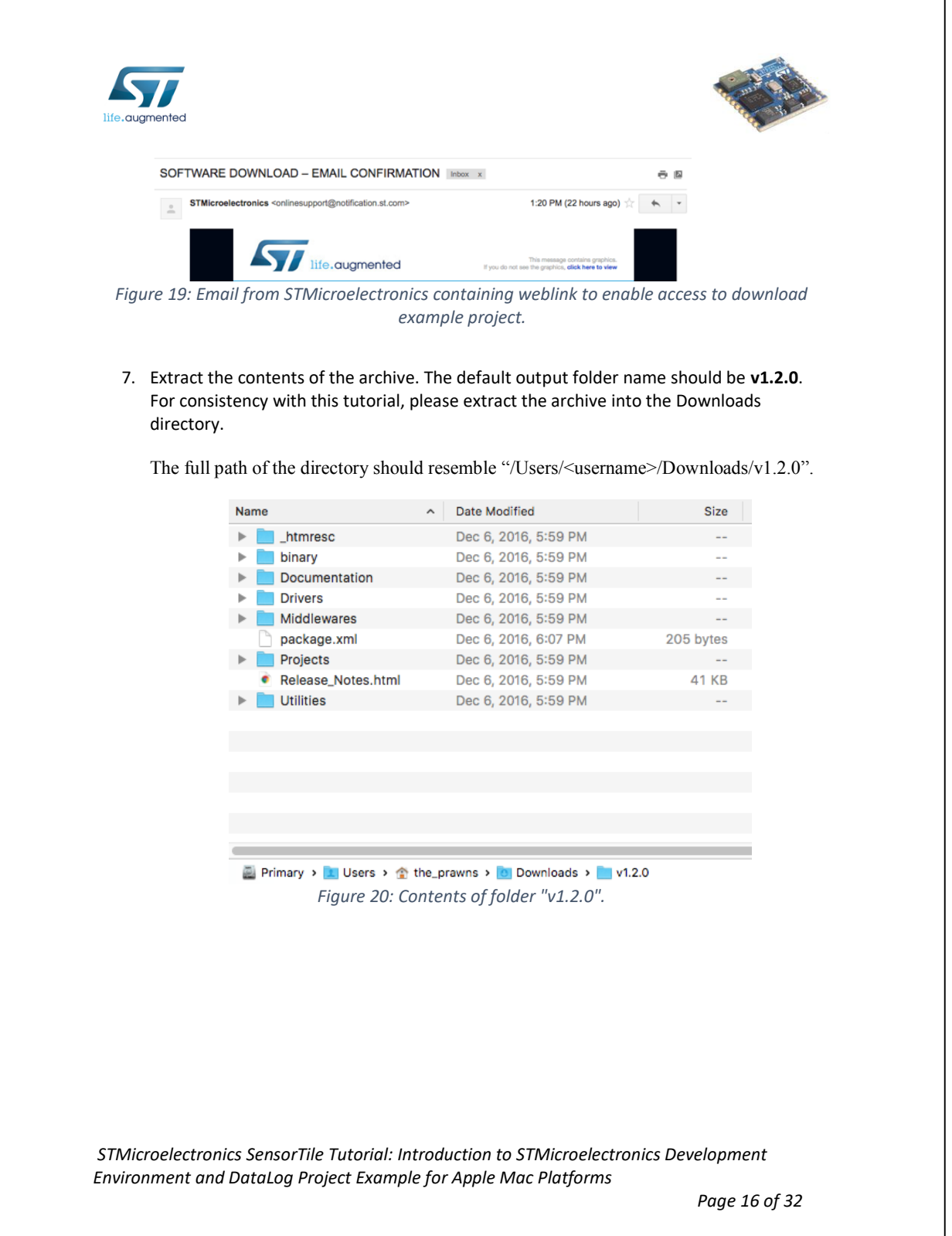

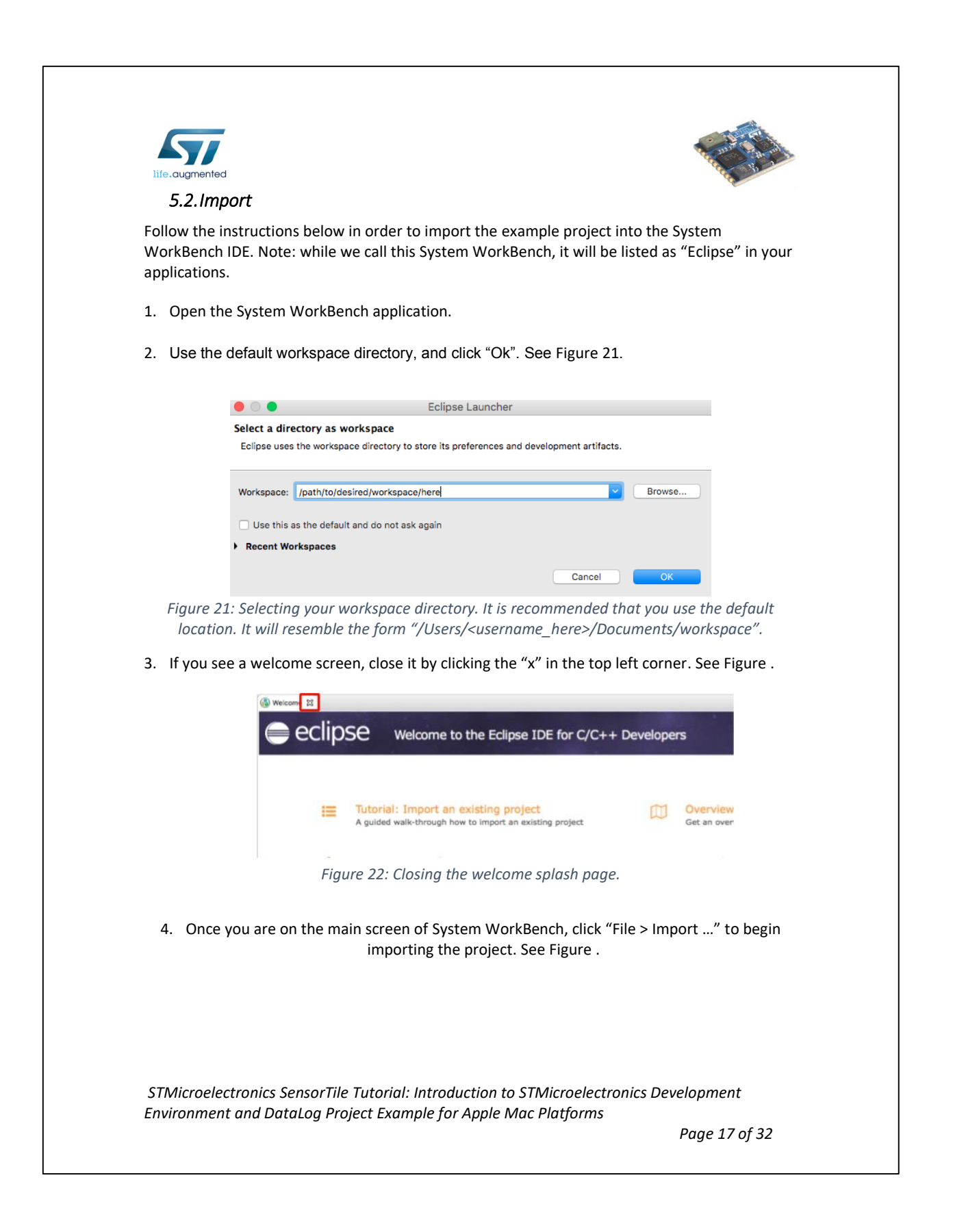

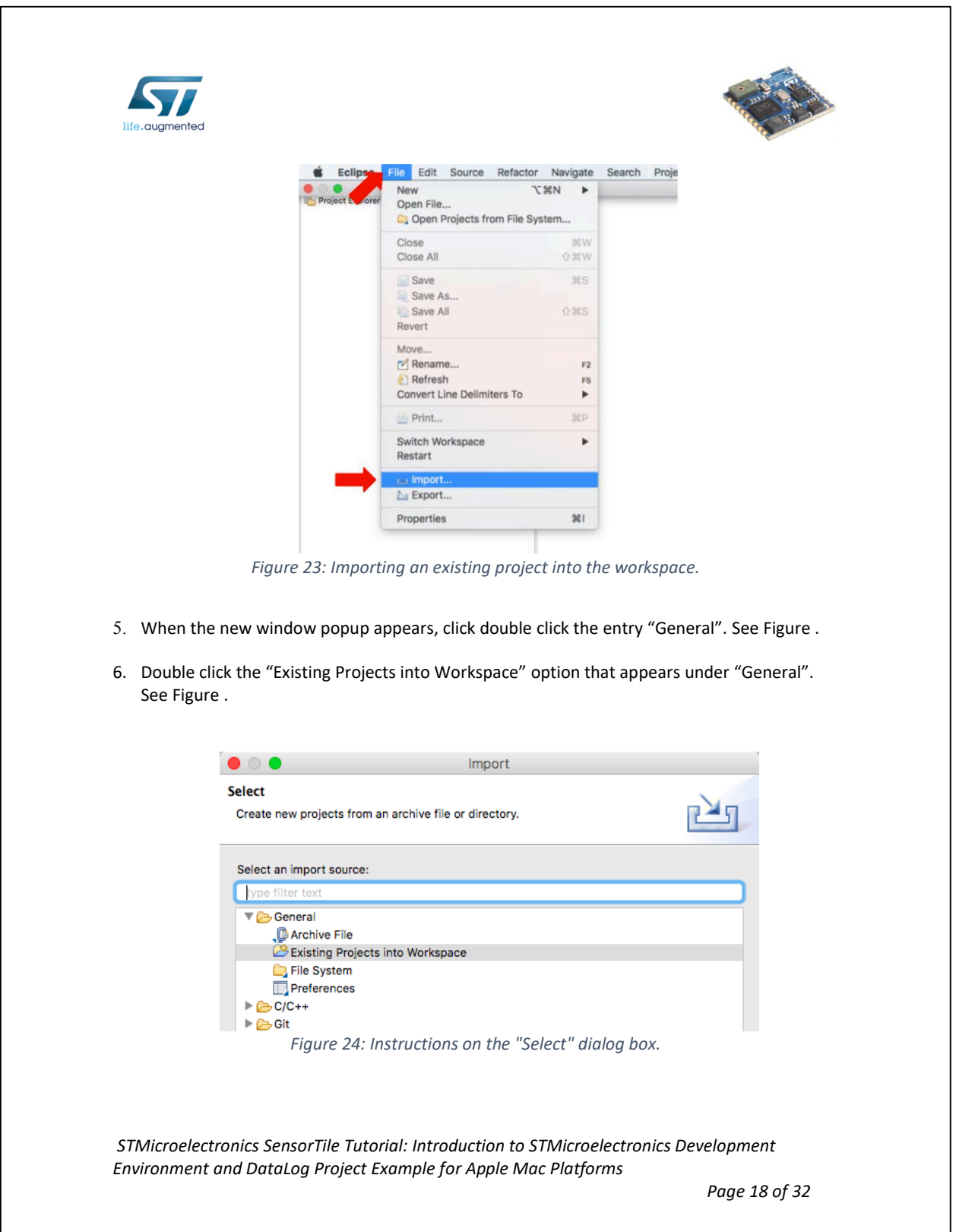

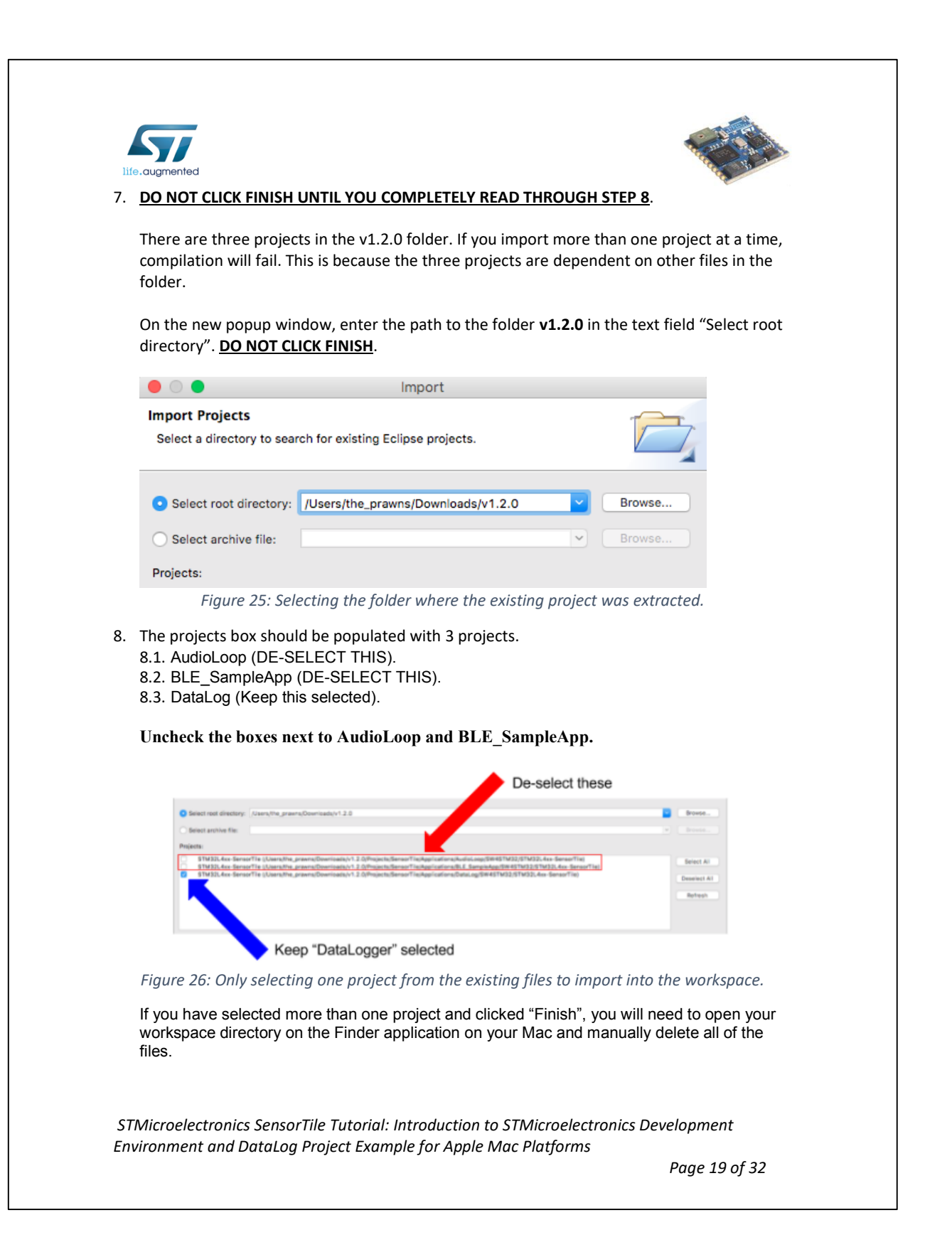

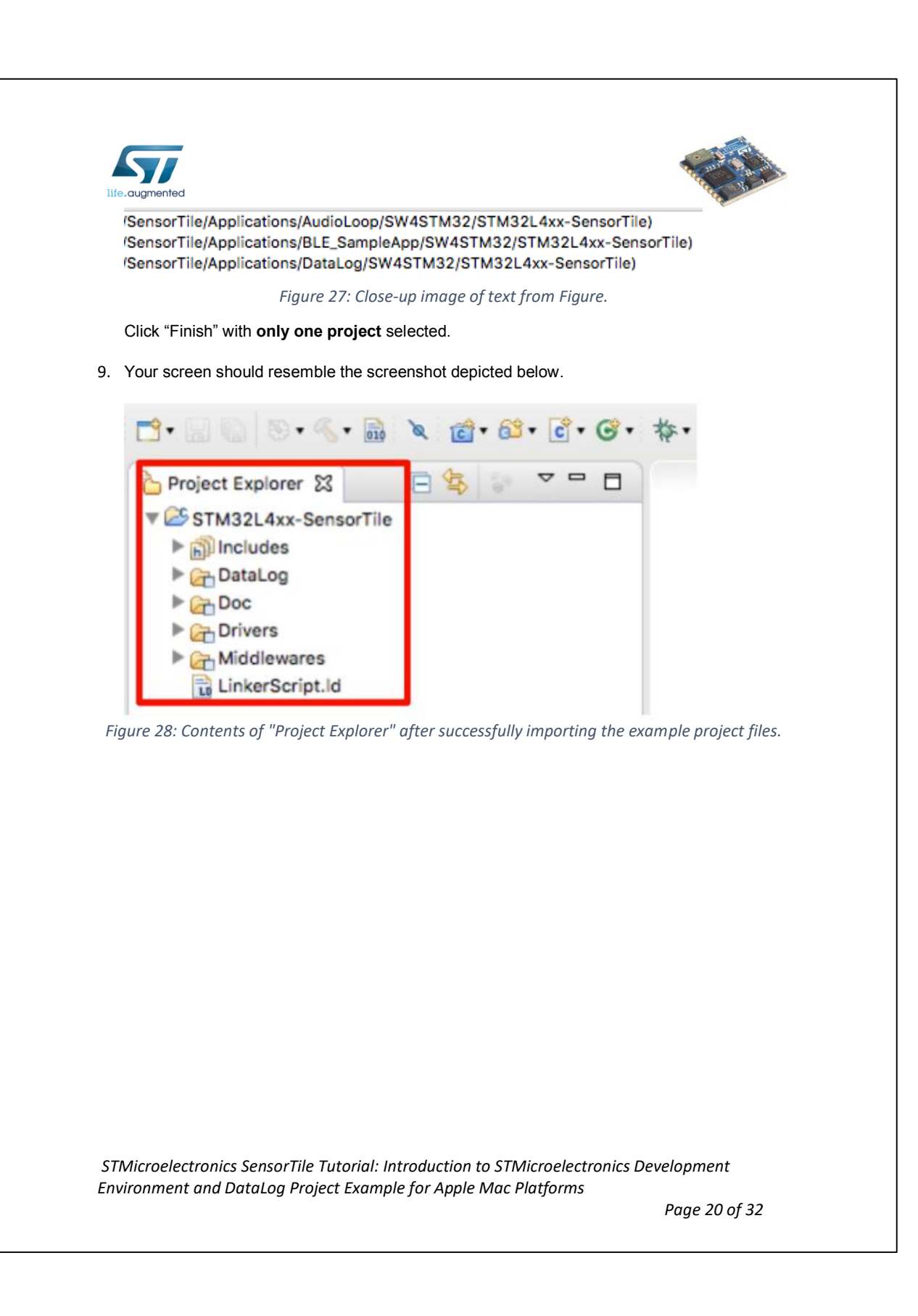

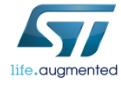

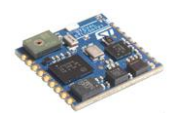

#### *5.3.Build*

This portion of the document will guide users through the process of compiling the C-source code into a binary file that can be loaded onto the SensorTile board.

1. Select STM32L4xx-SensorTile -> DataLog in Project Explorer. Then, click Project -> Build Project (see the Figure below).

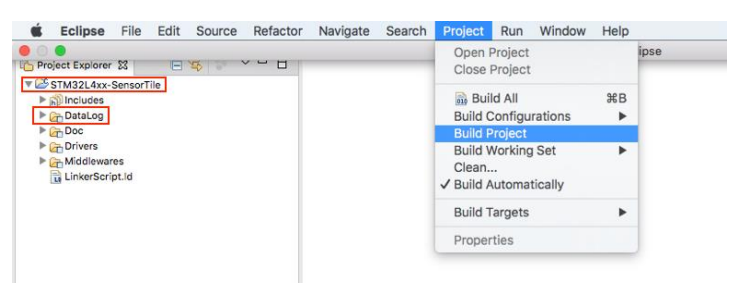

*Figure 29: Compiling the source code for the example project.*

2. If step 1 completed successfully, a folder named "Release" should appear and contain a **.bin**  file. See the Figure below.

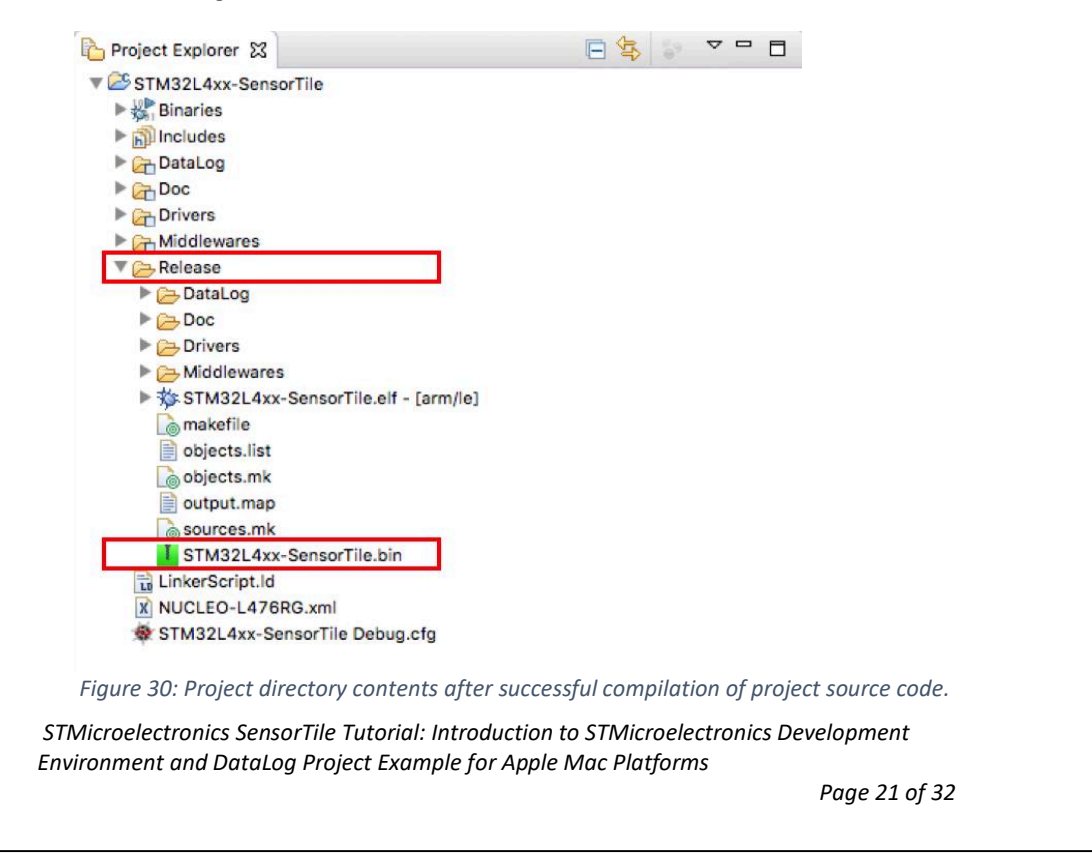

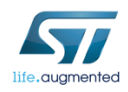

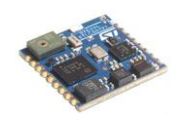

#### *5.4.SensorTile Hardware Platform*

This section describes how to configure the hardware. Be very careful in this section, if the wire connections are not configured correctly, the boards could be permanently damaged. Do not proceed with the tutorial until an instructor has verified that your board is correctly configured.

- 1. Remove the Nucleo L476RG board from its packaging.
- 2. Remove the CN2 Jumpers. (Remove both of them). See Figure .

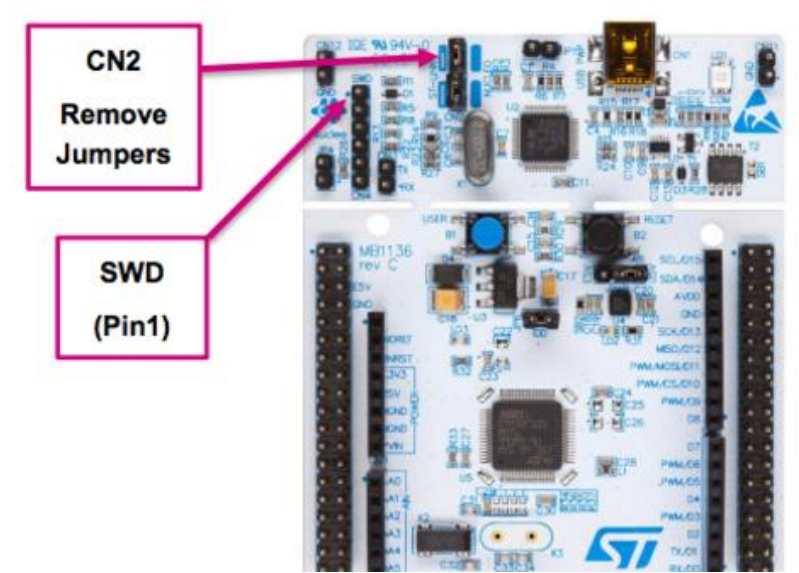

*Figure 31: Removing the CN2 Jumpers from the Nucleo-L47RG board.*

3. Place the SensorTile on the larger evaluation board. Ensure the orientation of the SensorTile matches Figure .

*STMicroelectronics SensorTile Tutorial: Introduction to STMicroelectronics Development Environment and DataLog Project Example for Apple Mac Platforms*

*Page 22 of 32*

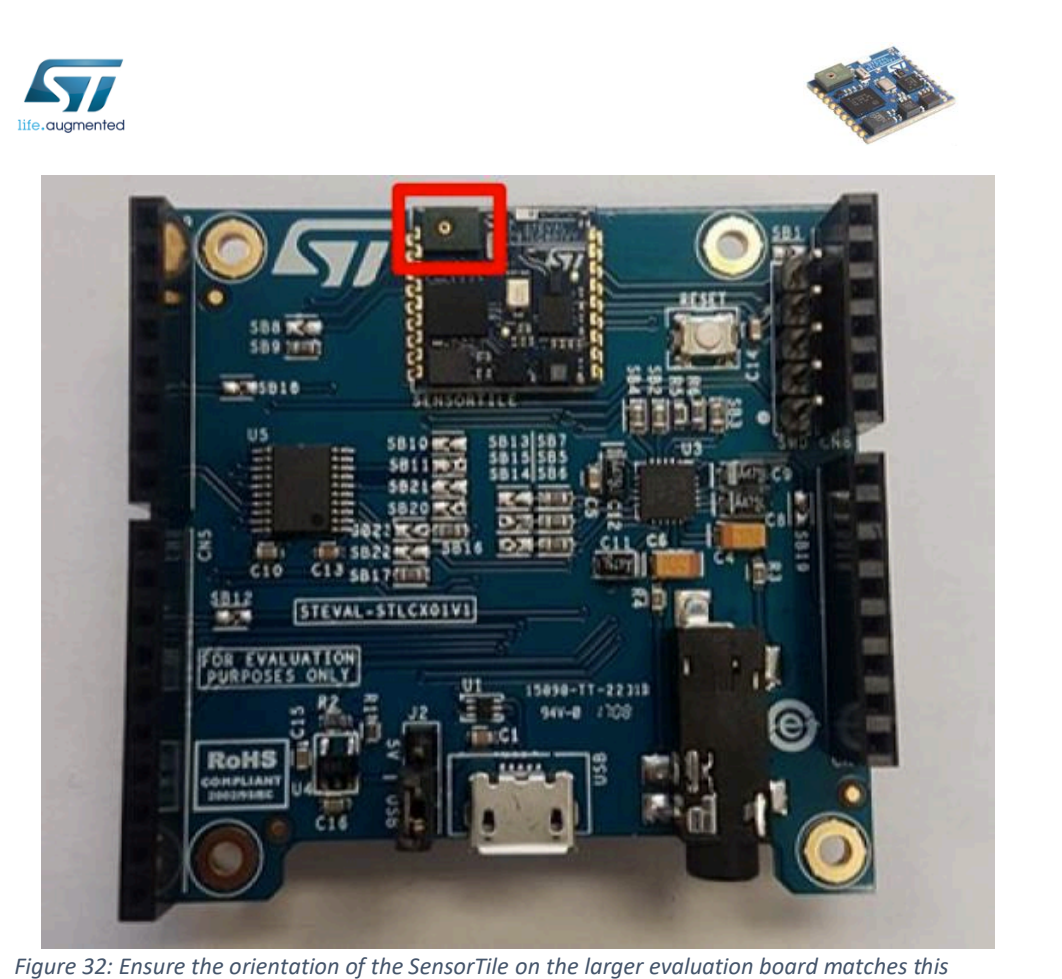

*figure. There should be a green protrusion with a little metalic hole right next to the ST logo.*

4. Connect the boards by attaching an SWD connector from the Nucleo board to the SensorTile board. Be **very** careful in this step. Please examine the figures in the next page. Do not proceed with this tutorial until you have verified with an instructor that the hardware is correctly configured.

*STMicroelectronics SensorTile Tutorial: Introduction to STMicroelectronics Development Environment and DataLog Project Example for Apple Mac Platforms*

*Page 23 of 32*

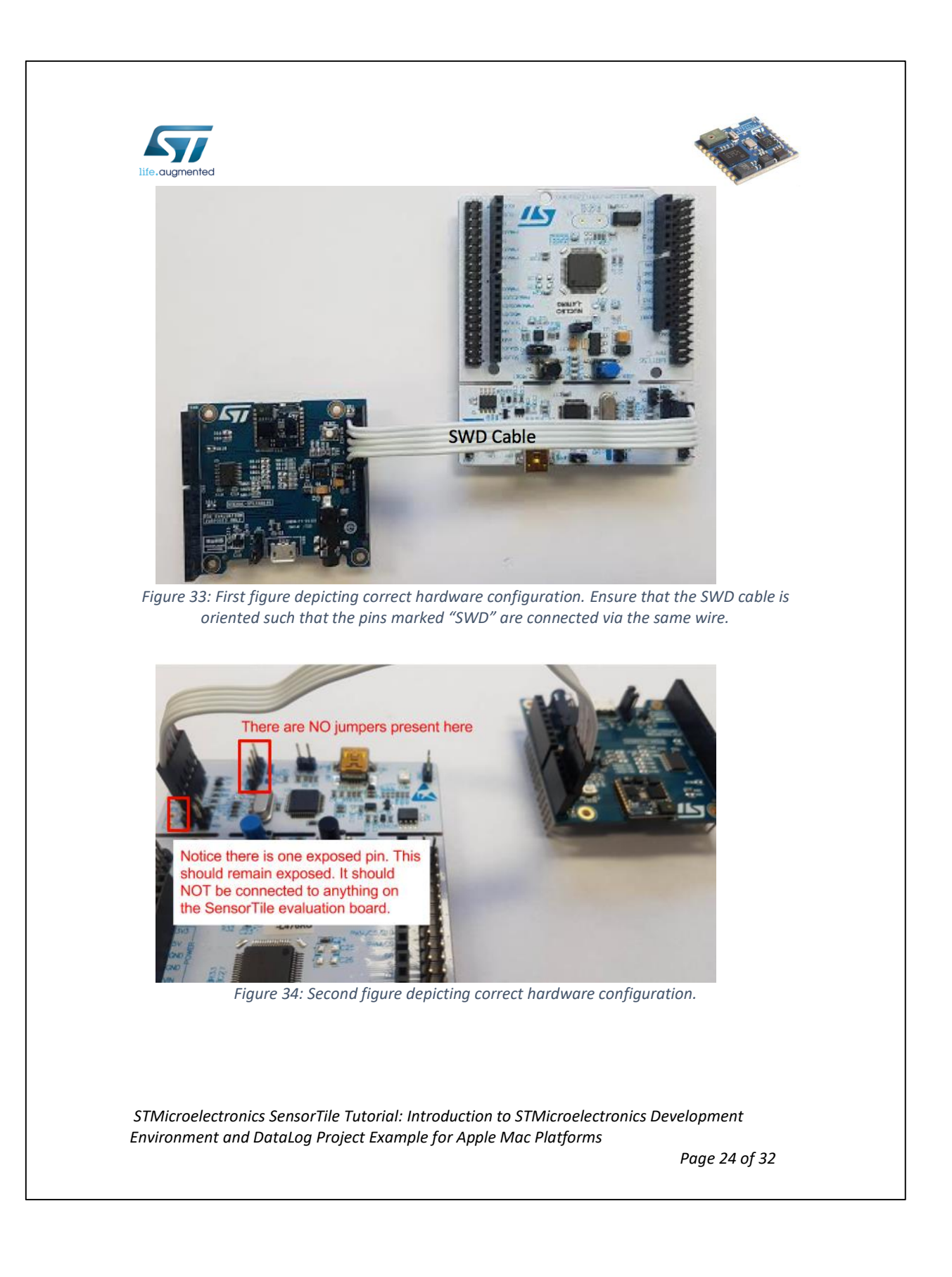

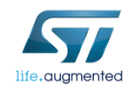

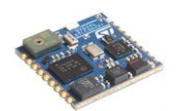

#### *5.5.Debug*

This section will guide users through the process of running the **DataLog** application in debug mode on the SensorTile board.

1. Attach a mini-USB cable from the **Nucleo** to your Mac. Attach a micro-USB cable from the **SensorTile** to your Mac. See Figure .

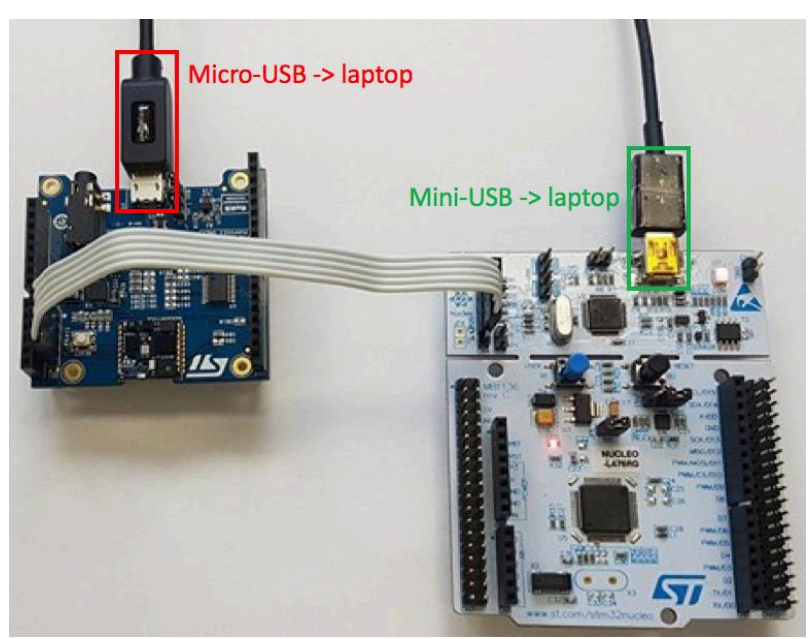

*Figure 35: Establish a USB-wireline connection between each board and your Mac.*

2. Select the project folder, "STM32L4xx-SensorTile", in Project Explorer. Then, click "Run -> Debug As -> AC6 STM32 C/C++ Application". See Figure in the next page.

*STMicroelectronics SensorTile Tutorial: Introduction to STMicroelectronics Development Environment and DataLog Project Example for Apple Mac Platforms*

*Page 25 of 32*

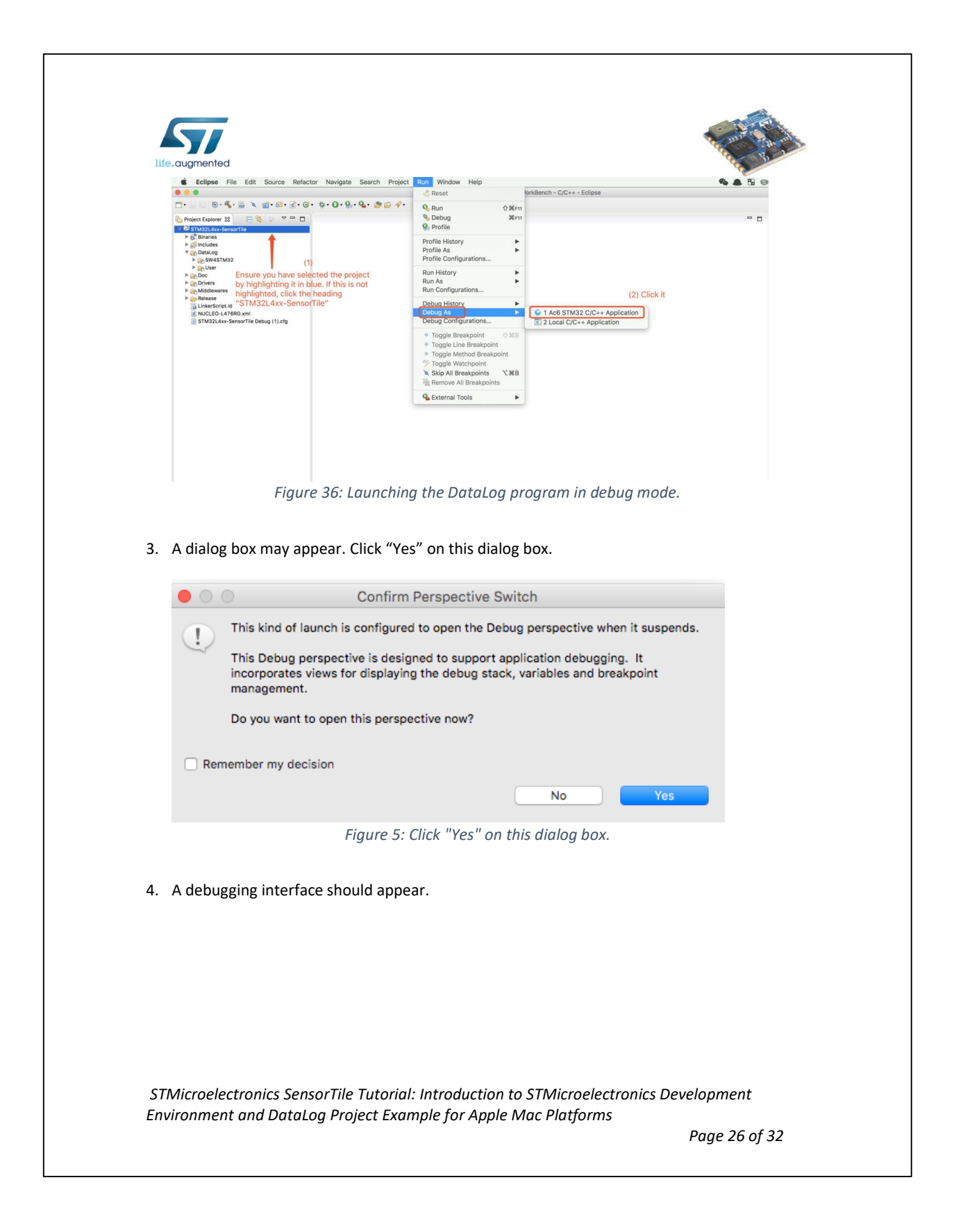

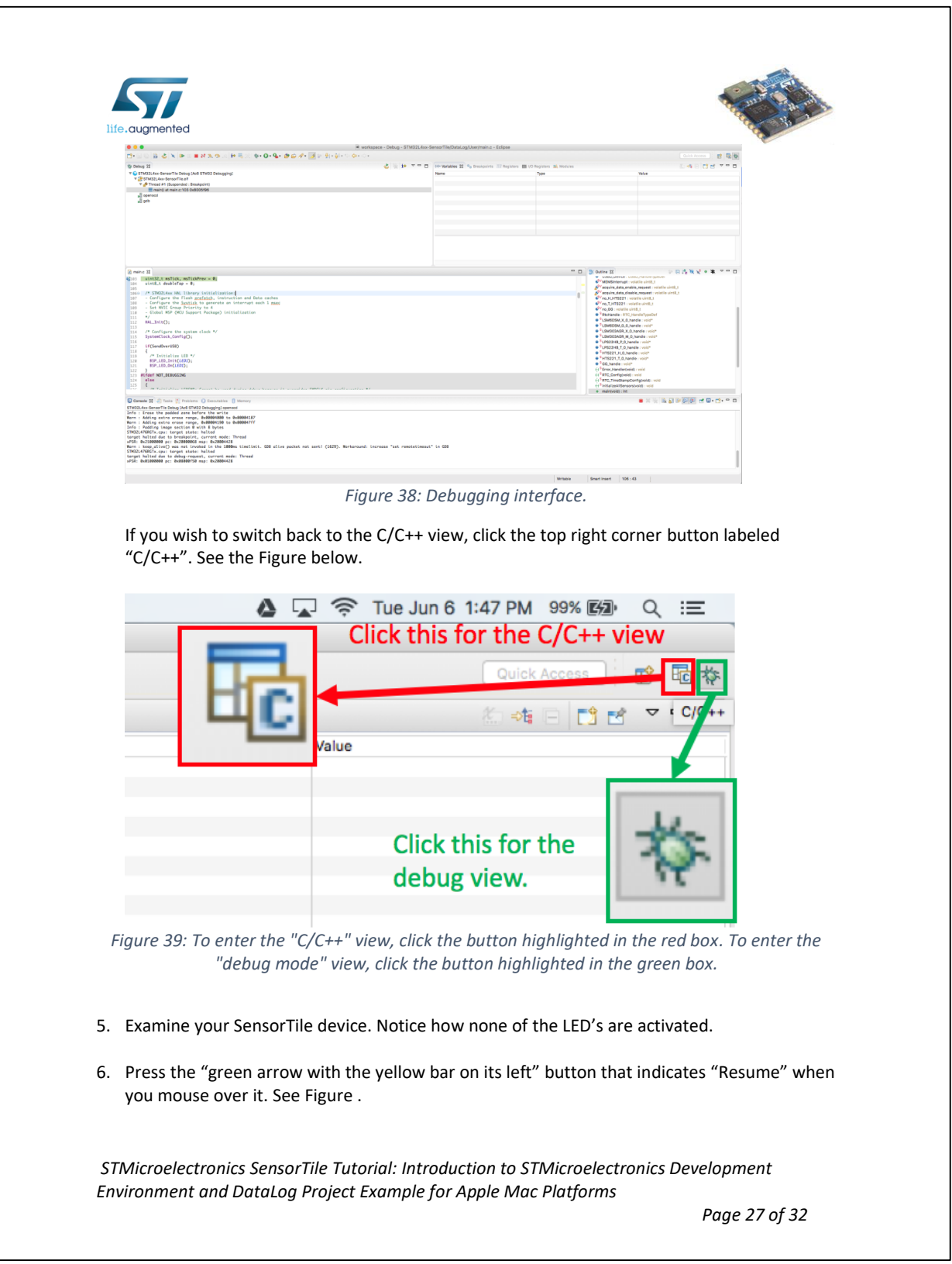

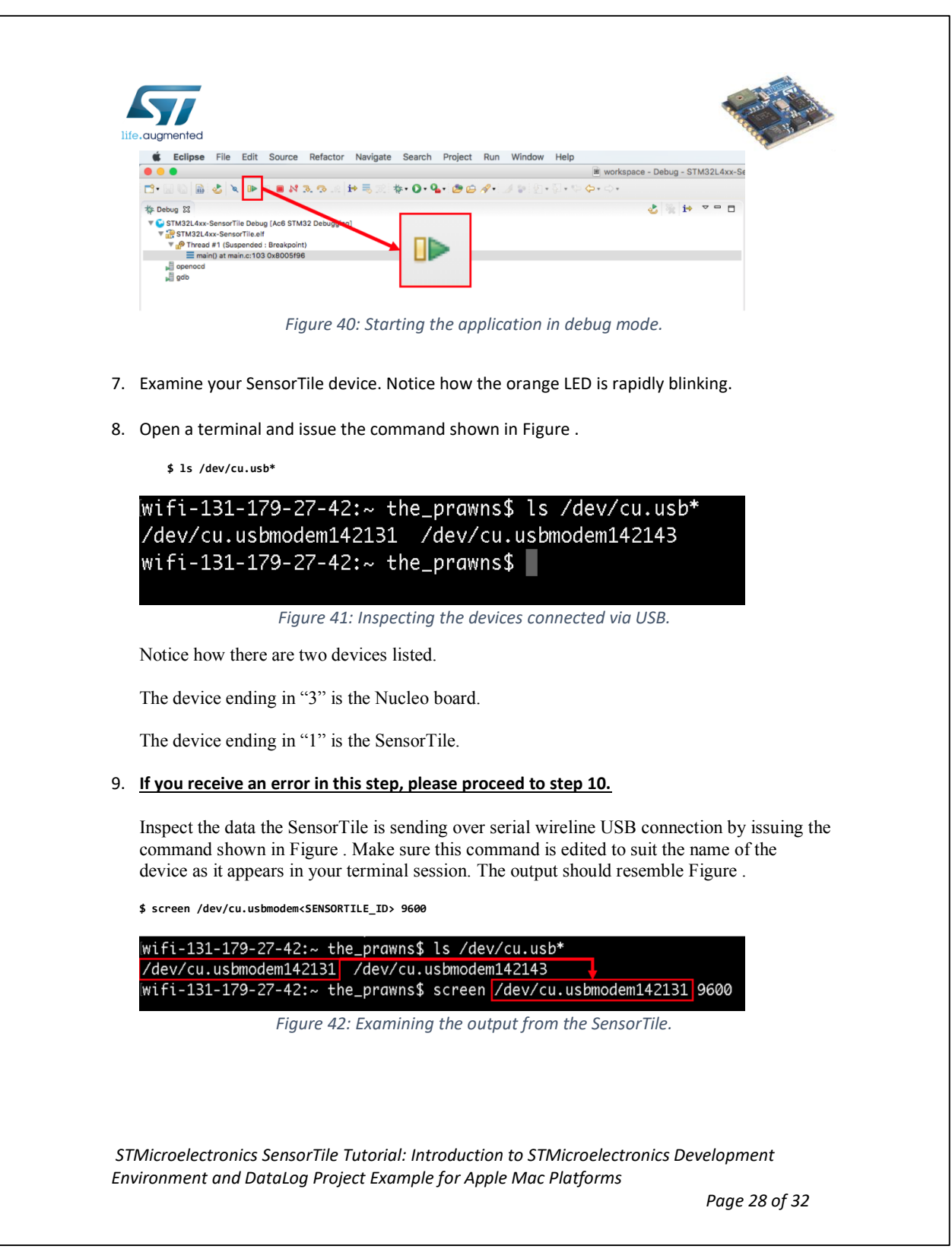

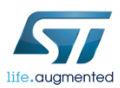

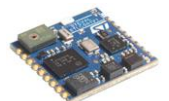

|               | TimeStamp: 00:00:24.94               |
|---------------|--------------------------------------|
|               | ACC_X: 23, ACC_Y: -42, ACC_Z: 1014   |
|               | GYR_X: 210, GYR_Y: -2030, GYR_Z: 350 |
|               | MAG_X: -45, MAG_Y: -153, MAG_Z: -252 |
|               | PRESS: 998.25                        |
|               | TimeStamp: 00:00:25.04               |
|               | $ACC_X: 25, ACC_Y: -45, ACC_Z: 1013$ |
|               | GYR_X: 140, GYR_Y: -2030, GYR_Z: 350 |
|               | MAG_X: -33, MAG_Y: -148, MAG_Z: -255 |
|               | PRESS: 998.23                        |
|               | TimeStamp: 00:00:25.14               |
|               | ACC_X: 24, ACC_Y: -44, ACC_Z: 1014   |
|               | GYR_X: 210, GYR_Y: -1960, GYR_Z: 350 |
|               | MAG_X: -43, MAG_Y: -156, MAG_Z: -246 |
| PRESS: 998.25 |                                      |

*Figure 43: Data being captured by the SensorTile.*

10. If you receive the error shown in Figure , pause the program by clicking the two parallel yellow bars next to the run button (see Figure ), unplug the SensorTile board from the Mac, wait 10 seconds, and reconnect it. Once the cable is reconnected, repeat steps 6-9.

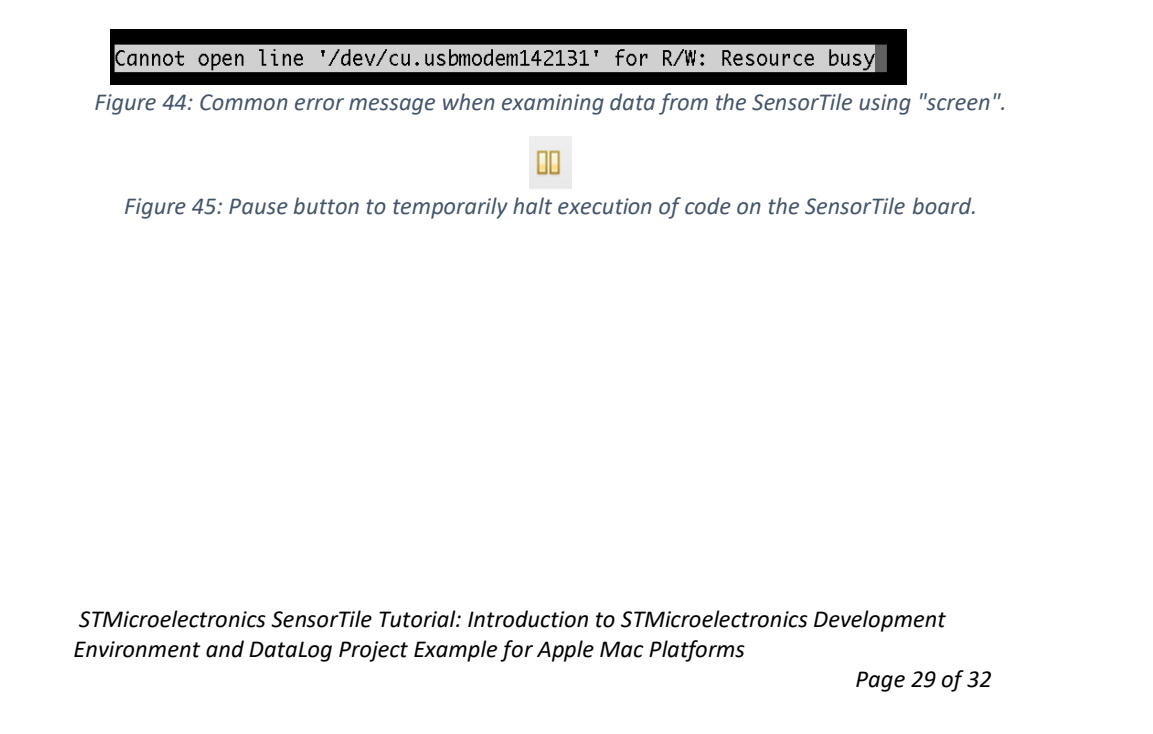

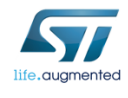

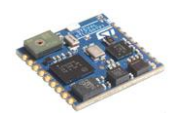

#### *5.6.Flash*

This section will guide users through the process of uploading a compiled binary file onto the SensorTile for execution. Once the program is uploaded to the board, it will run every time the SensorTile is supplied with power. The SensorTile will no longer need to be connected to the Nucleo board, nor will users have to interface with System WorkBench (the IDE).

1. Terminate and remove all existing applications on the SensorTile board as shown in Figure .

Note: Ensure to remove ALL existing applications. Figure only contains one application. If there are more, delete all of them.

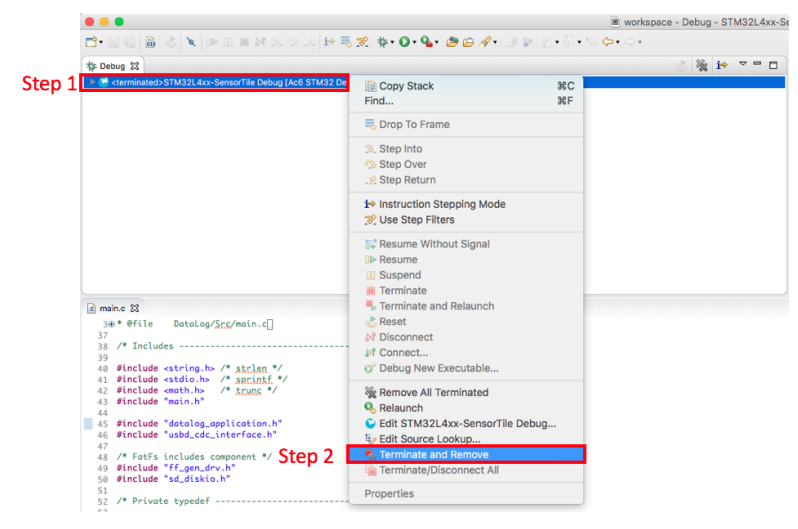

*Figure 46: Terminating and removing existing applications on the SensorTile board.*

2. Open a terminal session, and navigate to the **v1.2.0** directory.

wifi-131-179-27-42:~ the\_prawns\$ cd /Users/the\_prawns/Downloads/v1.2.0/ wifi-131-179-27-42:v1.2.0 the\_prawns\$

*Figure 47: Navigating to the v1.2.0 directory.*

3. Issue the command shown below and depicted in Figure .

**\$ cd Projects/SensorTile/Applications/DataLog/SW4STM32/STM32L4xx-SensorTile/Release**

*STMicroelectronics SensorTile Tutorial: Introduction to STMicroelectronics Development Environment and DataLog Project Example for Apple Mac Platforms*

*Page 30 of 32*

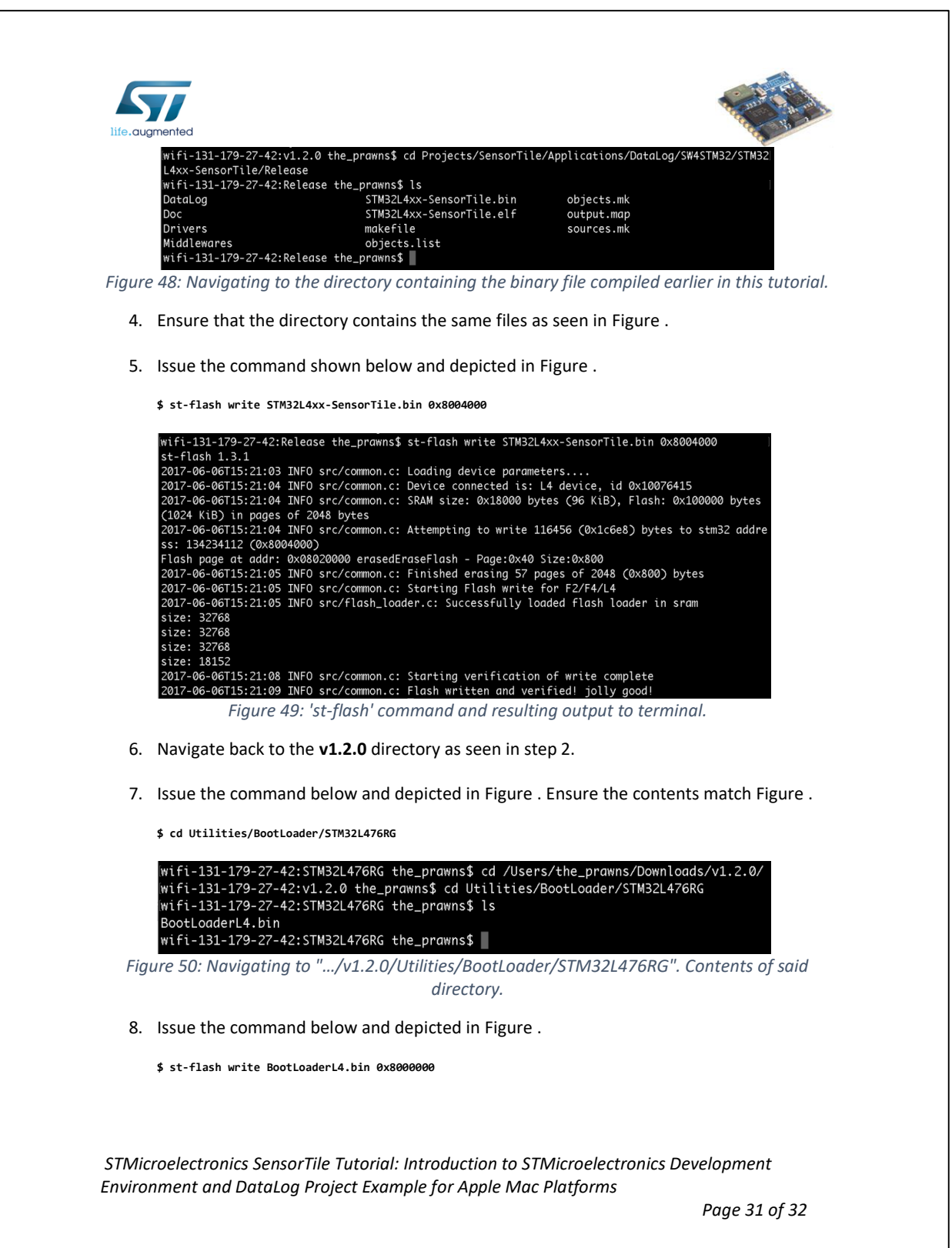

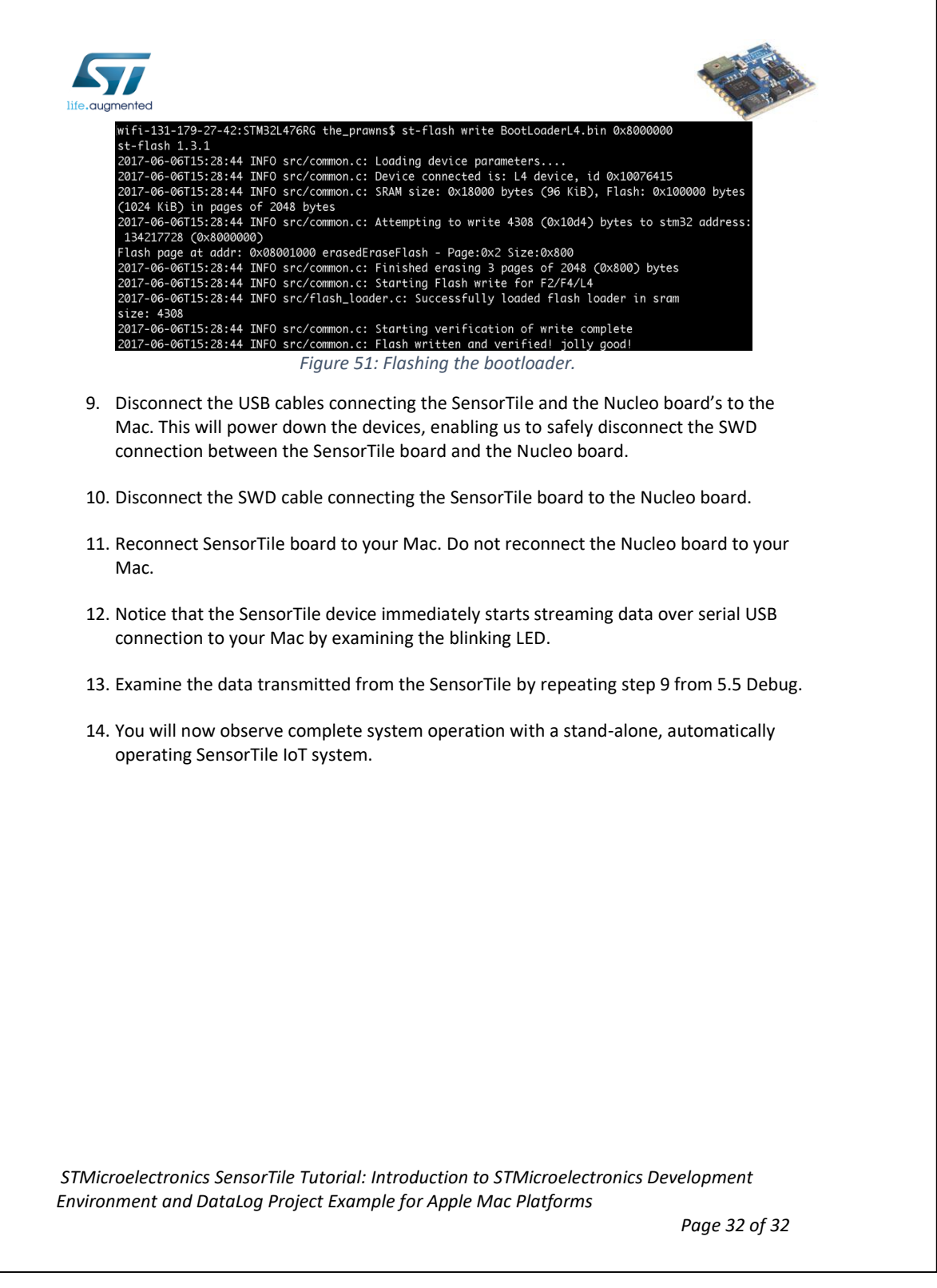

 $\overline{\phantom{a}}$ 

# **APPENDIX B**

# **Tutorial 1**

# **Introduction to STMicroelectronics Development Environment**

# **Windows Version**

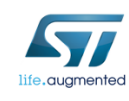

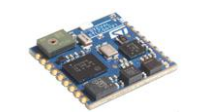

STMicroelectronics SensorTile Tutorial: Introduction to STMicroelectronics Development Environment and DataLog Project Example for Windows Platforms

*STMicroelectronics SensorTile Tutorial: Introduction to STMicroelectronics Development Environment and DataLog Project Example for Windows Platforms*

*Page 1 of 39*

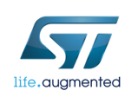

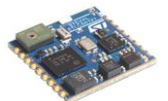

#### **Table of Contents**

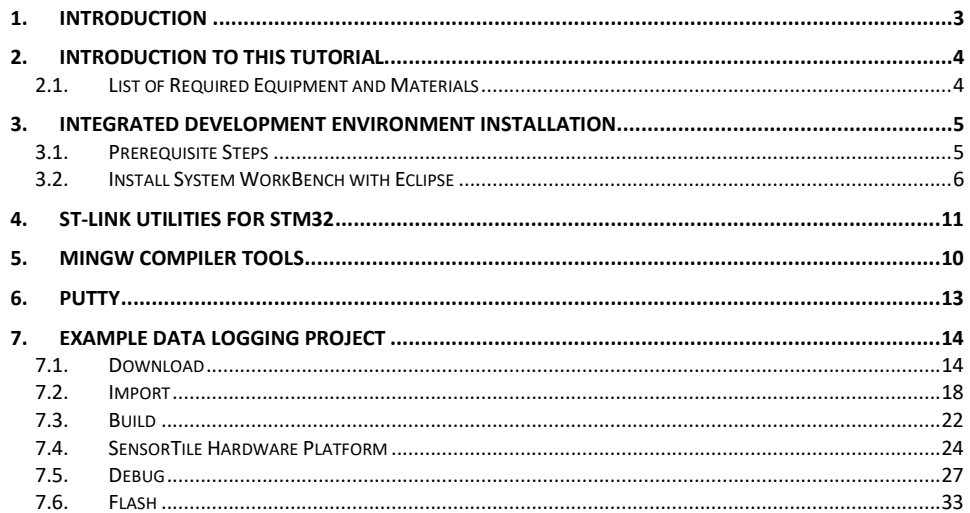

STMicroelectronics SensorTile Tutorial: Introduction to STMicroelectronics Development Environment and DataLog Project Example for Windows Platforms

Page 2 of 39

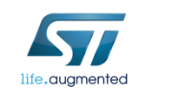

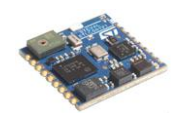

### 1. Introduction

The SensorTile is a new Internet of Things (IoT) system provided by STMicroelectronics integrating state-of-the-art processor, wireless interfaces, and sensor systems. The SensorTile can form the foundation for wearable consumer devices, wearable medical devices, residential IoT systems and vehicle IoT systems.

The SensorTile system provides an exceptionally powerful and well-supported platform for introduction to IoT technology. The SensorTile is remarkably compact as shown in Figure 1.

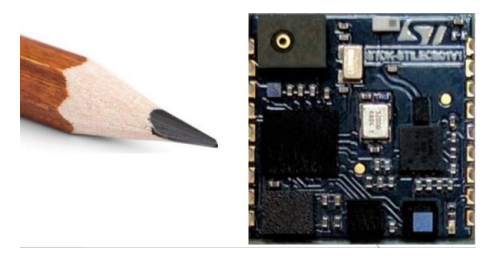

*Figure 1. The STMicroelectonics SensorTile Platform with a pencil reference indicating its compact geometry.*

The SensorTile includes these components:

- 1) The SensorTile Processor System is an STM32L4 microprocessor based on the ARM Cortex M4 system. This provides introduction to the ARM processor architecture that is deployed on nearly every smartphone on earth.
- 2) The SensorTile Sensors includes:
	- a) The LSM6DSM combining microaccelerometer and microgyroscope.
	- b) The LSM303AGR combining microaccelerometer and magnetometer for compass heading
	- c) The LPS22HB barometric pressure sensor for determination of altitude and atmospheric pressure.
	- d) The MP34DT04 microphone
- 3) The SensorTile also includes a Bluetooth Low Energy (Bluetooth Smart) wireless interface the BlueNRG-MS system.
- 4) The SensorTile also includes non-volatile flash storage that stores the executable code that enables IoT system operation.
- 5) The SensorTile also includes a cradle accessory with additional features including: a) SD Card Flash Storage System
	- b) STC3115 Battery Monitor providing detailed energy monitoring for the SensorTile
	- c) HTS221 Humidity and Temperature environmental sensors

*STMicroelectronics SensorTile Tutorial: Introduction to STMicroelectronics Development Environment and DataLog Project Example for Windows Platforms*

*Page 3 of 39*

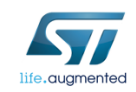

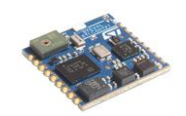

### 2. Introduction to This Tutorial

This Tutorial introduces the development environment for the SensorTile system.

Development environments are essential to development of software for IoT systems and other products. These provide support to developers for both creation of systems, testing, debugging, and installation of software systems on platforms.

This development environment is referred to as an Integrated Development Environment (IDE). This includes all software tools required to create a software distribution for the SensorTile, compile this software system into the processor instruction set using a Build capability, execute this system using a Debug capability, and create an "image" file that can be installed in the SensorTile non-volatile storage.

**This tutorial is intended for users that have Windows platforms, and will guide users through the tasks listed below.** *Please note that there is a companion Tutorial for users that have Apple Mac Platforms.*

The Tutorial steps include:

- 1. Installing an Integrated Development Environment (IDE) on Window.
- 2. Obtaining reference design example project software. This will specifically include a sensor Data Logging system.
- 3. Usage of the IDE to Import, Build, Run, Debug and Flash the SensorTile board to run the example Data Logging project.

For more information regarding the SensorTile board, please open the following link on a webbrowser on your PC.

www.st.com/sensortile

#### *2.1.List of Required Equipment and Materials*

- 1) 1x STMicroelectronics SensorTile kit.
- 2) 1x STMicroelectronics Nucleo Board.
- 3) 1x Windows with two USB type-A inputs OR you must have a powered USB hub.
- 4) 1x USB 2.0 A-Male to Micro-B Cable (micro USB cable).
- 5) 1x USB 2.0 A-Male to Mini-B Cable (mini USB cable).
- 6) Network access to the Internet.

*STMicroelectronics SensorTile Tutorial: Introduction to STMicroelectronics Development Environment and DataLog Project Example for Windows Platforms*

*Page 4 of 39*

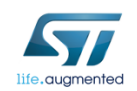

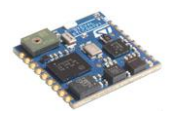

### 3. Integrated Development Environment Installation

This portion of the document will guide users through the System WorkBench Integrated Development Environment (IDE) installation process.

#### *3.1.Prerequisite Steps*

1. Open the following link to register an account with the OpenSTM32 community.

http://www.openstm32.org/tiki-register.php

2. Update your Windows operating system (OS) to the latest version (Windows 10 or newer). Open the following link on a web-browser on your Windows for more details.

https://support.microsoft.com/en-us/help/12373/windows-update-faq

*STMicroelectronics SensorTile Tutorial: Introduction to STMicroelectronics Development Environment and DataLog Project Example for Windows Platforms*

*Page 5 of 39*

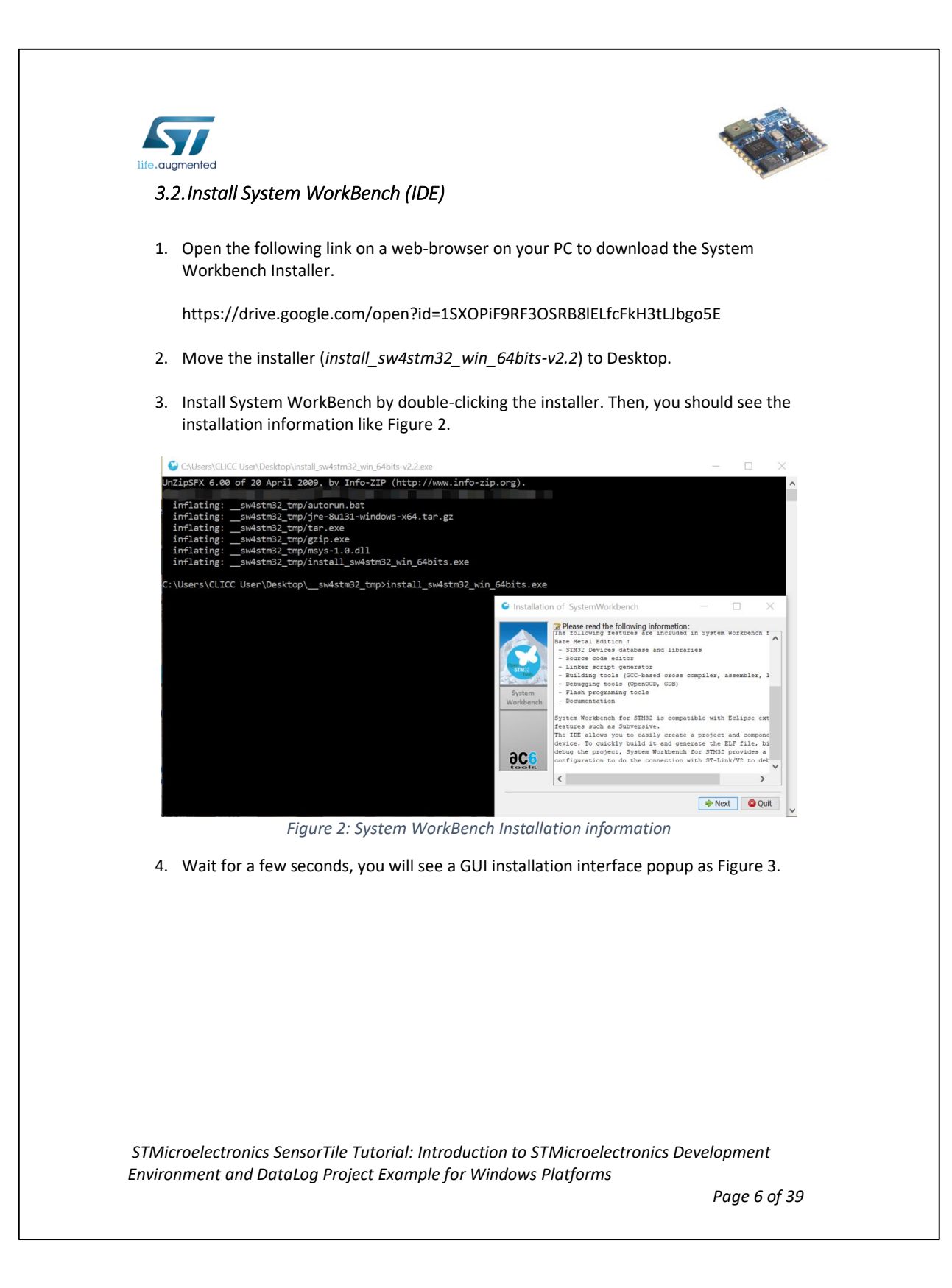

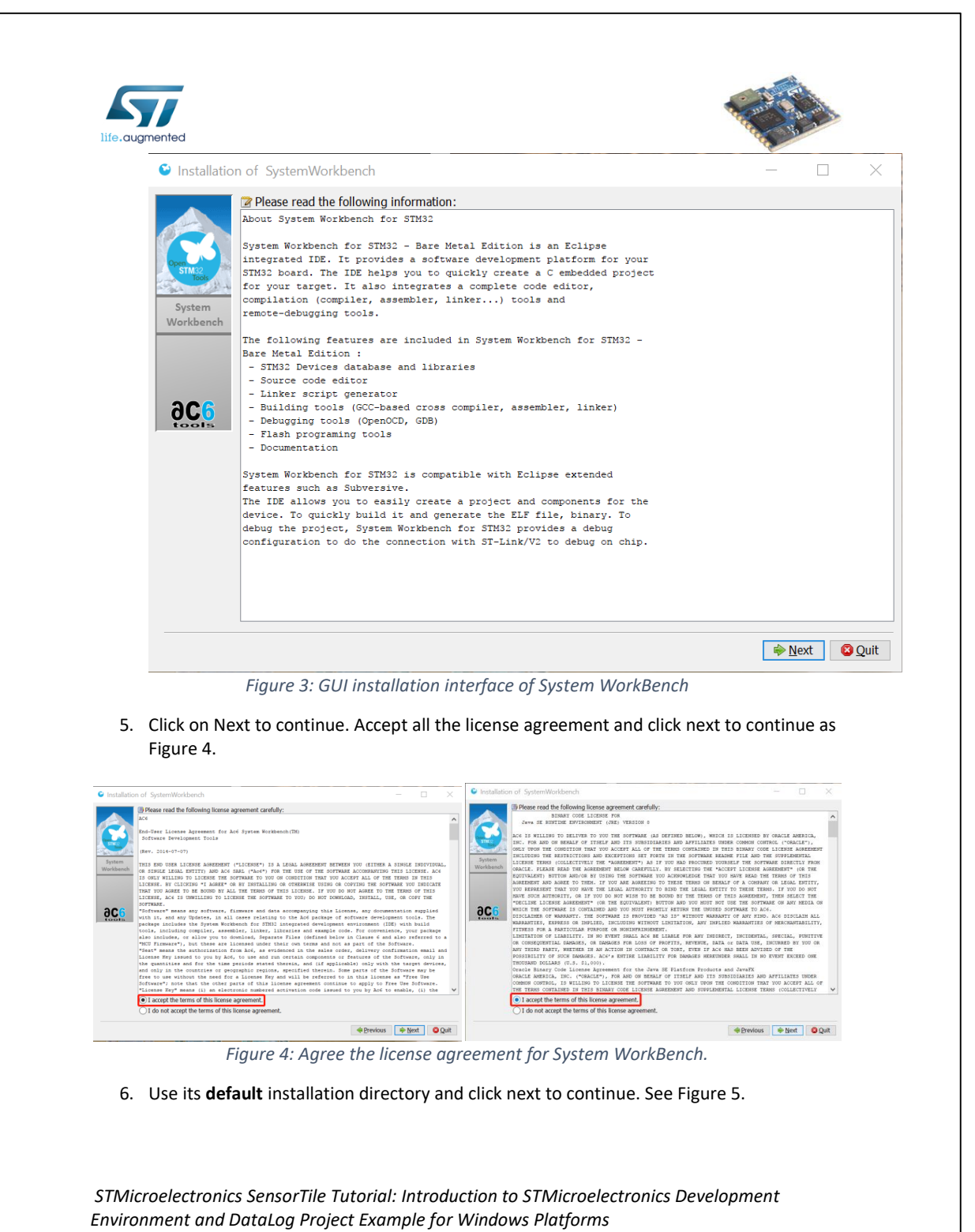

*Page 7 of 39*

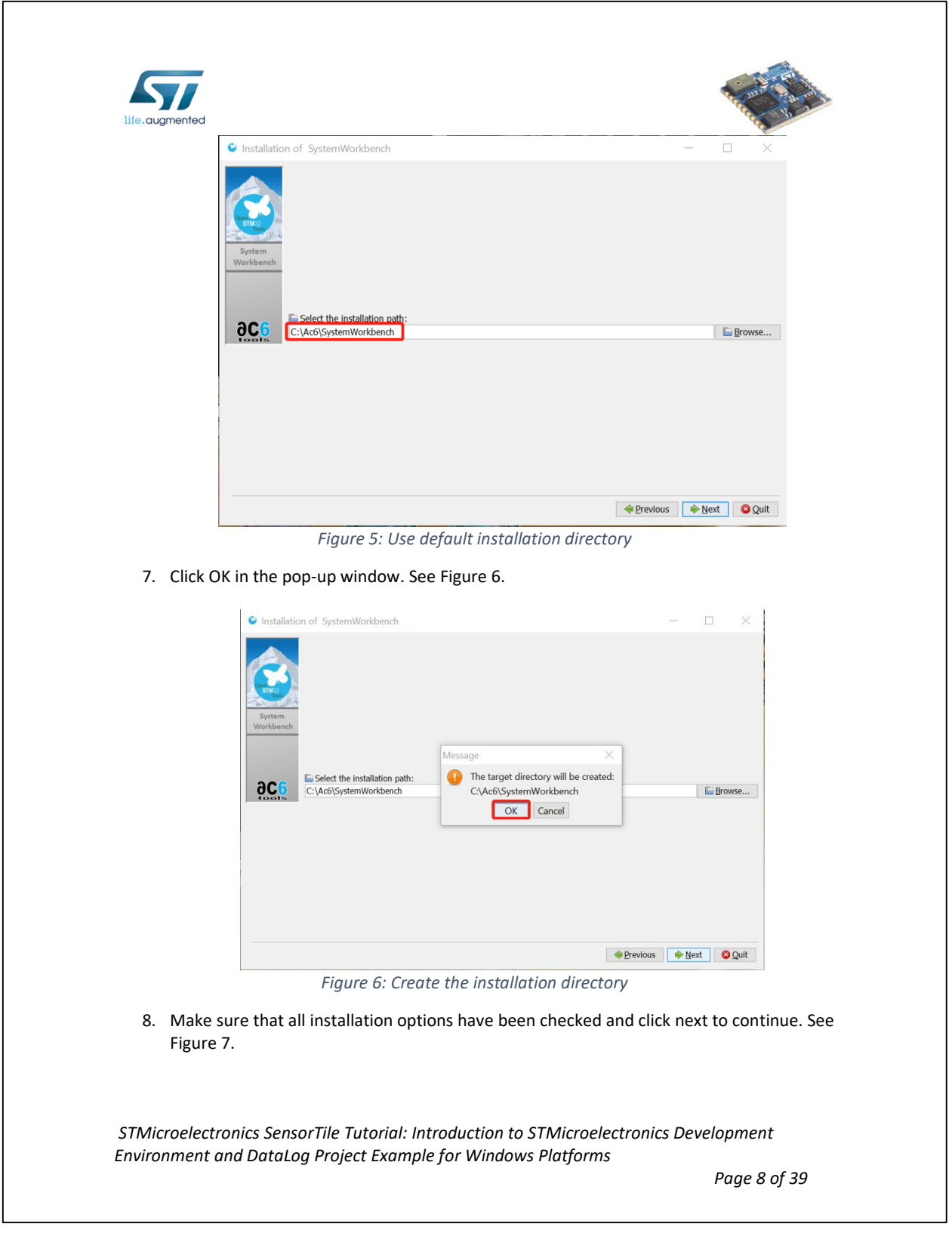

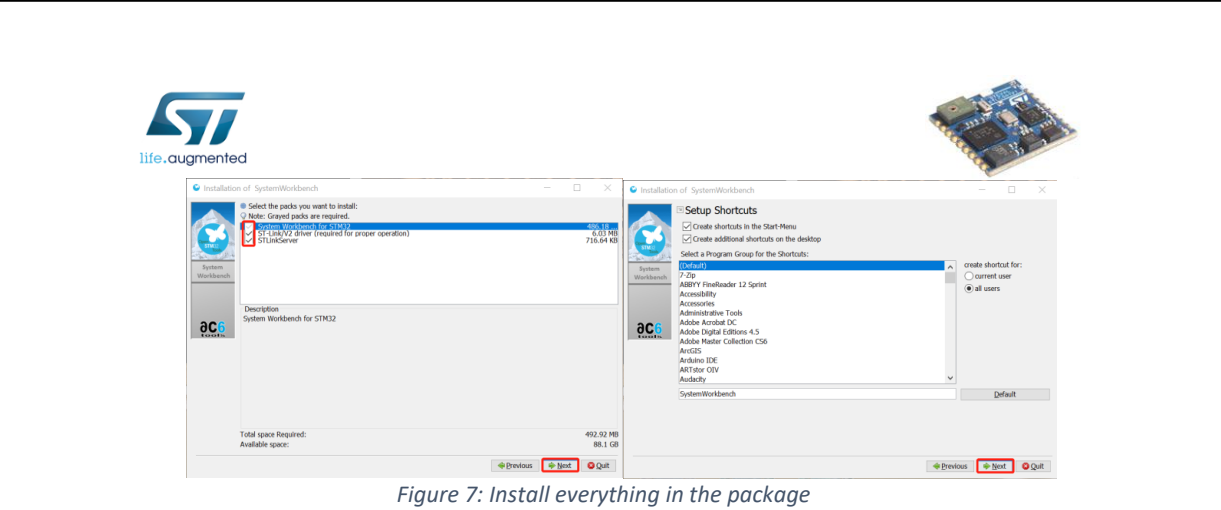

9. Wait until the installation has been finished. See Figure 8.

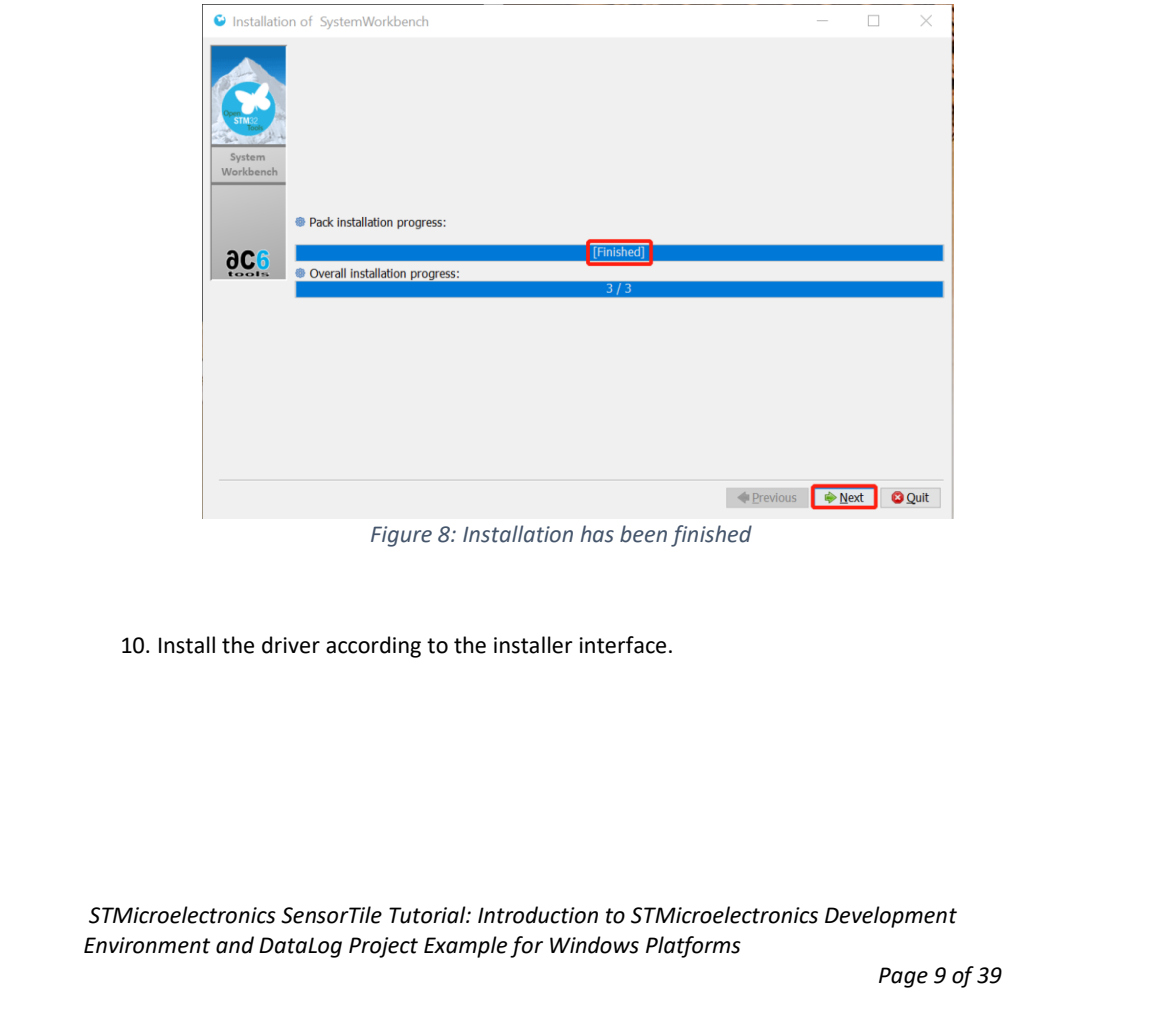

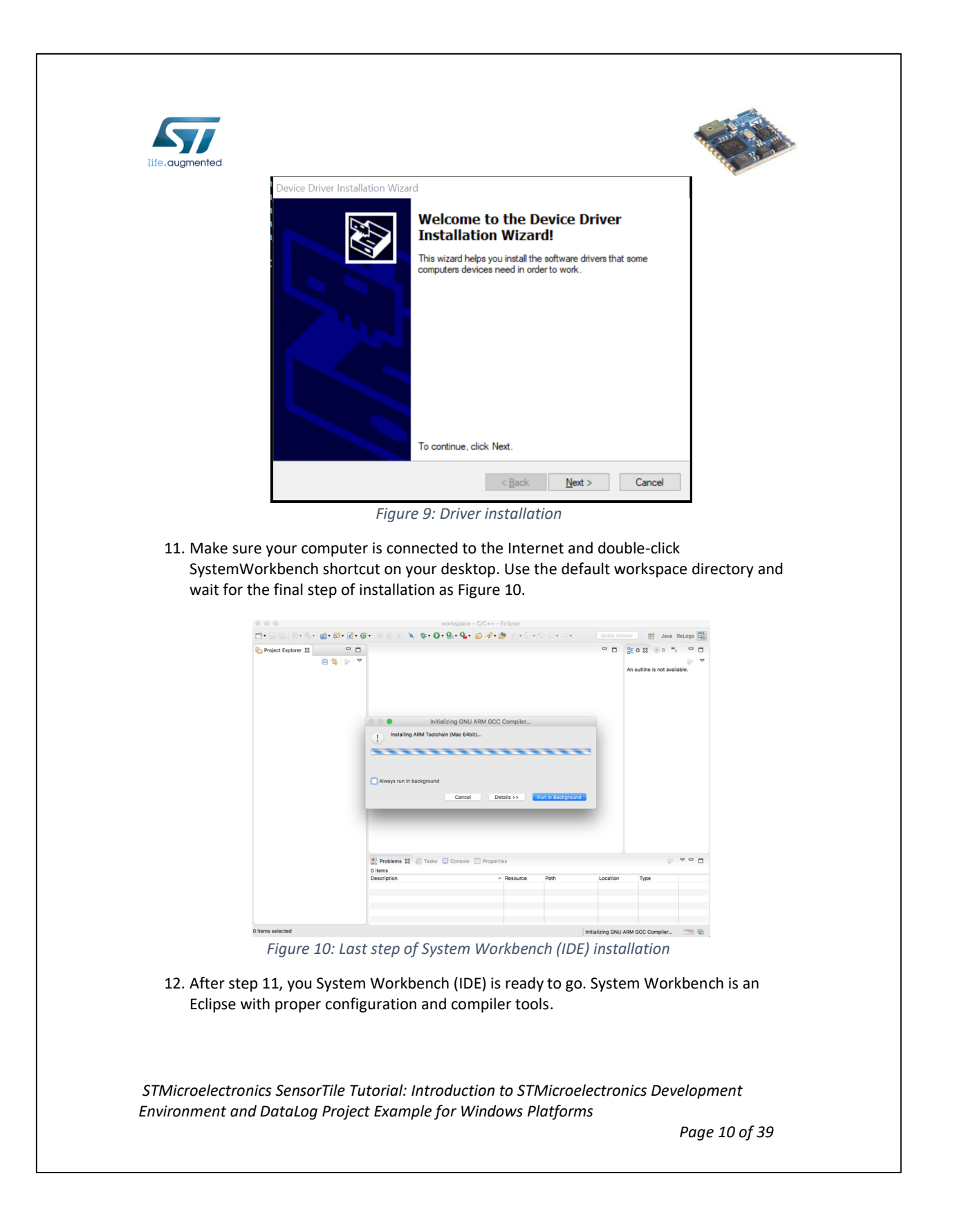

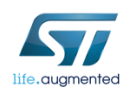

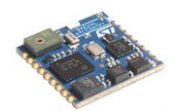

#### *3.3.ST-Link Utilities for STM32*

This section will guide users through the process of downloading and installing a flash tool.

- 1. Restart your PC.
- 2. Ensure that you have administrative privileges on your PC before proceeding.
- 3. Download the STM32 ST-LINK utilities from the following weblink. Follow a similar process to section "5.1 Download", but look for the file labelled **STSW-LINK004** instead of **STSW-STLKT01**.

http://www.st.com/en/embedded-software/stsw-link004.html

- 4. Extract the contents of the archive labelled "en.stsw-link004.zip".
- 5. Double click file that was extracted to begin installation.

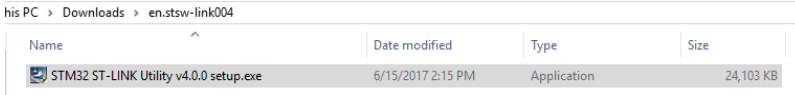

*Figure 12: The file used to start the install process for the ST-LINK utilities.*

6. Download the STM ST-LINK USB Driver from the following weblink. Follow a similar process to section "5.1 Download", but look for the file labelled **STSW-LINK009** instead of **STSW-STLKT01**.

Copy and paste this link into your browser if it does not function as intended.

http://www.st.com/content/st\_com/en/products/embedded-software/developmenttool-software/stsw-link009.html

- 7. Extract the contents of the archive labelled "en.stsw-link009.zip".
- 8. If you are using a 64-bit operating system, double click the file labelled "dpinst\_amd64.exe" to begin installation. Otherwise, double click the file labelled "dpinst\_x86.exe". See Figure .

*STMicroelectronics SensorTile Tutorial: Introduction to STMicroelectronics Development Environment and DataLog Project Example for Windows Platforms*

*Page 11 of 39*

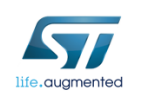

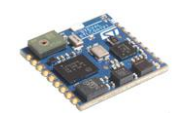

| Downloads ><br>en.stsw-link009<br>is PC > |                   |                           |              |  |
|-------------------------------------------|-------------------|---------------------------|--------------|--|
| $\widehat{\phantom{a}}$<br>Name           | Date modified     | Type                      | <b>Size</b>  |  |
| amd64                                     | 6/15/2017 2:17 PM | <b>File folder</b>        |              |  |
| x86                                       | 6/15/2017 2:17 PM | File folder               |              |  |
| dpinst amd64.exe                          | 6/15/2017 2:17 PM | Application               | 665 KB       |  |
| dpinst_x86.exe                            | 6/15/2017 2:17 PM | Application               | 540 KB       |  |
| stlink dbg winusb.inf                     | 6/15/2017 2:17 PM | Setup Information         | 4 KB         |  |
| stlink VCP.inf                            | 6/15/2017 2:17 PM | Setup Information         | 2 KB         |  |
| stlink winusb install.bat                 | 6/15/2017 2:17 PM | <b>Windows Batch File</b> | 1 KB         |  |
| stlinkdbgwinusb x64.cat                   | 6/15/2017 2:17 PM | <b>Security Catalog</b>   | <b>11 KB</b> |  |
| stlinkdbawinusb x86.cat                   | 6/15/2017 2:17 PM | Security Catalog          | 11 KB        |  |
| stlinkvcp_x64.cat                         | 6/15/2017 2:17 PM | <b>Security Catalog</b>   | 9 KB         |  |
| stlinkycp x86.cat                         | 6/15/2017 2:17 PM | Security Catalog          | 9 KB         |  |

*Figure 13: The file highlighted in blue is the installer used to install ST-LINK USB drivers.*

9. Download the STM32 Virtual COM Port Driver from the following weblink. Follow a similar process to section "5.1 Download", but look for the file labelled **STSW-STM32102** instead of **STSW-STLKT01**.

#### http://www.st.com/en/development-tools/stsw-stm32102.html

From the extracted files, select the one whose filename contains "W8" if your system is Windows 8 or newer. Otherwise, select the one whose filename contains "W7".

If you are using a 64-bit operating system, select the file ended with "64bits". Otherwise, select the one ended with "32bits".

Launch the installer by double clicking the selected file.

Use the default install location for consistency with the rest of this tutorial.

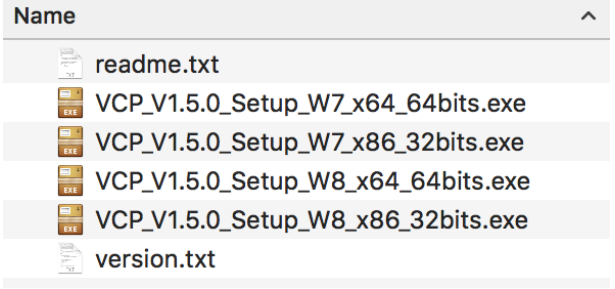

*Figure 14: The ST32 Virtual COM Port Driver installers.*

*STMicroelectronics SensorTile Tutorial: Introduction to STMicroelectronics Development Environment and DataLog Project Example for Windows Platforms*

*Page 12 of 39*

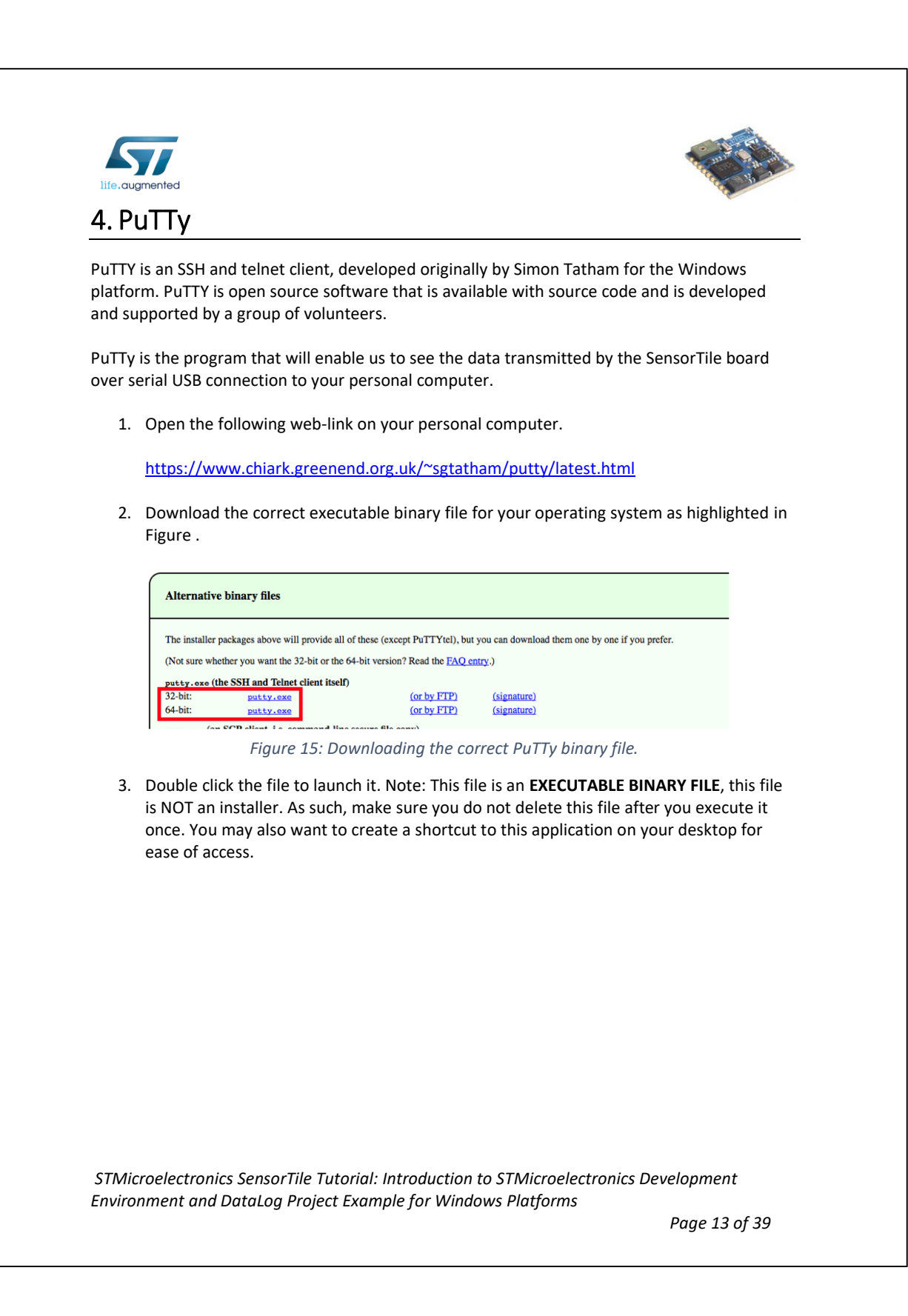

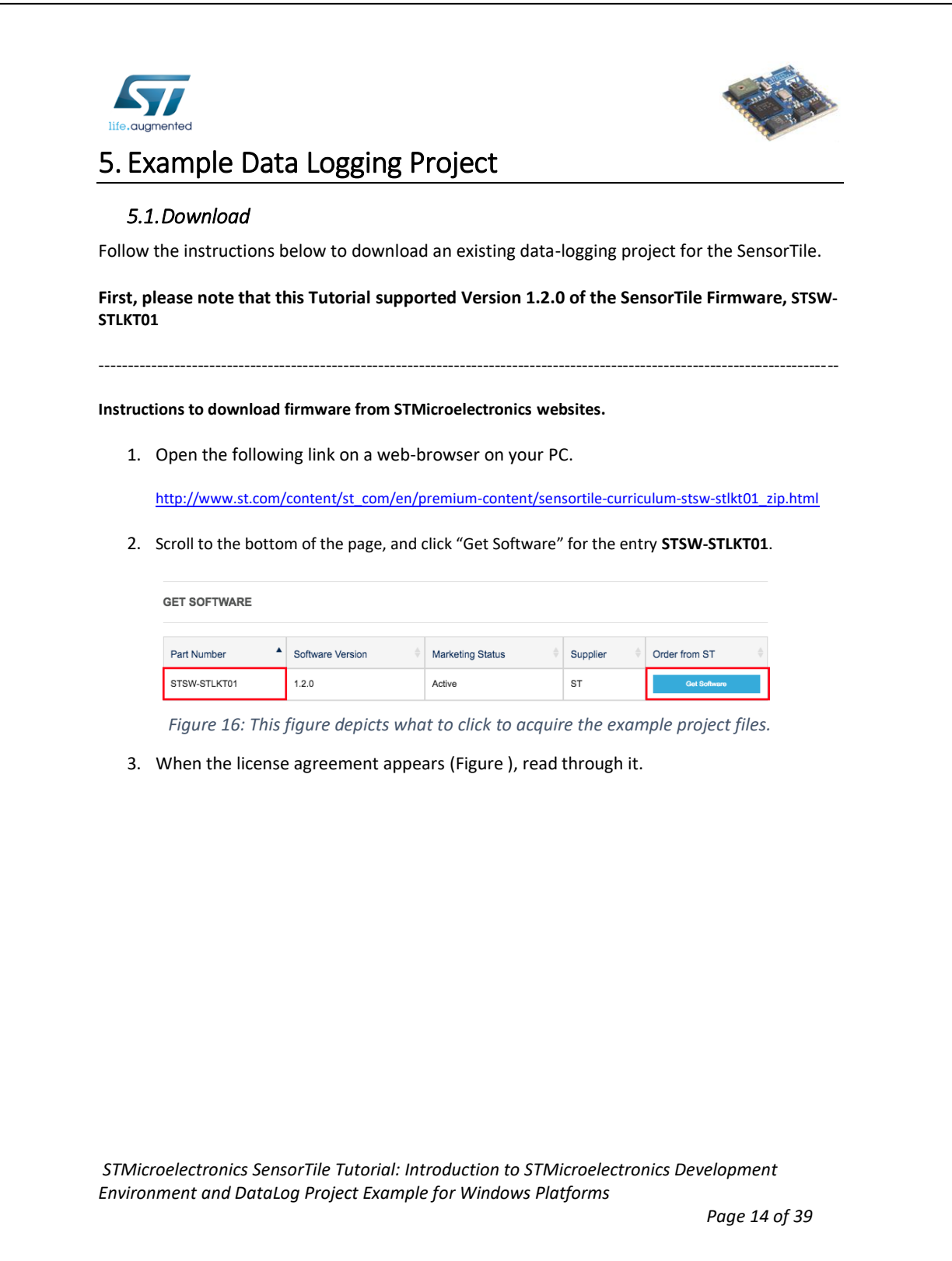

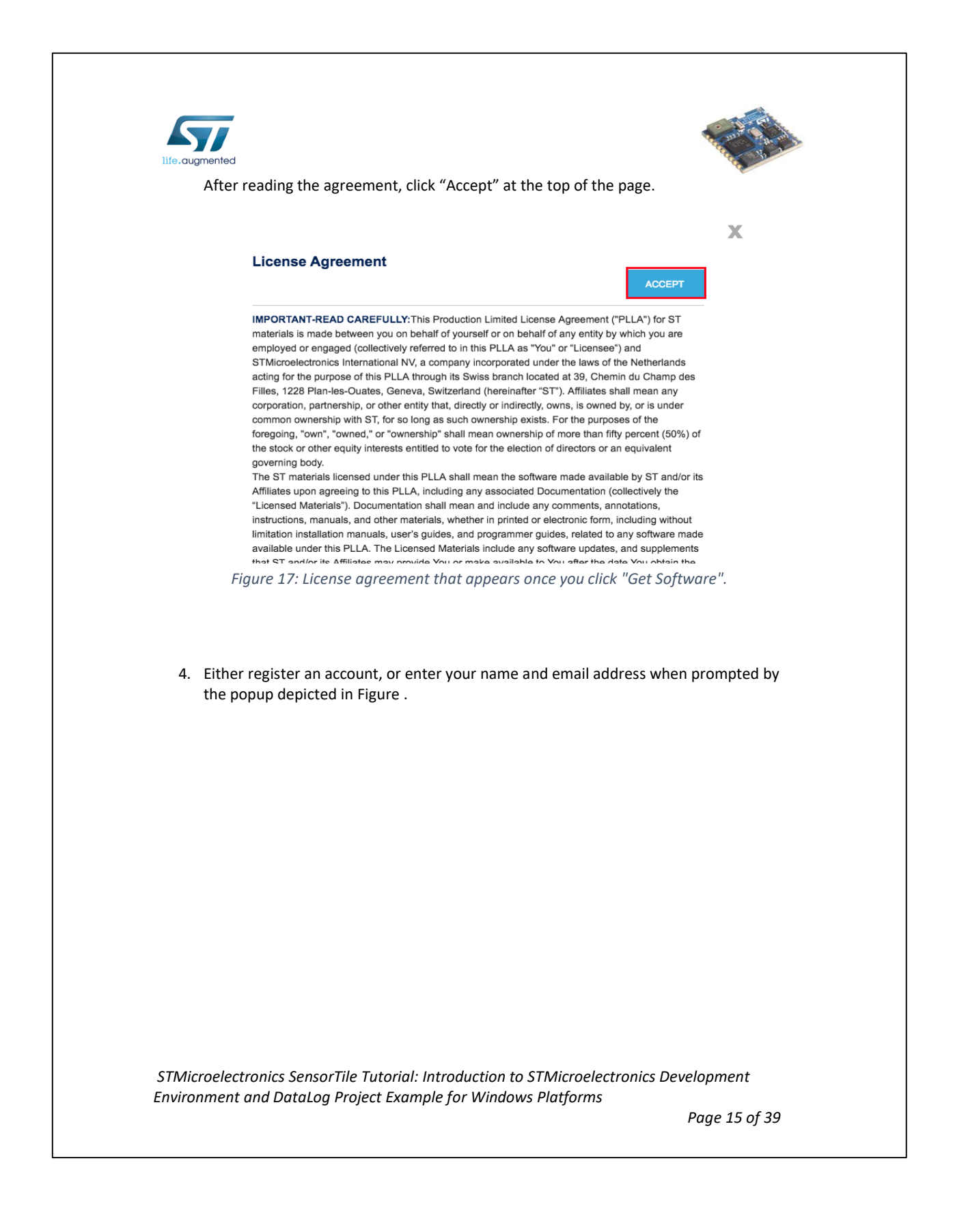
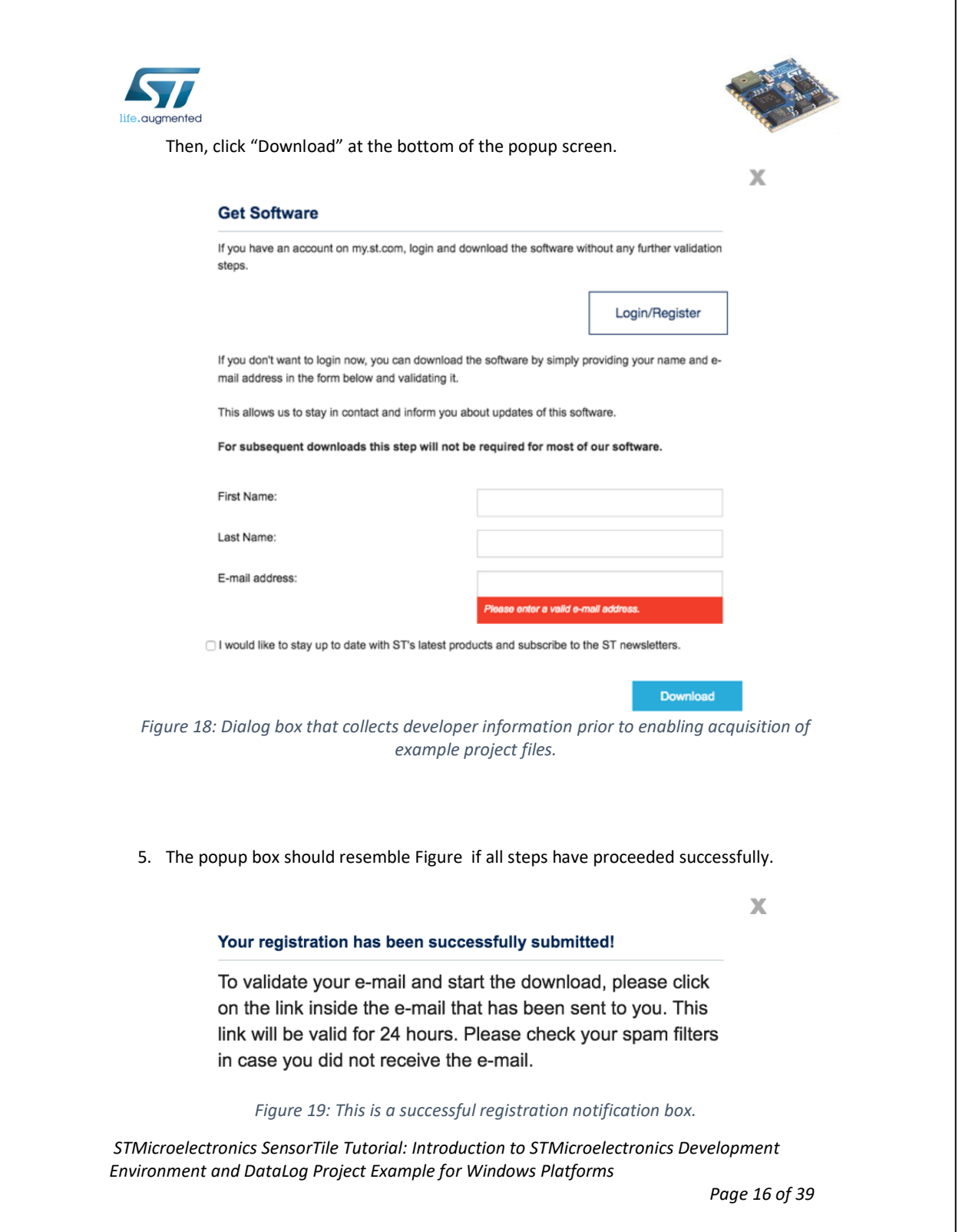

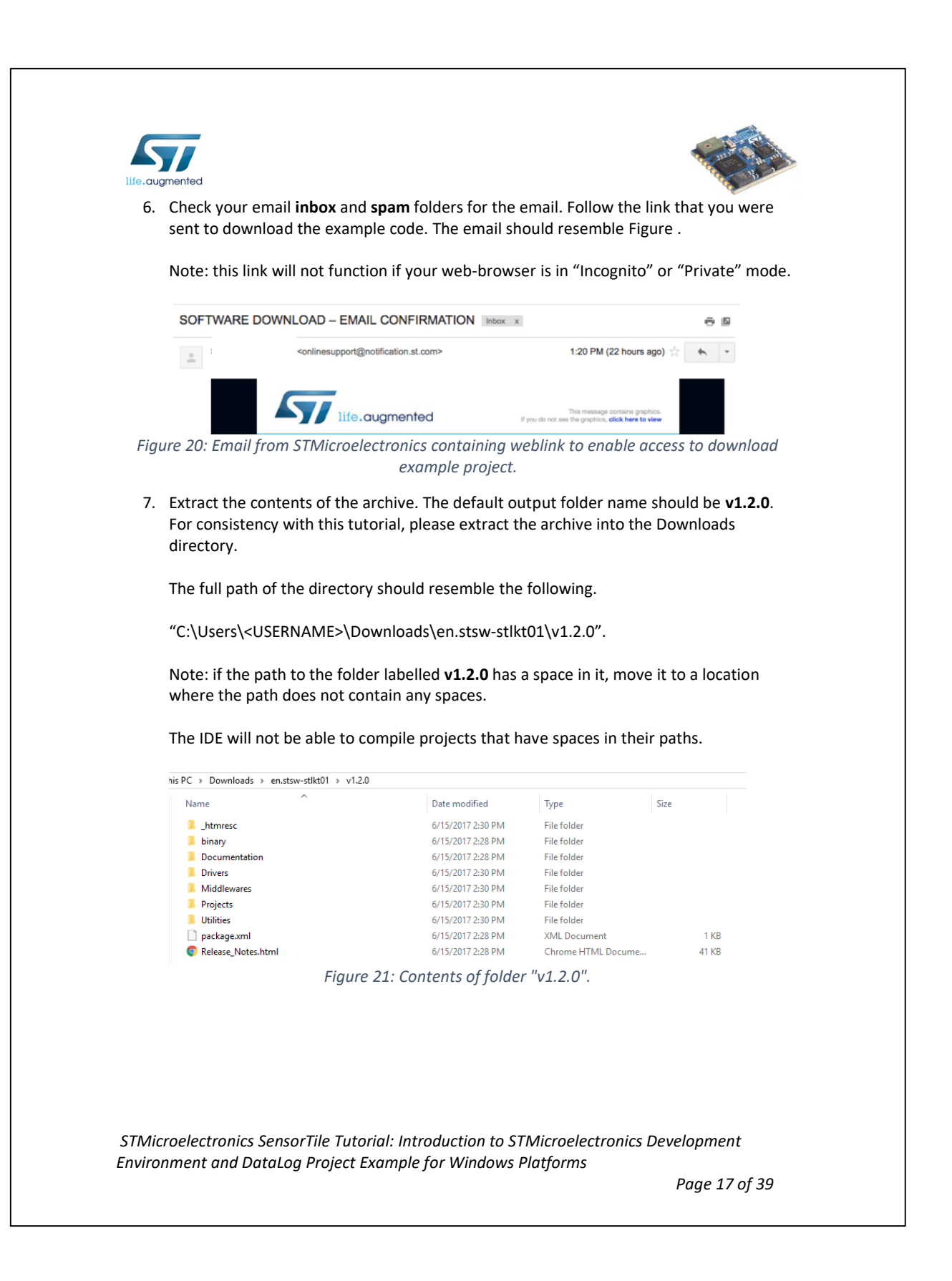

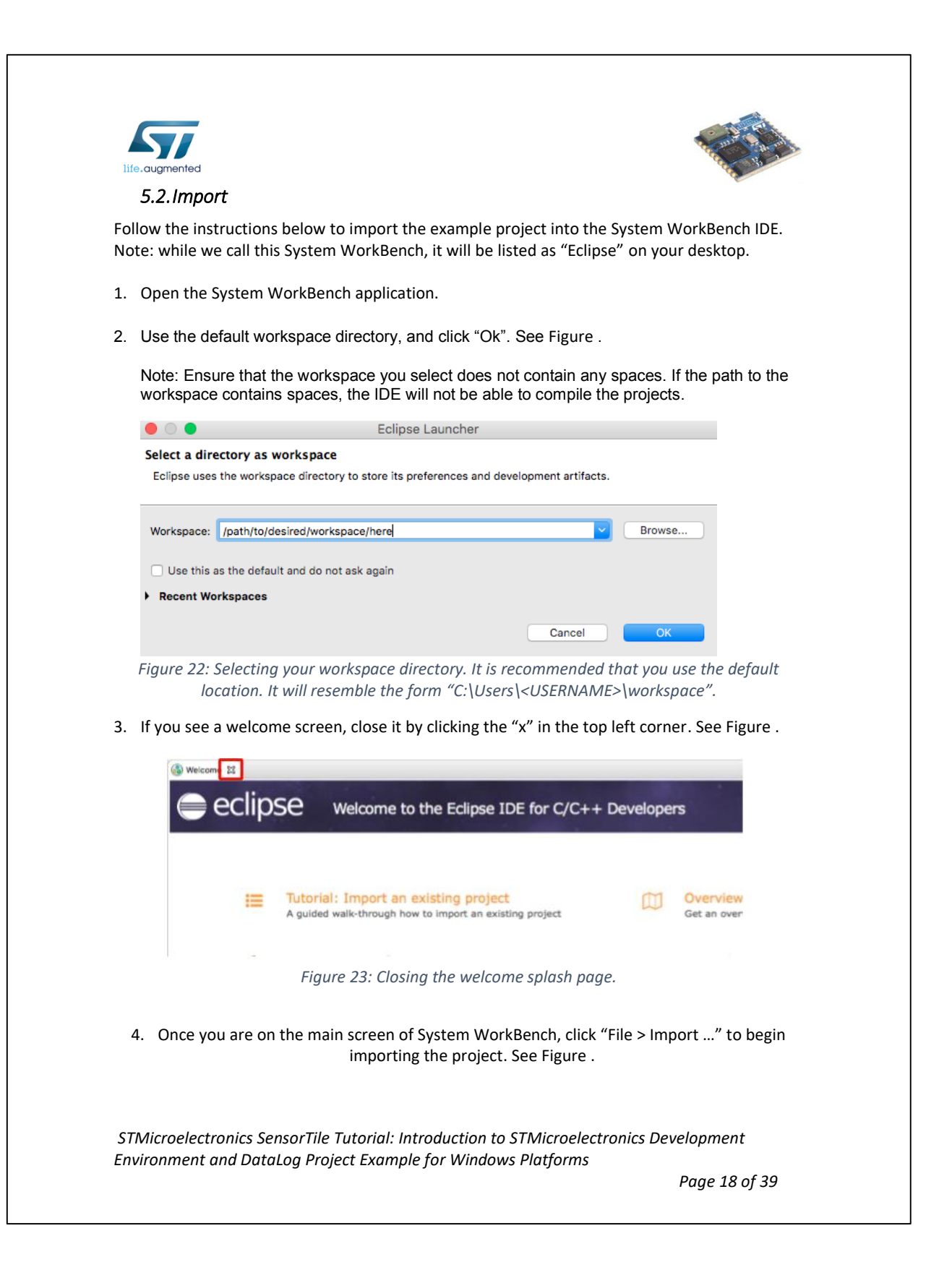

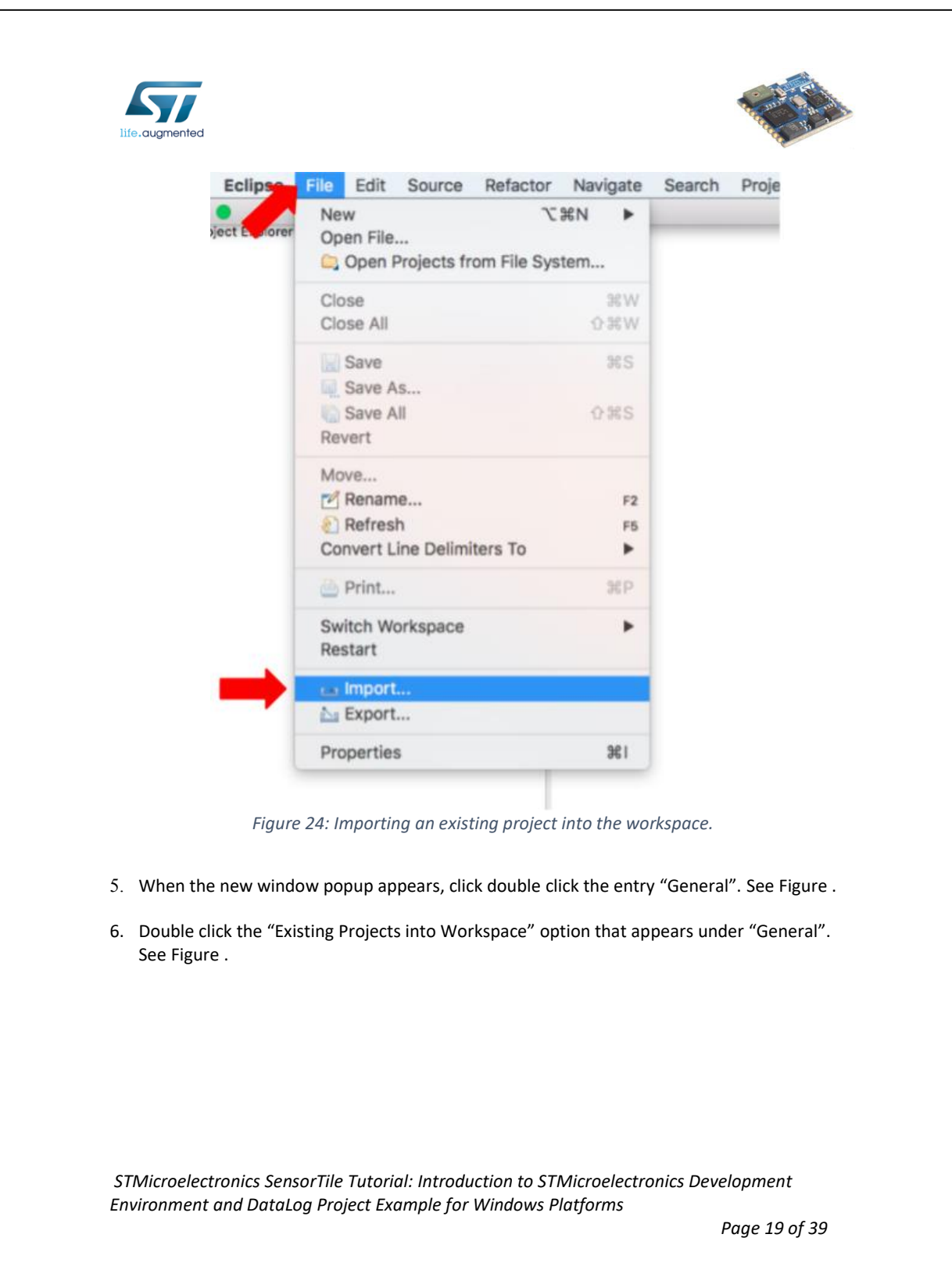

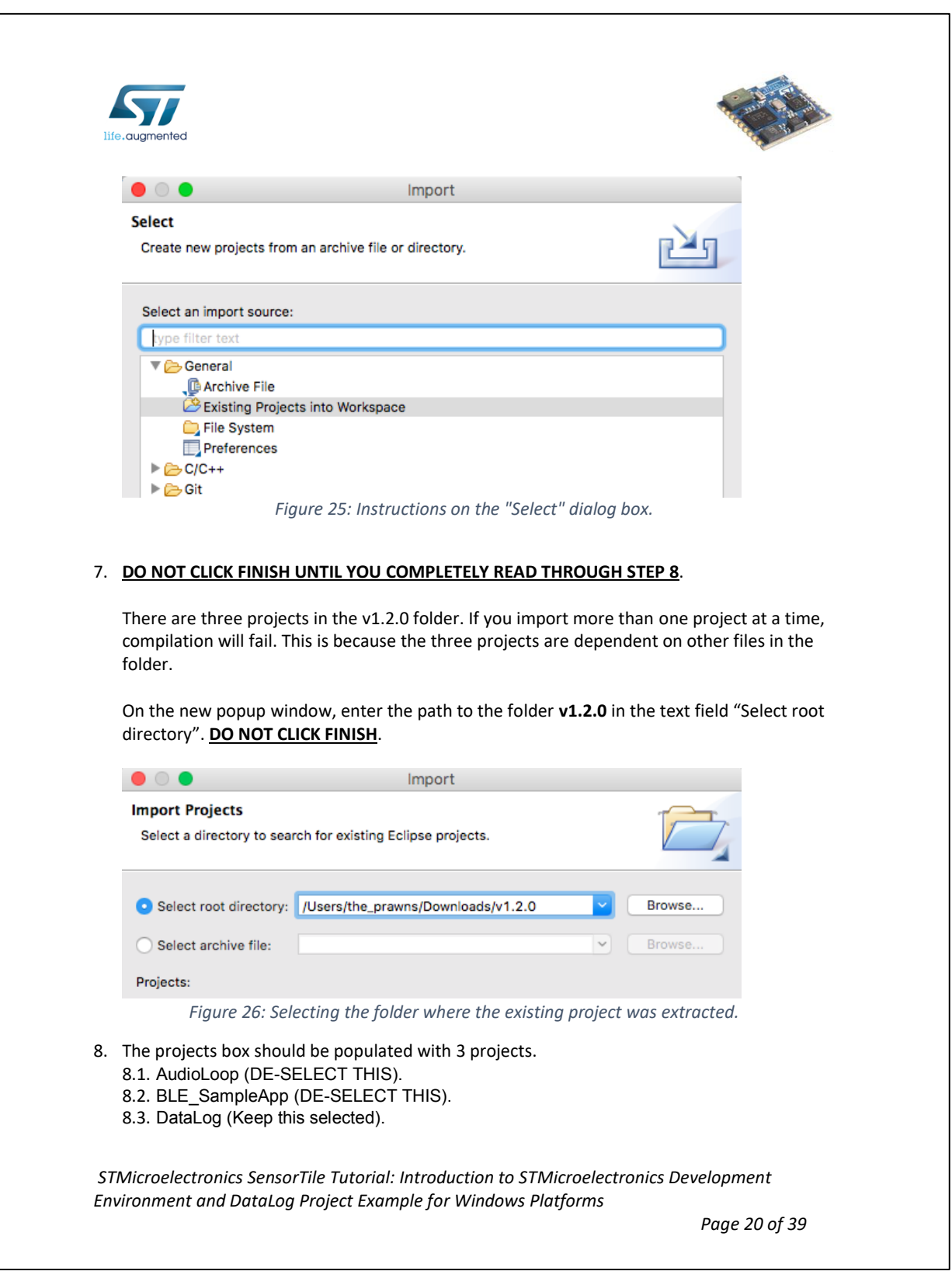

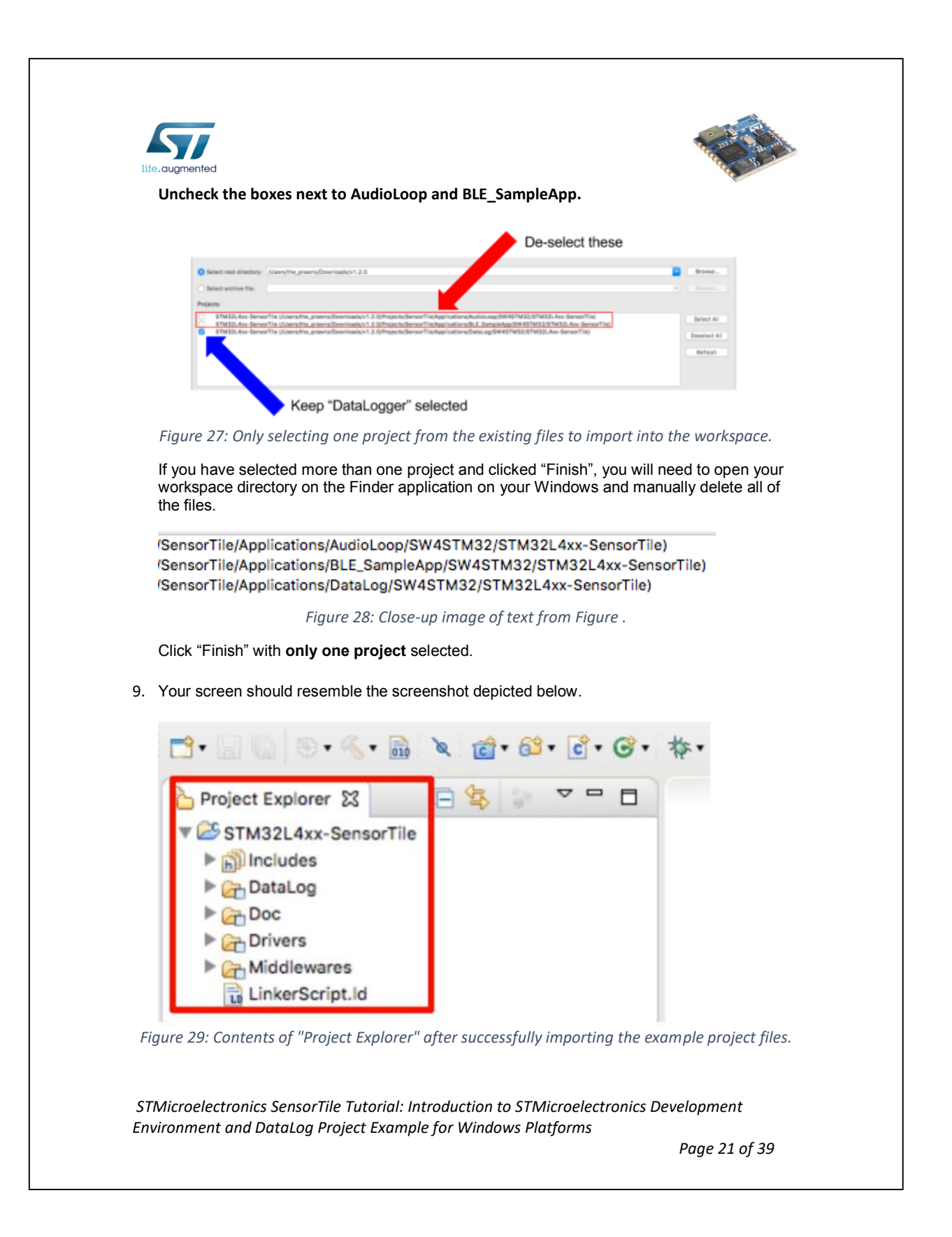

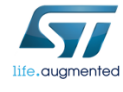

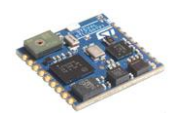

### *5.3.Build*

This portion of the document will guide users through the process of compiling the C-source code into a binary file that can be loaded onto the SensorTile board.

1. Select STM32L4xx-SensorTile -> DataLog in Project Explorer. Then, click Project -> Build Project (see Figure ).

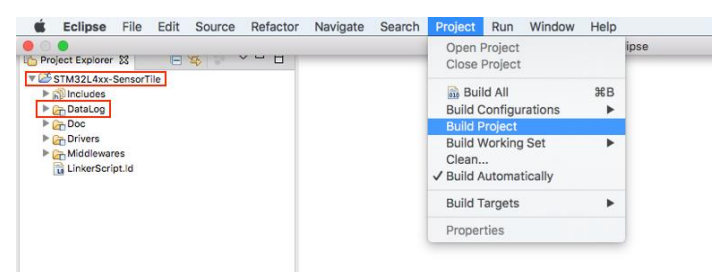

*Figure 30: Compiling the source code for the example project.*

2. If step 1 completed successfully, a folder named "Release" should appear and contain a **.bin**  file. See Figure . Skip to section 5.4 SensorTile Hardware Platform if this file appears.

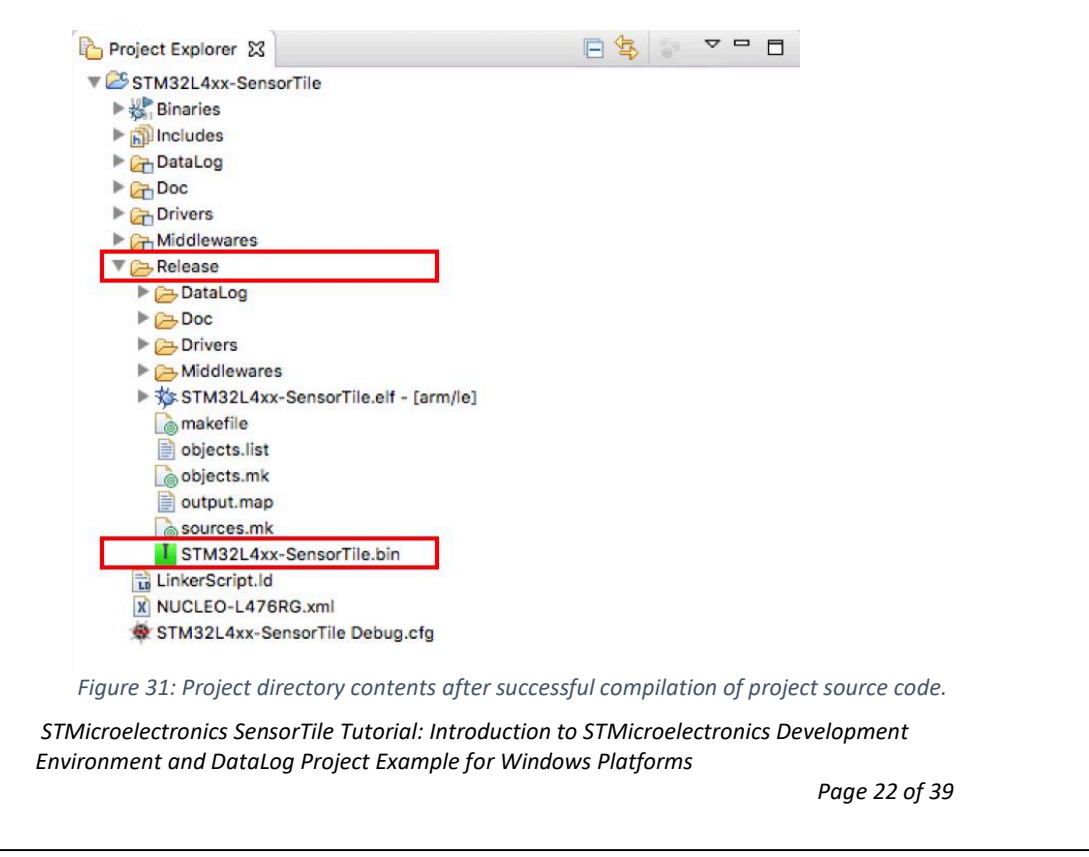

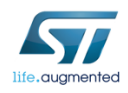

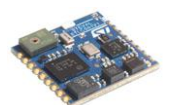

3. If this file did not appear, ensure that none of the paths have a space in their names. If any path has a space, it will cause the make command to fail.

If any path has a space in it, repeat all installation steps ensuring that the path no longer has a space in it. Then, repeat step 1. If the binary file appears, skip to section 5.4 SensorTile Hardware Platform.

4. Attempt to build the project using Eclipse's internal builder. First, right-click the project, then click "Properties". Navigate to the subheading "C/C++ Build", and change the value of the field "Builder type" to be "Internal builder". See Figure for more details.

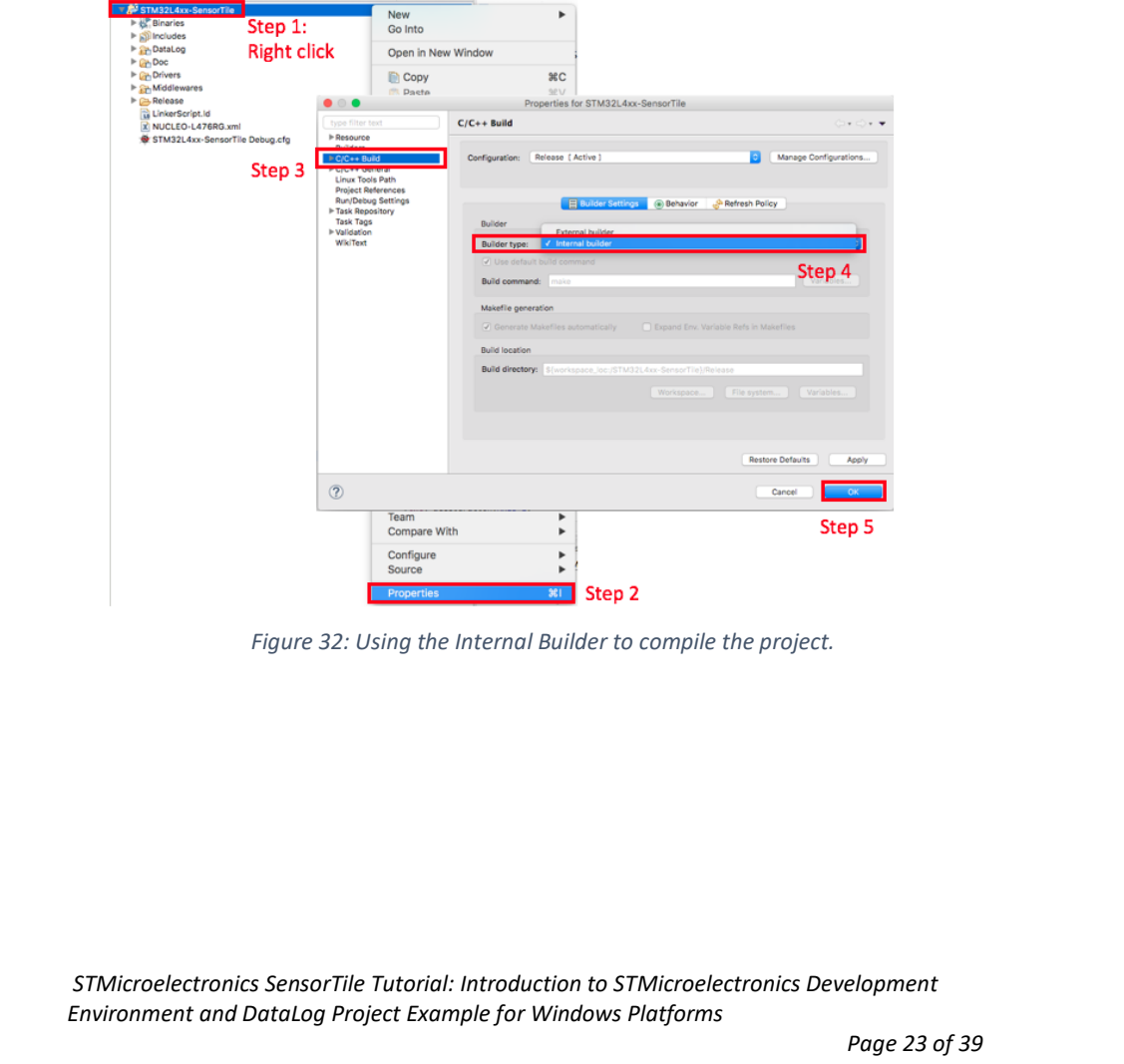

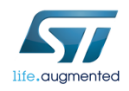

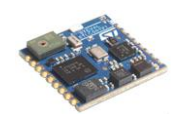

### *5.4.SensorTile Hardware Platform*

This section describes how to configure the hardware. Be very careful in this section, if the wire connections are not configured correctly, the boards could be permanently damaged. Do not proceed with the tutorial until an instructor has verified that your board is correctly configured.

- 1. Remove the Nucleo L476RG board from its packaging.
- 2. Remove the CN2 Jumpers. (Remove both of them). See Figure 5.

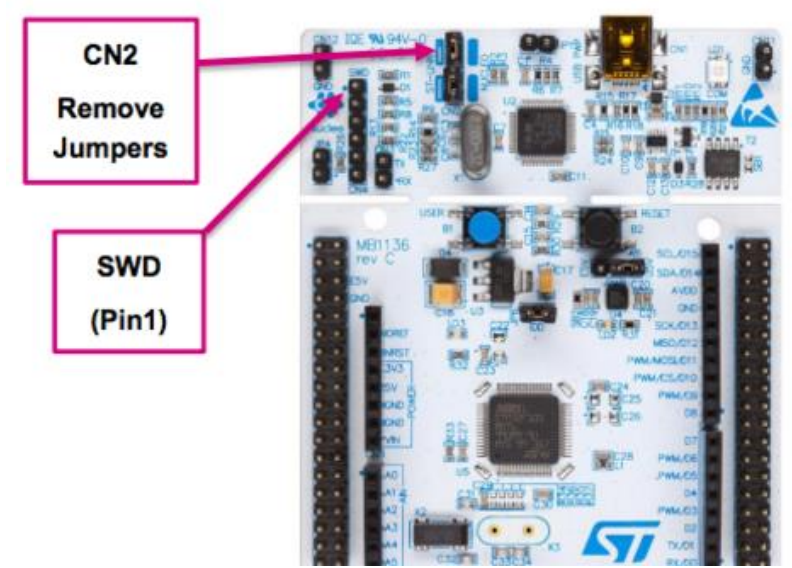

*Figure 5: Removing the CN2 Jumpers from the Nucleo-L47RG board.*

3. Place the SensorTile on the larger evaluation board. Ensure the orientation of the SensorTile matches Figure 6.

*STMicroelectronics SensorTile Tutorial: Introduction to STMicroelectronics Development Environment and DataLog Project Example for Windows Platforms*

*Page 24 of 39*

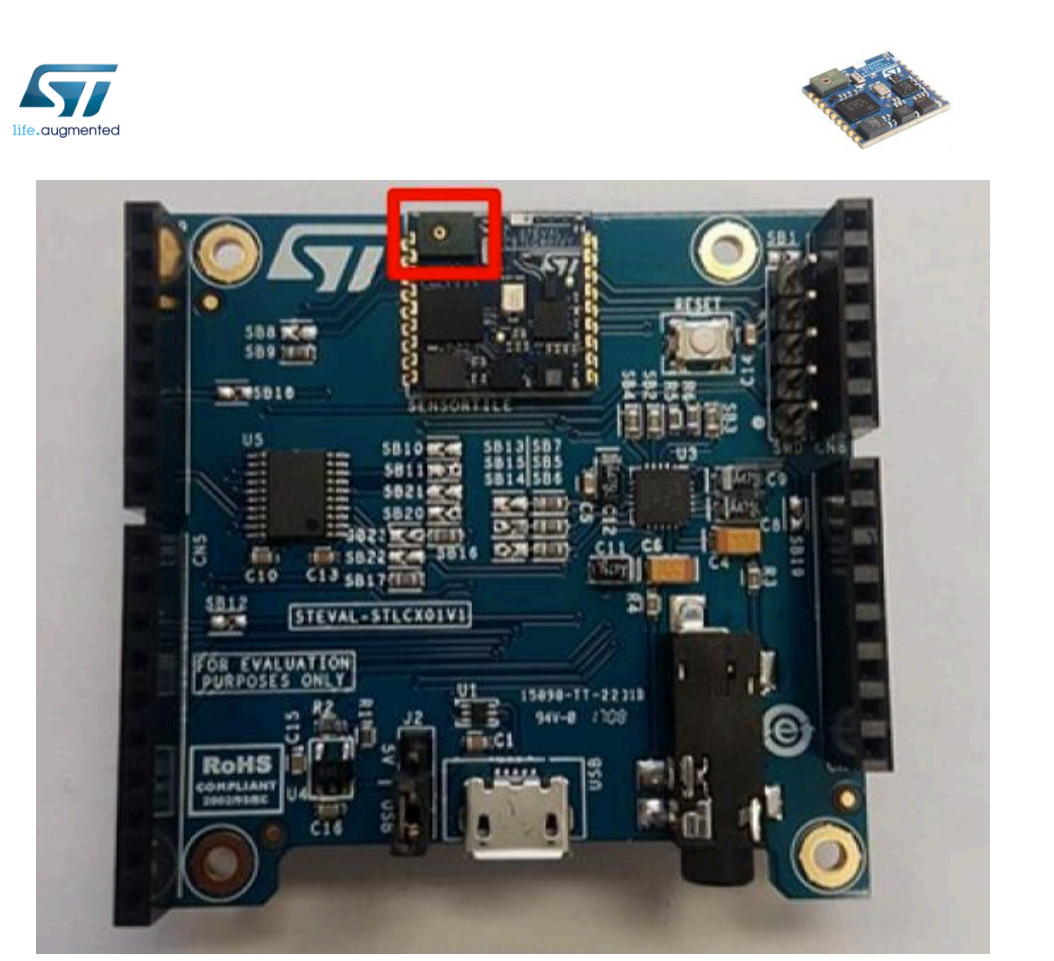

*Figure 6: Ensure the orientation of the SensorTile on the larger evaluation board matches this figure. There should be a green protrusion with a little metalic hole right next to the ST logo.*

4. Connect the boards by attaching an SWD connector from the Nucleo board to the SensorTile board. Be **very** careful in this step. Please examine the figures Figure 7 - Figure 8. Do not proceed with this tutorial until you have verified with an instructor that the hardware is correctly configured.

*STMicroelectronics SensorTile Tutorial: Introduction to STMicroelectronics Development Environment and DataLog Project Example for Windows Platforms*

*Page 25 of 39*

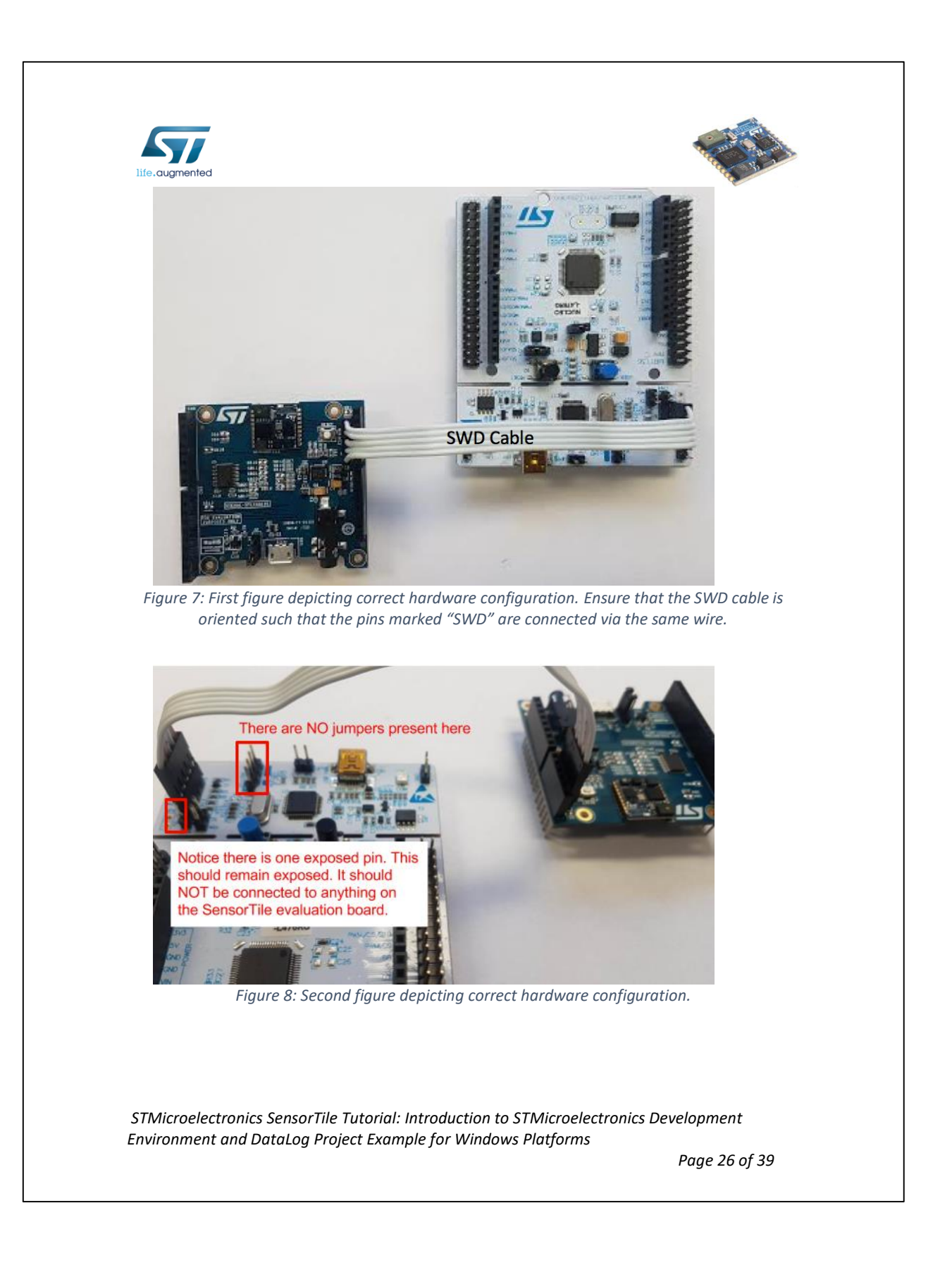

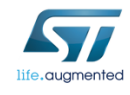

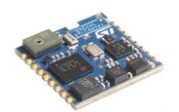

#### *5.5.Debug*

This section will guide users through the process of running the **DataLog** application in debug mode on the SensorTile board.

1. Attach a mini-USB cable from the **Nucleo** to your PC. Attach a micro-USB cable from the **SensorTile** to your PC. See *Figure* .

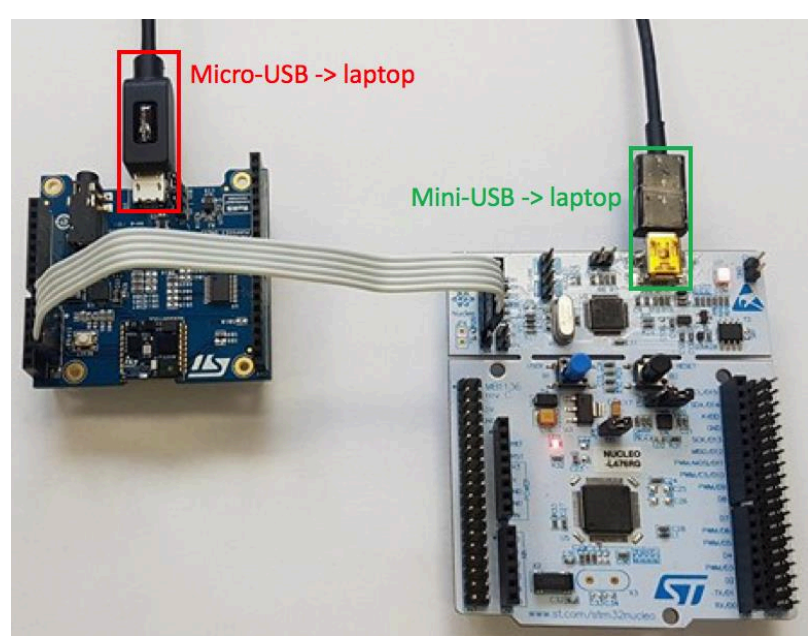

*Figure 37: Establish a USB-wireline connection between each board and your PC.*

2. Select the project folder, "STM32L4xx-SensorTile", in Project Explorer. Then, click "Run -> Debug As -> AC6 STM32 C/C++ Application". See *Figure* in the next page.

*STMicroelectronics SensorTile Tutorial: Introduction to STMicroelectronics Development Environment and DataLog Project Example for Windows Platforms*

*Page 27 of 39*

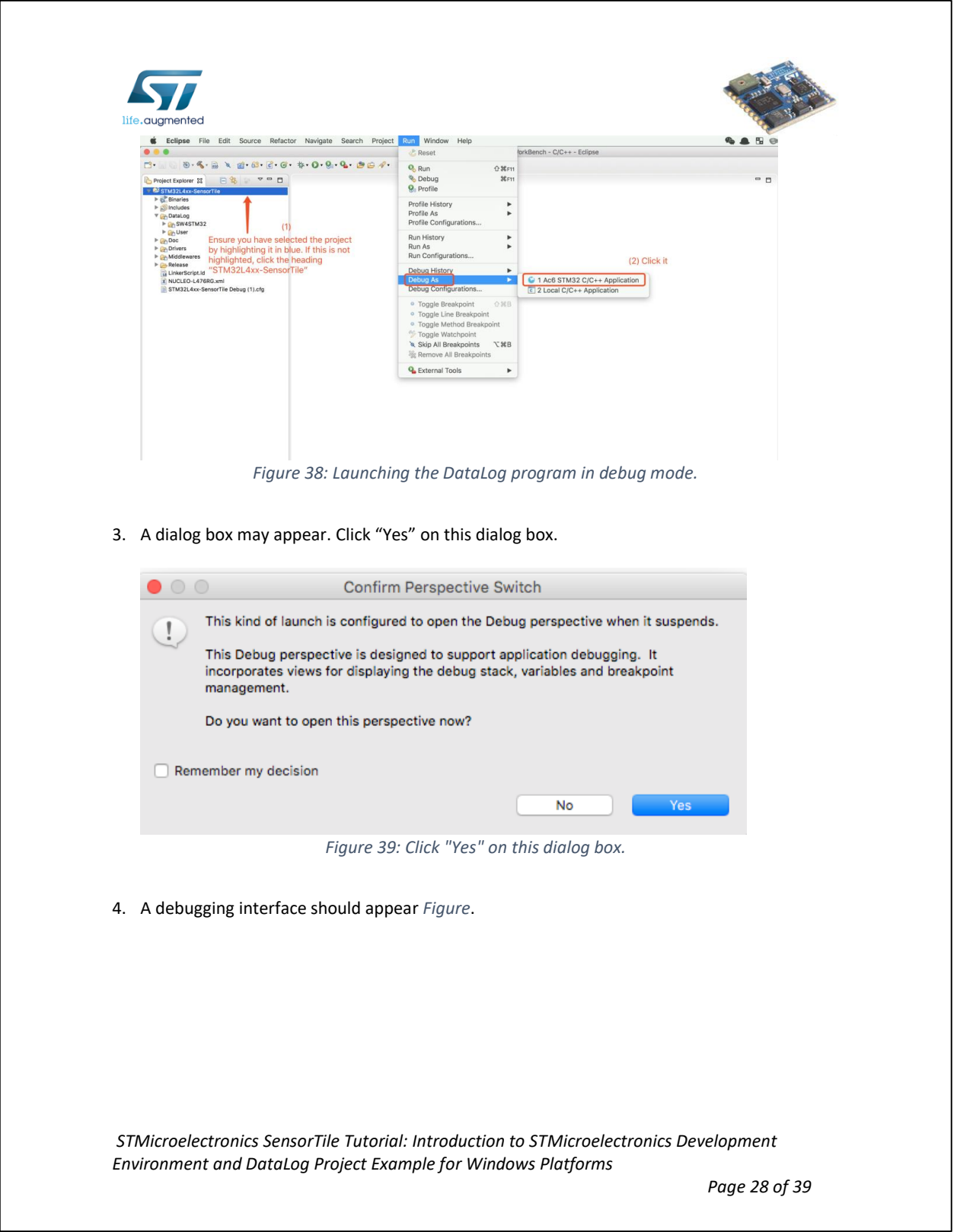

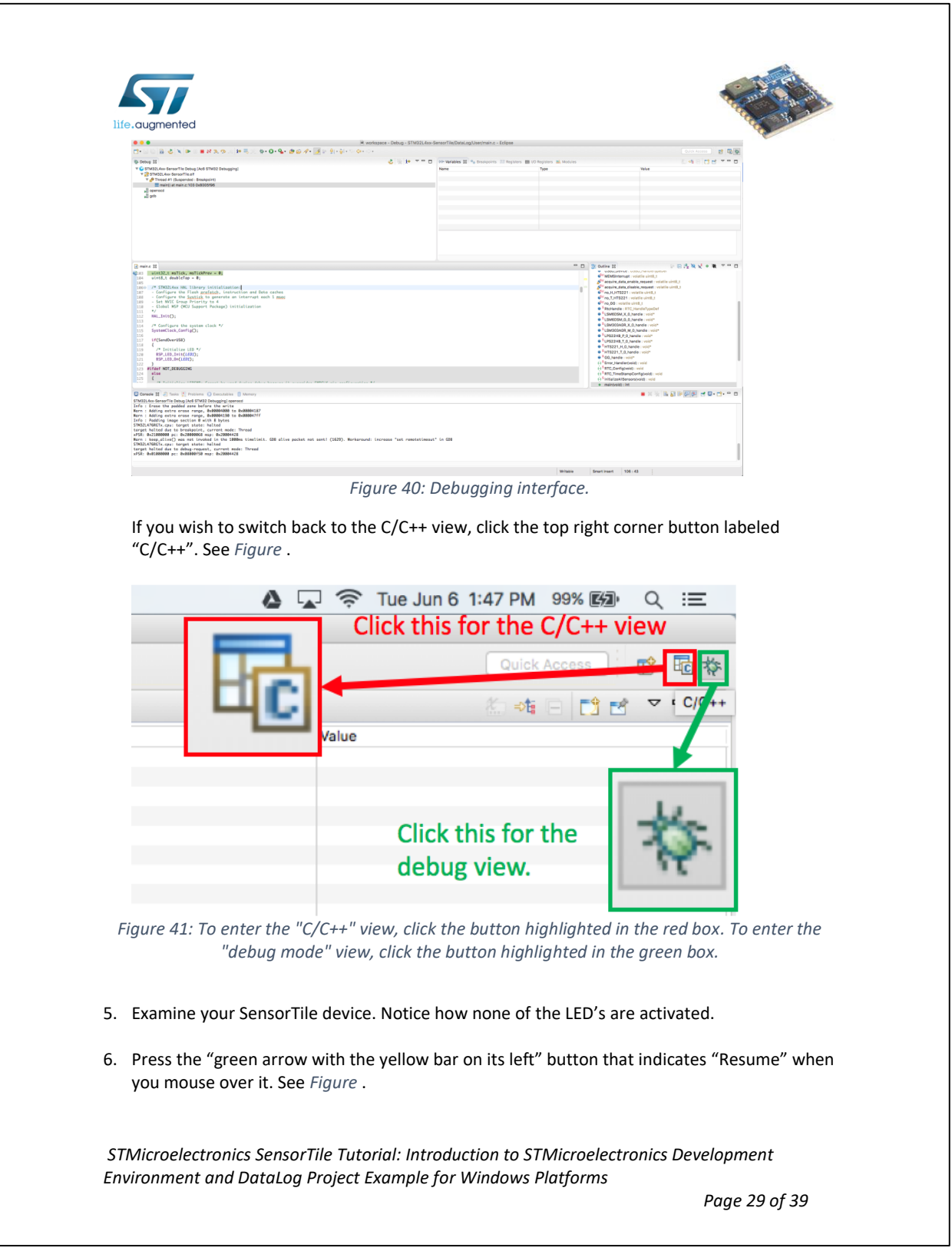

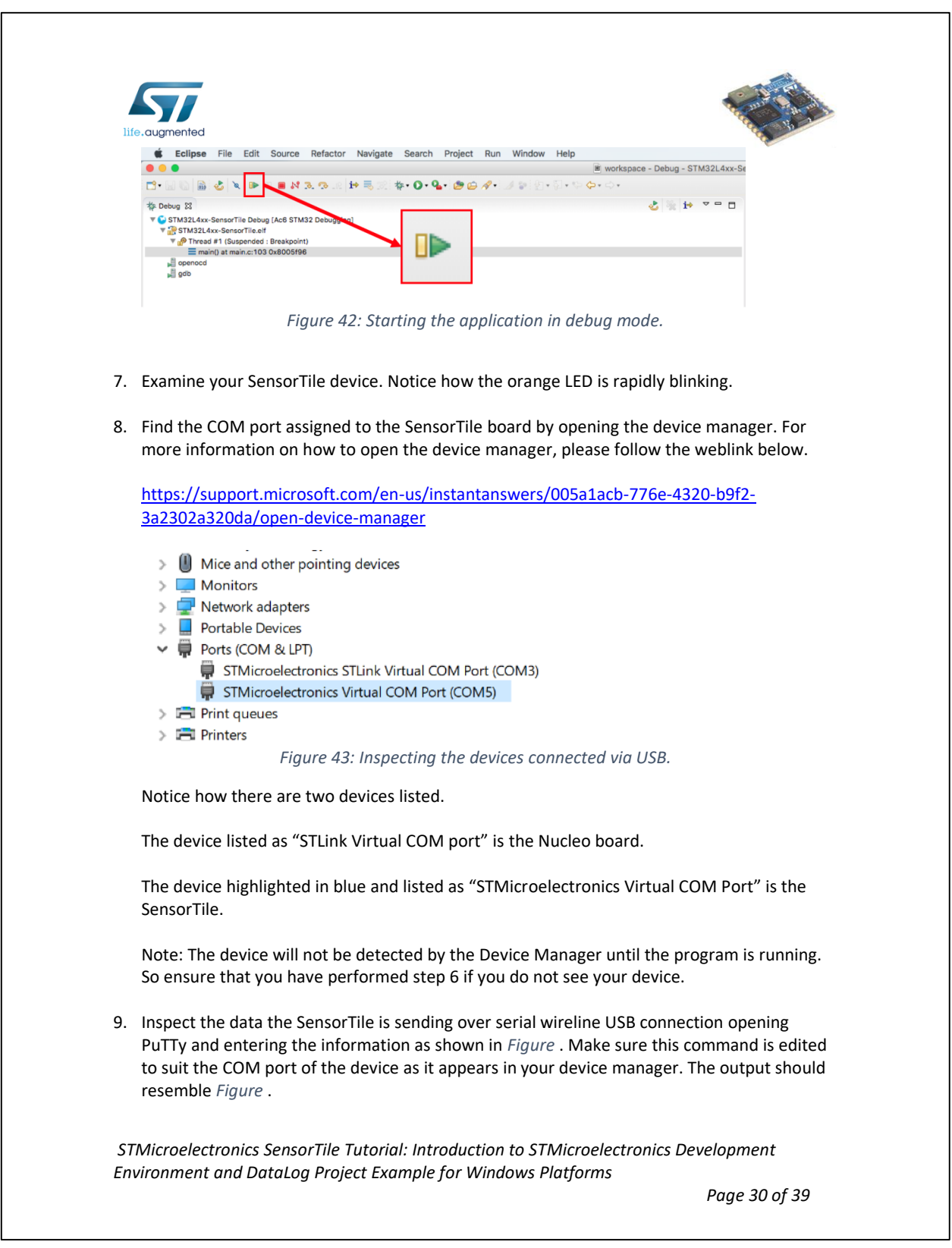

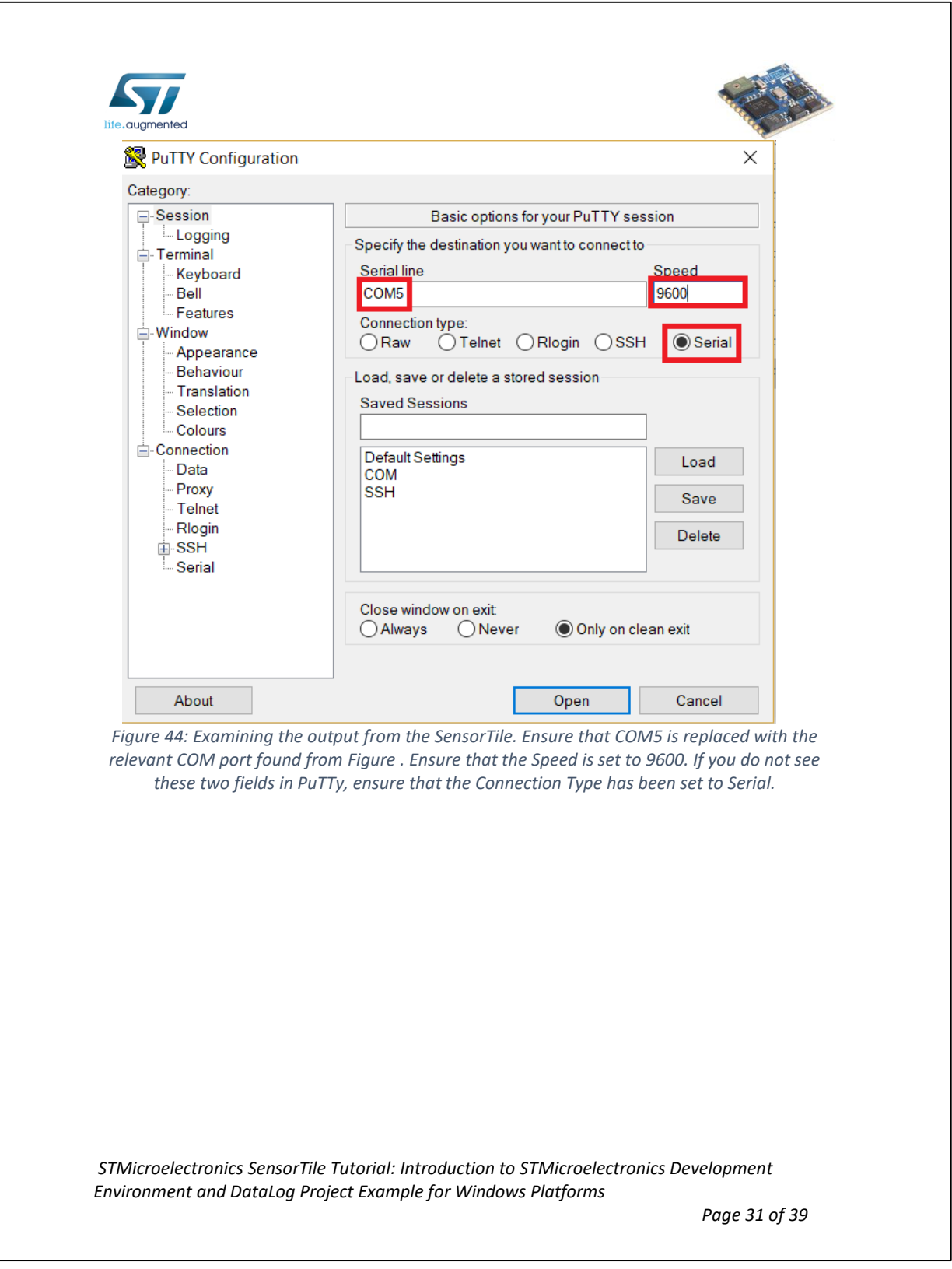

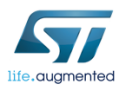

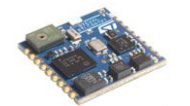

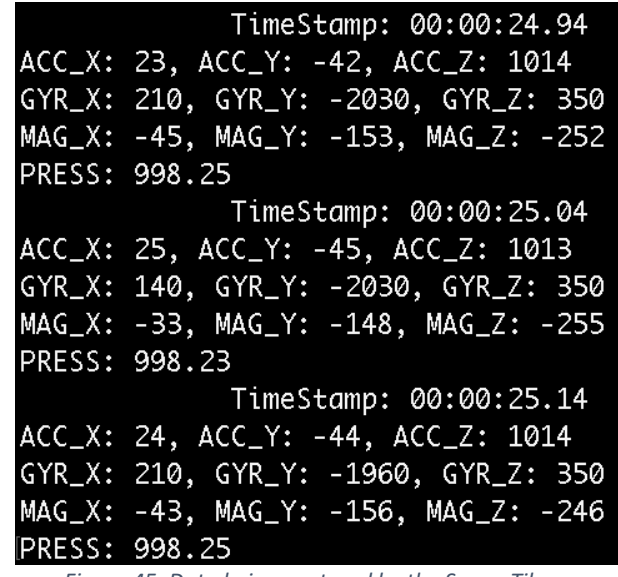

*Figure 45: Data being captured by the SensorTile.*

*STMicroelectronics SensorTile Tutorial: Introduction to STMicroelectronics Development Environment and DataLog Project Example for Windows Platforms*

*Page 32 of 39*

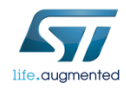

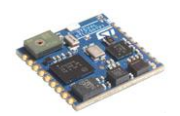

### *5.6.Flash*

This section will guide users through the process of uploading a compiled binary file onto the SensorTile for execution. Once the program is uploaded to the board, it will run every time the SensorTile is supplied with power. The SensorTile will no longer need to be connected to the Nucleo board, nor will users have to interface with System WorkBench (the IDE).

1. Terminate and remove all existing applications on the SensorTile board as shown in *Figure* .

Note: Ensure to remove ALL existing applications. Figure only contains one application. If there are more, delete all of them.

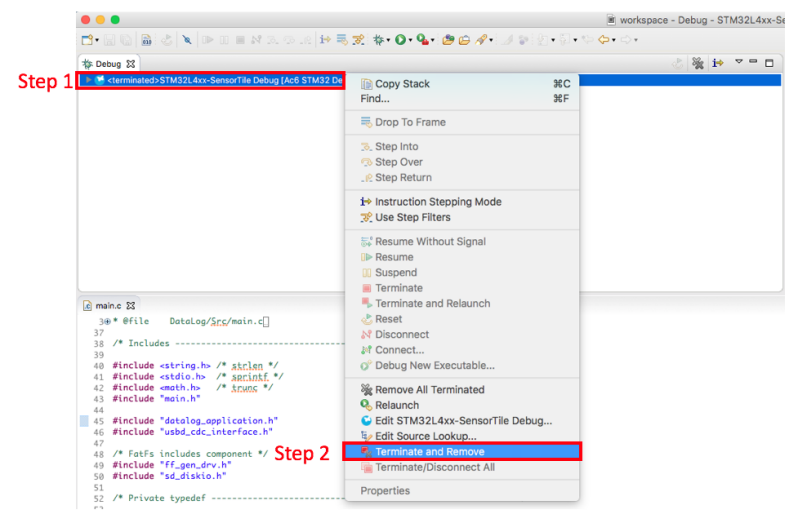

*Figure 46: Terminating and removing existing applications on the SensorTile board.*

2. Open the ST-LINK utility you downloaded at the start of this tutorial. There should be an icon on your desktop for this.

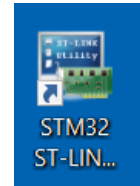

*Figure 47: ST-LINK Utility Desktop Shortcut Icon.*

*STMicroelectronics SensorTile Tutorial: Introduction to STMicroelectronics Development Environment and DataLog Project Example for Windows Platforms*

*Page 33 of 39*

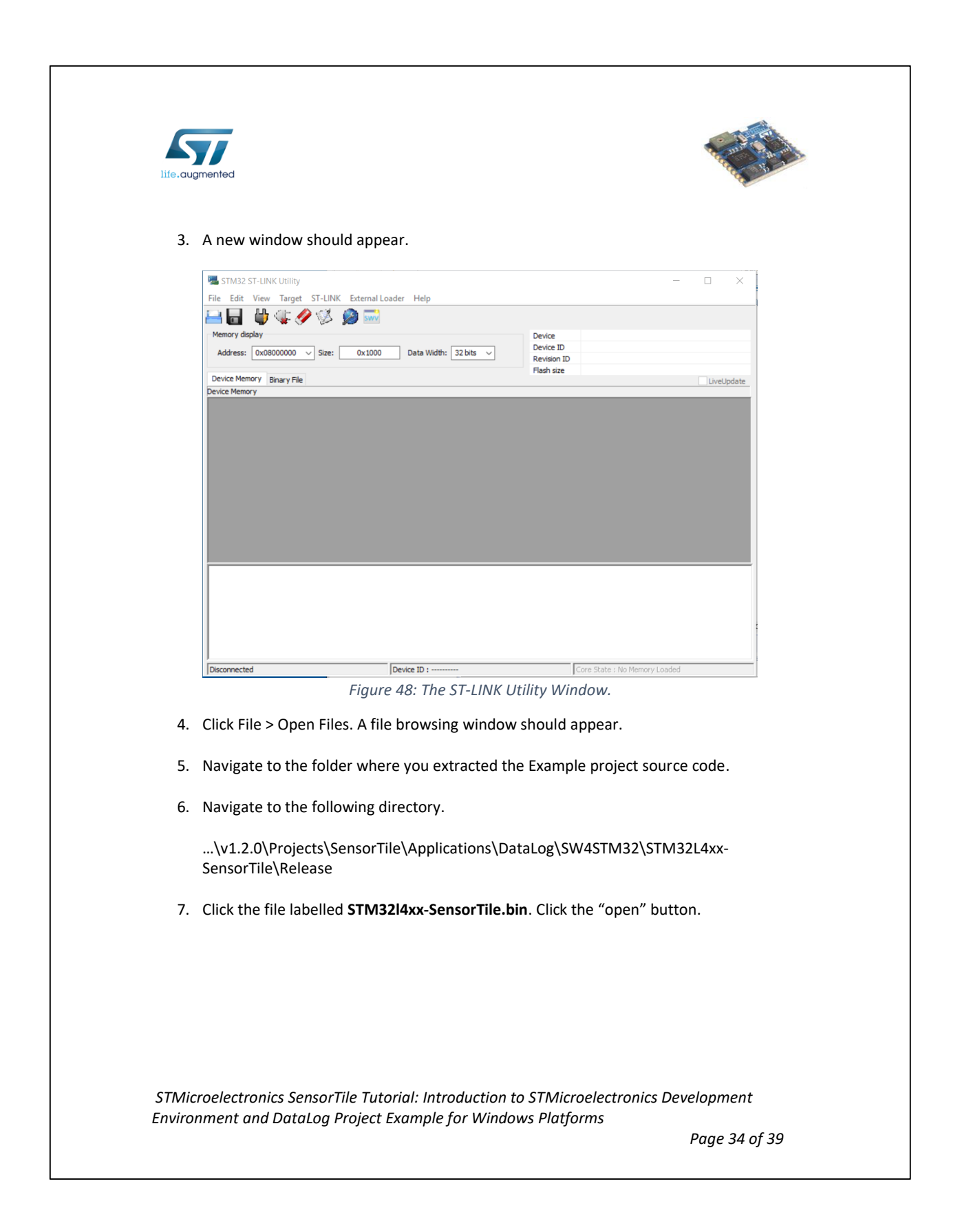

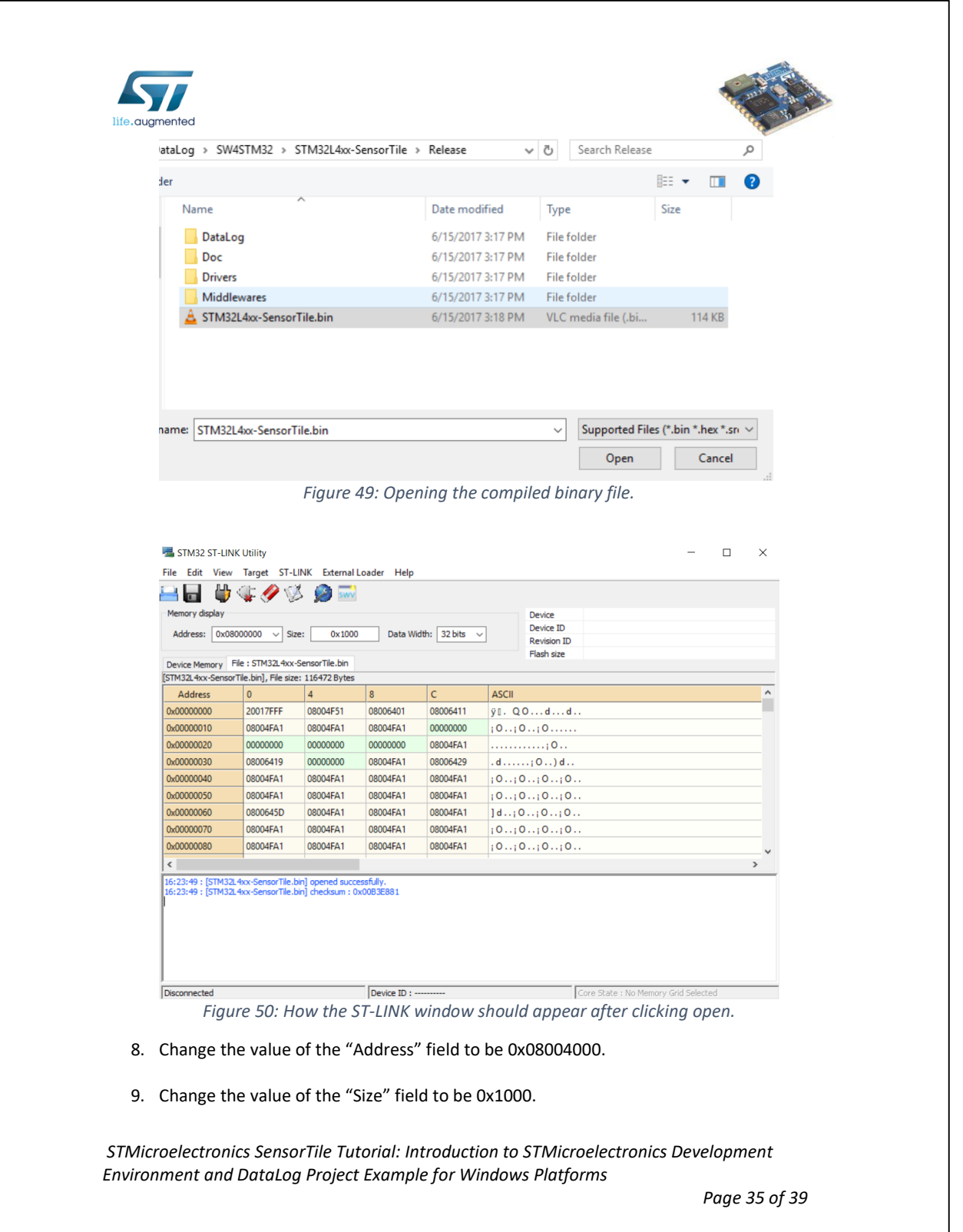

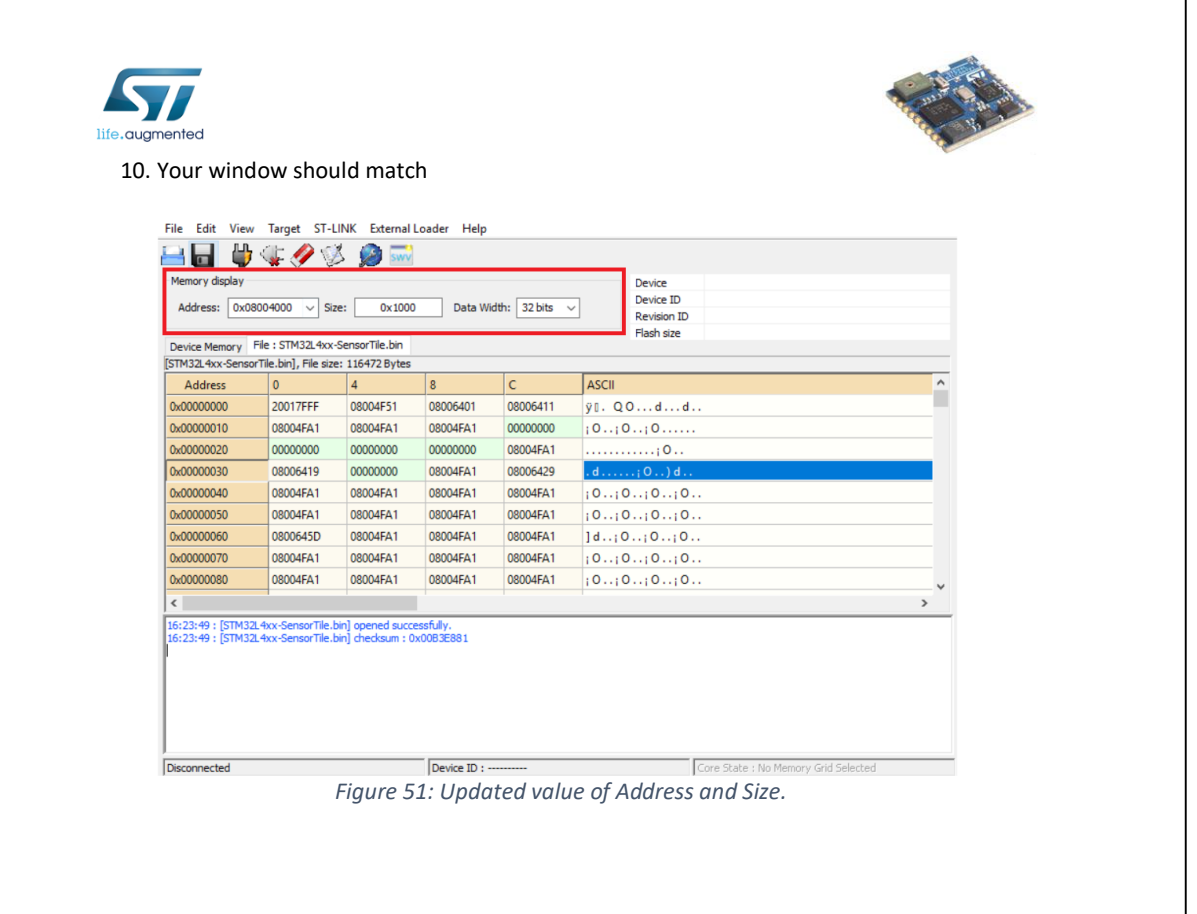

*STMicroelectronics SensorTile Tutorial: Introduction to STMicroelectronics Development Environment and DataLog Project Example for Windows Platforms*

*Page 36 of 39*

 $\overline{\phantom{a}}$ 

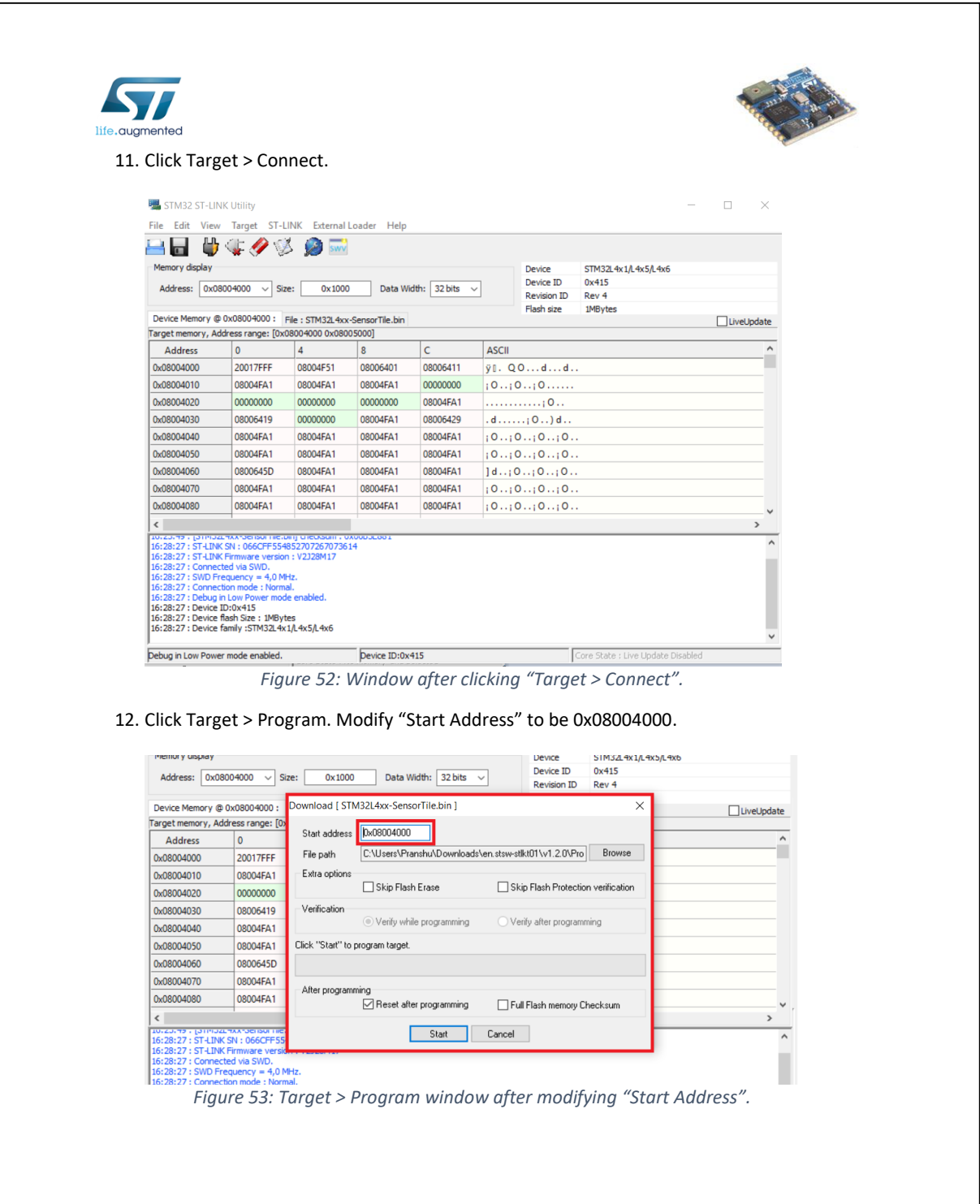

*STMicroelectronics SensorTile Tutorial: Introduction to STMicroelectronics Development Environment and DataLog Project Example for Windows Platforms*

*Page 37 of 39*

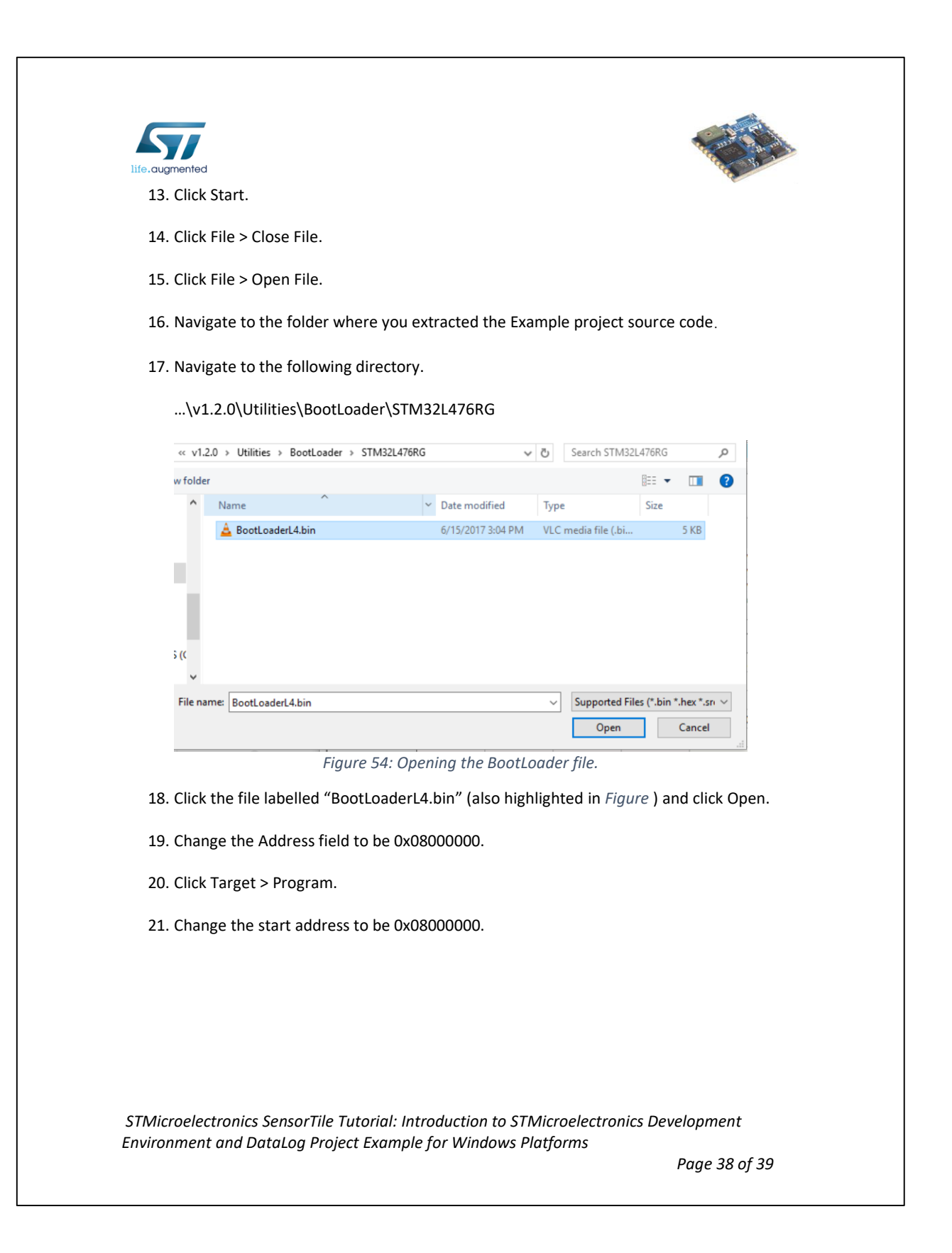

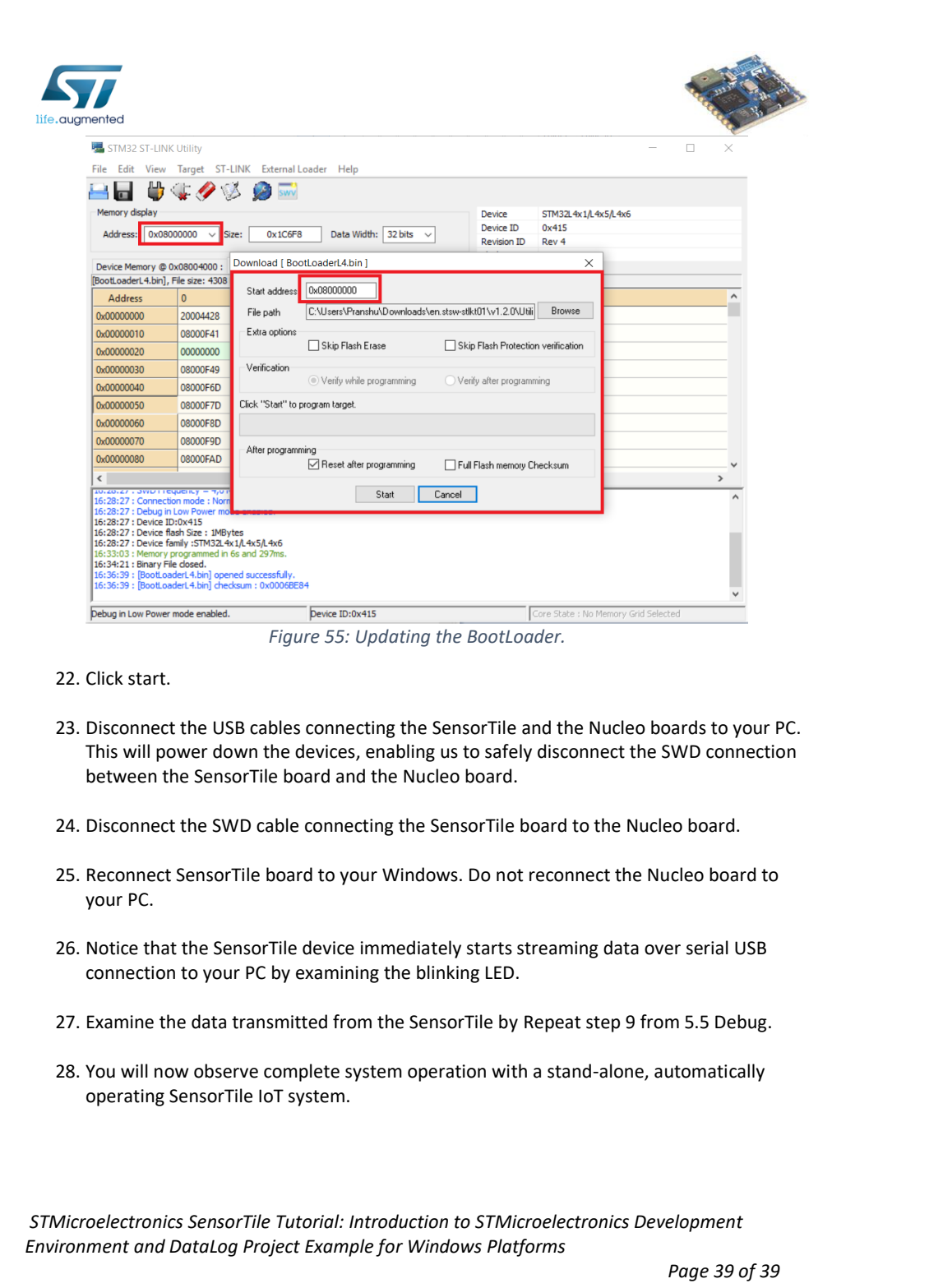

## **APPENDIX C**

## **Tutorial 2**

## **Sensor System Signal Acquisition, Event Detection**

## **and Configuration**

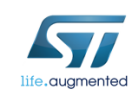

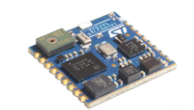

# STMicroelectronics SensorTile Tutorial: Sensor System Signal Acquisition, Event Detection and Configuration

*STMicroelectronics SensorTile Tutorial:* Sensor System Control and Configuration

*Page 1 of 21*

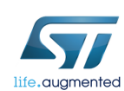

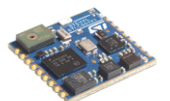

Table of Contents

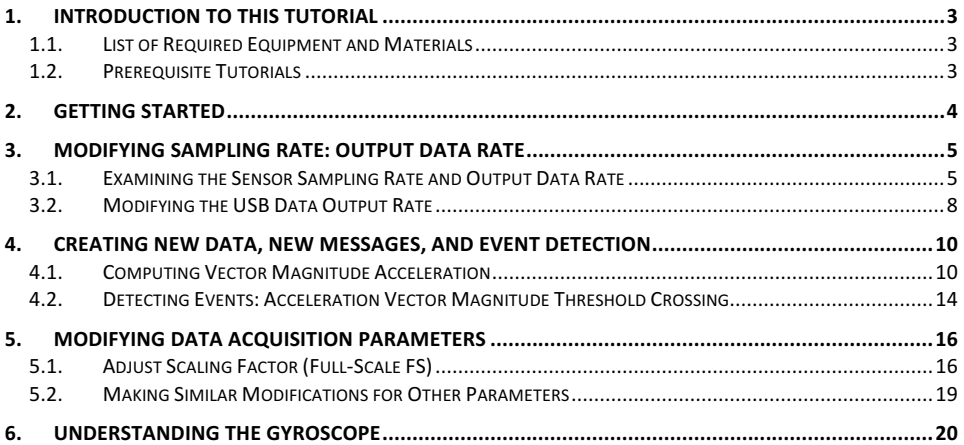

*STMicroelectronics SensorTile Tutorial:* Sensor System Control and Configuration

*Page 2 of 21*

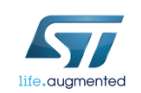

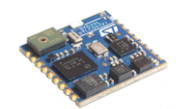

## 1. Introduction to This Tutorial

The Tutorial steps provide:

- 1. An introduction to control of sensor signal acquisition and sensor system configuration. These topics are fundamental to IoT system development.
- 2. An introduction to sensor signal detection and notifications.
- 3. Experience in software system development for the SensorTile IoT system demonstrating important capabilities of the System WorkBench Integrated Development Environment in accelerating system development.

For more information regarding the SensorTile board, please open the following link. www.st.com/sensortile

### 1.1. List of Required Equipment and Materials

- 1) 1x STMicroelectronics SensorTile kit.
- 2) 1x STMicroelectronics Nucleo Board.
- 3) 1x Personal Computer with two USB type-A inputs OR you must have a powered USB hub.
- 4) 1x USB 2.0 A-Male to Micro-B Cable (micro USB cable).
- 5) 1x USB 2.0 A-Male to Mini-B Cable (mini USB cable).
- 6) Network access to the Internet.

### *1.2.Prerequisite Tutorials*

It is recommended that users have completed and are familiar with the contents of the following tutorials before proceeding.

1. Introduction to STMicroelectronics Development Environment and DataLog Project Example.

Your instructor will also ensure that you have received an introduction to C code programming methods.

*STMicroelectronics SensorTile Tutorial:* Sensor System Control and Configuration

*Page 3 of 21*

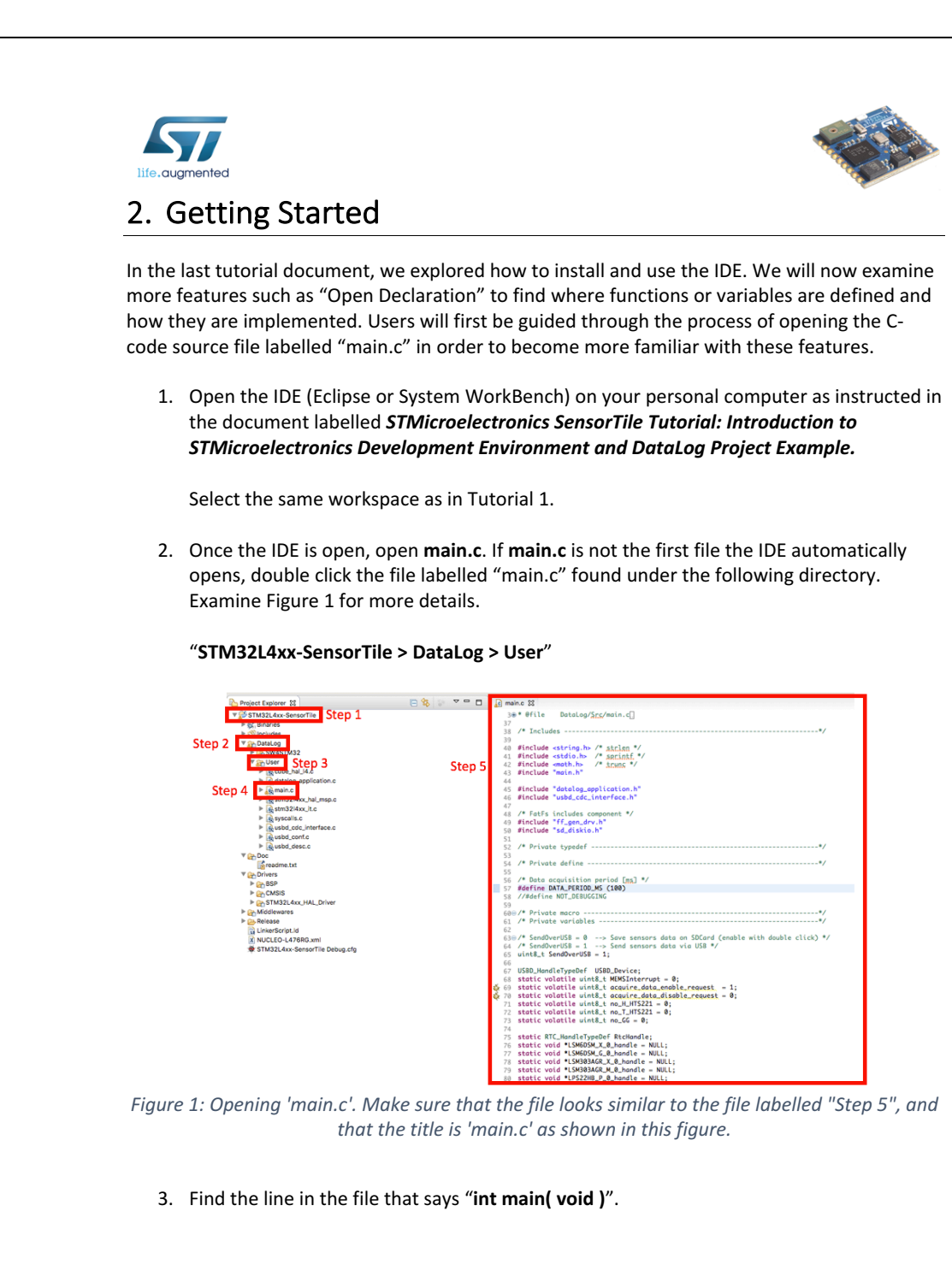

*STMicroelectronics SensorTile Tutorial:* Sensor System Control and Configuration

*Page 4 of 21*

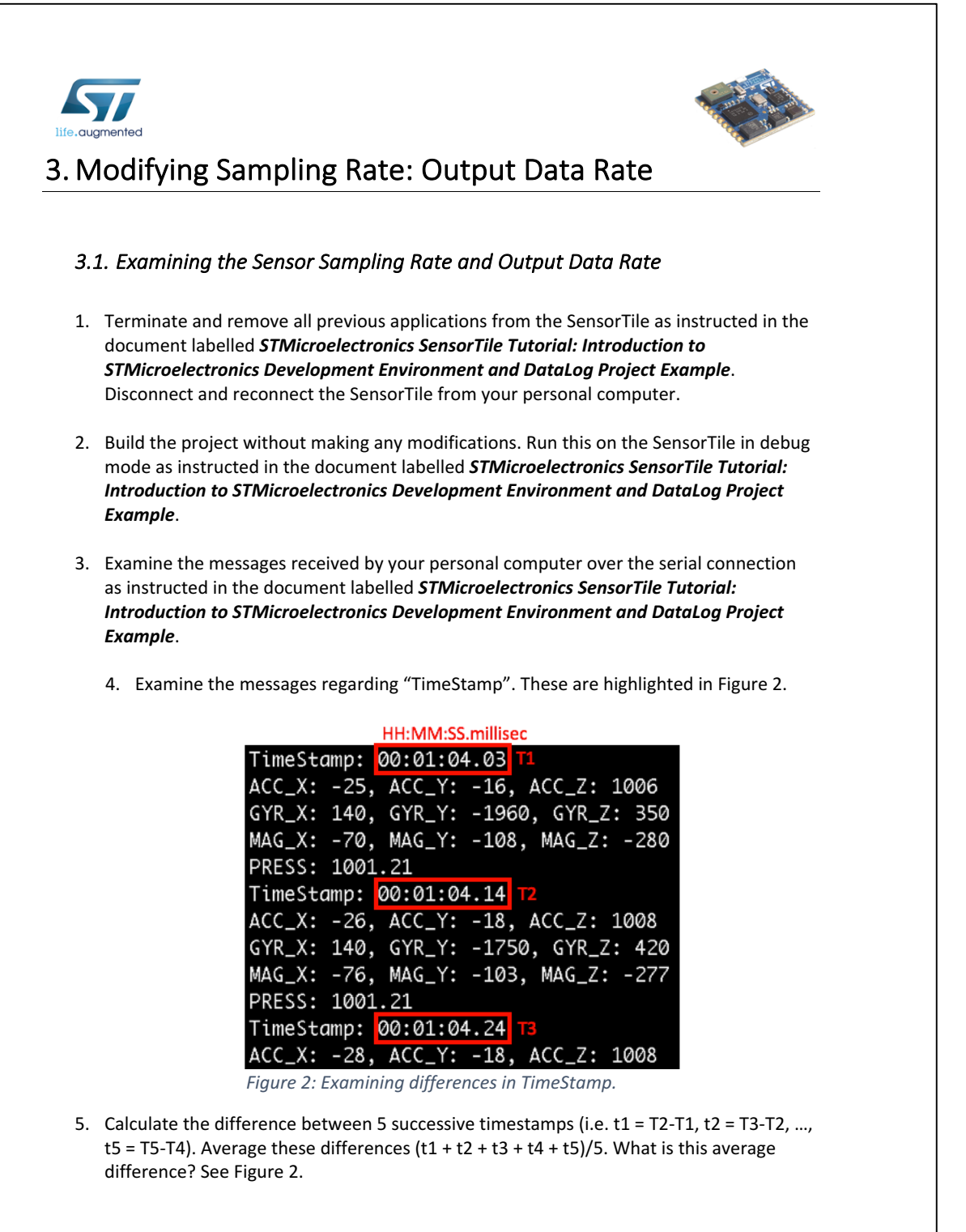

*STMicroelectronics SensorTile Tutorial:* Sensor System Control and Configuration

*Page 5 of 21*

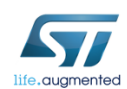

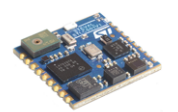

We shall refer to this average difference in timestamps as the "USB data period".

This is not the rate at which data is recorded by the sensor. This is the rate at which data is transmitted to the host computer over the serial USB data transport. The sensor sampling rate will be adjusted in future tutorials.

6. First, we must find the location where the data rate is being referenced. Once we find this location, we can inspect where the variable to set the output data rate is being defined. 

Once we have found where the variable is defined, we can edit the value.

Once the value is edited, the code can be recompiled and uploaded to the board to affect system behavior.

7. Find the line where the output data rate is being used in main.c. The line is highlighted in Figure 3.

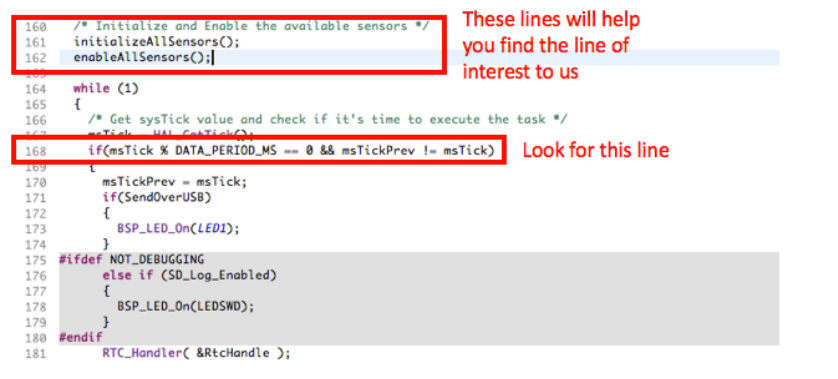

*Figure 3: Finding where output data rate is being used.* 

Explanation:

**msTick = HAL\_GetTick(); // reads the time counter on the SensorTile board.**

HAL\_GetTick() is useful because it returns how many milliseconds have elapsed since the SensorTile started recording data.

STMicroelectronics SensorTile Tutorial: Sensor System Control and Configuration

*Page 6 of 21*

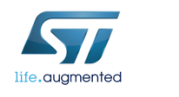

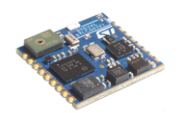

**msTick % DATA\_PERIOD\_MS**

This C code mathematical operation is the modulo divide. Here, msTick is increasing at each millisecond. When msTick is evaluated in this line of execution and when msTick acquires a value that is an exact multiple of DATA\_PERIOD\_MS, the modulo operation will return 0. For more information regarding modulo arithmetic, please open the following weblink.

https://en.wikipedia.org/wiki/Modulo\_operation

**msTickPrev != msTick**

We only want the SensorTile to perform calculations once every time the **DATA\_PERIOD\_MS** has been reached. However, the processor may reach the **HAL\_GetTick()** function several times before 1ms has elapsed. As such, we must track the previous values of **msTick**. If the value has not changed, no action should be taken.

8. Let's examine the time period over which the SensorTile should be outputting data.

First, click the variable DATA\_PERIOD\_MS.

Once the variable is highlighted, right click it.

Once the drop-down menu appears, click "Open Declaration" as shown in Figure 4.

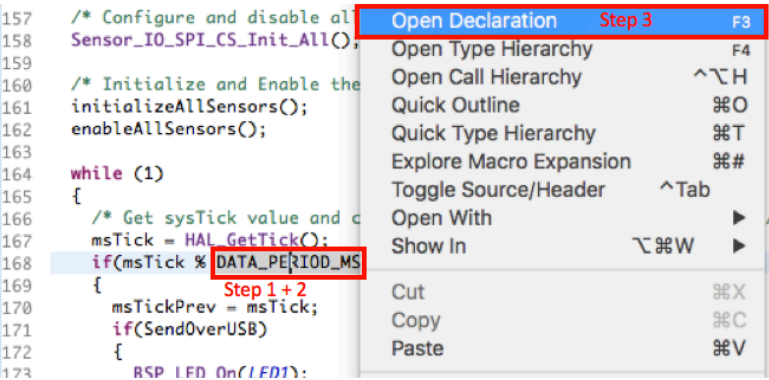

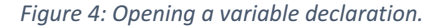

Note: this can be done with *any* variable or *any* function. This is a crucial feature of the System WorkBench IDE, as it enables developers to quickly find and inspect functions and variables. These functions and variables could be otherwise impossible to find as large projects contain multiple files and folders where the functions and variables are

*STMicroelectronics SensorTile Tutorial:* Sensor System Control and Configuration

*Page 7 of 21*

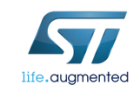

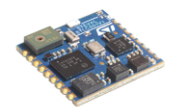

being implemented or initialized.

9. Your screen should now advance to another line of code in the same file shown in Figure 5. 

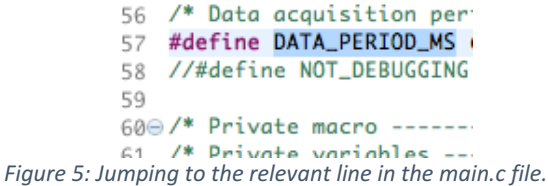

10. Read the definition of DATA\_PERIOD\_MS. Does it match the value calculated in step 4 of section 3.1 Examining the Sensor Sampling Rate and Output Data Rate? If there is a difference, can you explain the difference?

### 3.2. Modifying the USB Data Output Rate

- 1. Terminate and remove all previous applications from the SensorTile as instructed in the document labelled **STMicroelectronics SensorTile Tutorial: Introduction to STMicroelectronics Development Environment and DataLog Project Example.** Disconnect and reconnect the SensorTile from your personal computer.
- 2. Change the variable of DATA\_PERIOD\_MS to be 1000. See Figure 6.
	- 55 56 /\* Data acquisition period [ms] \*/ 57 #define DATA\_PERIOD\_MS (1000) 58 //#define NOT\_DEBUGGING 59 Figure 6: Updating the DATA\_PERIOD\_MS variable.
- 3. Save the changes you made to main.c and build the project.
- 4. Run the project on the SensorTile in debug mode.
- 5. Examine the messages received by your personal computer over the serial connection as instructed in the document labelled **STMicroelectronics SensorTile Tutorial: Introduction to STMicroelectronics Development Environment and DataLog Project** *Example*.
- 6. Examine the messages regarding "TimeStamp". These are highlighted in Figure 2.

*STMicroelectronics SensorTile Tutorial:* Sensor System Control and Configuration

*Page 8 of 21*

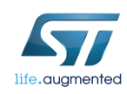

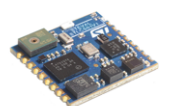

7. Calculate the difference between 5 successive timestamps (i.e.  $t1 = T2-T1$ ,  $t2 = T3-T2$ , ..., t5 = T5-T4). Average these differences  $(t1 + t2 + t3 + t4 + t5)/5$ . What is this average difference? See Figure 2. Does this agree with your expectations?

STMicroelectronics SensorTile Tutorial: Sensor System Control and Configuration

*Page 9 of 21*

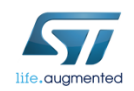

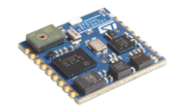

### 4. Creating New Data, New Messages, and Event Detection

### *4.1.Computing Vector Magnitude Acceleration*

This section will guide users through the process of adding information regarding computing vector magnitude acceleration from signals obtained from the accelerometer.

The SensorTile accelerometer measures acceleration on each of three orthogonal axes, X, Y, and Z with acceleration values of  $a_x$ ,  $a_y$ , and  $a_z$ , respectively.

Vector magnitude acceleration,  $a_{mag}$ , is defined as,

$$
a_{mag} = \sqrt{a_x^2 + a_y^2 + a_z^2}
$$

In this section, the steps required to compute and the transmit vector magnitude acceleration are demonstrated.

- 1. Terminate and remove all previous applications from the SensorTile as instructed in the document labelled **STMicroelectronics SensorTile Tutorial: Introduction to STMicroelectronics Development Environment and DataLog Project**. Disconnect and reconnect the SensorTile from your personal computer.
- 2. Open main.c, change the variable of DATA\_PERIOD\_MS to be 100. See Figure 6. (Note: change the value to 100 instead of 1000).
- 3. Open the declaration for the function Accelero\_Sensor\_Handler the same way you found the declaration for DATA\_PERIOD\_MS in step 8 from section 3.1 Examining the Sensor Sampling Rate and Output Data Rate.

The function is called in main.c. It can be found in the while (1) loop we were inspecting earlier. See Figure 7 for more details.

*STMicroelectronics SensorTile Tutorial:* Sensor System Control and Configuration

*Page 10 of 21*

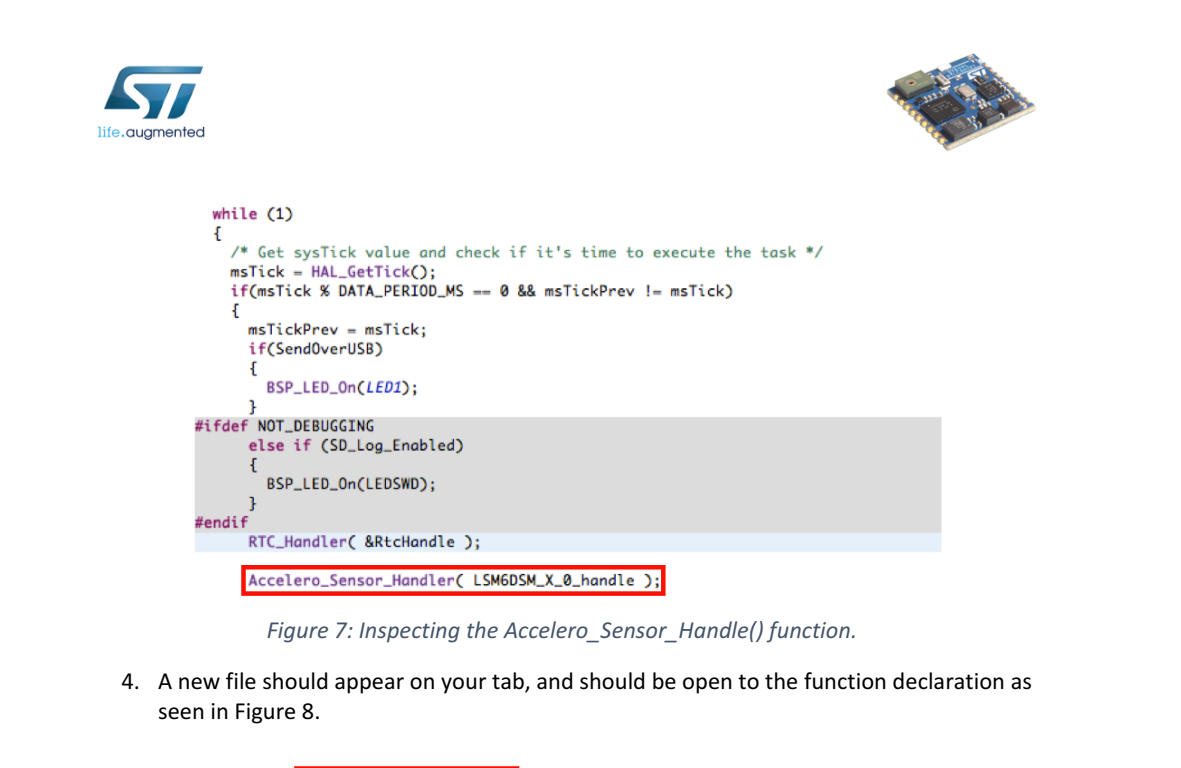

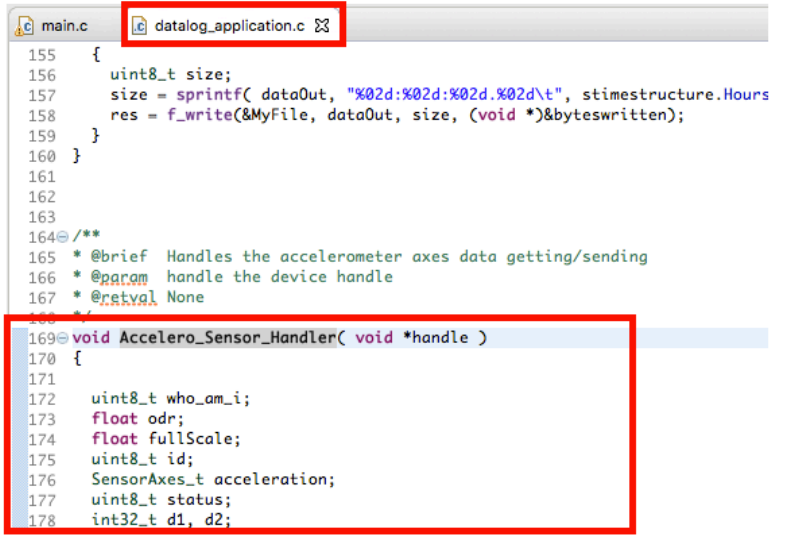

Figure 8: Definition of the Accelero\_Sensor\_Handle() function.

*STMicroelectronics SensorTile Tutorial:* Sensor System Control and Configuration

*Page 11 of 21*
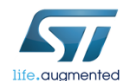

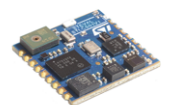

5. Scroll down until you find the sprintf function as highlighted in Figure 9.

```
BSP_ACCELERO_Get_Instance( handle, &id );
BSP_ACCELERO_IsInitialized( handle, &status );
old_verbose = verbose;<br>if ( status == 1 )
   if (BSP_ACCELERO_Get_Axes( handle, &acceleration ) == COMPONENT_ERROR )
     acceleration.AXIS_X = 0;<br>acceleration.AXIS_Y = 0;<br>acceleration.AXIS_Z = 0;
   if(SendOverUSB) /* Write data on the USB */
       sprintf( dataOut, "\n\rACC_X: %d, ACC_Y: %d, ACC_Z: %d", int)acceleration.AXIS_X, (int)acceleration.AXIS_Y, (int)acceleration.<br>CDC_Fill_Buffer(( uint&_t * )dataOut, strlen( dataOut ));
```
Figure 9: Calling sprintf() and CDC\_Fill\_Buffer() to send data over USB serial.

For more information regarding **sprintf** please open the following weblink on a browser on your personal computer.

https://linux.die.net/man/3/sprintf

6. We are going to add some information to the end of the Accelerometer output to inform the user of the magnitude of the acceleration vector. To do this we must modify the code such that it matches the screenshot in Figure 10.

```
if ( status == 1 )ſ
  if ( BSP_ACCELERO_Get_Axes( handle, &acceleration ) == COMPONENT_ERROR )
  Ł
     acceleration.AXIS_X = 0;acceleration.AXIS_Y = 0;acceleration.AXIS_Z = 0;ł
  if(SendOverUSB) /* Write data on the USB */
       uint32_t abs_acc;
       abs_acc = ((int)acceleration.AXIS_X * (int)acceleration.AXIS_X);
       abs_acc = ((int)acceleration.AXIS_X * (int)acceleration.AXIS_X);<br>abs_acc += ((int)acceleration.AXIS_Y * (int)acceleration.AXIS_Y);<br>abs_acc += ((int)acceleration.AXIS_Z * (int)acceleration.AXIS_Z);
       abs\_acc = sqrt((float) abs\_acc);sprintf( dataOut, "\n\rACC_X: %d, ACC_Y: %d, ACC_Z: %d, IACCI: %d",
                 (int)acceleration.AXIS_X.
                 (int)acceleration.AXIS_Y.
                 (int)acceleration.AXIS_Z,
                 (int) abs_acc
                 \mathcal{E}CDC_Fill_Buffer(( uint8_t * )dataOut, strlen( dataOut ));
```
Figure 10: Computing and displaying the magnitude of the acceleration vector.

7. Save the changes you made and build the project.

*STMicroelectronics SensorTile Tutorial:* Sensor System Control and Configuration

*Page 12 of 21*

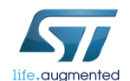

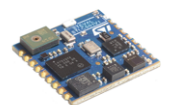

5. Scroll down until you find the sprintf function as highlighted in Figure 9.

```
BSP_ACCELERO_Get_Instance( handle, &id );
BSP_ACCELERO_IsInitialized( handle, &status );
old_verbose = verbose;<br>if ( status == 1 )
   if (BSP_ACCELERO_Get_Axes( handle, &acceleration ) == COMPONENT_ERROR )
     acceleration.AXIS_X = 0;<br>acceleration.AXIS_Y = 0;<br>acceleration.AXIS_Z = 0;
   if(SendOverUSB) /* Write data on the USB */
       sprintf( dataOut, "\n\rACC_X: %d, ACC_Y: %d, ACC_Z: %d", int)acceleration.AXIS_X, (int)acceleration.AXIS_Y, (int)acceleration.<br>CDC_Fill_Buffer(( uint&_t * )dataOut, strlen( dataOut ));
```
Figure 9: Calling sprintf() and CDC\_Fill\_Buffer() to send data over USB serial.

For more information regarding **sprintf** please open the following weblink on a browser on your personal computer.

https://linux.die.net/man/3/sprintf

6. We are going to add some information to the end of the Accelerometer output to inform the user of the magnitude of the acceleration vector. To do this we must modify the code such that it matches the screenshot in Figure 10.

```
if ( status == 1 )Ł
  if ( BSP_ACCELERO_Get_Axes( handle, &acceleration ) == COMPONENT_ERROR )
  Ł
     acceleration.AXIS_X = 0;acceleration.AXIS_Y = 0;acceleration.AXIS_Z = 0;ł
  if(SendOverUSB) /* Write data on the USB */
       uint32_t abs_acc;
       abs_acc = ((int)acceleration.AXIS_X * (int)acceleration.AXIS_X);
       abs_acc = ((int)acceleration.AXIS_X * (int)acceleration.AXIS_X);<br>abs_acc += ((int)acceleration.AXIS_Y * (int)acceleration.AXIS_Y);<br>abs_acc += ((int)acceleration.AXIS_Z * (int)acceleration.AXIS_Z);
       abs\_acc = sqrt((float) abs\_acc);sprintf( dataOut, "\n\rACC_X: %d, ACC_Y: %d, ACC_Z: %d, IACCI: %d",
                 (int)acceleration.AXIS_X.
                 (int)acceleration.AXIS_Y.
                 (int)acceleration.AXIS_Z,
                 (int) abs_acc
                 \mathcal{E}CDC_Fill_Buffer(( uint8_t * )dataOut, strlen( dataOut ));
```
Figure 10: Computing and displaying the magnitude of the acceleration vector.

7. Save the changes you made and build the project.

*STMicroelectronics SensorTile Tutorial:* Sensor System Control and Configuration

*Page 12 of 21*

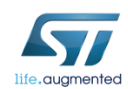

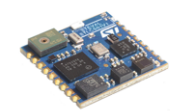

- 8. Run the project on the SensorTile in debug mode.
- 9. Examine the messages received by your personal computer over the serial connection as instructed in the document labelled **STMicroelectronics SensorTile Tutorial: Introduction to STMicroelectronics Development Environment and DataLog Project** *Example*.
- 10. Take a screenshot of the messages you receive over the USB Serial port.

STMicroelectronics SensorTile Tutorial: Sensor System Control and Configuration

*Page 13 of 21*

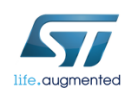

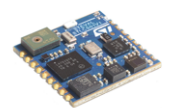

#### **4.2. Detecting Events: Acceleration Vector Magnitude Threshold Crossing**

This section will demonstrate how sensor signals may be monitored and events may be detected. In addition, this introduces a method for adding a message to indicate that the acceleration vector magnitude has exceeded a certain threshold value.

- 1. Terminate and remove all previous applications from the SensorTile as instructed in the document labelled **STMicroelectronics SensorTile Tutorial: Introduction to STMicroelectronics Development Environment and DataLog Project Example.** Disconnect and reconnect the SensorTile from your personal computer.
- 2. Open the declaration for the function Accelero\_Sensor\_Handler the same way you found the declaration for DATA\_PERIOD\_MS in step 3 from section 4.1 Computing Vector Magnitude Acceleration.
- 3. Modify the function such that it matches Figure 11.

```
if(SendOverUSB) /* Write data on the USB */
Ţ
    uint32_t abs_acc;
   abs_acc = ((int) acceleration.AXIS_X * (int) acceleration.AXIS_X);abs_acc += ((int)acceleration.AXIS_Y * (int)acceleration.AXIS_Y);
    abs_acc += ((int)acceleration.AXIS_Z * (int)acceleration.AXIS_Z);
    abs\_acc = sqrt((float) abs\_acc);sprintf( dataOut, "\n\rACC_X: %d, ACC_Y: %d, ACC_Z: %d, IACCI: %d",
            (int)acceleration.AXIS_X.
            (int)acceleration.AXIS_Y.
            (int)acceleration.AXIS_Z,
            (int) abs_acc
            \mathbf{A}CDC_Fill_Buffer(( uint8_t * )dataOut, strlen( dataOut ));
      (abs_acc > 1550)if
        sprintf( dataOut, "\n\r\t\t\tAcceleration Vector Magnitude > 1.5g!");
        CDC_Fill_Buffer(( uint8_t * )dataOut, strlen( dataOut ));
```
Figure 11: Adding acceleration threshold crossing detection.

- 4. Save the changes you made and build the project.
- 5. Run the project on the SensorTile in debug mode.
- 6. Examine the messages received by your personal computer over the serial connection as instructed in the document labelled **STMicroelectronics SensorTile Tutorial: Introduction to STMicroelectronics Development Environment and DataLog Project** *Example*.

*STMicroelectronics SensorTile Tutorial:* Sensor System Control and Configuration

*Page 14 of 21*

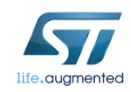

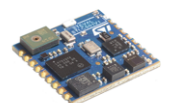

7. Shake the sensor gently enough to make sure you don't disconnect any of the cables, but strongly enough to ensure the new message appears.

Take a screenshot this message appearing over the USB Serial port.

*STMicroelectronics SensorTile Tutorial:* Sensor System Control and Configuration

*Page 15 of 21*

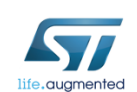

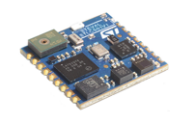

## 5. Modifying Data Acquisition Parameters

This section demonstrates methods for modification of sensor data acquisition parameters. In particular, this focuses on methods for adjusting sensor measurement range. The SensorTile microaccelerometer Full-Scale measurement range (FS) is adjusted.

### *5.1. Adjust Scaling Factor (Full-Scale FS)*

- 1. Terminate and remove all previous applications from the SensorTile as instructed in the document labelled **STMicroelectronics SensorTile Tutorial: Introduction to STMicroelectronics Development Environment and DataLog Project Example.** Disconnect and reconnect the SensorTile from your personal computer.
- 2. Open the declaration for the function Accelero\_Sensor\_Handler the same way you found the declaration for **DATA\_PERIOD\_MS** in step 3 from section 4.1 Computing Vector Magnitude Acceleration.
- 3. Modify the function such that it matches Figure 12.

```
if(SendOverUSB) /* Write data on the USB */
    £
        uint32_t abs_acc;
        abs_acc = ((int)acceleration.AXIS_X * (int)acceleration.AXIS_X);
        abs_acc += ((int)acceleration.AXIS_Y * (int)acceleration.AXIS_Y);
        abs_acc += ((int)acceleration.AXIS_Z * (int)acceleration.AXIS_Z);
        abs\_acc = sqrt((float) abs\_acc);sprintf( dataOut, "\n\rACC_X: %d, ACC_Y: %d, ACC_Z: %d, IACCI: %d",
                (int)acceleration.AXIS_X,
                (int)acceleration.AXIS_Y,
                (int)acceleration.AXIS_Z,
                (int) abs_acc
                \mathcal{E}:
        CDC_Fill_Buffer(( uint8_t * )dataOut, strlen( dataOut ));
       if (abs_acc > 3550) Old value: 1550. New value: 3550.
            sprintf( dataOut, "\n\r\t\t\tAcceleration Vector Magnitude >
                                                                          3.5g!CDC_Fill_Buffer(( uint8_t * )dataOut, strlen( dataOut ));
        J.
             Figure 12: Modifying acceleration threshold crossing detection.
4. Save the changes you made and build the project.
```
- 5. Run the project on the SensorTile in debug mode.
- 6. Examine the messages received by your personal computer over the serial connection as instructed in the document labelled **STMicroelectronics SensorTile Tutorial: Introduction to STMicroelectronics Development Environment and DataLog Project**

*STMicroelectronics SensorTile Tutorial:* Sensor System Control and Configuration

*Page 16 of 21*

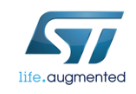

*Example*.

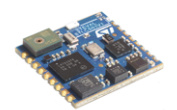

7. To demonstrate operation, shake the sensor (taking care not to disconnect cables).

Notice how the message no longer appears as a result of this change in Full-Scale range.

This is to be expected. Notice that the absolute value of the acceleration for each of the three axes (ACC\_X, ACC\_Y, ACC\_Z) never exceed 2000.

If we calculate the maximum vector magnitude, we should expect the following.

 $A_{max}$  = 2000 2000 2000 ≅ 3464

As such, if we wish to see the magnitude exceed a value of 3.5g, we would need to adjust the parameters of the sensor such that it can record values greater than 2000 for each axis.

- 8. Terminate and remove all previous applications from the SensorTile as instructed in the document labelled **STMicroelectronics SensorTile Tutorial: Introduction to STMicroelectronics Development Environment and DataLog Project**. Disconnect and reconnect the SensorTile from your personal computer.
- 9. Open main.c and find the while (1) loop. Modify the file directly before the while (1) loop to match Figure 13. We make the modification **outside** of the while loop because we do not want to be constantly adjusting the Full-Scale range of the values the sensor returns. We only want to change it once.

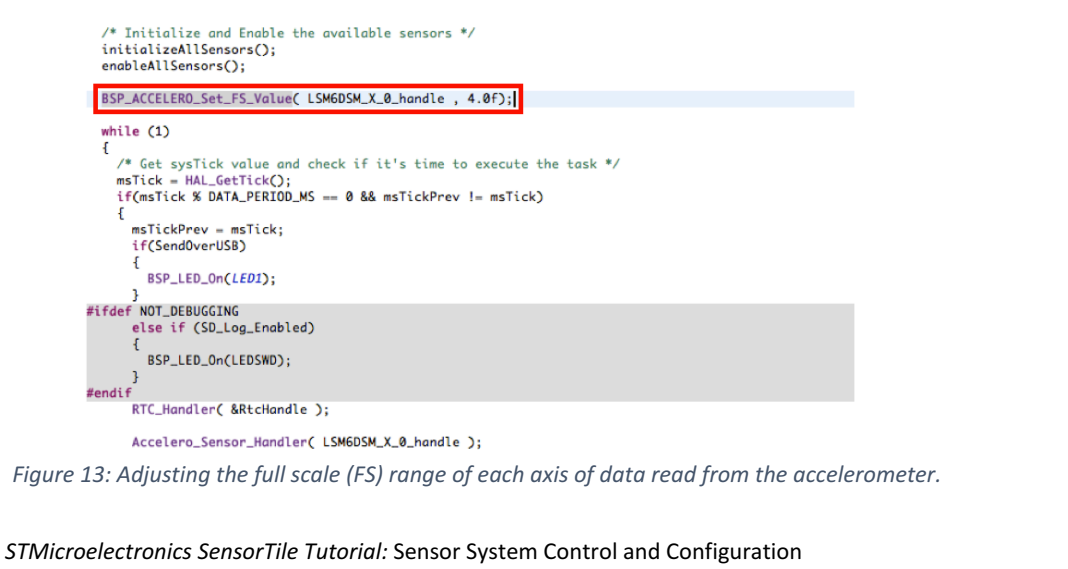

*Page 17 of 21*

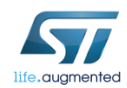

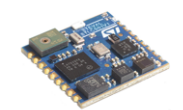

10. Save the changes you made and build the project.

- 11. Run the project on the SensorTile in debug mode.
- 12. Examine the messages received by your personal computer over the serial connection as instructed in the document labelled **STMicroelectronics SensorTile Tutorial: Introduction to STMicroelectronics Development Environment and DataLog Project** *Example*.
- 13. Shake the sensor gently enough to make sure you don't disconnect any of the cables, but strongly enough to ensure the new message appears.

Take a screenshot this message appearing over the USB Serial port.

STMicroelectronics SensorTile Tutorial: Sensor System Control and Configuration

*Page 18 of 21*

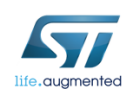

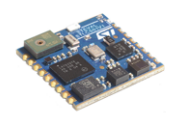

### 5.2. Making Similar Modifications for Other Parameters

The tables below summarize some of the important functions available to adjust the data acquisition parameters for the Accelerometer and Gyroscope sensors.

Accelerometer (acceleration):

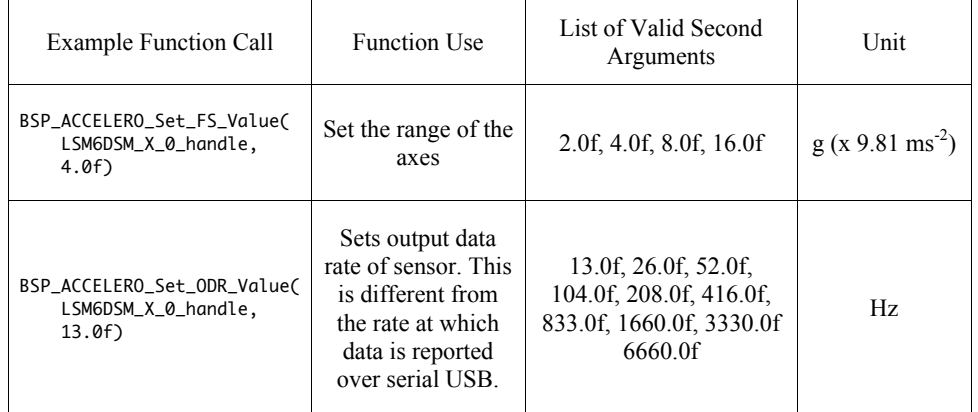

#### Gyroscope (angular velocity):

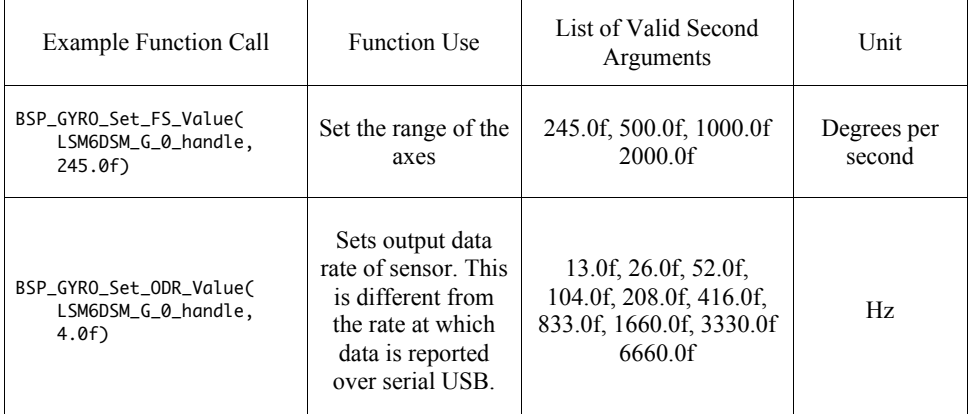

STMicroelectronics SensorTile Tutorial: Sensor System Control and Configuration

*Page 19 of 21*

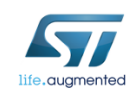

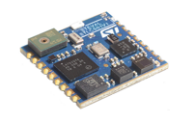

### 6. Introduction to the Gyroscope

Complete the following tasks in order to develop a deeper understanding of the Gyroscope systems available on the SensorTile board.

- 1. Open the declaration for the function **Gyro\_Sensor\_Handler**. The function is called in main.c. It can be found in the while (1) loop we were inspecting earlier. It can be found directly after the call to Accelero\_Sensor\_Handler as seen in Figure 7.
- 2. Modify this function such that it now computes the vector magnitude computation and transmits this computed value over the serial USB connection. This should be similar to the procedure followed to generate Figure 10. The key data structure we need to inspect here is **angular\_velocity** instead of **acceleration**.

Terminate and remove all previous programs from the SensorTile board.

Save the changes you made and build the project.

Run the project on the SensorTile in debug mode.

Examine the messages received by your personal computer over the serial connection.

Take a screenshot these messages appearing over the USB Serial port.

Take a screenshot of the largest gyroscope angular velocity on a single axis (i.e. not the vector magnitude) when shaking the sensor.

3. Modify the system to send a message over the serial USB connection when the vector magnitude of the angular velocity exceeds a threshold value of 40,000 (this corresponds to an angular velocity of 40 degrees per second). This should be similar to the procedure followed to generate Figure 11.

Terminate and remove all previous programs from the SensorTile board.

Save the changes you made and build the project.

Run the project on the SensorTile in debug mode.

Examine the messages received by your personal computer over the serial connection.

Shake the sensor gently enough to make sure you don't disconnect any of the cables, but strongly enough to ensure the new message appears.

*STMicroelectronics SensorTile Tutorial:* Sensor System Control and Configuration

*Page 20 of 21*

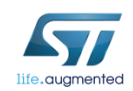

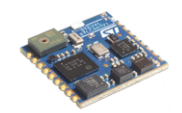

Take a screenshot this message appearing over the USB Serial port.

4. Modify the system so that the Full-Scale range of the Gyroscope sensor is 245.0 dps. This should be similar to the procedure followed to generate Figure 13. Refer to section 5.2 Making Similar Modifications for Other Parameters for more information on what function to use to make this modification.

Terminate and remove all previous programs from the SensorTile board.

Save the changes you made and build the project.

Run the project on the SensorTile in debug mode.

Take a screenshot of the largest gyroscope angular velocity on a single axis (i.e. not the vector magnitude) when shaking the sensor.

STMicroelectronics SensorTile Tutorial: Sensor System Control and Configuration

*Page 21 of 21*

## **APPENDIX D**

## **Tutorial 3**

# **Accelerometer Sensor Systems**

## **and Orientation and Event Detection**

**with Finite State Machine**

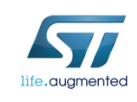

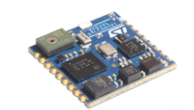

STMicroelectronics SensorTile Tutorial: Accelerometer Sensor Systems and Orientation and Event Detection

*STMicroelectronics SensorTile Tutorial:* Sensor Orientation Detection

*Page 1 of 12*

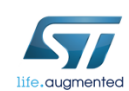

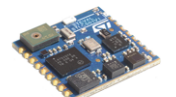

#### Table of Contents

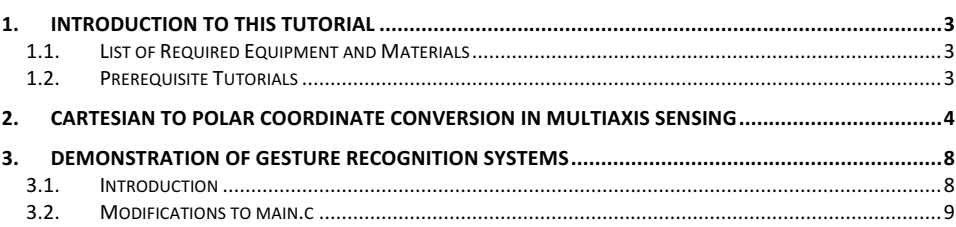

*STMicroelectronics SensorTile Tutorial:* Sensor Orientation Detection

*Page 2 of 12*

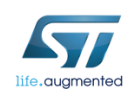

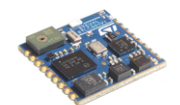

### 1. Introduction to This Tutorial

The Tutorial steps provide:

- 1. An introduction to accelerometer sensor systems and methods for detection of sensor orientation by exploiting gravitational acceleration signals.
- 2. Measurement of orientation by the polar coordinate system.
- 3. An introduction to gesture recognition through the use of sensor information and state machine systems for characterizing specific behavior.

For more information regarding the SensorTile board, please open the following link. www.st.com/sensortile

### 1.1. List of Required Equipment and Materials

- 1) 1x STMicroelectronics SensorTile kit.
- 2) 1x STMicroelectronics Nucleo Board.
- 3) 1x Personal Computer with two USB type-A inputs OR you must have a powered USB hub.
- 4) 1x USB 2.0 A-Male to Micro-B Cable (micro USB cable).
- 5) 1x USB 2.0 A-Male to Mini-B Cable (mini USB cable).
- 6) Network access to the Internet.

### *1.2.Prerequisite Tutorials*

It is recommended that users have completed and are familiar with the contents of the following tutorials before proceeding.

- 1. Introduction to SensorTile and the System WorkBench Integrated Development Environment (IDE)
- 2. Sensor System Signal Acquisition, Event Detection and Configuration.

Your instructor will ensure you have the required background regarding the Cartesian and Polar coordinate systems.

*STMicroelectronics SensorTile Tutorial:* Sensor Orientation Detection

*Page 3 of 12*

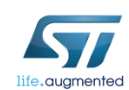

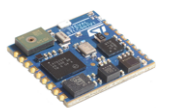

## 2. Cartesian to Polar Coordinate Conversion in Multiaxis Sensing

In the last tutorial document, we explored how to make various modifications to the DataLog example program. We will now examine how to make further modifications, and understand why these modifications are useful building blocks for systems that aim to perform gesture recognition.

1. Open the IDE (Eclipse or System WorkBench) on your personal computer as instructed in the document labelled **STMicroelectronics SensorTile Tutorial: Introduction to STMicroelectronics Development Environment and DataLog Project Example.** 

Select the same workspace as in Tutorial 1.

- 2. Once the IDE is open, open the declaration for the function labelled Accelero\_Sensor\_Handler as instructed in the document labelled **STMicroelectronics SensorTile Tutorial: Sensor System Signal Acquisition, Event Detection and** *Configuration*.
- 3. Modify the function such that it no longer contains the modifications we made in Tutorial 2. See Figure 1.

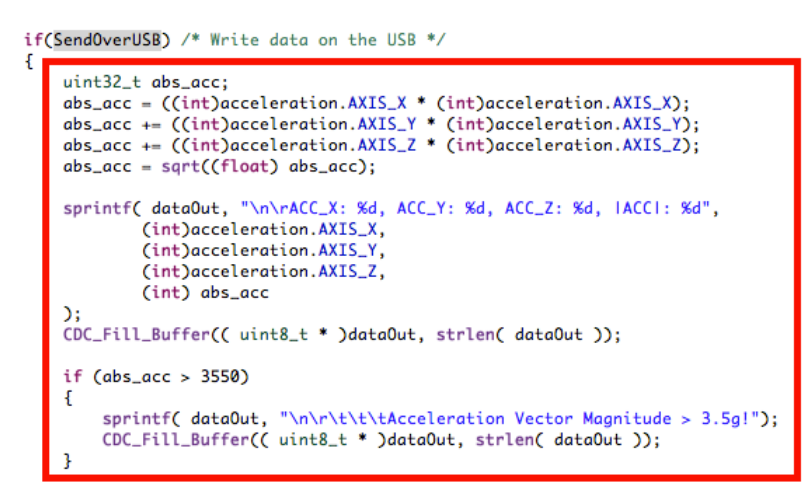

Figure 1: Delete the lines found enclosed in the red box.

*STMicroelectronics SensorTile Tutorial:* Sensor Orientation Detection

*Page 4 of 12*

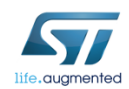

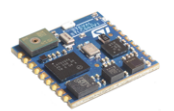

4. Modify the variable declaration section of the Accelero\_Sensor\_Handler function such that it matches Figure 2.

```
void Accelero_Sensor_Handler( void *handle )
£.
  uint8_t who_am_i;
  float odr;
  float fullScale;
  float r, theta, phi;
  float x, y, z;
  uint8_t id;
  SensorAxes_t acceleration;
  uint8_t status;
  int32_t d1, d2, d3, d4, d5, d6;
  const float RADIAN = 57.2957795;
```
Figure 2: Ensuring the correct variables are declared.

- 5. Note that in the computation of angles using trigonometric function values the multiplying factor of RADIAN = 180 degree/ $\pi$  radians defined above is required.
- 6. Add the lines of code found in Figure 3 to the Accelero\_Sensor\_Handler function.

*STMicroelectronics SensorTile Tutorial:* Sensor Orientation Detection

*Page 5 of 12*

```
life.augmented
 if(SendOverUSB) /* Write data on the USB */
 \mathbf{f}// convert the in32_t data type into float data type to enable floating point computation
   // Store float variable in respective variables
   x = (float) acceleration.AXIS_X;y = (float) acceleration.AXIS_Y;
   z = (float) acceleration.AXIS_Z;// Convert Cartesian representation of acceleration components to polar coordinate components
   r = sqrt(x*x + y*y + z*z);theta = acos(z/r)*RADIAN;phi = \text{atan2}(y, x)*RADIAN;// Convert floating point values to integer for compatibility
   // with USB serial data transport
   floatToInt(r, &d1, &d2, 3);
   ||coatiolnt(r, &d1, &d2, 3);<br>|floatToInt(theta, &d3, &d4, 3);<br>|floatToInt(phi, &d5, &d6, 3);<br>|sprintf( dataOut,"\n\rr: %d.%03d, theta: %d.%03d, phi: %d.%03d",<br>|int)d1, (int)d2,<br>|int)d3, (int)d4,<br>|cint)d5, (int)d6
   );<br>CDC_Fill_Buffer((uint8_t *)data0ut, strlen(data0ut));<br>sprintf(_data0ut,.."\n\rA_x;_%d..A_y;_%d..A_z;_%d...JAl
   sprintf(_dataQut__"\n\rA_x;_%d,_A_y;_%d,_A_z;_%d,_|A|;_%d,%03d",
             acceleration.AXIS_X,
             acceleration.AXIS_Y,
             acceleration.AXIS_Z,
             (int)d1, (int)d2\mathcal{L}CDC_Fill_Buffer((uint8_t *)data0ut, strlen(data0ut));
                 Figure 3: Adding polar coordinate conversion to SensorTile system.
   7. Terminate and remove all previous applications from the SensorTile board.
   8. Compile and run the DataLog application on the SensorTile board in debug mode.
STMicroelectronics	SensorTile	Tutorial:	Sensor	Orientation	Detection
                                                                                               Page	6 of	12
```
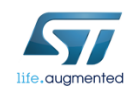

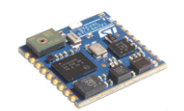

- 9. Examine the data transmitted over the Serial USB connection to your personal computer. Take a screenshot.
- 10. Orient the SensorTile, such that the value for A\_z is approximately +1000, and the two other axes  $(A_x, A_y)$  are as close to 0 as possible. Record the values of r, phi and theta.
- 11. Orient the SensorTile upside down such that the value for A\_z is approximately -1000, and the two other axes  $(A_x, A_y)$  are as close to 0 as possible. Record the values of r, phi and theta.

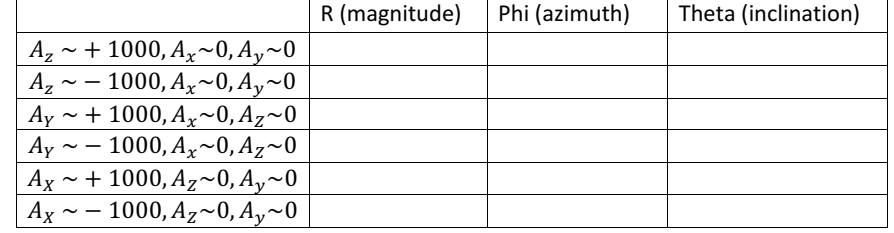

12. Repeat steps 9 and 10 until you can fill in the following table.

*STMicroelectronics SensorTile Tutorial:* Sensor Orientation Detection

*Page 7 of 12*

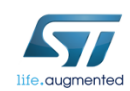

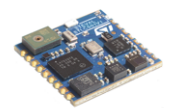

### 3. Demonstration of Gesture Recognition Systems

### *3.1. Introduction*

This section will guide users through the process of modifying the Accelero\_Sensor\_Handler function such that it will be able to recognize a simple gesture. The simple gesture is defined as follows.

1. Place the sensor such that

The z-axis acceleration,  $A_z < -z_t$  thresh (specifically, the z-component of the acceleration vector is below a certain threshold value) for at least a time, **tau** milliseconds. 

In terms of physical orientation, this corresponds to the sensor being "upside down" for at least "tau" milliseconds.

2. Within the next time, **tau** milliseconds, the sensor must be reoriented such that

The z-axis acceleration,  $A_z \rightarrow +z_t$  thresh (Specifically, the z-component of the acceleration vector is above a certain threshold value) for at least **tau** milliseconds.

In terms of physical orientation, this corresponds to the sensor being "right side up" for at least "tau" milliseconds.

We will model this as a simple state machine, which can be seen in Figure 4 below.

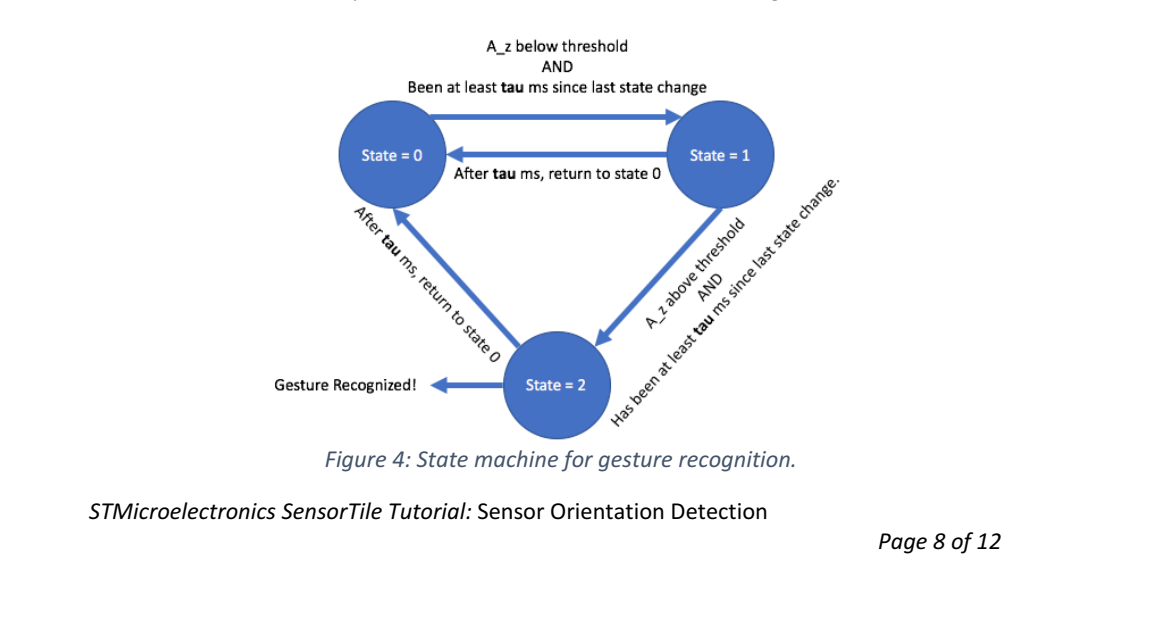

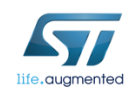

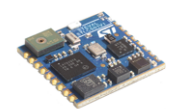

### *3.2. Modifications to main.c*

Make the following modifications to main.c. We are making these modifications so that the **Accelero\_Sensor\_Handler** function can have access to variables that will help track the previous state and timing information.

1. Declare and initialize the variable msTickStateChange as a uint32\_t to have a value of 0.

This variable will be used to track the time at which the state was changed.

See Figure 5.

2. Declare and initialize the variable state as a uint8 t to have a value of 0.

This variable will be used to track the current state of the system.

See Figure 5.

```
int main( void )
Ł
     uint32_t msTick, msTickPrev = 0, msTickStateChange = 0,<br>uint8_t doubleTap = 0, state = 0,
```
Figure 5: Adding the variables to track the time at which the system last observed a change of state and the state variable itself.

3. Pass these variables to the function **Accelero\_Sensor\_Handler** as shown in Figure 6.

Notice: there is an ampersand ('&') in front of the variables **msTickStateChange** and state. This is because we want the function Accelero\_Sensor\_Handler to modify the values of these variables. In order to modify them, the functions must accept these parameters by reference.

Your instructor will provide further clarification on passing variables by reference, and passing pointers to functions.

Accelero\_Sensor\_Handler( LSM6DSM\_X\_0\_handle, msTick, &msTickStateChange, &state);

Figure 6: Modification to calling the function Accelero\_Sensor\_Handler.

4. Modify the declaration of Accelero\_Sensor\_Handler so that the project can compile successfully. See Figure 7 for more details.

*STMicroelectronics SensorTile Tutorial:* Sensor Orientation Detection

*Page 9 of 12*

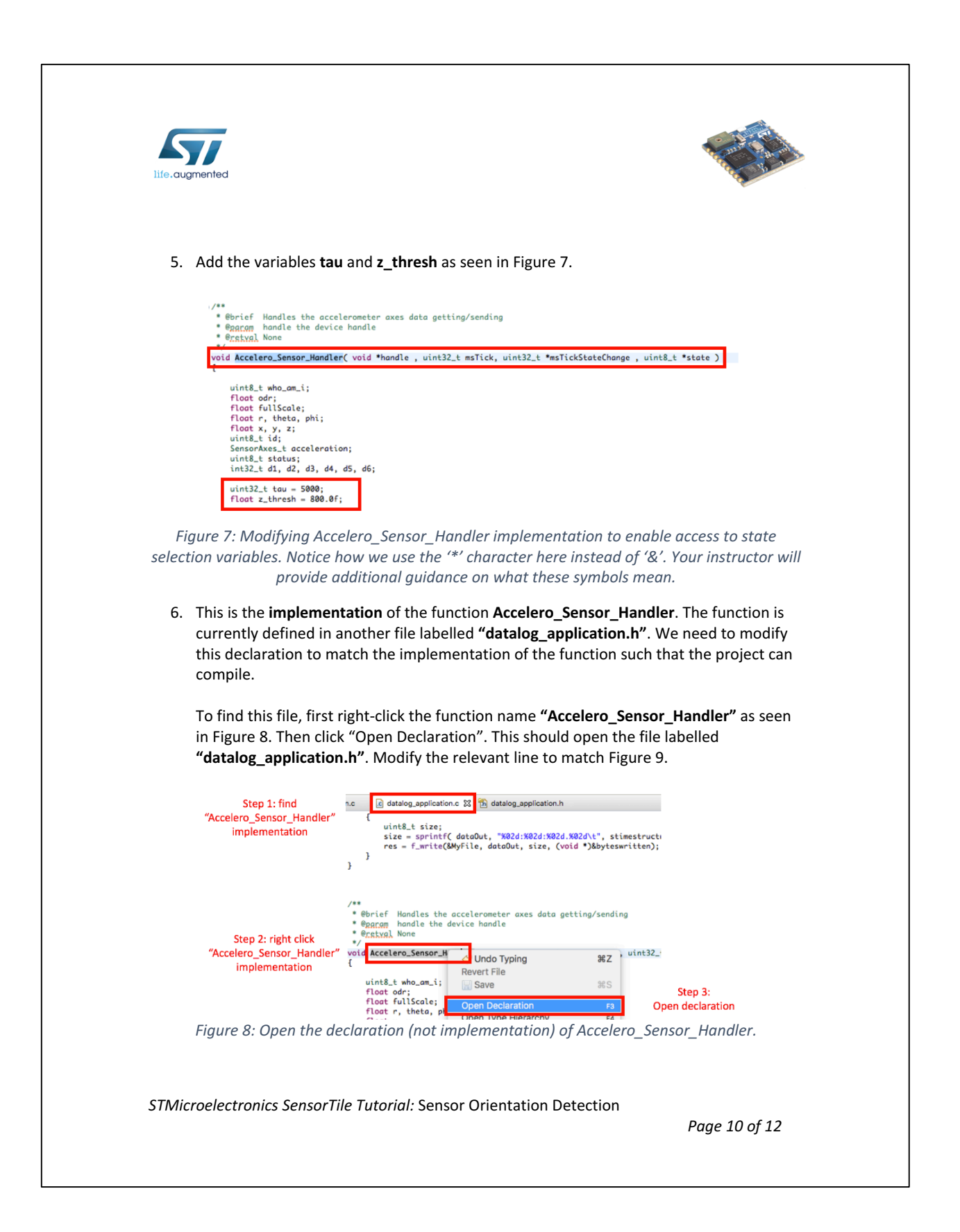

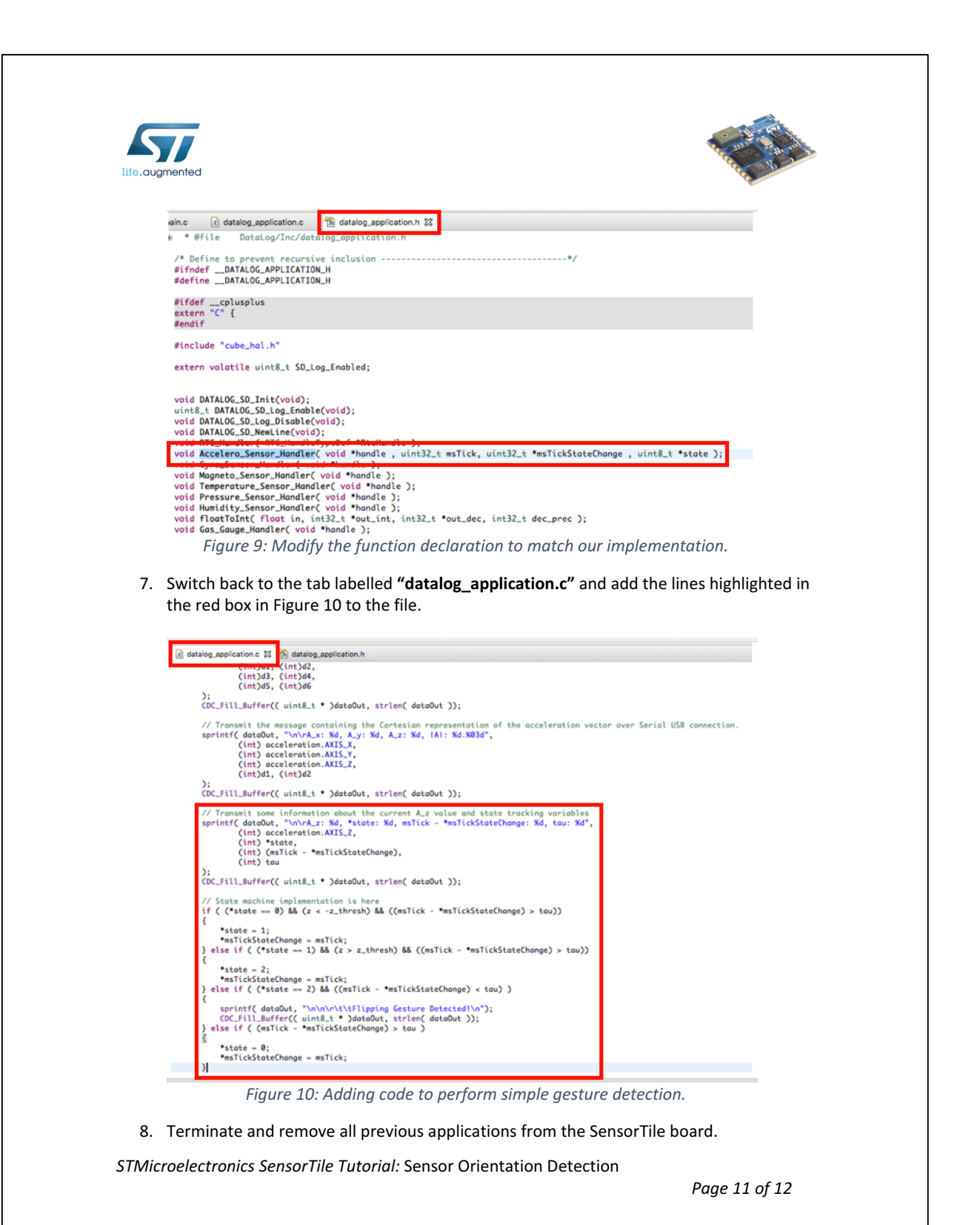

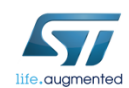

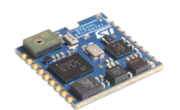

- 9. Build the project. Solve any errors that you may see. Be very careful in matching the code exactly according to the figures above.
- 10. Run the application in debug mode on the SensorTile device. Inspect the data transmitted by the SensorTile device to your personal computer.
- 11. Perform the steps required from the state machine in Figure 4 to make the "Flipping Gesture Detected!" appear on your personal computer. Take a screenshot of this message appearing.

**STMicroelectronics SensorTile Tutorial: Sensor Orientation Detection** 

*Page 12 of 12*

## **APPENDIX E**

## **Tutorial 4**

# **Introduction to Audio Sampling**

## **and Signal Processing**

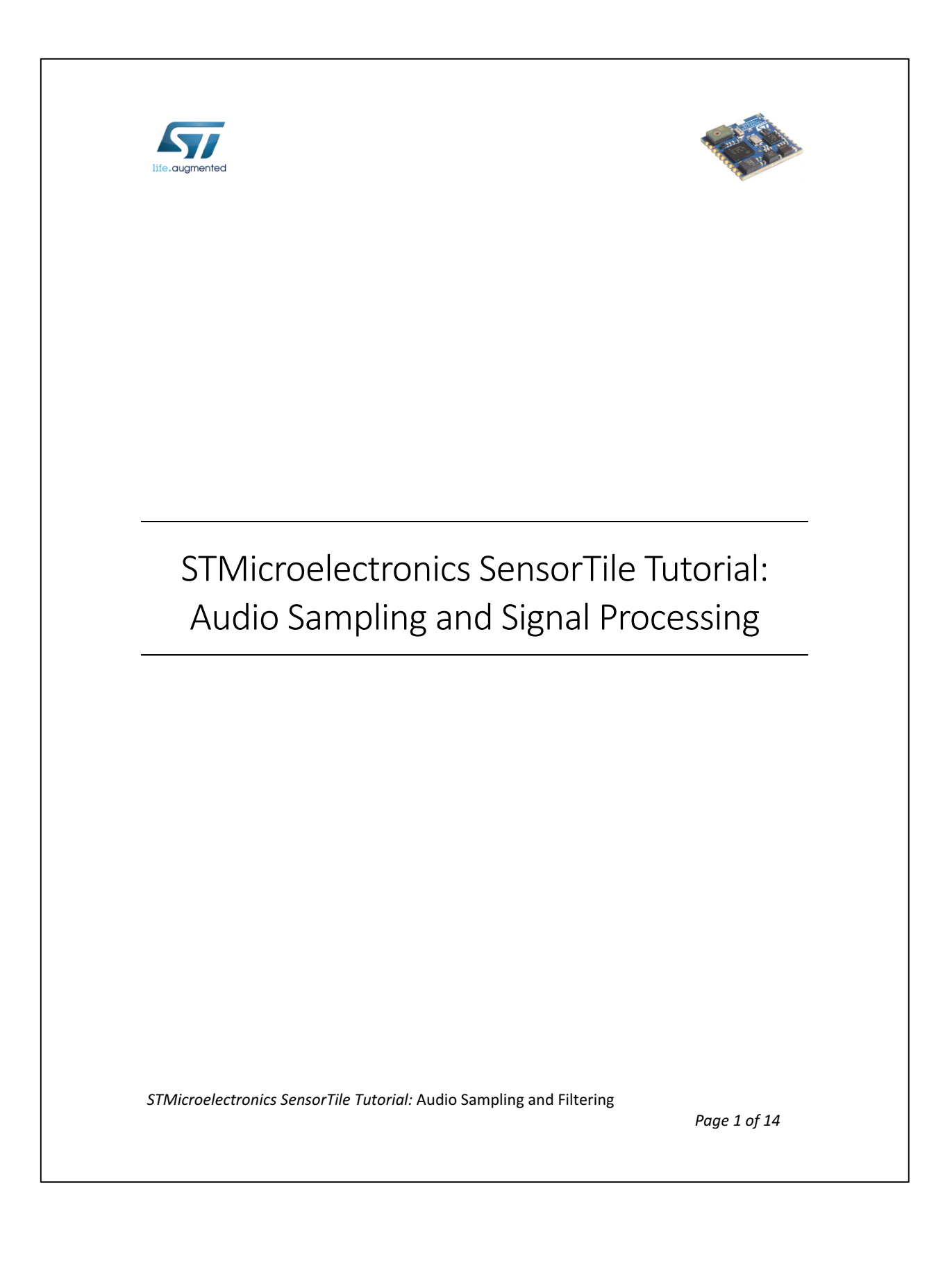

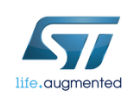

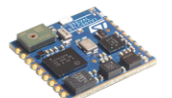

#### Table of Contents

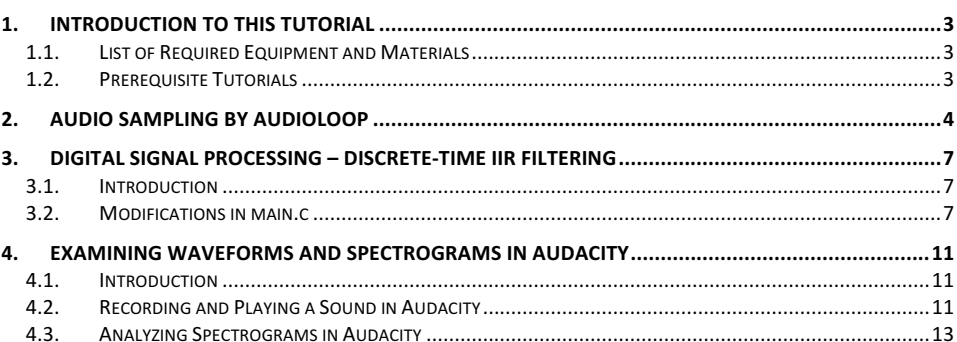

STMicroelectronics SensorTile Tutorial: Audio Sampling and Filtering

Page 2 of 14

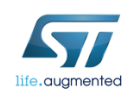

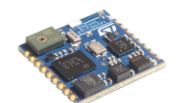

## 1. Introduction to This Tutorial

The Tutorial steps provide:

- 1. An introduction to audio sampling from the SensorTile MEMS Microphone and the audio Analog to Digital Converter (ADC).
- 2. An introduction to audio output via the SensorTile audio signal Digital to Analog Converter (DAC).
- 3. Experience in digital signal processing. This will be provided by your modifying the AudioLoop project. Here, you will add brief C code segments that include Infinite Input Response (IIR) discrete time filters to the acquired sound signals.
- 4. Guidance to sample and actually hear the effects of digital signal processing.
- 5. Guidance to examine waveforms and spectrograms using an open source tool, Audacity.

For more information regarding the SensorTile board, please open the following link. www.st.com/sensortile

### 1.1. List of Required Equipment and Materials

- 1) 1x STMicroelectronics SensorTile kit.
- 2) 1x STMicroelectronics Nucleo Board.
- 3) 1x Personal Computer with two USB type-A inputs OR you must have a powered USB hub.
- 4) 1x USB 2.0 A-Male to Micro-B Cable (micro USB cable).
- 5) 1x USB 2.0 A-Male to Mini-B Cable (mini USB cable).
- 6) 1x Headphone or Loudspeaker
- 7) 1x 3.5mm Audio Cable
- 8) 1x USB Sound Adaptor (*for Mac Users Only*)
- 9) Network access to the Internet.

### *1.2.Prerequisite Tutorials*

It is recommended that users have completed and are familiar with the contents of the following tutorials before proceeding.

- 1. Introduction to SensorTile and the System WorkBench Integrated Development Environment (IDE)
- 2. Sensor System Signal Acquisition, Event Detection and Configuration.

Your instructor will ensure you have the required background regarding digital signal processing.

STMicroelectronics SensorTile Tutorial: Audio Sampling and Filtering

*Page 3 of 14*

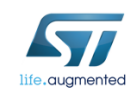

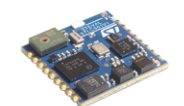

## 2. Audio Sampling by AudioLoop

AudioLoop is an application included in STSW-STLKT01V1 software package, which sends audio signals acquired by the microphone to an on-board DAC via an  $I^2C$  interface. A digital MEMS microphone samples the analog sound signal and generates a Pulse-Density Modulation (PDM) stream, which is converted into a Pulse-Coded Modulation (PCM) output stream by the hardware. The output stream is then passed to the on-board DAC, allowing the user to play these sounds on speakers or headphones, or record them on a host PC. Please follow the steps below to build and launch AudioLoop on your SensorTile:

- 1. Open the IDE (Eclipse or System WorkBench) on your personal computer as instructed in the document labelled **STMicroelectronics SensorTile Tutorial: Introduction to STMicroelectronics Development Environment and DataLog Project Example.** Select the same workspace as in Tutorial 1.
- 2. Close any project in the workspace by right-clicking "STM32L4xx-SensorTile" and selecting "delete". Unselect the "Delete project contents on disk" box and press OK.

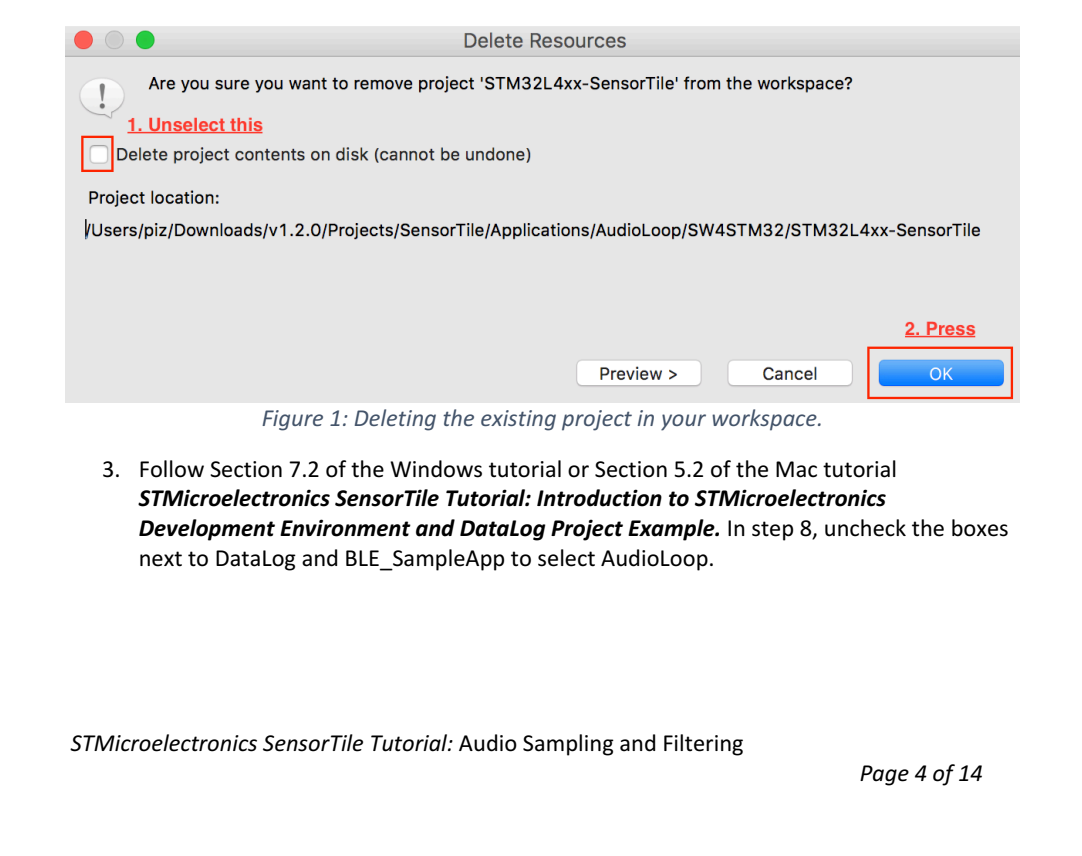

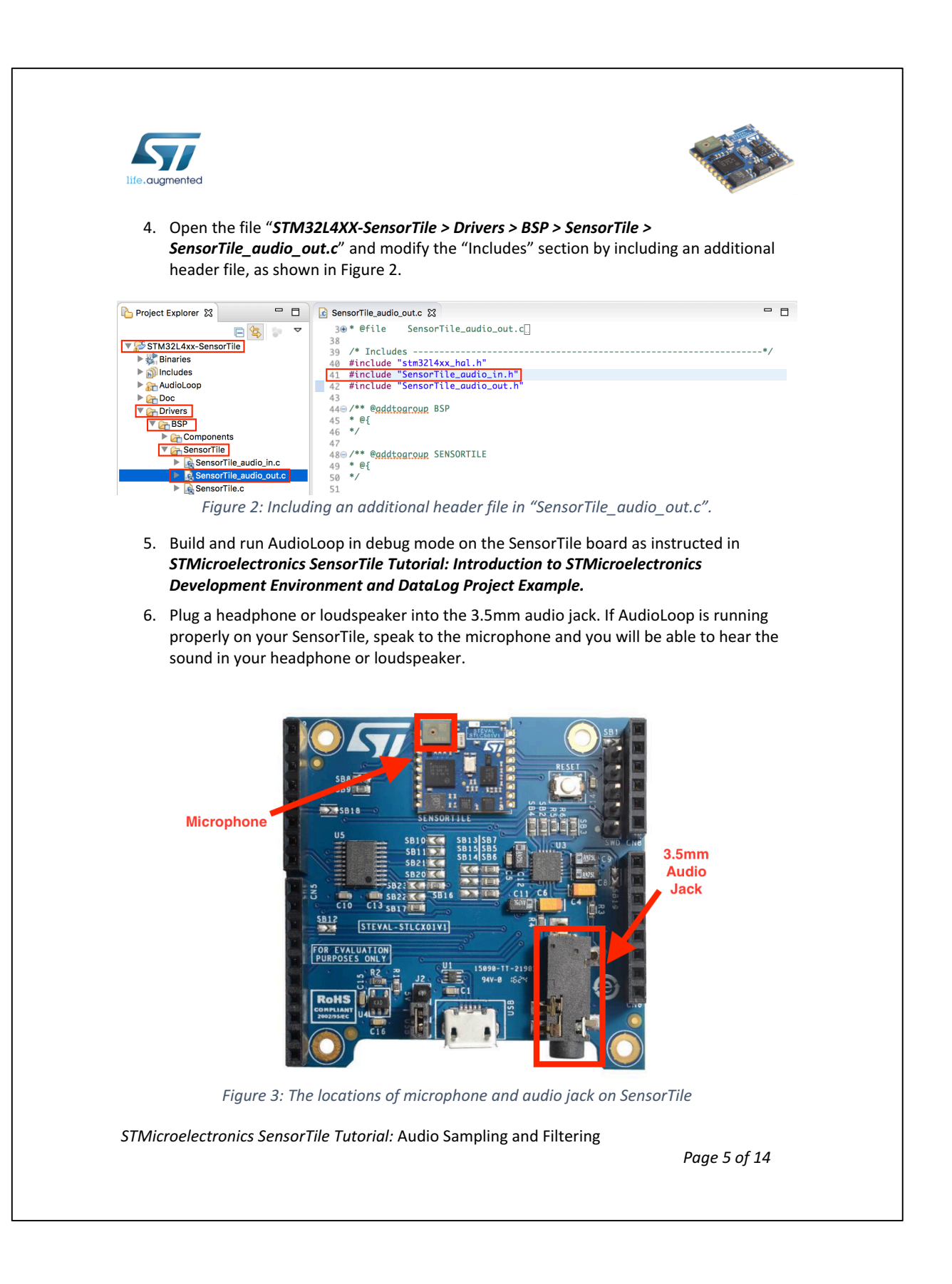

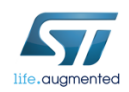

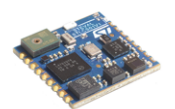

7. Play a 4kHz test tone using your PC or Mac notebook. You can find a 4kHz test tone at the following link:

https://www.youtube.com/watch?v=D7M7qWYFpvs

8. Play a 1kHz test tone to the microphone. You can find a 1kHz test tone at the following link:

https://www.youtube.com/watch?v=3FBijeNg\_Gs&t=27s

- 9. We can also generate, via speech, signals that are characteristic of human speech.
- 10. For most individuals, the generation of the consonant "s" letter produces a sound creating a waveform composed of signals with frequencies above 3000 Hz. To generate this sound, consider the word "hiss" with a lengthy extension of the "ss" segment.
- 11. Now, certain words or utterances in human speech produce low frequency sound. In particular, vowels produce low frequency sound. The vowel "o" is an ideal example. The sound generated by uttering the "boot" but not pronouncing the "b" or "t" characters and with a lengthy extension of the "oo" segment. This produces a waveform with frequencies predominantly below 1000 Hz.
- 12. Listen to these sounds now. We note that no filtering of the signals is applied. The sound will change in character once we apply digital signal processing filters to the audio output in the next section.

STMicroelectronics SensorTile Tutorial: Audio Sampling and Filtering

*Page 6 of 14*

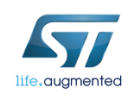

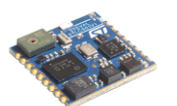

### 3. Digital Signal Processing - Discrete-Time IIR Filtering

### *3.1. Introduction*

In AudioLoop, the acquired sound signals are sampled from the MEMS microphone input sensor and converted to a digital data stream by the ADC. This data is then applied to the output DAC to provide analog output signals that will be applied to the audio output. This audio output signal is then available to drive a pair of ear phones, headphones, or a speaker system.

After the data is sampled and prior to its being applied to the output DAC, we may introduce signal processing algorithms that operate on this data. This provides an outstanding introduction to signal processing and associated IoT system development.

The signal processing capability is demonstrated by adding discrete-time Infinite-Impulse-Response (IIR) filters to the original AudioLoop application in this section.

We will implement two types of digital filters: low pass filters and high pass filters. Low pass filters attenuate signals with frequencies higher than a defined corner frequency, while high pass filters attenuate signals with frequencies lower than a defined corner frequency.. Here, we will modify the AudioLoop application to add first-order low and high pass filters and examine the effects of the filters by hearing and visualizing the output signals.

### *3.2. Modifications in main.c*

- 1. Open the IDE and open AudioLoop as instructed in **Section 2: Audio Sampling by** AudioLoop in this tutorial. Make sure that you have included the proper header file as indicated in step 4.
- 2. Once the IDE is opened, navigate to AudioLoop/User/main.c. Double click on main.c to open *main.c*. Modify the "Private define" declaration section as in Figure 4.

**STMicroelectronics SensorTile Tutorial:** Audio Sampling and Filtering

*Page 7 of 14*

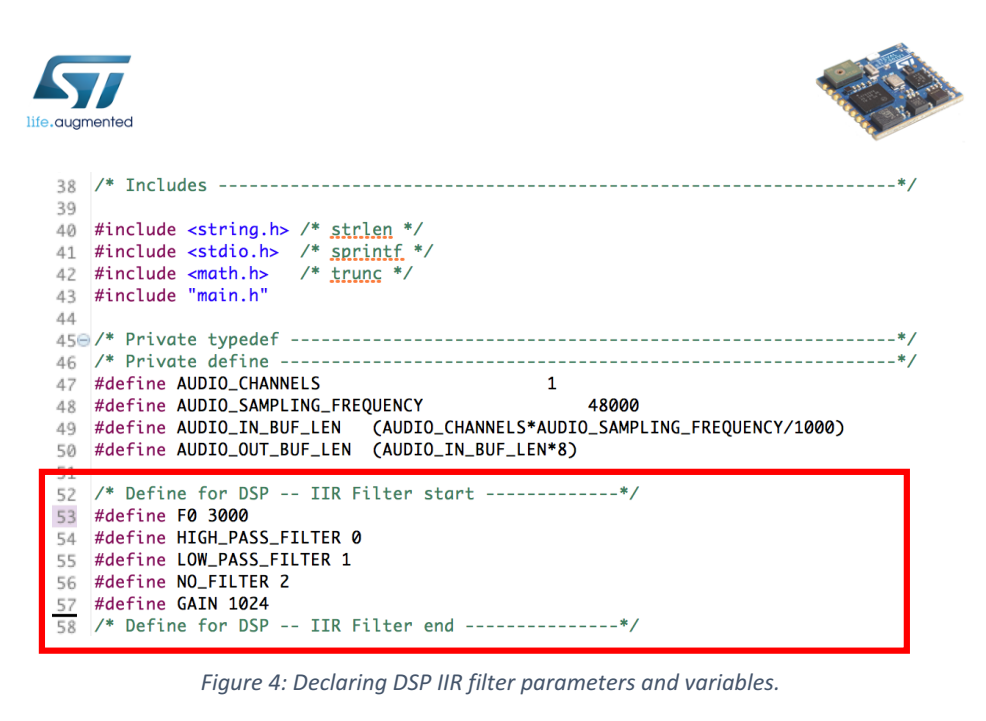

- 3. Add the lines of code in the red box into AudioProcess function as shown in Figure 5.
- 4. Note that these define a corner frequency (3000 Hz).
- 5. These also define values or the conditions of Low Pass, High Pass, and No Filter operation.
- 6. Since we wish to perform all arithmetic with methods that avoid the requirements for floating point computation we will declare all critical variables as integer data types.
- 7. This leads to a limitation since some values of our signal are small integers. This leads to inevitable rounding errors in computation.
- 8. These rounding errors can be avoided, however, by first multiplying these variables by a gain factor, defined here as GAIN.
- 9. After computation, the output signal will be divided by GAIN to restore the proper amplitude.

STMicroelectronics SensorTile Tutorial: Audio Sampling and Filtering

*Page 8 of 14*

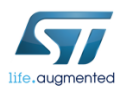

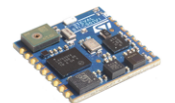

```
static uint32_t Index0ut = 0;
123
124
       static uint32_t AudioOutActive = 0;
125
       uint32_t indexIn;
126
       /* IIR filter setup */
127
      \left| \text{int16\_t filter\_type} = \text{NO\_FILTER} \right|128
       int16_t IWon;
129
130
       int16_t c[3];131
       int16_t prev_in, cur_in;
132
       int32_t new_out;
133
       IWon = (int) AUDIO_SAMPLING_FREQUENCY / (3.14159 * F0);
134
135
       if (filter_type == LOW_PASS_FILTER) {
136
           c[0] = GAIN / (1.0f + IWon);137
           c[1] = c[0];c[2] = c[0] * (1.0f - IWon);138
139
       Ŧ
140
       else if (filter_type == HIGH_PASS_FILTER) {
           c[0] = GAIN - (GAIN / (1.0f + IWon));141
           c[1] = -c[0];142
           c[2] = (1.0f / (1.0f + IWon)) * (GAIN - IWon * GAIN);143
       } else if (filter_type == NOFILTER) {
144
           c[0] = GAIN;145
           c[1] = 0;146
           c[2] = 0;147
148
       }
       /* IIR filter setup end */
149
150
151
       for(indexIn=0;indexIn<AUDIO_IN_BUF_LEN;indexIn++)
```
*Figure 5: Adding IIR filter setup section to the AudioProcess function.* 

STMicroelectronics SensorTile Tutorial: Audio Sampling and Filtering

*Page 9 of 14*

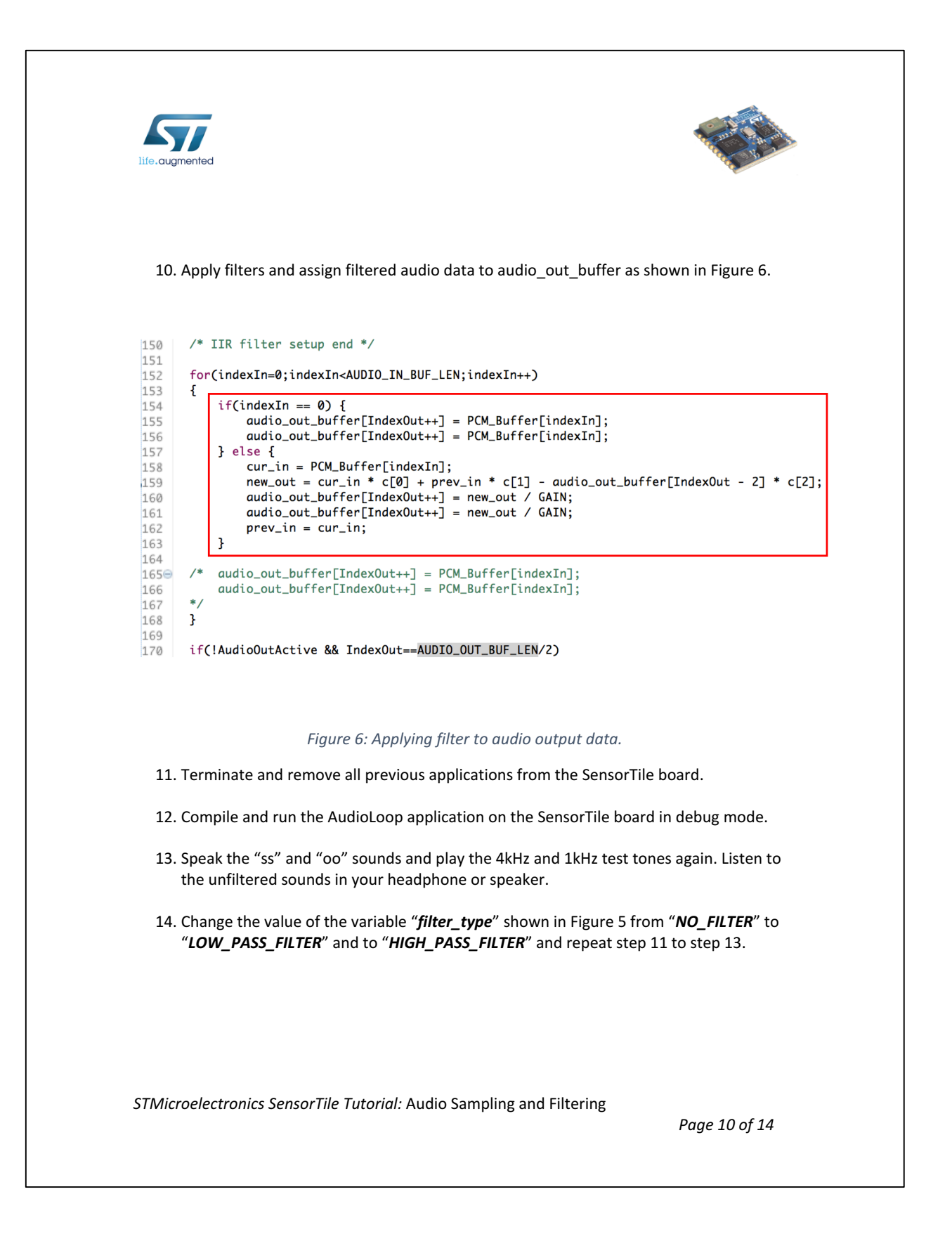

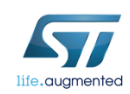

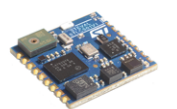

### 4. Examining waveforms and spectrograms in Audacity

### *4.1. Introduction*

This section will guide the user to examine the waveforms and spectrograms of the audio output from SensorTile using Audacity, an audio software for recording and editing. Please open the following link on a web-browser on your PC and follow the directions to download the software:

http://www.audacityteam.org/

You can examine the effect of the filters by analyzing the output waveforms and spectrograms. For more information about spectrograms, please click on the following link from Wikipedia on a web-browser on your PC:

https://en.wikipedia.org/wiki/Spectrogram

### 4.2. Recording and Playing a Sound in Audacity

- 1. Compile and run AudioLoop with filters as instructed in Section 3 of this tutorial
- 2. Instead of plugging in a headphone/loudspeaker, plug in one end of a 3.5mm audio cable into the audio jack of your SensorTile, and plug another end of the cable into the audio jack of your PC. Note that Mac users should have a USB sound adaptor available and connect the audio cable to the Mac through the adaptor.
- 3. Open Audacity on your PC, you should see a window as shown in Figure 7.

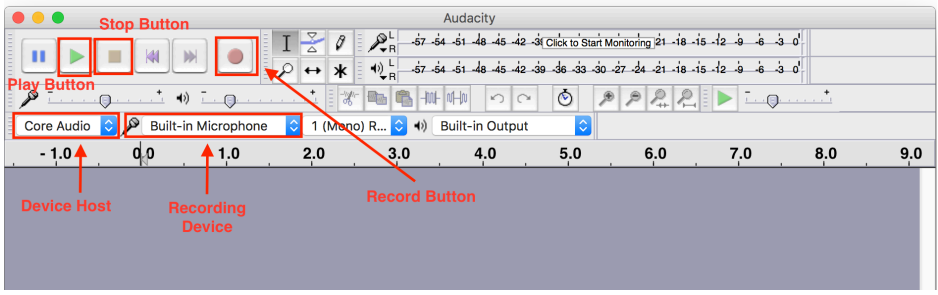

**Figure 7: Audacity GUI.** 

For more information about the Audacity GUI, please go to **Audacity > Help > Manual.** 

STMicroelectronics SensorTile Tutorial: Audio Sampling and Filtering

*Page 11 of 14*
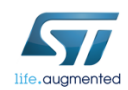

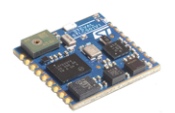

- 4. Select the corresponding recording device to your SensorTile. In a Windows machine, the name can be "Microsoft Sound Mapper". In a Mac machine with a USB sound adaptor connector connected, the name can be "C-Media USB Audio Device".
- 5. If you cannot find the corresponding device, please restart Audacity after plugging your audio cable or your USB sound adaptor in your PC. If this solution cannot work, please consult your instructor.
- 6. Press the Record Button as shown in Figure 7 to start recording.
- 7. Press the Stop Button to stop recording. Figure 8 shows a waveform of silence (pure noise). You can close it by clicking the Close Button.

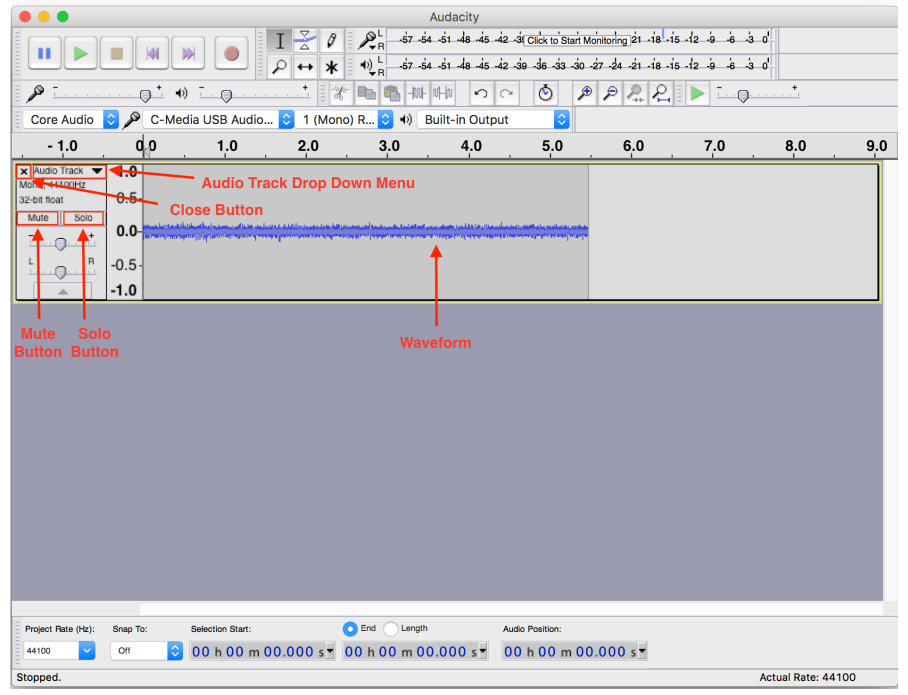

Figure 8: Audacity showing an audio waveform.

8. Press the Play Button to play the recorded sound. If there are multiple tracks available at the same time, you can click the Mute Button to mute a track, or select the Solo Button to play just that track.

STMicroelectronics SensorTile Tutorial: Audio Sampling and Filtering

*Page 12 of 14*

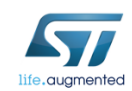

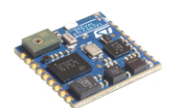

#### *4.3. Analyzing Spectrograms in Audacity*

1. Click the Audio Track Drop Down Menu shown in Figure 8, select "Spectrogram", and you should see a spectrogram as in Figure 9. Note that the blue color is the least energy and the red and white are the most.

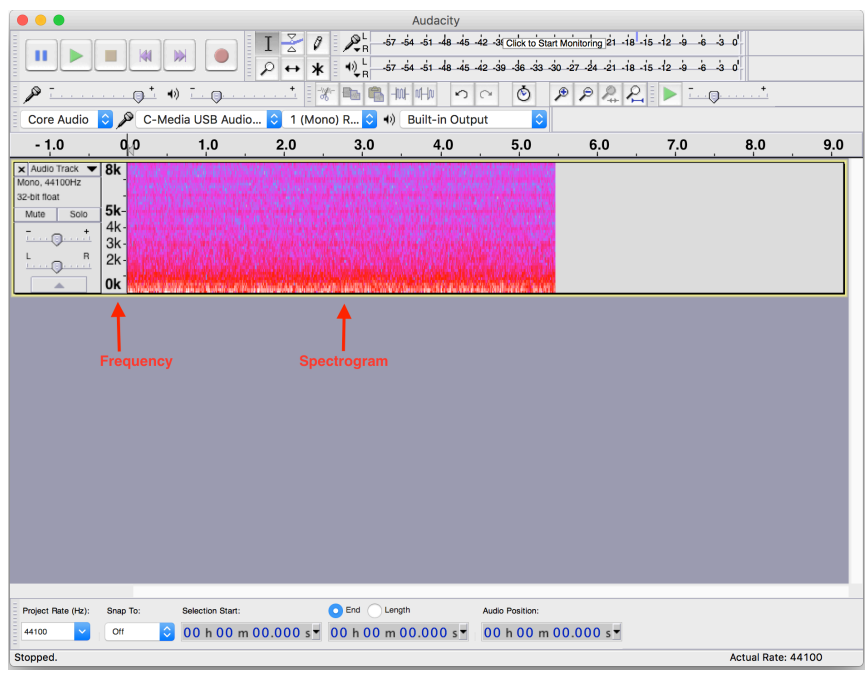

Figure 9: Audacity showing a spectrogram.

- 2. Examine the waveform and spectrogram of the "ss" sound after applying each type of filter (Low Pass Filter and High Pass Filter). Can you see any difference? In which frequency region does the most of energy reside for the output after each type of filter?
- 3. Repeat step 2 for the "oo" sound.
- 4. Repeat step 2 for the 4kHz test tone.
- 5. Repeat step 2 for the 1 kHz test tone.
- 6. Please see the figures in the next page for example waveforms and spectrograms from step 2 and step 3.

**STMicroelectronics SensorTile Tutorial:** Audio Sampling and Filtering

*Page 13 of 14*

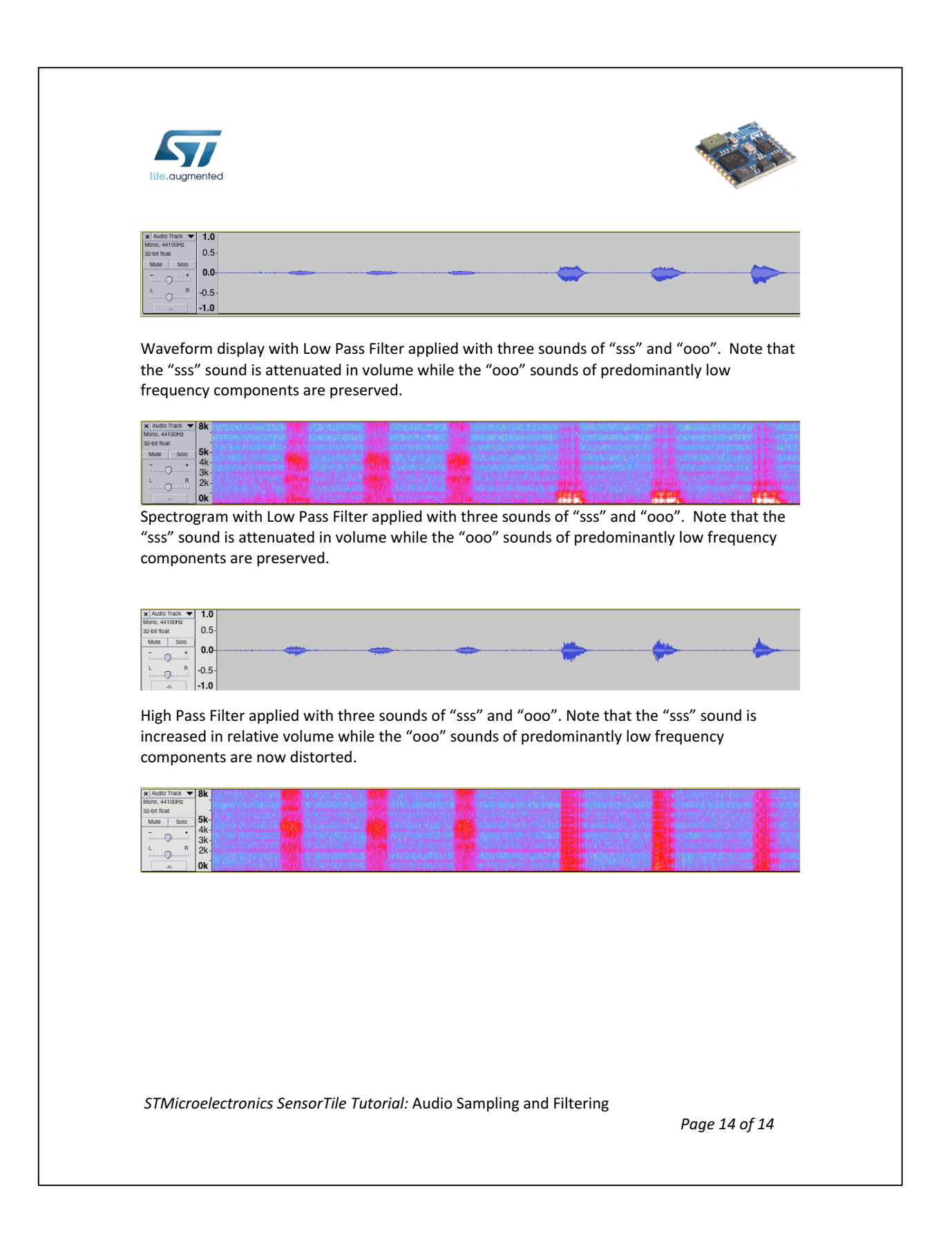

## **APPENDIX F**

## **Tutorial 5**

# **SensorTile Firmware Programming**

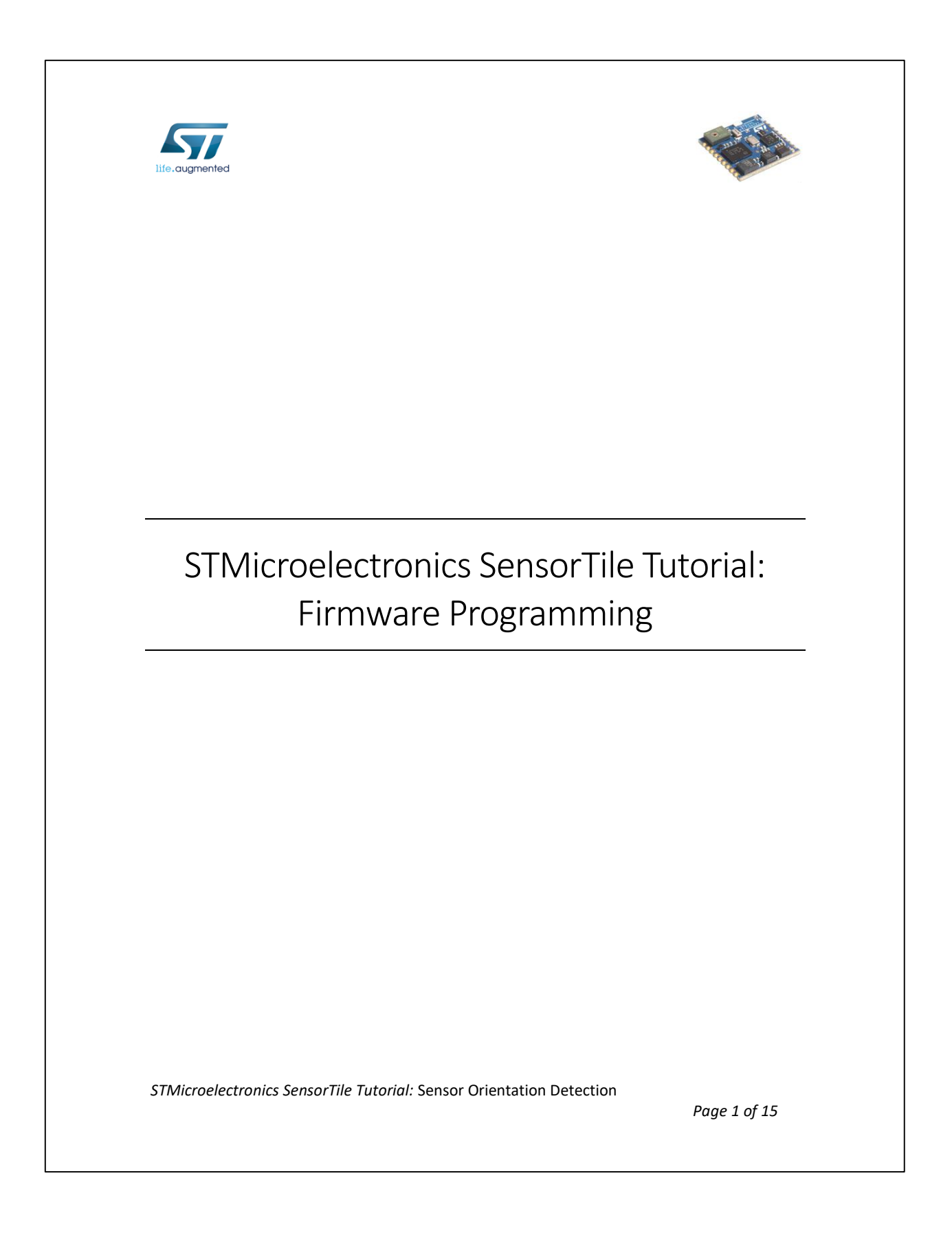

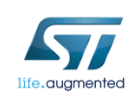

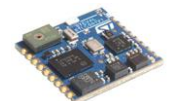

#### Table of Contents

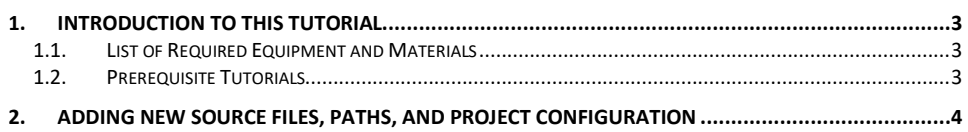

*STMicroelectronics SensorTile Tutorial:* Sensor Orientation Detection

*Page 2 of 15*

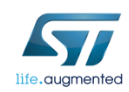

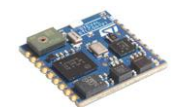

### 1. Introduction to This Tutorial

The Tutorial steps provide:

- 1. An introduction to customize the starter firmware, STSW-STLKT01 package
- 2. Guidance to add new source files, create new linking paths, and properly configure a project.
- 3. Demonstration of the customized DataLog application, which will call a function from a newly added source to calculate the acceleration vector amplitude.

For more information regarding the SensorTile board, please open the following link. www.st.com/sensortile

#### *1.1.List of Required Equipment and Materials*

- 1) 1x STMicroelectronics SensorTile kit.
- 2) 1x STMicroelectronics Nucleo Board.
- 3) 1x Personal Computer with two USB type-A inputs OR you must have a powered USB hub.
- 4) 1x USB 2.0 A-Male to Micro-B Cable (micro USB cable).
- 5) 1x USB 2.0 A-Male to Mini-B Cable (mini USB cable).
- 6) Network access to the Internet.

#### *1.2.Prerequisite Tutorials*

It is recommended that users have completed and are familiar with the contents of the following tutorials before proceeding.

- 1. Introduction to SensorTile and the System WorkBench Integrated Development Environment (IDE)
- 2. Sensor System Signal Acquisition, Event Detection and Configuration.

*STMicroelectronics SensorTile Tutorial:* Sensor Orientation Detection

*Page 3 of 15*

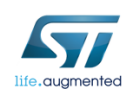

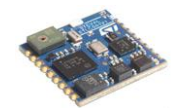

### 2. Adding New Source Files, Paths, and Project Configuration

It is not uncommon to split a complete project into multiple source and header files for elegance and clearness. You may have noticed that the STSW-STLKT01 package manages the projects exactly in this way. We will now go through the process of adding your own source file, linking the corresponding header file, and configuring your project appropriately. This enables you to customize your own project.

1. Navigate to the local folder containing the STSW-STLK01 package *"../v1.2.0/"* and create a subdirectory "**Tutorial5"**, as shown in Figure 1.

| v1.2.0                    |                   |                     |       |
|---------------------------|-------------------|---------------------|-------|
| ∧<br>Name                 | Date modified     | <b>Type</b>         | Size  |
| htmresc                   | 7/7/2017 12:40 PM | File folder         |       |
| binary                    | 7/7/2017 12:38 PM | File folder         |       |
| Documentation             | 7/7/2017 12:38 PM | File folder         |       |
| <b>Drivers</b>            | 7/7/2017 12:40 PM | File folder         |       |
| <b>Middlewares</b>        | 7/7/2017 12:40 PM | File folder         |       |
| Projects                  | 7/7/2017 12:40 PM | File folder         |       |
| Tutorial5                 | 7/7/2017 1:54 PM  | File folder         |       |
| <b>Utilities</b><br>ŧ     | 7/7/2017 12:40 PM | File folder         |       |
| 曾<br>package              | 7/7/2017 12:38 PM | <b>XML</b> Document | 1 KB  |
| <b>Release Notes</b><br>e | 7/7/2017 12:38 PM | <b>HTML</b> File    | 41 KB |

*Figure 1: Add new directory into current project source file directory*

2. Navigate to "**Tutorial5"** and download **SensorTile\_abs\_acc.c** and **SensorTile\_abs\_acc.h** into the folder. See Figure 2.

You can download these files from the link:

http://www.st.com/content/st\_com/en/premium-content/sensortile-curriculum-SensorTIle\_abs\_acc\_zip.html

Fill out the form and a download link will be sent to your email.

*STMicroelectronics SensorTile Tutorial:* Sensor Orientation Detection

*Page 4 of 15*

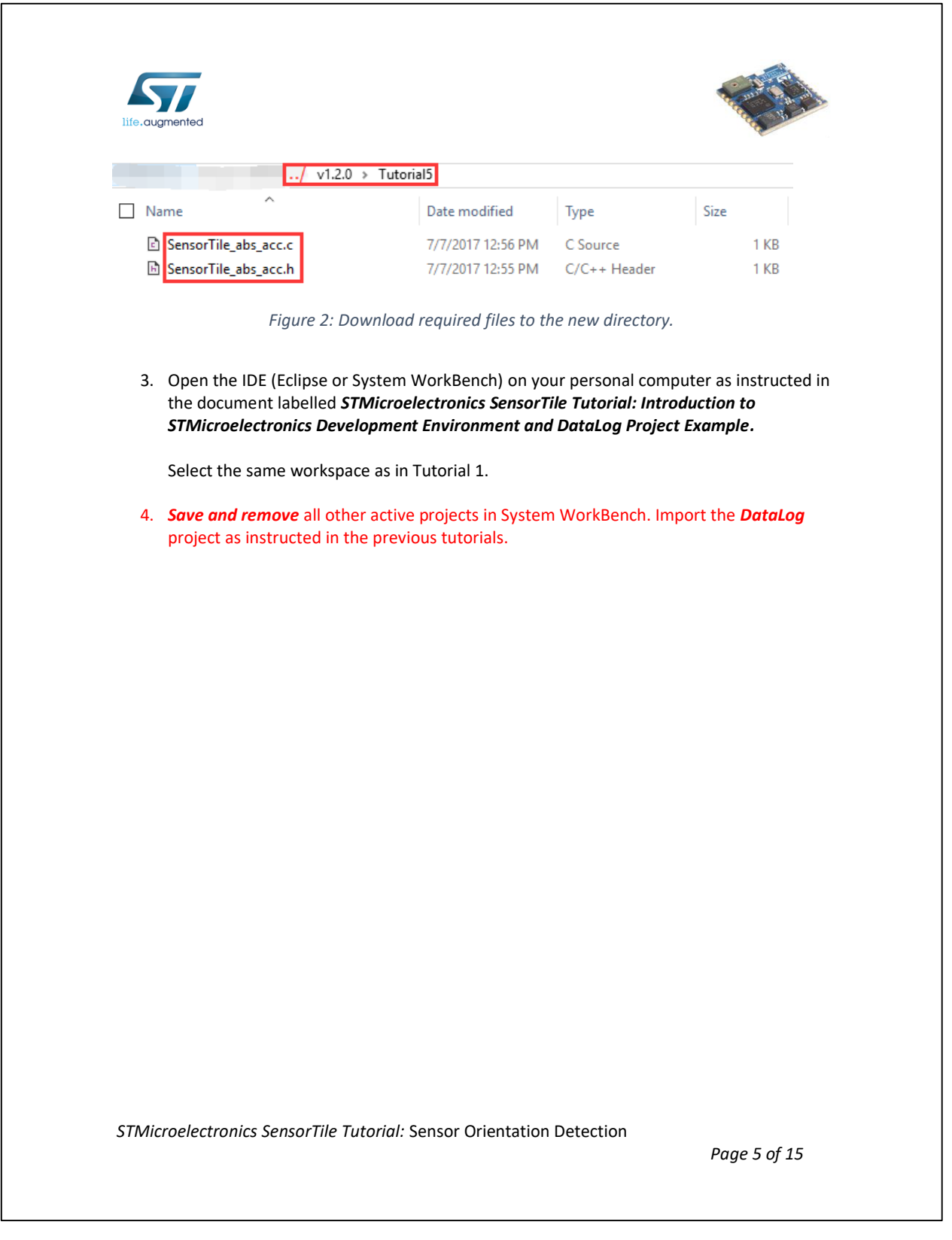

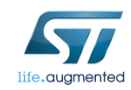

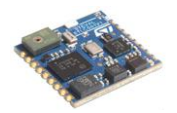

5. Once you successfully import the DataLog project again, select **STM32L4xx-SensorTile -> DataLog -> User** in the Project Explorer, right-click on User, and select import. Make sure that the User folder is highlighted in blue. See Figure 3.

| Project Explorer 23                                  |                                | $\triangledown$ $\blacksquare$<br>日冬<br>$\frac{1}{2}$ |
|------------------------------------------------------|--------------------------------|-------------------------------------------------------|
| STM32L4xx-SensorTile                                 |                                |                                                       |
| neludes                                              |                                |                                                       |
| <b>A</b> DataLog<br>SW4STM32                         |                                |                                                       |
| H User                                               |                                |                                                       |
| l.e¦<br>$\mathcal{E}$                                | New                            | $\mathcal{P}$                                         |
| R<br>$\mathcal{E}$                                   | Go Into                        |                                                       |
| 區<br>$\mathcal{P}$<br>$\mathbb{R}$<br>$\mathcal{P}$  | Open in New Window             |                                                       |
| <b>R</b><br>⋋<br>f                                   | Copy                           | $Ctrl + C$                                            |
| <b>R</b><br>$\mathcal{P}$<br>區<br>$\mathcal{P}$      | Paste                          | $Ctrl + V$                                            |
| 區<br>ж<br>$\mathcal{P}$                              | Delete                         | Delete                                                |
| 鶣<br>$\odot$<br>↘                                    | <b>Remove from Context</b>     | Ctrl+Alt+Shift+Down                                   |
| $> 2$ Doc                                            | Source                         | $\mathcal{P}$                                         |
| <b>Drivers</b><br><b>BSP</b>                         | Move                           |                                                       |
| ><br><b>CM</b><br>$\rightarrow$                      | Rename                         | F <sub>2</sub>                                        |
| <b>Pr</b> STM<br>≻<br><b>C</b> <sub>th</sub> Middley | Import                         |                                                       |
| ⋋<br>LinkerS                                         | Export                         |                                                       |
| ଣି                                                   | Refresh                        | F5                                                    |
|                                                      | Index                          | $\mathcal{P}$                                         |
|                                                      | <b>Make Targets</b>            | $\rightarrow$                                         |
|                                                      | <b>Resource Configurations</b> | $\mathcal{P}$                                         |
|                                                      | <b>Profiling Tools</b>         | $\mathcal{P}$                                         |
|                                                      | Restore from Local History     |                                                       |
| 變                                                    | Run C/C++ Code Analysis        |                                                       |
|                                                      | Team                           | $\mathcal{P}$                                         |
|                                                      | <b>Compare With</b>            | $\mathcal{P}$                                         |
|                                                      | <b>Properties</b>              | Alt+Enter                                             |

*Figure 3: Importing a new source file*

*STMicroelectronics SensorTile Tutorial:* Sensor Orientation Detection

*Page 6 of 15*

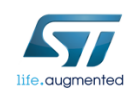

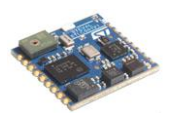

6. In the pop-up window, select **General -> File System** and then Press Next. See Figure 4.

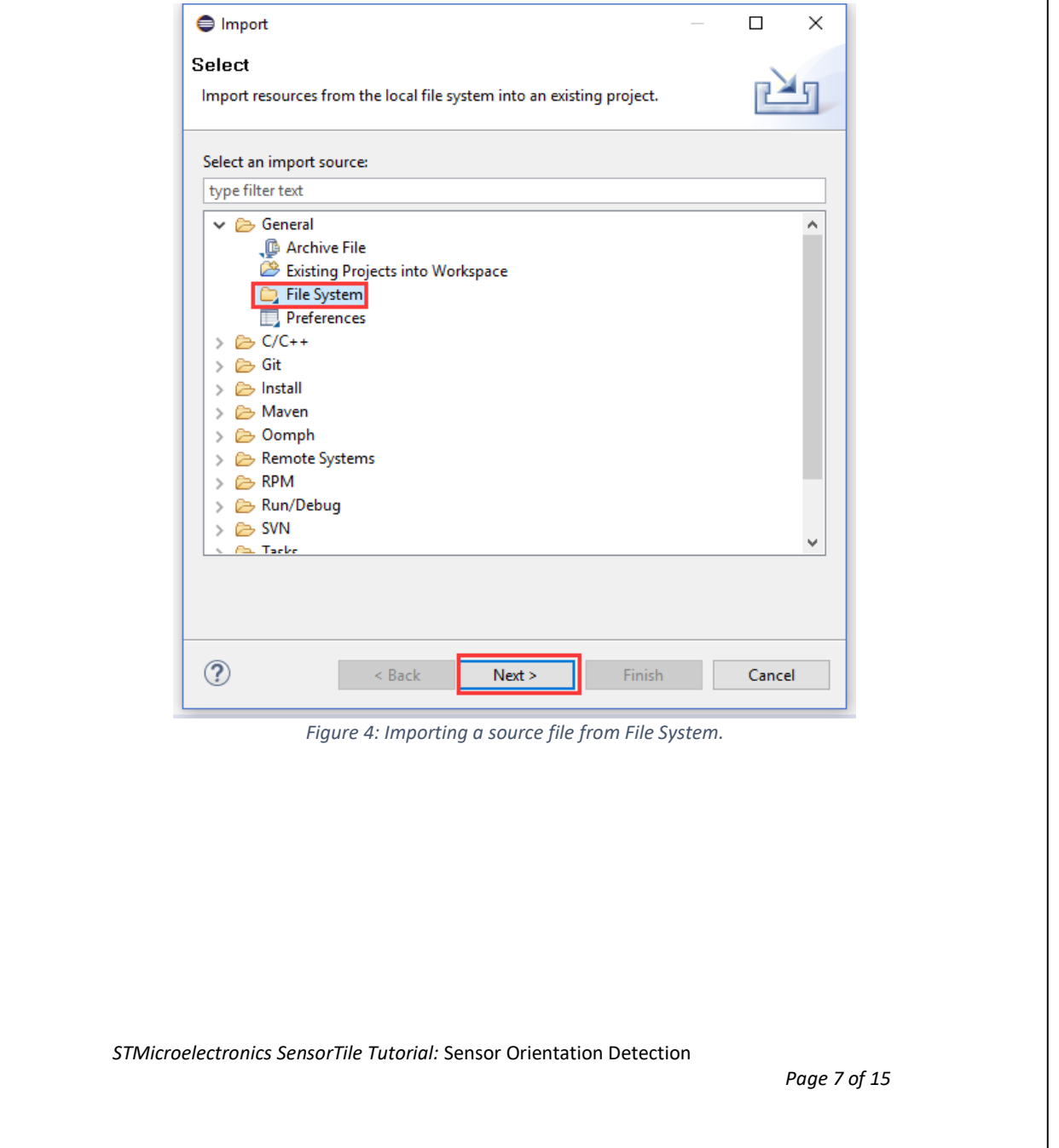

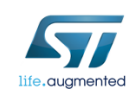

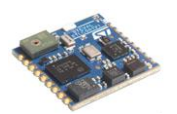

7. In the next pop-up window, click on the top "Browse" button to select the "Tutorial5" folde, as shown in Figure 5. Make sure that the "Into folder" is correct, as shown in step 3 of Figure 5.

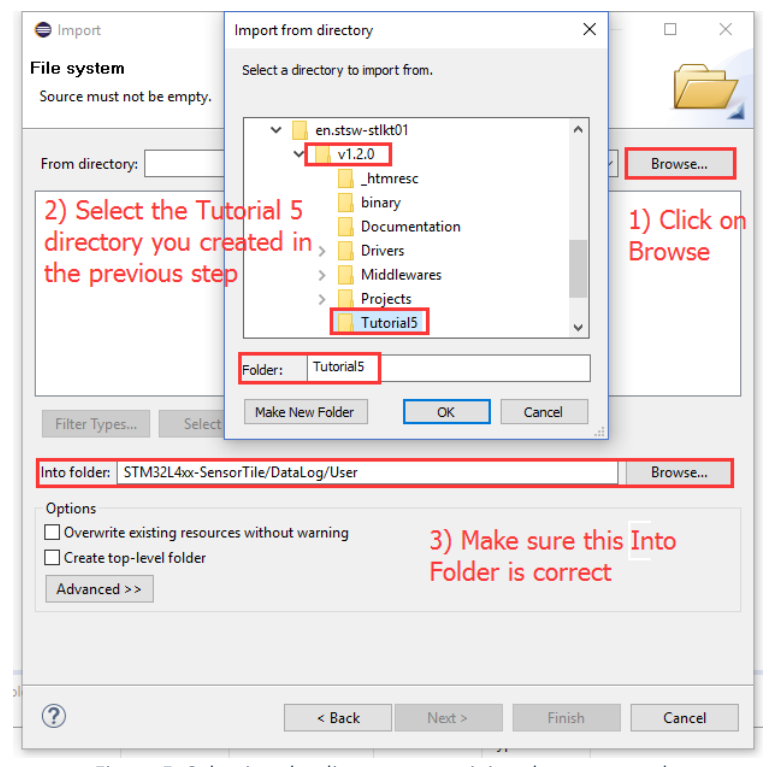

*Figure 5: Selecting the directory containing the source code.*

*STMicroelectronics SensorTile Tutorial:* Sensor Orientation Detection

*Page 8 of 15*

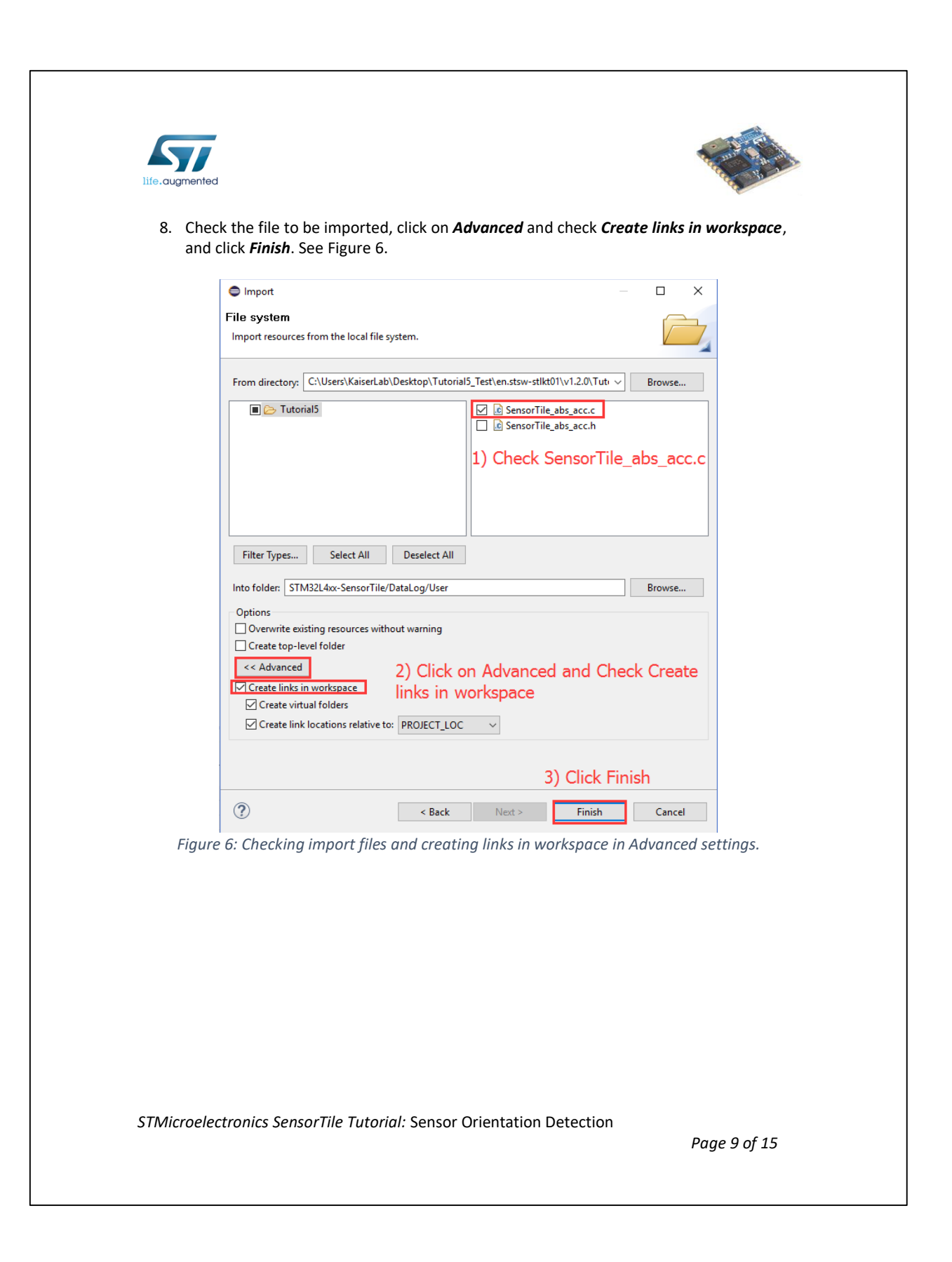

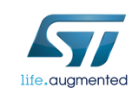

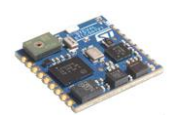

9. Make sure the file is imported successfully into the correct folder, as shown in Figure 7.

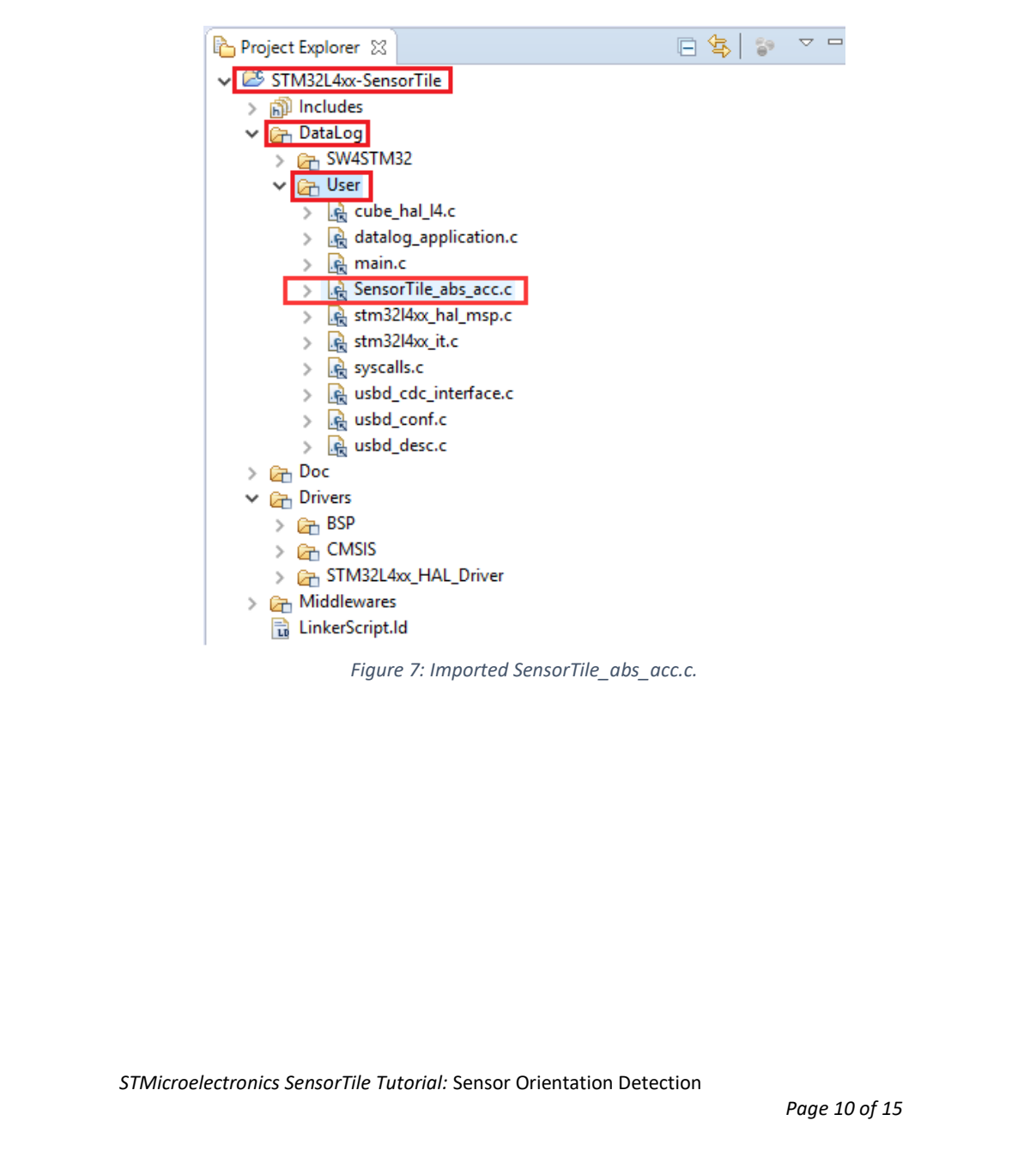

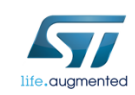

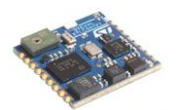

#### 10. Right-click on *STM32L4xx-SensorTile* and select *Properties*. See Figure 8.

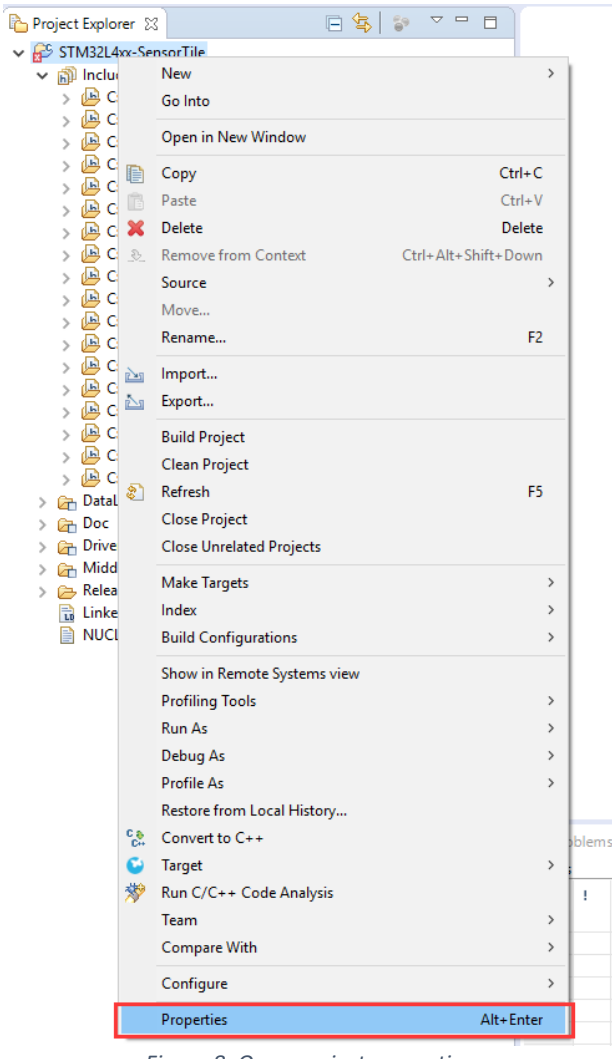

*Figure 8: Open project properties.*

*STMicroelectronics SensorTile Tutorial:* Sensor Orientation Detection

*Page 11 of 15*

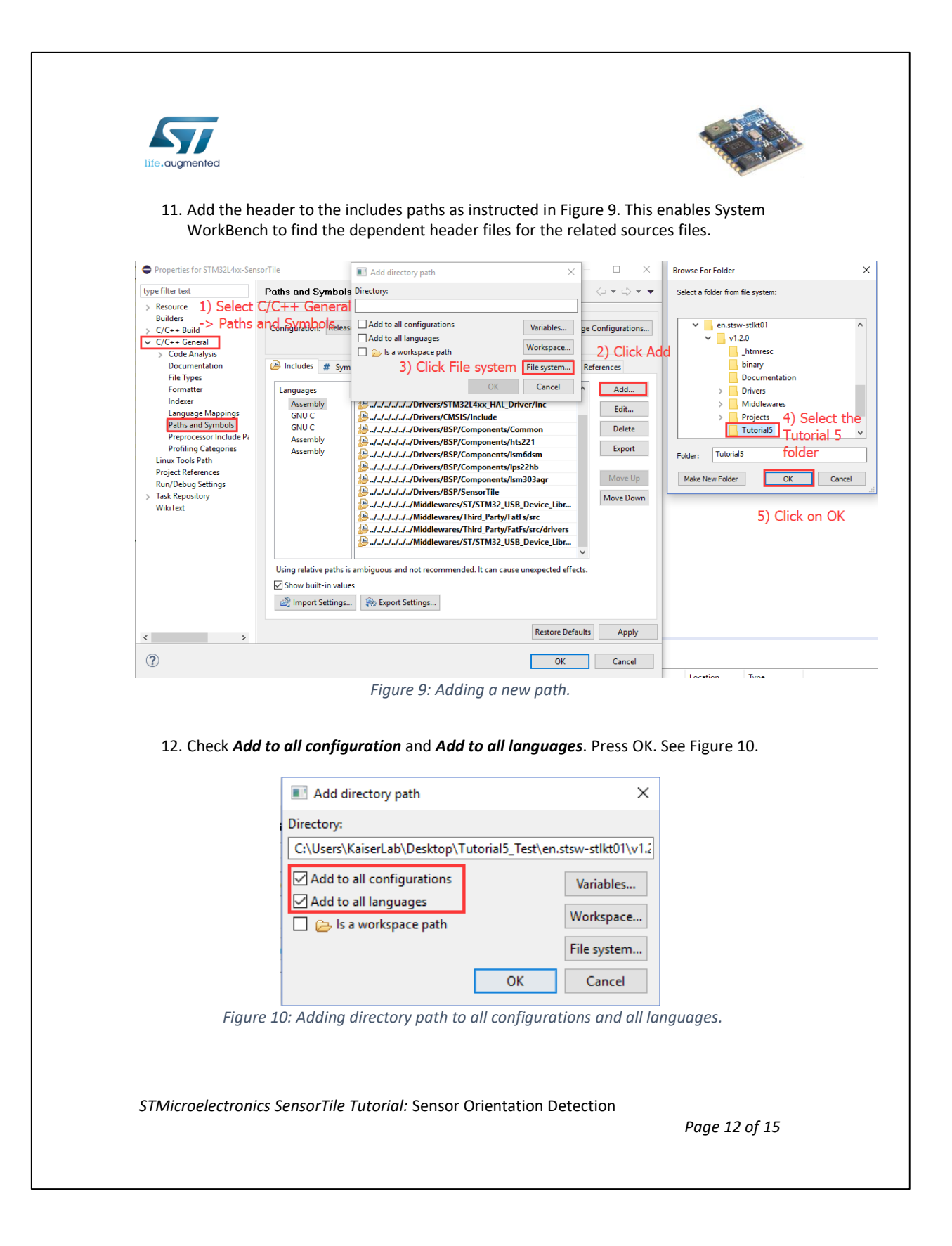

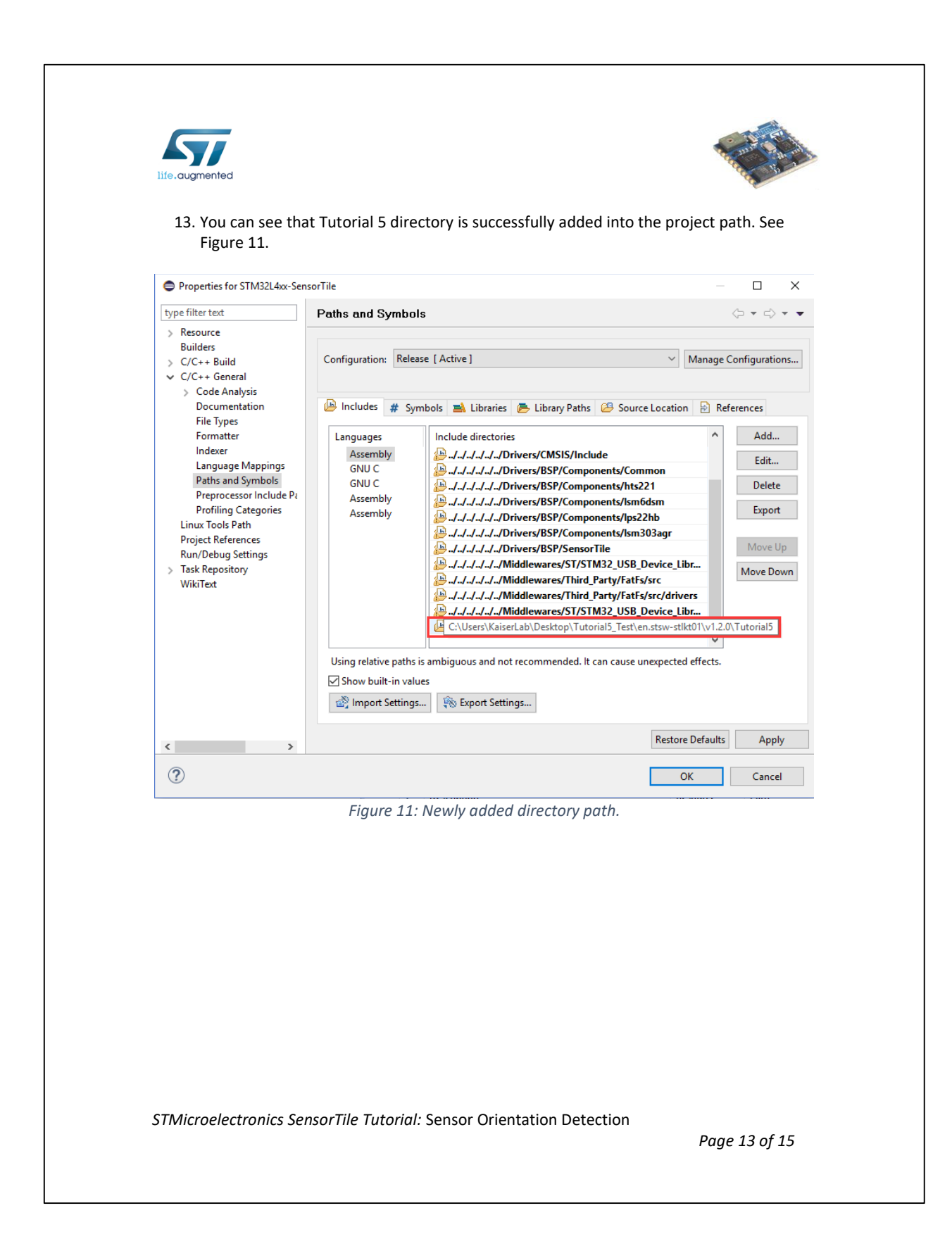

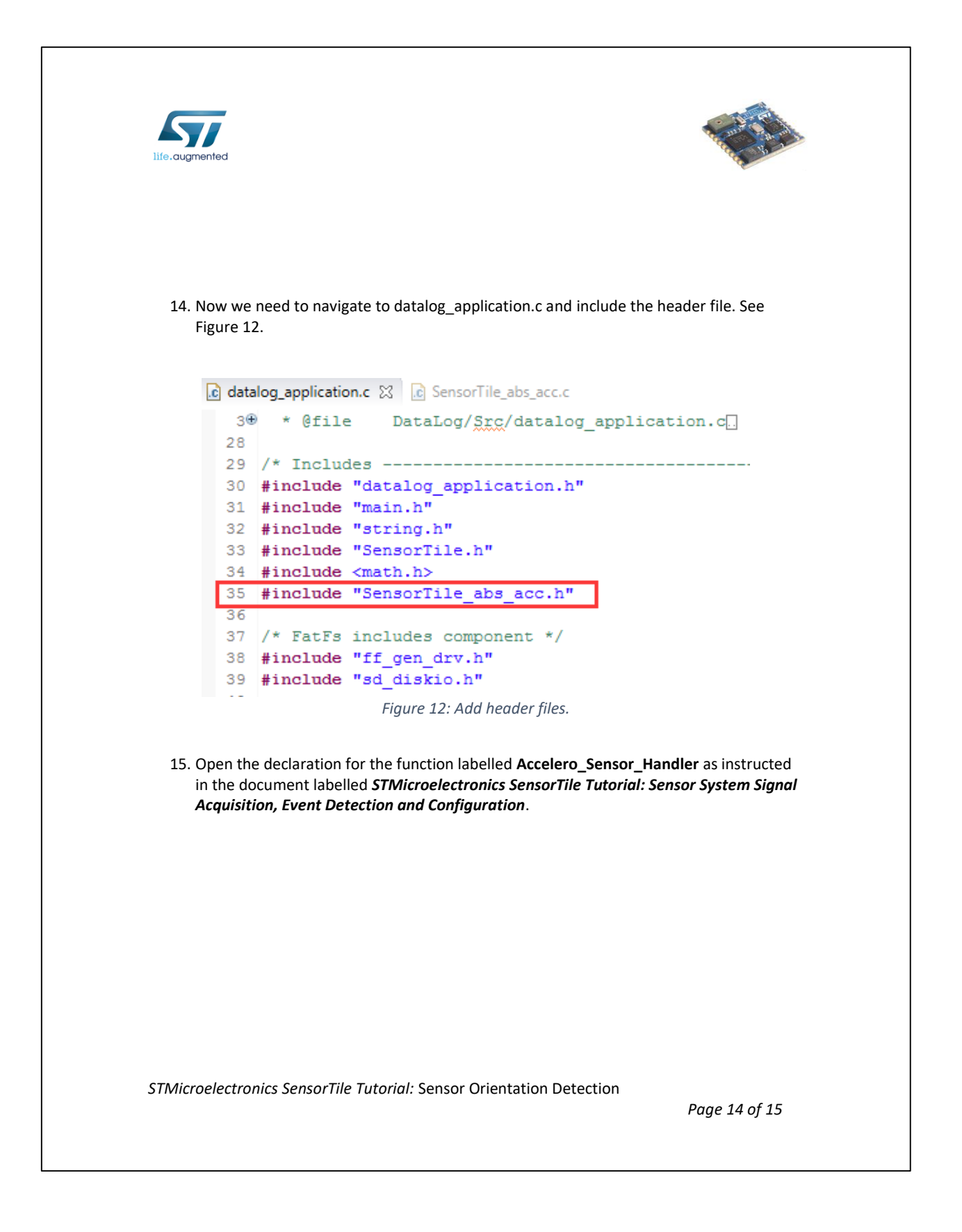

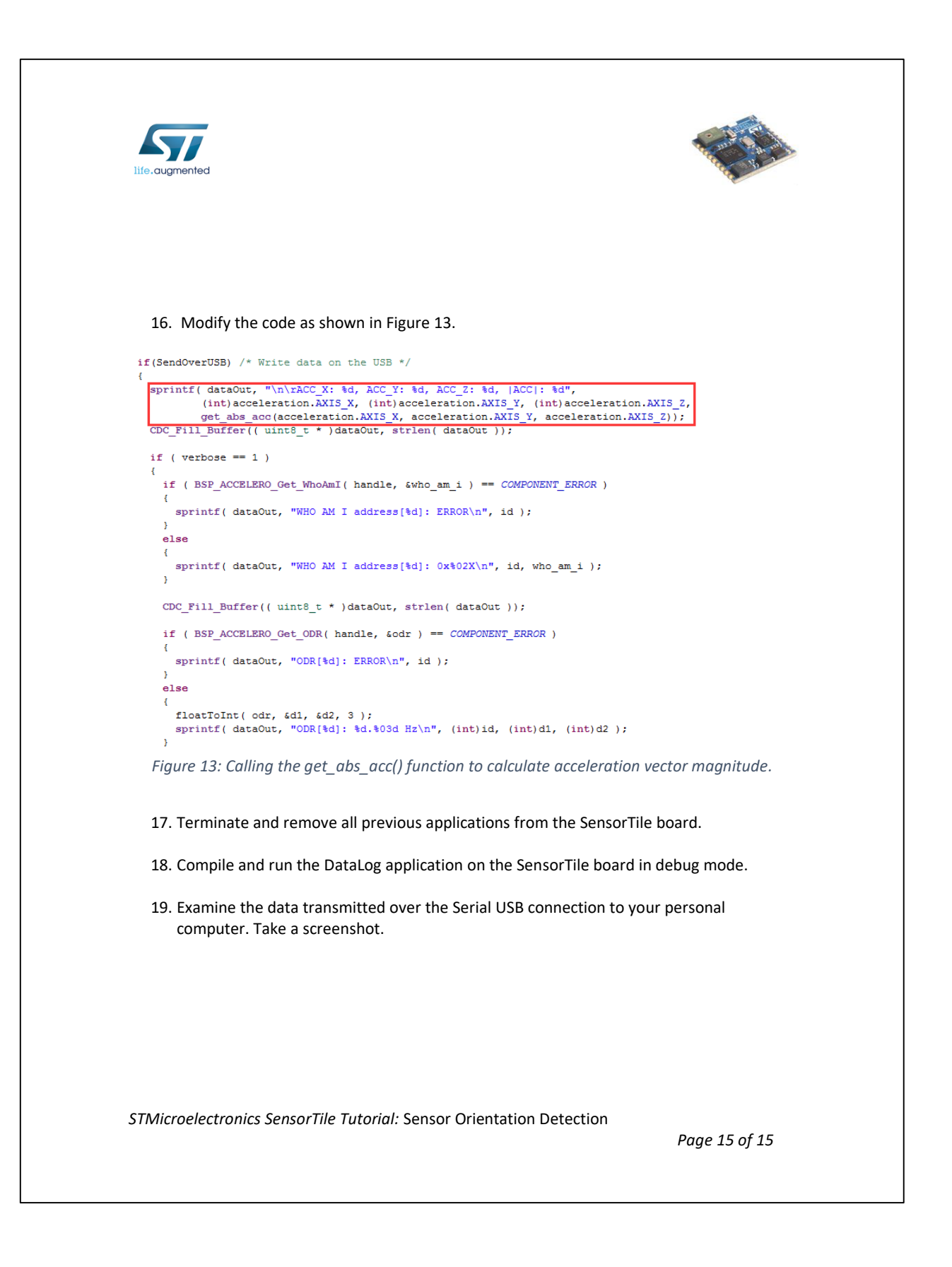

## **APPENDIX G**

## **Tutorial 6**

**Introduction to Bluetooth Low Energy Wireless Interfaces**

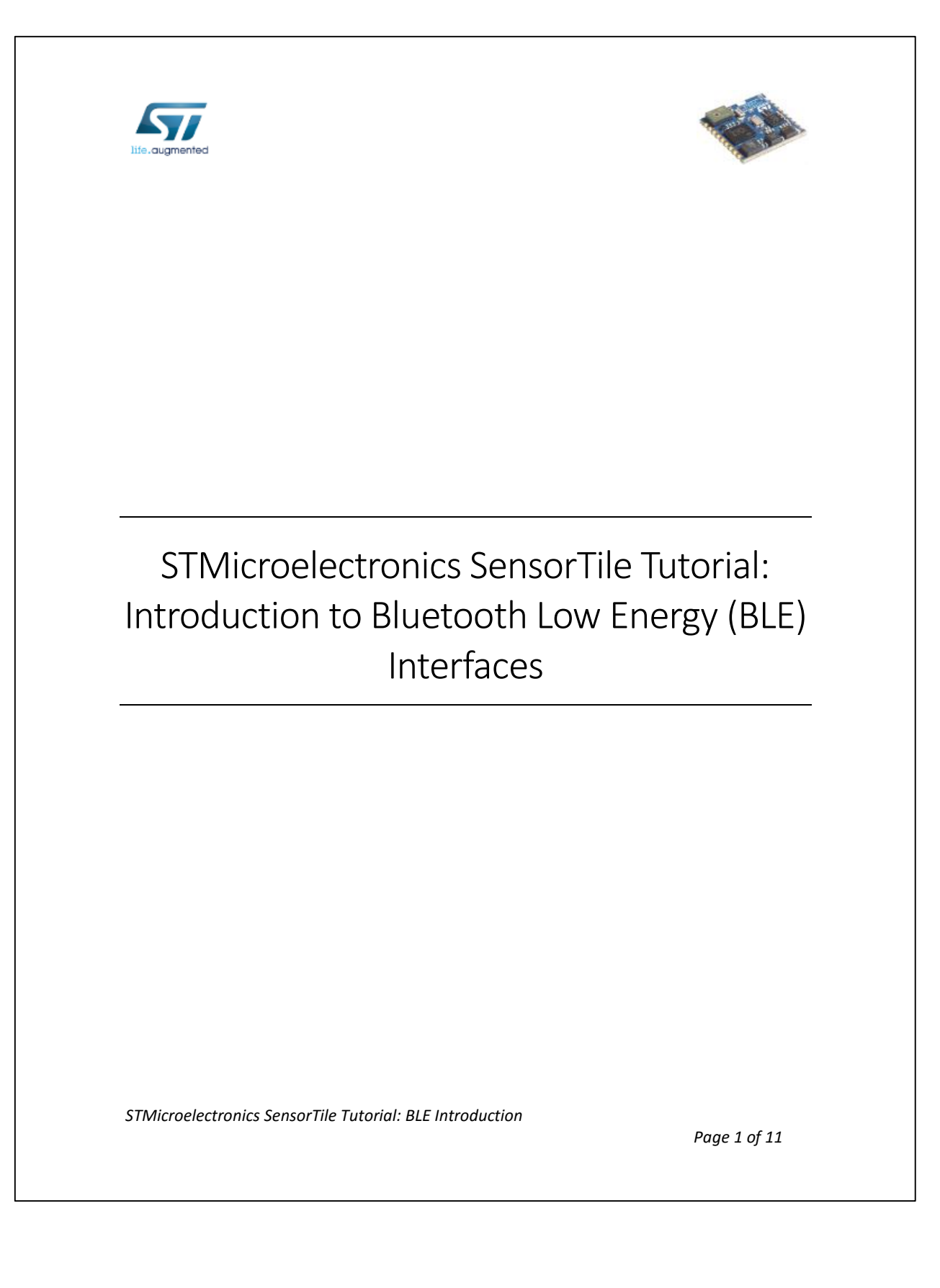

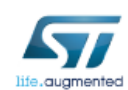

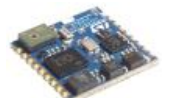

#### Table of Contents

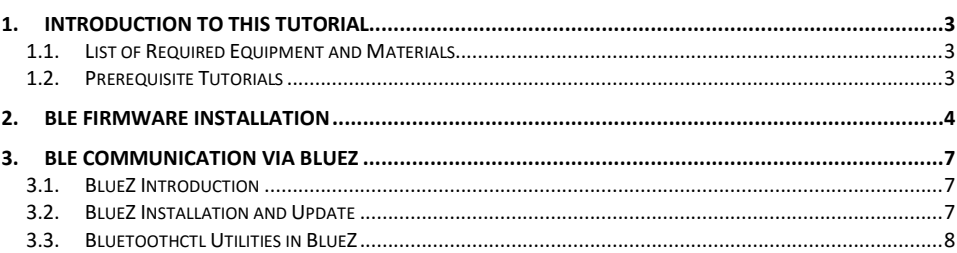

STMicroelectronics SensorTile Tutorial: BLE Introduction

Page 2 of  $11$ 

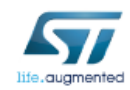

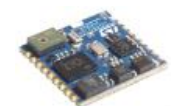

### 1. Introduction to This Tutorial

SensorTile has a Bluetooth module (BLUENRG-MS) to support the BLE communication. In the tutorial, we will introduce the BLE\_SampleApp project in the starter firmware package to explore the BLE communication on SensorTile.

The Tutorial steps provide:

- 1. An introduction to installation of Bluetooth Low Energy (BLE) starter firmware.
- 2. An introduction to BLE connection to SensorTile via BlueZ on Linux system.

For more information regarding the SensorTile board, please open the following link. www.st.com/sensortile

#### *1.1.List of Required Equipment and Materials*

- 1) 1x STMicroelectronics SensorTile kit.
- 2) 1x STMicroelectronics Nucleo Board.
- 3) 1x Personal Computer with two USB type-A inputs OR you must have a powered USB hub.
- 4) 1x USB 2.0 A-Male to Micro-B Cable (micro USB cable).
- 5) 1x USB 2.0 A-Male to Mini-B Cable (mini USB cable).
- 6) Network access to the Internet.
- 7) A Linux machine (Beaglebone, Intel Edison, Rpi, and etc)

#### *1.2.Prerequisite Tutorials*

It is recommended that users have completed and are familiar with the contents of the following tutorials before proceeding.

1. All previous tutorials.

Your instructor will ensure you have the required background regarding BLE fundamentals including BLE architecture and BLE protocol.

*STMicroelectronics SensorTile Tutorial: BLE Introduction*

*Page 3 of 11*

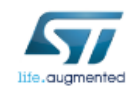

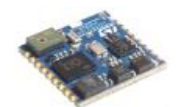

### 2. BLE Firmware Installation

In the previous documents, we explored the DataLog application and AudioLoop application in the SensorTile starter firmware package. We will now dig into BLE firmware and examine how to communicate with SensorTile using BLE via Bluez (Bluetooth communication utility for Linux platform) on Linux platform.

- 1. Open the IDE (Eclipse or System WorkBench) on your personal computer as instructed in the Tutorial 1*.* Select the same workspace as in Tutorial 1.
- 2. Once the IDE is open, first remove your current project in your IDE and import the BLE SampleApp project from corresponding directories as instructed in the document labeled *STMicroelectronics SensorTile Tutorial: Introduction to STMicroelectronics Development Environment and DataLog Project Example*. In order to properly import the BLE project, you need to make sure you *uncheck* DataLog and AudioLoop. See Figure 1.

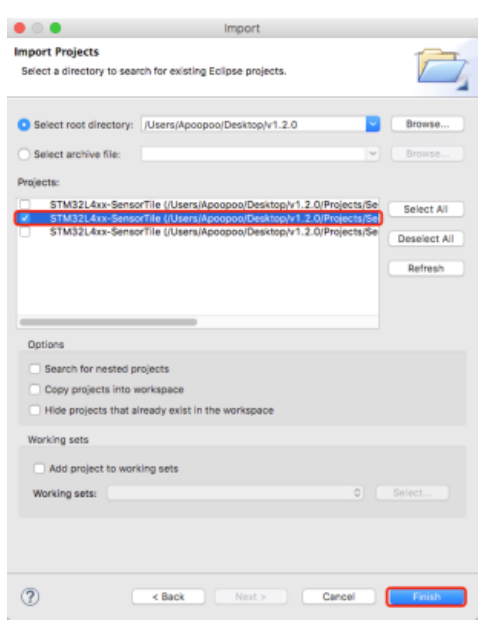

*Figure 1: Import BLE\_SampleApp project from starter firmware package.*

*STMicroelectronics SensorTile Tutorial: BLE Introduction*

*Page 4 of 11*

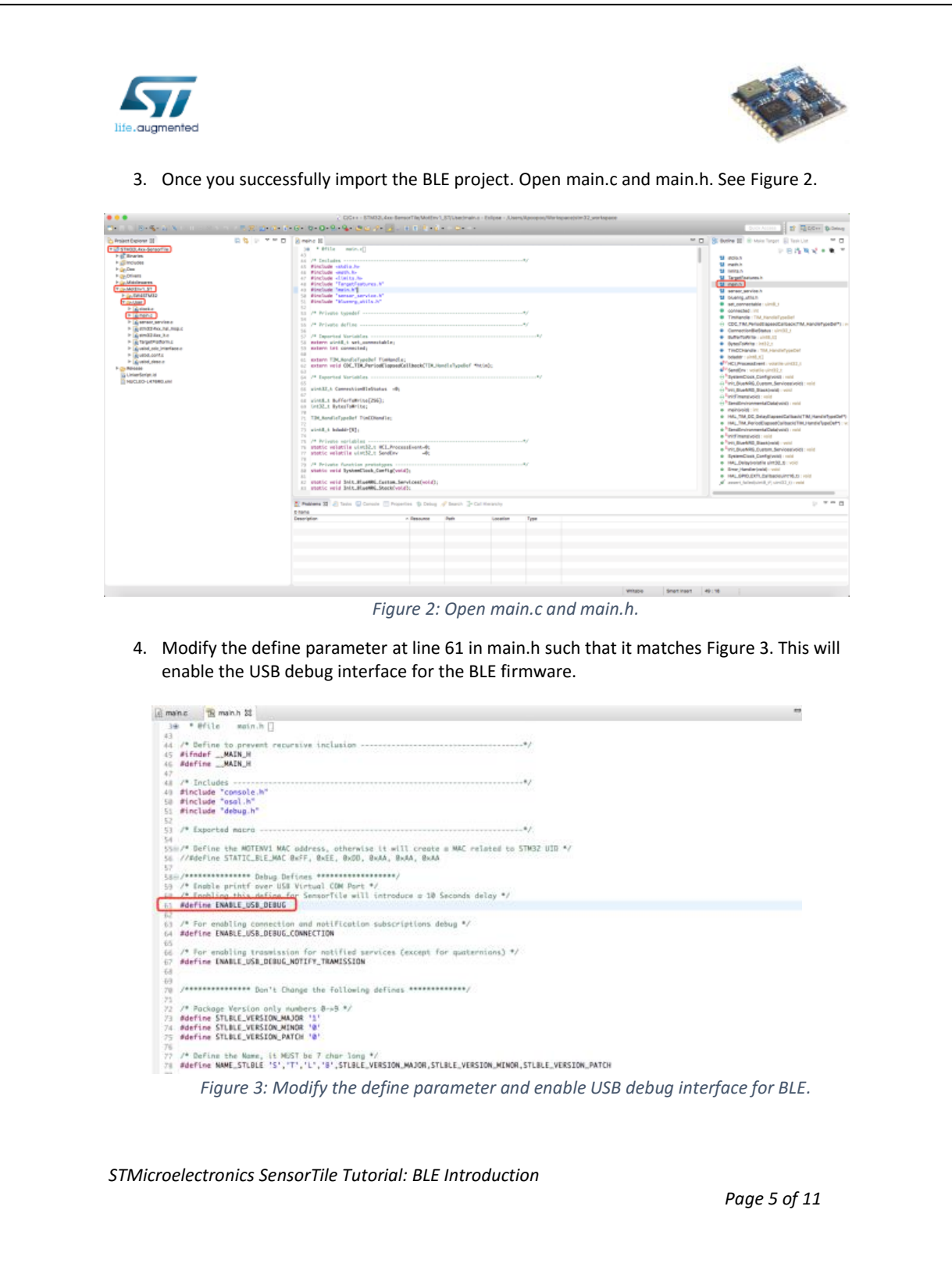

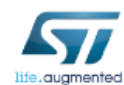

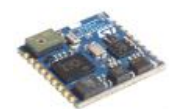

- 5. Save the modification.
- 6. Terminate and remove all previous applications from the SensorTile board.
- 7. Compile and run the BLE\_SampleApp application on the SensorTile board in debug mode.
- 8. Examine the LED on SensorTile. Your SensorTile should start to blink once every second, which indicates that SensorTile is running BLE firmware properly.
- 9. Now you can check the BLE debug interface through USB streaming. You can use terminal screen command (Mac user) or Putty serial connection (Windows user) to check the BLE operations on SensorTile as you check the DataLog data streaming, which is illustrated in *STMicroelectronics SensorTile Tutorial: Introduction to STMicroelectronics Development Environment and DataLog Project Example* -> *Example Data Logging Project* **->** *Debug*.

The BLE debug interface is indicated as Figure 4. Make sure you do not close the debug interface because you will use it in the following session.

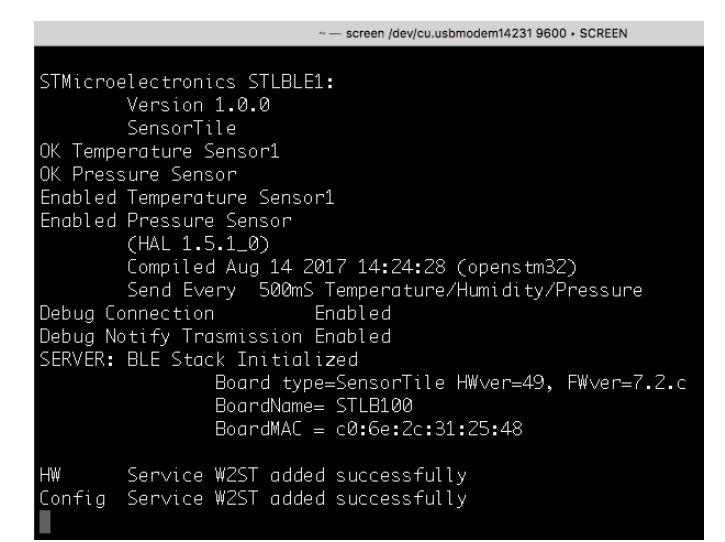

*Figure 4: BLE debug interface via USB streaming.*

*STMicroelectronics SensorTile Tutorial: BLE Introduction*

*Page 6 of 11*

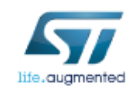

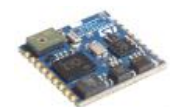

### 3. BLE Communication via BlueZ

SensorTile is able to communicate with mobile devices like smartphones and embedded Linux devices such as BeagleBone and Rpi through Bluetooth. BlueZ is the tool we will use on embedded Linux to deal with the BLE communication. In this session, we will use BeagleBone Wireless Green to introduce BlueZ.

#### *3.1. BlueZ Introduction*

BlueZ is the official Bluetooth stack for Linux kernel-based family of operating systems. Its goal is to program an implementation of the Bluetooth wireless standards specifications for Linux. BlueZ also provides support for the core Bluetooth layers and protocols. It is flexible, efficient and uses a modular implementation. For more information, you can refer to BlueZ website http://www.bluez.org/.

#### *3.2. BlueZ Installation and Update*

- 1. Log into your BeagleBone and make sure your BeagleNone is successfully connected with WiFi.
- 2. Update your apt-get by using command *\$ sudo apt-get update* in BeagleBone.
- 3. Type the command *\$ sudo apt-get install bluez* to install BlueZ or check your current BlueZ version if it has already been installed. See Figure 5.

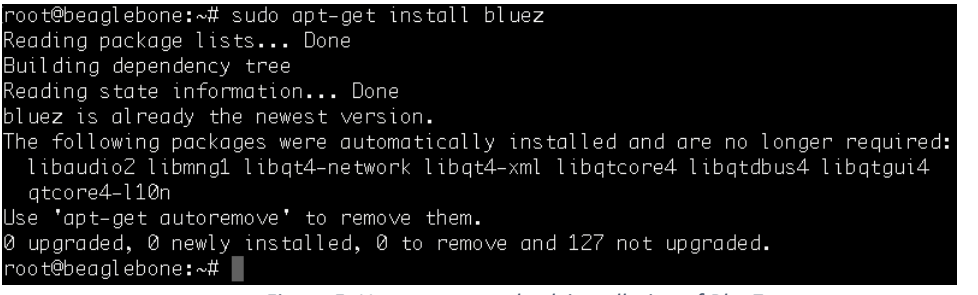

*Figure 5: Use apt-get to check installation of BlueZ.*

*STMicroelectronics SensorTile Tutorial: BLE Introduction*

*Page 7 of 11*

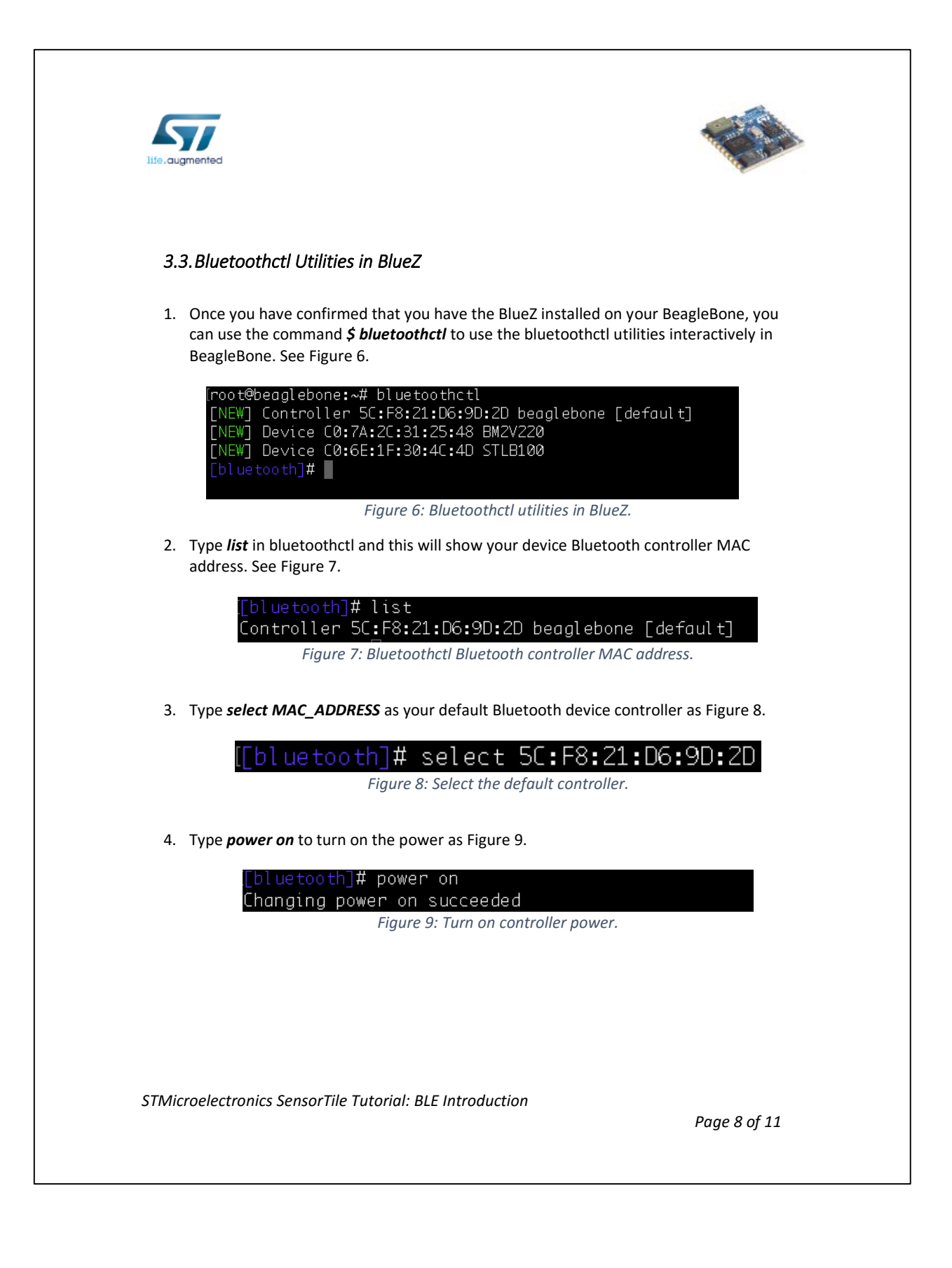

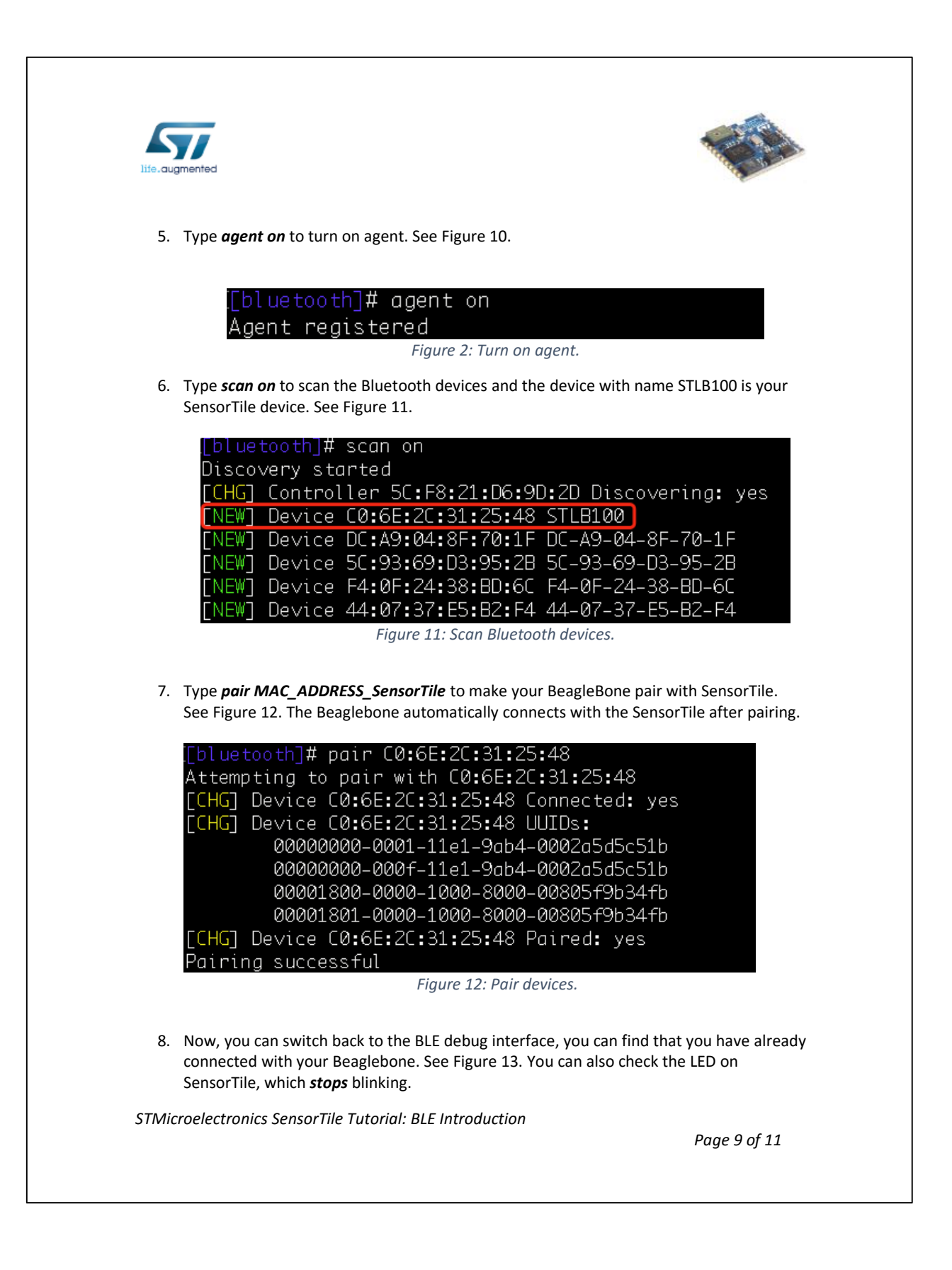

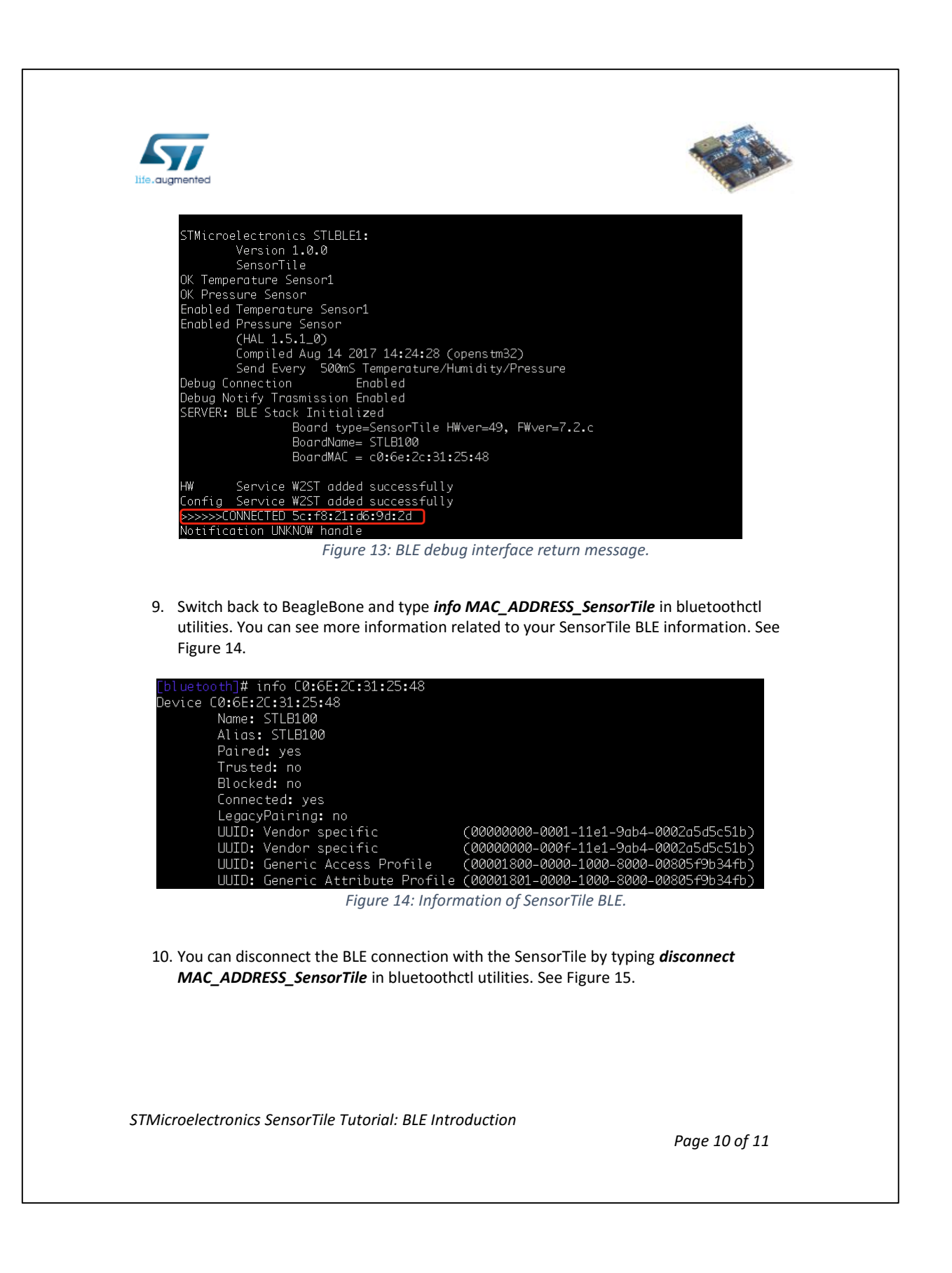

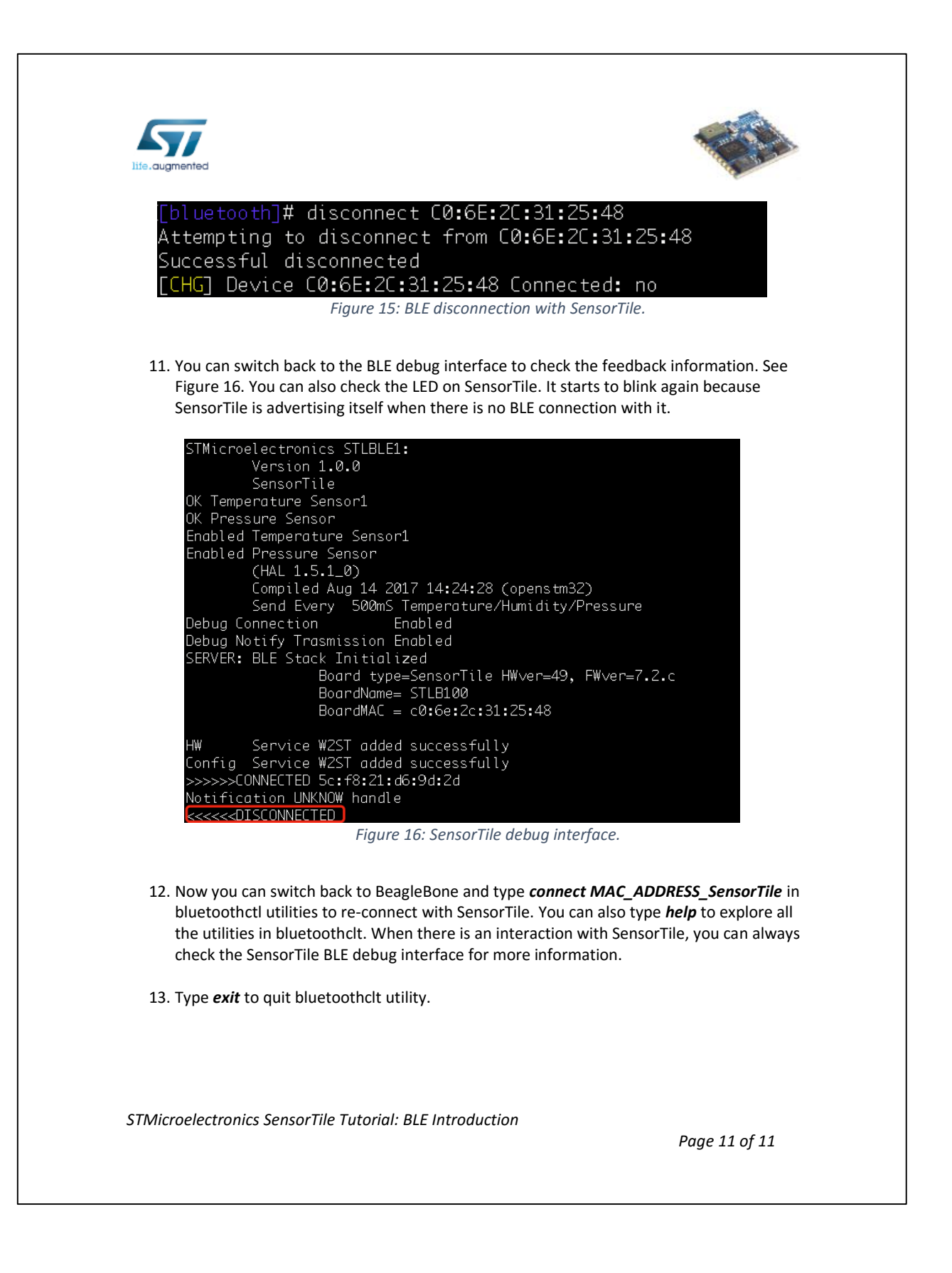

## **APPENDIX H**

## **Tutorial 7**

# **Introduction to Bluetooth Low Energy Communication**

## **and the GATT Profile**

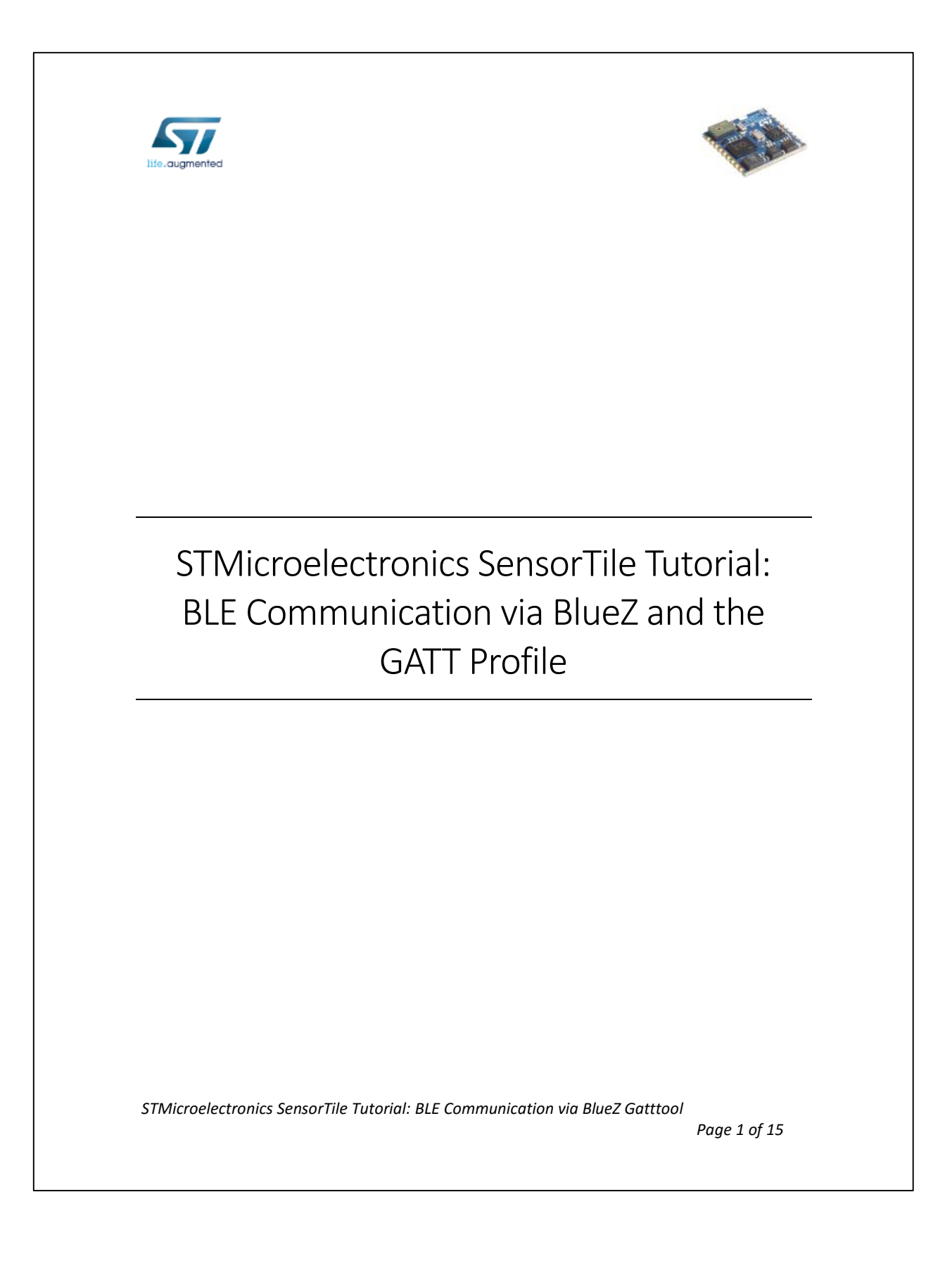

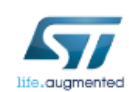

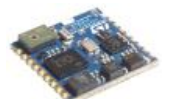

#### Table of Contents

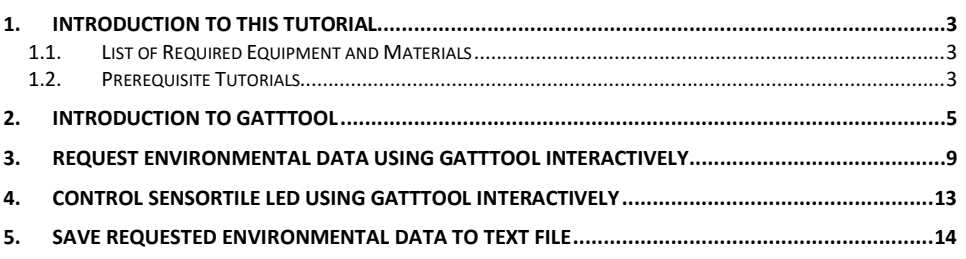

*STMicroelectronics SensorTile Tutorial: BLE Communication via BlueZ Gatttool*

*Page 2 of 15*

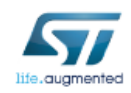

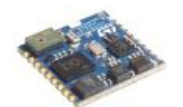

### 1. Introduction to This Tutorial

In *STMicroelectronics SensorTile Tutorial: Introduction to Bluetooth Low Energy (BLE)*  Interfaces, we introduced how to use BlueZ to discover, pair, and connect with SensorTile on Linux platform. In this tutorial, we will use BlueZ gatttool utility to read environmental data from SensorTile Bluetooth Generic Attribute Profile.

The Generic Attributes (GATT) define a hierarchical data structure that is exposed to connected Bluetooth Low Energy devices. GATT is built on top of the Attribute Protocol (ATT), which uses GATT data to define the way that two Bluetooth Low Energy devices send and receive standard messages. In this tutorial, we will use SensorTile as the GATT server to provide services and use BeagleBone as the GATT client to send requests to the GATT server to get environmental data collected on SensorTile.

The Tutorial steps provide:

- 1. An introduction to *gatttool*
- 2. An introduction to request environmental data using gatttool
- 3. An introduction to control the LED on SensorTile using gatttool

For more information regarding the SensorTile board, please open the following link. www.st.com/sensortile

For more information regarding Bluetooth, please refer to Bluetooth official website.

#### *1.1.List of Required Equipment and Materials*

- 1) 1x STMicroelectronics SensorTile kit.
- 2) 1x STMicroelectronics Nucleo Board.
- 3) 1x Personal Computer with two USB type-A inputs OR you must have a powered USB hub.
- 4) 1x USB 2.0 A-Male to Micro-B Cable (micro USB cable).
- 5) 1x USB 2.0 A-Male to Mini-B Cable (mini USB cable).
- 6) Network access to the Internet.
- 7) A Linux machine (BeagleBone, Intel Edison, Rpi, and etc)

#### *1.2.Prerequisite Tutorials*

It is recommended that users have completed and are familiar with the contents of the following tutorials before proceeding.

*STMicroelectronics SensorTile Tutorial: BLE Communication via BlueZ Gatttool*

*Page 3 of 15*

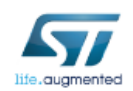

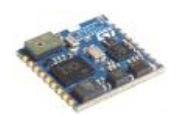

1. STMicroelectronics SensorTile Tutorial: Introduction to Bluetooth Low Energy (BLE) Interfaces

Your instructor will ensure you have the required background regarding Bluetooth.

*STMicroelectronics SensorTile Tutorial: BLE Communication via BlueZ Gatttool*

*Page 4 of 15*
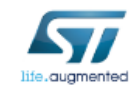

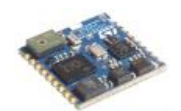

# 2. Introduction to Gatttool

Gatttool is the BlueZ utility that handles BLE communication with GATT. We will use it to discover all the services and characteristics provided by SensorTile, which is the GATT server. Before you start this part, make sure you have successfully installed BlueZ on your Linux machine and flashed the BLE\_SampleApp firmware to SensorTile as instructed in *STMicroelectronics SensorTile Tutorial: Introduction to Bluetooth Low Energy (BLE) Interfaces.*

1. Connect your SensorTile with your computer and use terminal screen command (MAC user) or Putty serial connection (Windows user) to access the USB debug interface of BLE\_SampleApp firmware as instructed in *STMicroelectronics SensorTile Tutorial: Introduction to STMicroelectronics Development Environment and DataLog Project Example -> Example Data Logging Project -> Debug*. See Figure 1.

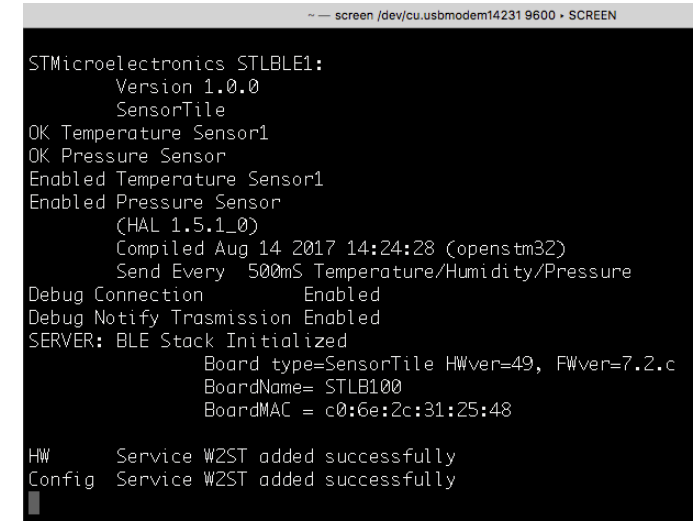

*Figure 1: BLE debug interface via USB streaming.*

- 2. Connect your BeagleBone with your computer and log into BeagleBone.
- 3. In BeagleBone, type command *\$ bluetoothctl* to use BlueZ in interactive mode. See Figure 2.

*STMicroelectronics SensorTile Tutorial: BLE Communication via BlueZ Gatttool*

*Page 5 of 15*

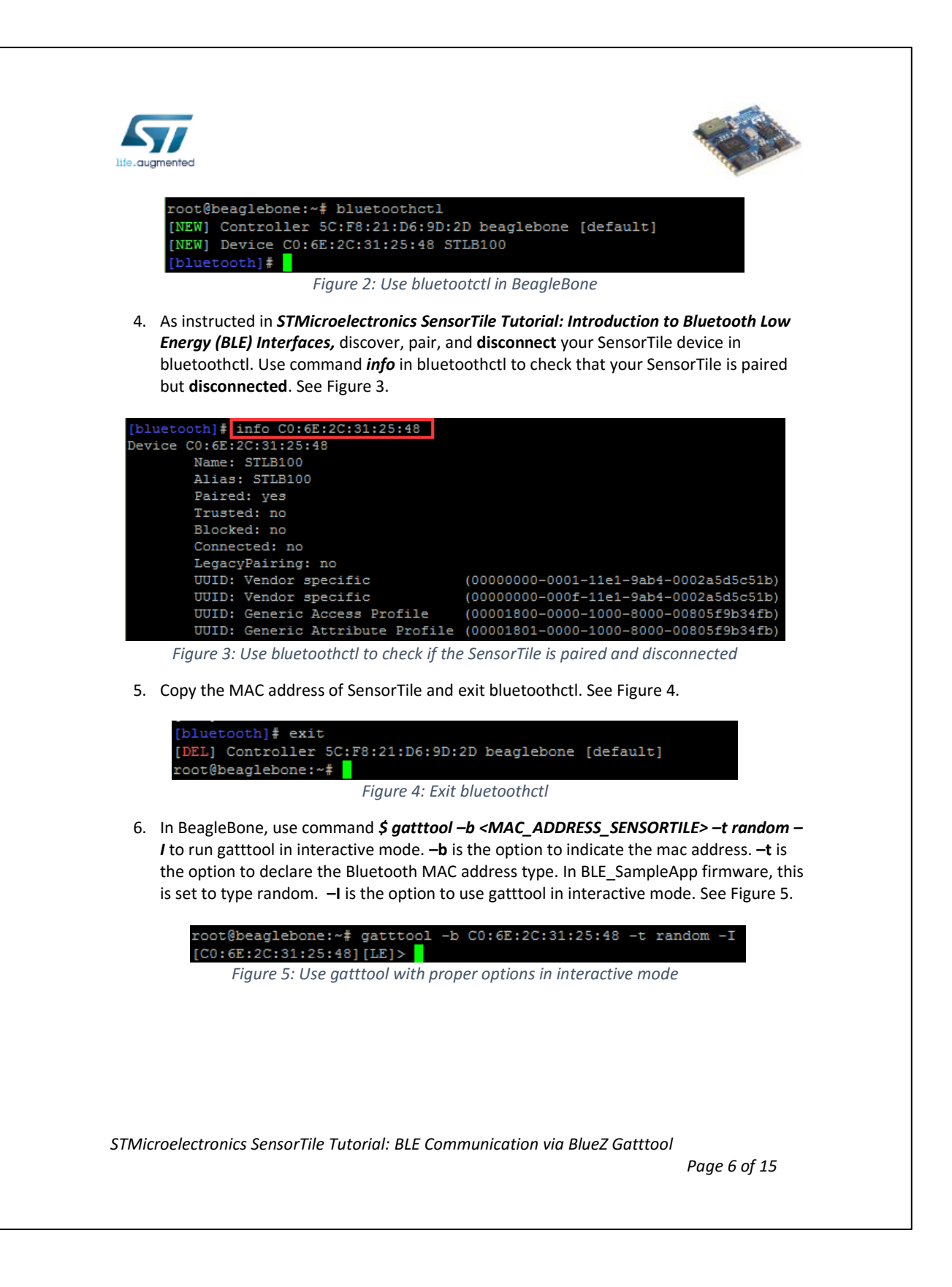

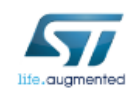

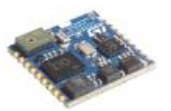

7. In gatttool, use command *connect* to connect BeagleBone with SensorTile. If the connection is successful, the MAC address should turn into color of blue. See Figure 6.

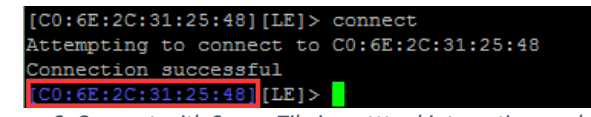

*Figure 6: Connect with SensorTile in gatttool interactive mode*

8. In USB debug interface, you can also see the successful connection information. See Figure 7.

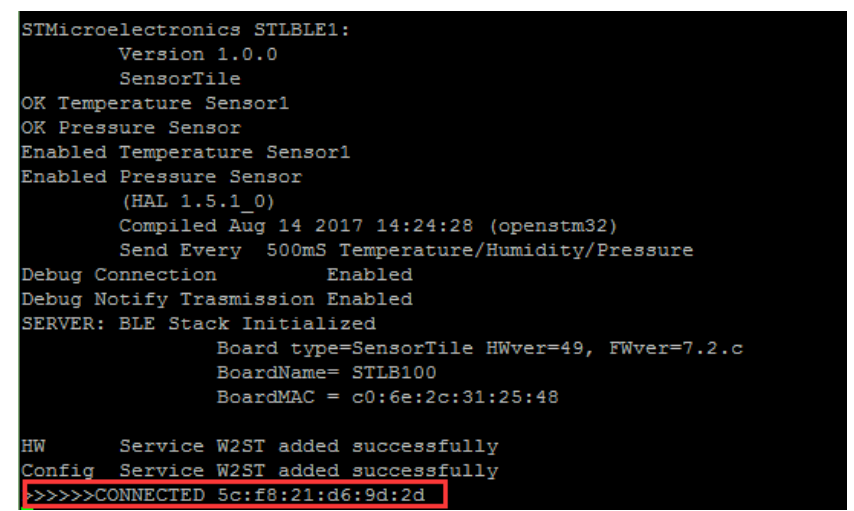

*Figure 7: BLE\_SampleApp USB debug interface for successful connection*

9. In gatttool, use command *primary* to discover all the primary services. See Figure 8.

| [C0:6E:2C:31:25:48] [LE]> primary |  |  |  |                                                                                  |
|-----------------------------------|--|--|--|----------------------------------------------------------------------------------|
|                                   |  |  |  | attr handle: 0x0001, end grp handle: 0x0004 uuid: 00001801-0000-1000-8000-00805f |
| 9b34fb                            |  |  |  |                                                                                  |
|                                   |  |  |  | attr handle: 0x0005, end grp handle: 0x000b uuid: 00001800-0000-1000-8000-00805f |
| 9b34fb                            |  |  |  |                                                                                  |
|                                   |  |  |  | attr handle: 0x000c, end grp handle: 0x0012 uuid: 00000000-0001-11e1-9ab4-0002a5 |
| d5c51b                            |  |  |  |                                                                                  |
|                                   |  |  |  | attr handle: 0x0019, end grp handle: 0x001c uuid: 00000000-000f-11e1-9ab4-0002a5 |
| d5c51b                            |  |  |  |                                                                                  |
|                                   |  |  |  |                                                                                  |

*Figure 8: GATT primary services discovery in gatttool*

*STMicroelectronics SensorTile Tutorial: BLE Communication via BlueZ Gatttool*

*Page 7 of 15*

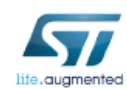

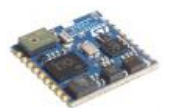

10. In gatttool, use command *characteristics* to discover all the characteristics. See Figure 9.

|                              | [C0:6E:2C:31:25:48] [LE]> characteristics                                        |  |  |  |  |
|------------------------------|----------------------------------------------------------------------------------|--|--|--|--|
|                              | handle: 0x0002, char properties: 0x20, char value handle: 0x0003, uuid: 00002a05 |  |  |  |  |
| -0000-1000-8000-00805f9b34fb |                                                                                  |  |  |  |  |
|                              | handle: 0x0006, char properties: 0x4e, char value handle: 0x0007, uuid: 00002a00 |  |  |  |  |
| -0000-1000-8000-00805f9b34fb |                                                                                  |  |  |  |  |
|                              | handle: 0x0008, char properties: 0x4e, char value handle: 0x0009, uuid: 00002a01 |  |  |  |  |
| -0000-1000-8000-00805f9b34fb |                                                                                  |  |  |  |  |
|                              | handle: 0x000a, char properties: 0x02, char value handle: 0x000b, uuid: 00002a04 |  |  |  |  |
| -0000-1000-8000-00805f9b34fb |                                                                                  |  |  |  |  |
|                              | handle: 0x000d, char properties: 0x12, char value handle: 0x000e, uuid: 00140000 |  |  |  |  |
| -0001-11e1-ac36-0002a5d5c51b |                                                                                  |  |  |  |  |
| -0001-11e1-ac36-0002a5d5c51b | handle: 0x0010, char properties: 0x12, char value handle: 0x0011, uuid: 20000000 |  |  |  |  |
|                              | handle: 0x001a, char properties: 0x14, char value handle: 0x001b, uuid: 00000002 |  |  |  |  |
| -000f-11e1-ac36-0002a5d5c51b |                                                                                  |  |  |  |  |
|                              |                                                                                  |  |  |  |  |

*Figure 9: GATT characteristics discovery in gatttool*

11. In gatttool, use command *char-desc* to discover all the characteristic descriptors. See Figure 10.

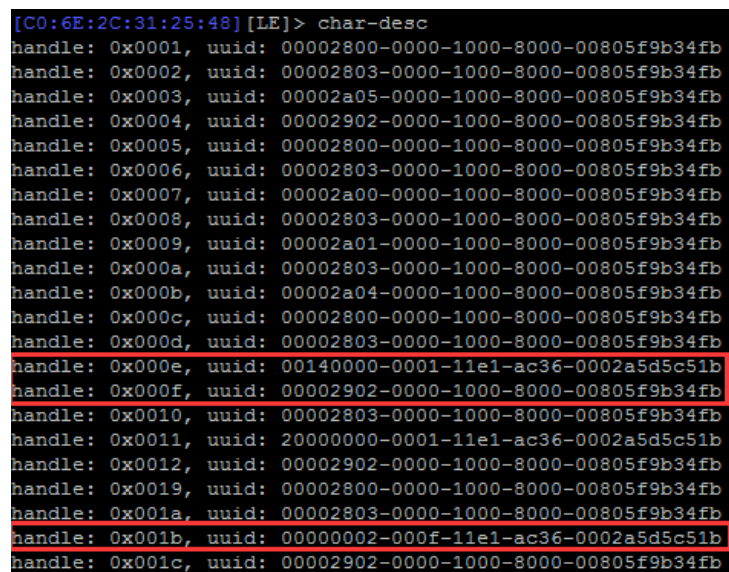

*Figure 10: GATT characteristic descriptors discovery in gatttool*

*STMicroelectronics SensorTile Tutorial: BLE Communication via BlueZ Gatttool*

*Page 8 of 15*

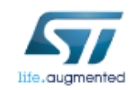

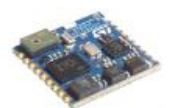

## 3. Request Environmental Data Using Gatttool Interactively

Refer to Figure 10, there are different handles corresponding to different uuids. You can use handles to communicate with SensorTile for BLE services and characteristics.

Handles in the red rectangular are very important:

0x000e is characteristic value handle of environmental data.

0x000f is client characteristic configuration handle for environmental data transmission. 0x001b is SensorTile LED configuration handle.

You will use these three handles for the following sessions.

In this session, you will use gatttool to request environmental data.

- 1. Make sure that the SensorTile is connected with BeagleBone in gatttool.
- 2. In gatttool, use command *char-read-hnd 000e* to read characteristic value (environmental data) with handle 0x000e. See Figure 11. The data will be explained the step 4.

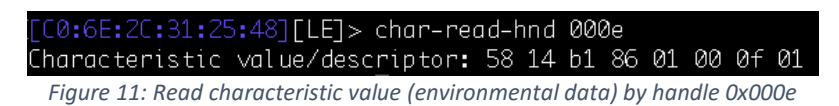

3. In gatttool, use command *char-write-req 000f 0100* to modify the characteristic value of handle 0x000f and therefore enable the notification of environmental data (handle 0x000e) on SensorTile. After you enter the command, SensorTile will start to send environmental data continuously and BeagleBone will listen to the data transmission in gatttool. See Figure 12.

*STMicroelectronics SensorTile Tutorial: BLE Communication via BlueZ Gatttool*

*Page 9 of 15*

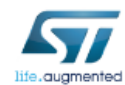

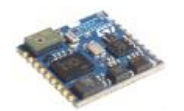

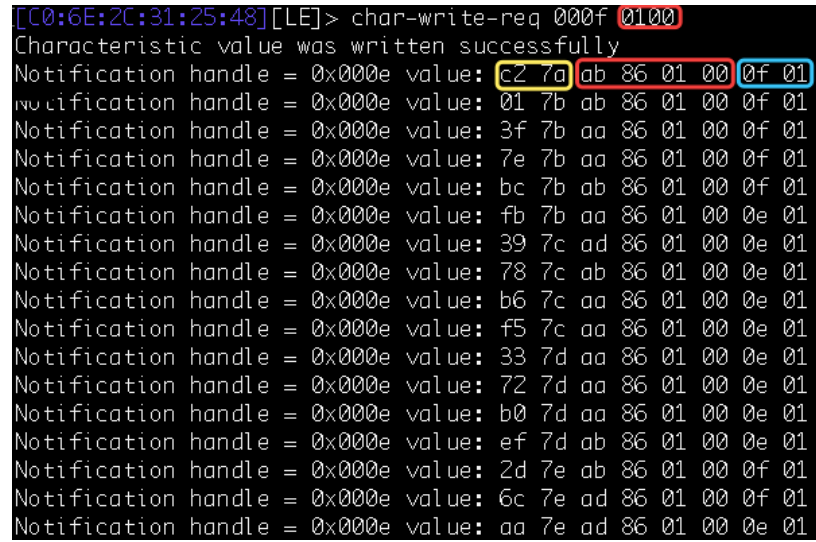

*Figure 12: Characteristic write to enable environmental data notification in gatttool*

4. Switch to the USB debug interface. The debug information will be similar to figure 13.

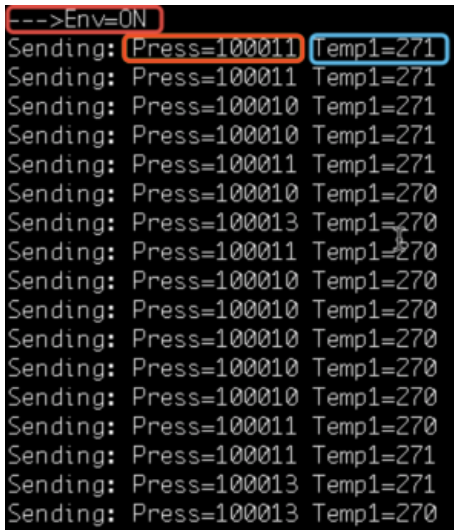

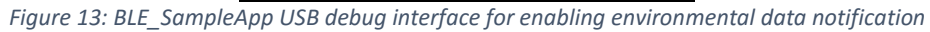

*STMicroelectronics SensorTile Tutorial: BLE Communication via BlueZ Gatttool*

*Page 10 of 15*

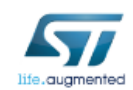

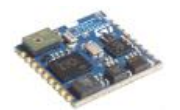

5. In gatttool, use command *char-write-req 000f 0000* to disable the notification of environmental data. See Figure 14.

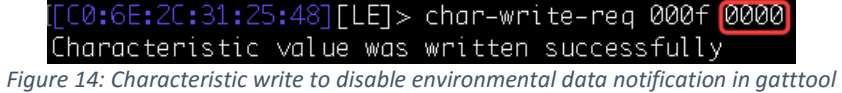

6. Switch to USB debug interface. Debug information shows that the environmental data notification is off (disabled). See Figure15.

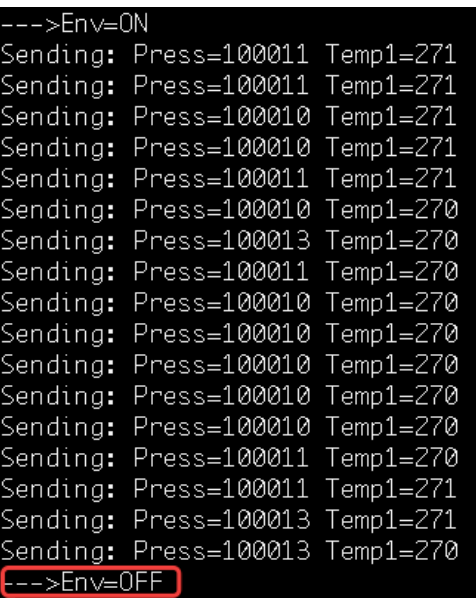

*Figure 15: BLE\_SampleApp USB debug interface for disabling environmental data notification*

7. By comparing Figure 12 and Figure 13, we can interpret the environmental data sent from SensorTile.

In Figure 12, all the data are sent in the format of hexadecimal. The first 4 bits in the yellow rectangle (c2 7a) are timestamps. The next 8 bits in the red rectangle (ab 86 01 00) are air pressure data. The last 4 bits in the blue rectangle (0f 01) are temperature data from temperature sensor 1.

In Figure 13, pressure data are 100011, which are actually 1000.11 mbar. Temperature data are 271, which are actually 27.1 °C.

*STMicroelectronics SensorTile Tutorial: BLE Communication via BlueZ Gatttool*

*Page 11 of 15*

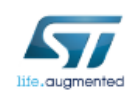

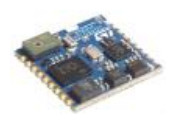

The environmental data sent by notification should be read from right to left (little endian rule), which means that the pressure data are 0x000186ab and the temperature data are 0x010f. By transferring hexadecimal to decimal, the pressure data is  $11*1 + 10*16 + 6*256$ + 8\*4096 + 1\*65536 = 100011 and the temperature data is 256\*1 + 15 = 271, which is the same as the pressure value and the temperature value in USB debug interface (Figure 13).

You can compare other lines of data in gatttool and USB debug interface to verify the data interpretation above.

*STMicroelectronics SensorTile Tutorial: BLE Communication via BlueZ Gatttool*

*Page 12 of 15*

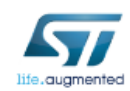

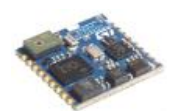

## 4. Control SensorTile LED Using Gatttool Interactively

In this session, you will use gatttool to control SensorTile LED.

- 1. Make sure that that the SensorTile is connected with BeagleBone in gatttool.
- 2. In gatttool, use command *char-write-cmd 001b 2000000001* to write configuration command (20000000*01*) to handle 0x001b to turn **on** the SensorTile LED. You can check if the LED on your SensorTile is turned on. See Figure 16.

[[C0:6E:2C:31:25:48][LE]> char-write-cmd 001b 2000000001]

*Figure 16: Characteristic write to handle 0x001b with command 2000000001*

3. In USB debug interface, you can see the debug information that the configuration command to turn on the SensorTile LED is composed of feature mask (F), which is 20000000, and command (C), which is 01 (1). See Figure 17.

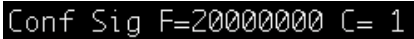

*Figure 17: BLE\_SampleApp USB debug interface for turn on LED*

- 4. In gatttool, use command *char-write-cmd 001b 2000000000* to write configuration command (20000000*00*) to handle 0x001b to turn off the SensorTile LED. You can check if the LED on your SensorTile is turned off. See Figure 18.
	- [00:6E:2E:31:25:48][LE]> char-write-cmd 001b 2000000000

*Figure 18: Characteristic write to handle 0x001b with command 2000000000*

5. In USB debug interface, you can see the debug information that the configuration command to turn off the SensorTile LED is composed of feature mask (F), which is 20000000, and command (C), which is 00 (0). See Figure 19.

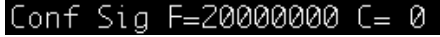

*Figure 19: BLE\_SampleApp USB debug interface for turn off LED*

*STMicroelectronics SensorTile Tutorial: BLE Communication via BlueZ Gatttool*

*Page 13 of 15*

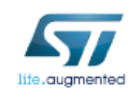

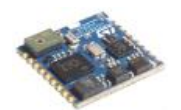

## 5. Save Requested Environmental Data to Text File

In this session, you will use gatttool to request environmental data and then save the data to text file for future development.

1. In gatttool, use command *disconnect* and *exit* to disconnect BeagleBone and SensorTile and exit gatttool as Figure 20.

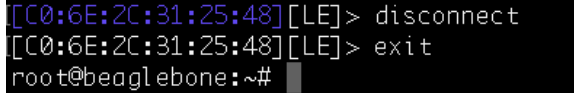

*Figure 20: Disconnect SensorTile and exit gatttool*

2. Make sure that the SensorTile is successfully paired but disconnected. In BeagleBone, use command *\$ gatttool -b <MAC\_ADDRESS\_SENSORTILE> -t random --char-write-req - handle=0x000f --value=0100 --listen* to enable the notification of environmental data on SensorTile and listen to the data transmission. See Figure 21. Use **Ctrl + C** to **terminate** the data transmission.

| [root@beaqlebone:~# qatttool -b C0:6E:2C:31:25:48 -t random --char-write-reg --ha |  |  |  |  |  |  |  |  |
|-----------------------------------------------------------------------------------|--|--|--|--|--|--|--|--|
| ndle=0x000f --value=0100 --listen                                                 |  |  |  |  |  |  |  |  |
| Characteristic value was written successfully                                     |  |  |  |  |  |  |  |  |
| Notification handle = $0 \times 000e$ value: 52 4b 25 87 01 00 09 01              |  |  |  |  |  |  |  |  |
| Notification handle = 0x000e value: 91 4b 25 87 01 00 09 01                       |  |  |  |  |  |  |  |  |
| Notification bandle = $0 \times 000e$ value: cf 4b 26 87 01 00 09 01              |  |  |  |  |  |  |  |  |
| Notification handle = $0 \times 000e$ value: 0e 4c 24 87 01 00 09 01              |  |  |  |  |  |  |  |  |
| Notification handle = 0x000e value: 4c 4c 25 87 01 00 09 01                       |  |  |  |  |  |  |  |  |
| Notification handle = 0x000e value: 8b 4c 26 87 01 00 09 01                       |  |  |  |  |  |  |  |  |
| Notification handle = $0 \times 000e$ value: c9 4c 25 87 01 00 09 01              |  |  |  |  |  |  |  |  |
| Notification handle = $0 \times 000e$ value: 08 4d 24 87 01 00 09 01              |  |  |  |  |  |  |  |  |
| Notification handle = $0 \times 000e$ value: 46 4d 24 87 01 00 09 01              |  |  |  |  |  |  |  |  |
| Notification handle = $0 \times 000e$ value: 85 4d 25 87 01 00 07 01              |  |  |  |  |  |  |  |  |
| Notification handle = $0 \times 000e$ value: c3 4d 24 87 01 00 07 01              |  |  |  |  |  |  |  |  |
| Notification handle = 0x000e value: 02 4e 25 87 01 00 07 01                       |  |  |  |  |  |  |  |  |

*Figure 21: Use gatttool to request environmental data* 

3. In BeagleBone, use command *\$ gatttool -b <MAC\_ADDRESS\_SENSORTILE> -t random - char-write-req --handle=0x000f --value=0100 --listen > test.txt*, wait 5 seconds, use **Ctrl + C**  to terminate the gatttool, and use command *\$ ls* to check if test.txt is saved. Now, you have saved the 5 seconds environmental data in test.txt file for future use. See Figure 22.

*STMicroelectronics SensorTile Tutorial: BLE Communication via BlueZ Gatttool*

*Page 14 of 15*

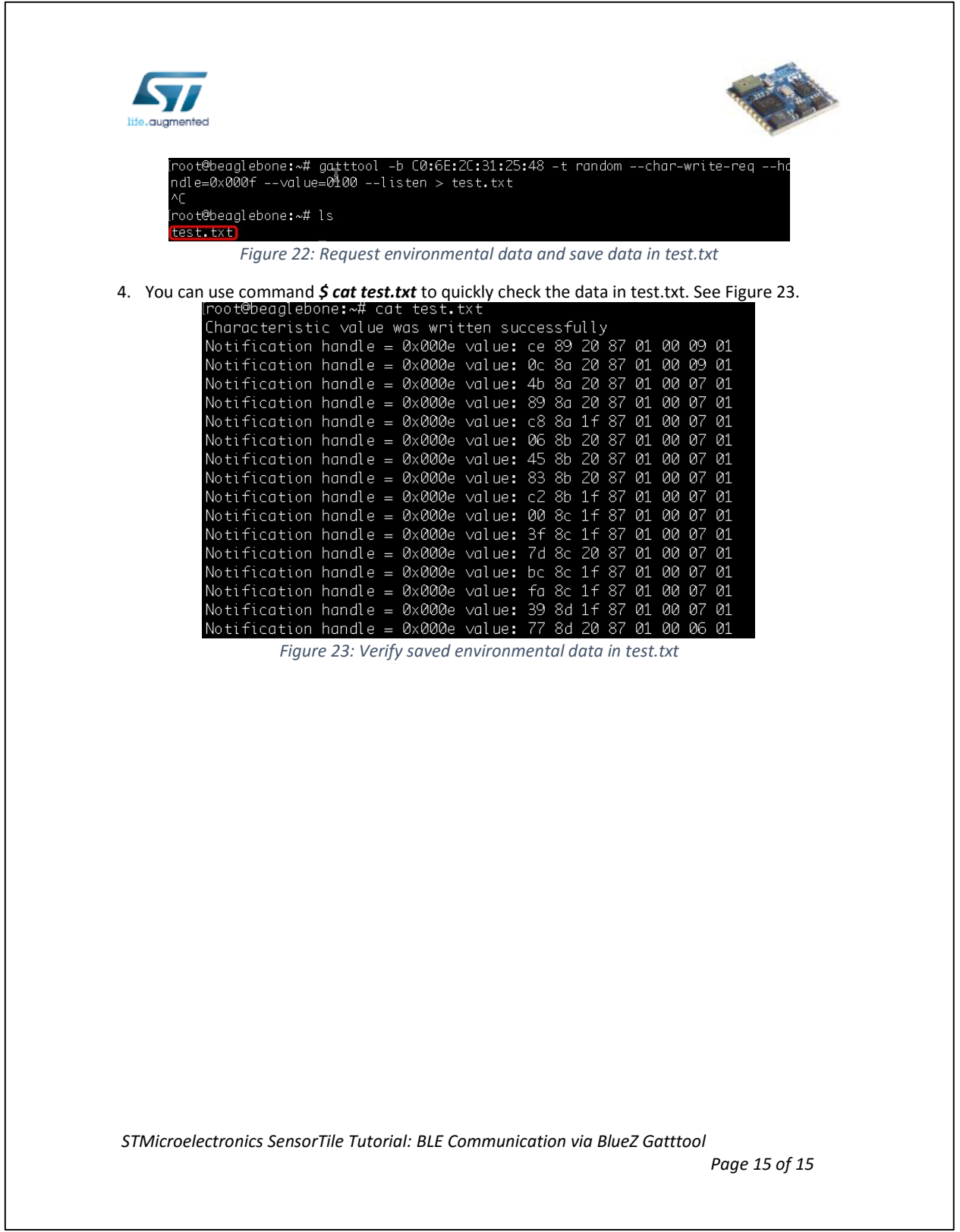

## **APPENDIX I**

# **Tutorial 8**

# **Introduction to Motion Data Acquisition**

**via Bluetooth Low Energy Communication**

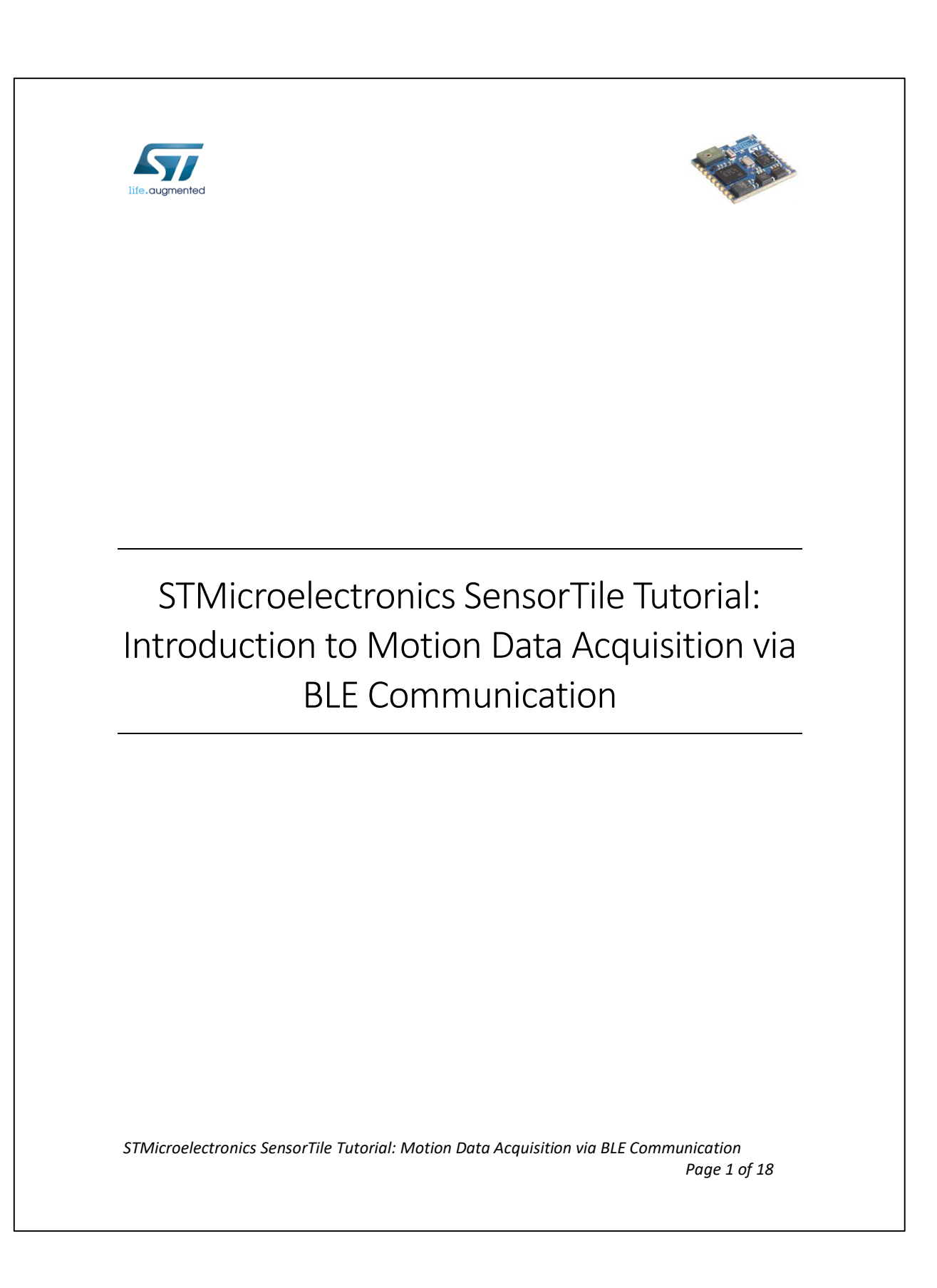

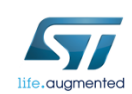

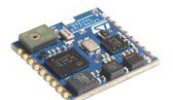

## Table of Contents

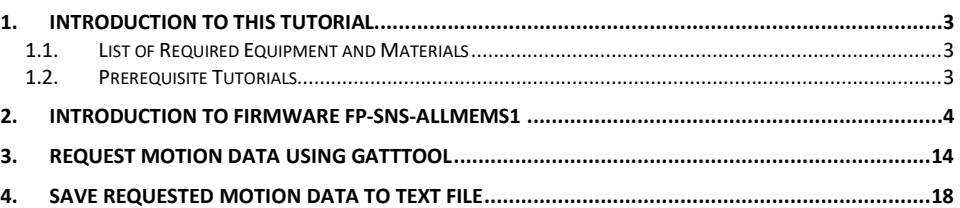

*STMicroelectronics SensorTile Tutorial: Motion Data Acquisition via BLE Communication Page 2 of 18*

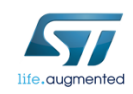

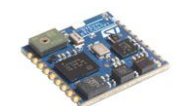

## 1. Introduction to This Tutorial

In *STMicroelectronics SensorTile Tutorial: BLE Communication via BlueZ and the GATT Profile*, we introduced how to use BlueZ gatttool utility to read environmental data from SensorTile Bluetooth Generic Attribute Profile.

In this tutorial, we will first introduce a new firmware, FP-SNS-ALLMEMS1, to support motion data acquisition via BLE communication.

The Tutorial steps provide:

- 1. An introduction to download, modify and flash advanced firmware, FP-SNS-ALLMEMS1.
- 2. An introduction to request motion data using gatttool
- 3. An introduction to save requested motion data to text file

For more information regarding the SensorTile board, please open the following link. www.st.com/sensortile

For more information regarding Bluetooth, please refer to Bluetooth official website.

### *1.1.List of Required Equipment and Materials*

- 1) 1x STMicroelectronics SensorTile kit.
- 2) 1x STMicroelectronics Nucleo Board.
- 3) 1x Personal Computer with two USB type-A inputs OR you must have a powered USB hub.
- 4) 1x USB 2.0 A-Male to Micro-B Cable (micro USB cable).
- 5) 1x USB 2.0 A-Male to Mini-B Cable (mini USB cable).
- 6) Network access to the Internet.
- 7) A Linux machine (BeagleBone, Intel Edison, Rpi, and etc)

### *1.2.Prerequisite Tutorials*

It is recommended that users have completed and are familiar with the contents of the following tutorials before proceeding.

1. STMicroelectronics SensorTile Tutorial: BLE Communication via BlueZ and the GATT Profile

*STMicroelectronics SensorTile Tutorial: Motion Data Acquisition via BLE Communication Page 3 of 18*

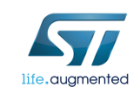

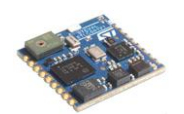

## 2. Introduction to Firmware FP-SNS-ALLMEMS1

FP-SNS-ALLMEMS1 firmware package enables real-time motion data streaming via BLE communication. To download FP-SNS-ALLMEMS1 firmware, please refer to the following link: www.st.com/content/st\_com/en/premium-content/sensortile-curriculum-fp-snsallmems1\_firmware\_zip.html

Fill out the form and a download link will be sent to your email.

1. Download FP-SNS-ALLMEMS1 firmware v3.1 from the google drive link above.

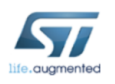

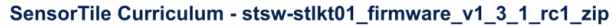

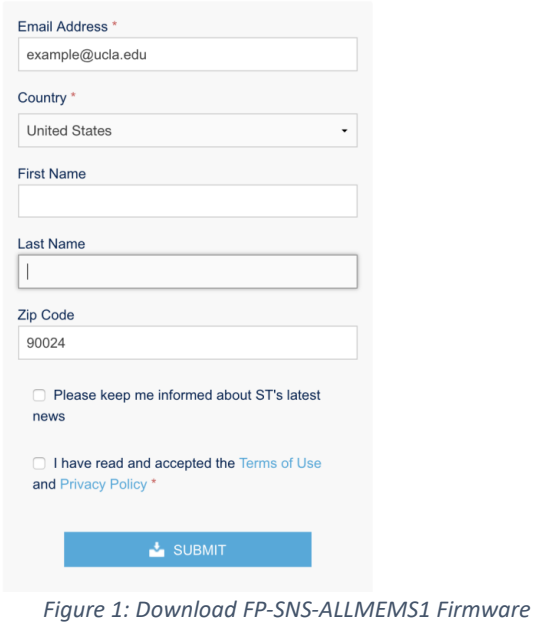

*STMicroelectronics SensorTile Tutorial: Motion Data Acquisition via BLE Communication Page 4 of 18*

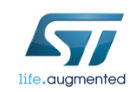

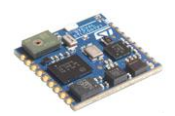

2. Extract *en.fp-sns-allmems1\_firmware.zip* to proper directory and you should get a folder named *STM32CubeFunctionPack\_ALLMEMS1\_V3.1.0*, which contains the FP-SNS-ALLMEMS1 firmware. See Figure 2.

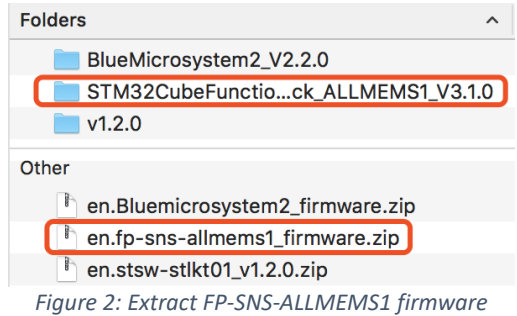

3. Open the IDE (Eclipse or System WorkBench) on your personal computer. Once the IDE is open, *remove* your current active project in your IDE and then *import* the FP-SNS-ALLMEMS1 project by selecting *STM32CubeFunctionPack\_ALLMEMS1\_V3.1.0* as root directory and *unchecking* the first four projects, so only the project with 'SensorTile' in the name will be imported. See Figure 3.

*STMicroelectronics SensorTile Tutorial: Motion Data Acquisition via BLE Communication Page 5 of 18*

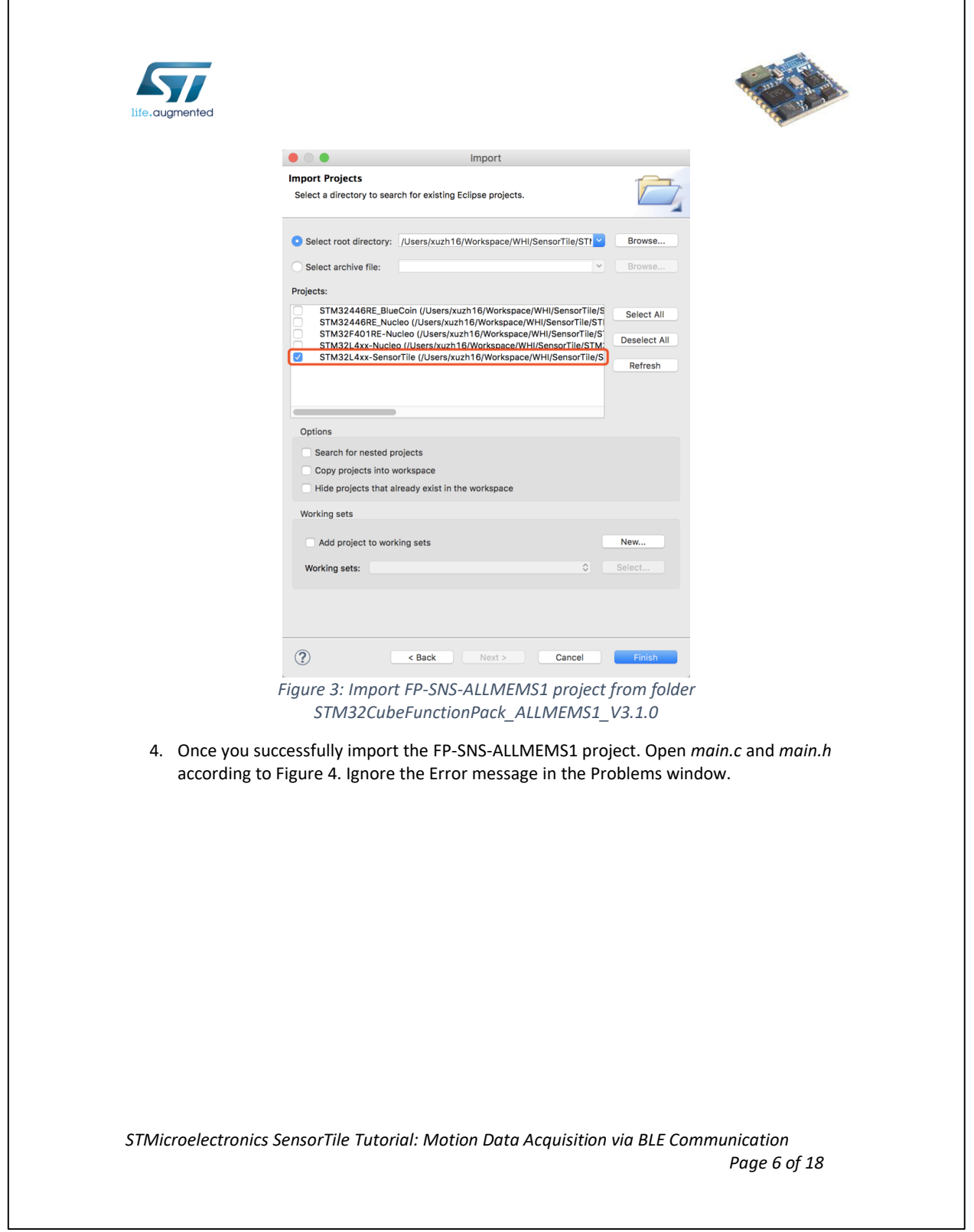

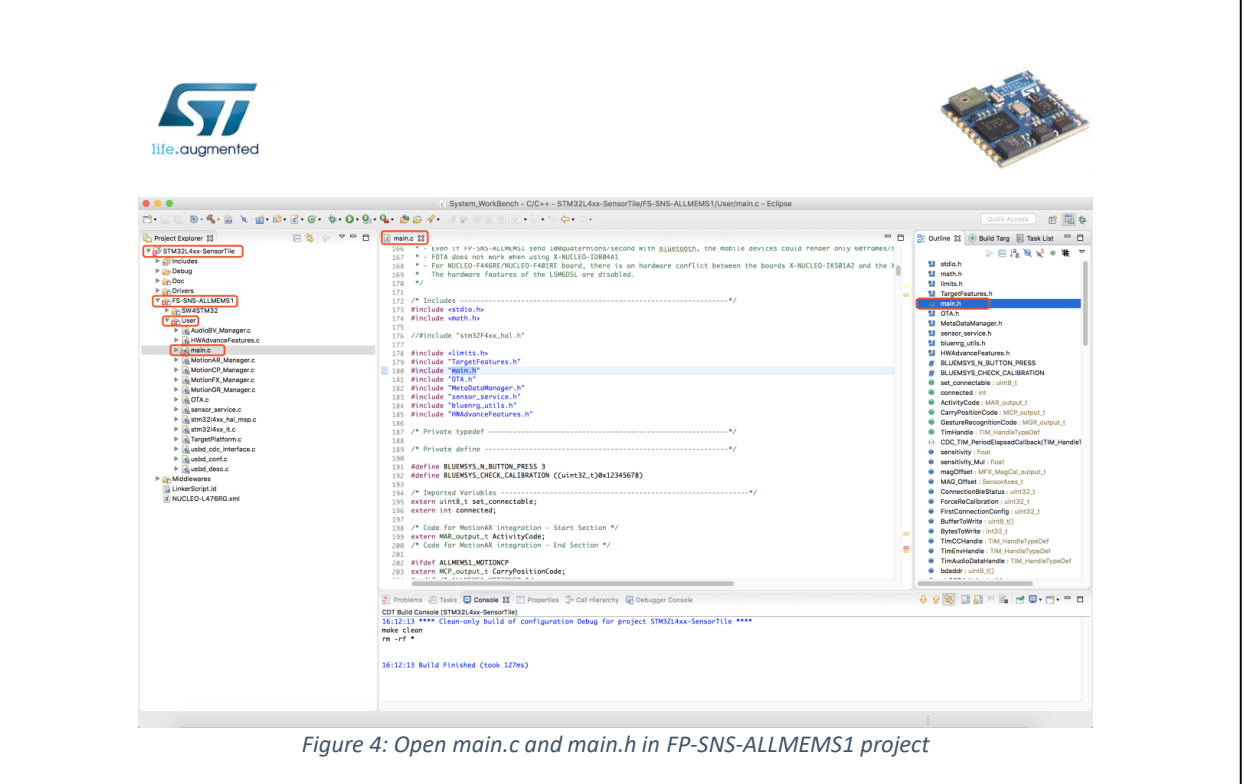

5. Navigate to function *SendMotionData()* at line 940 in *main.c*. Add code as highlighted in Figure 5. New added code will support motion data in USB debug interface. **Save** the mortification.

*STMicroelectronics SensorTile Tutorial: Motion Data Acquisition via BLE Communication Page 7 of 18*

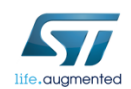

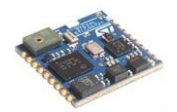

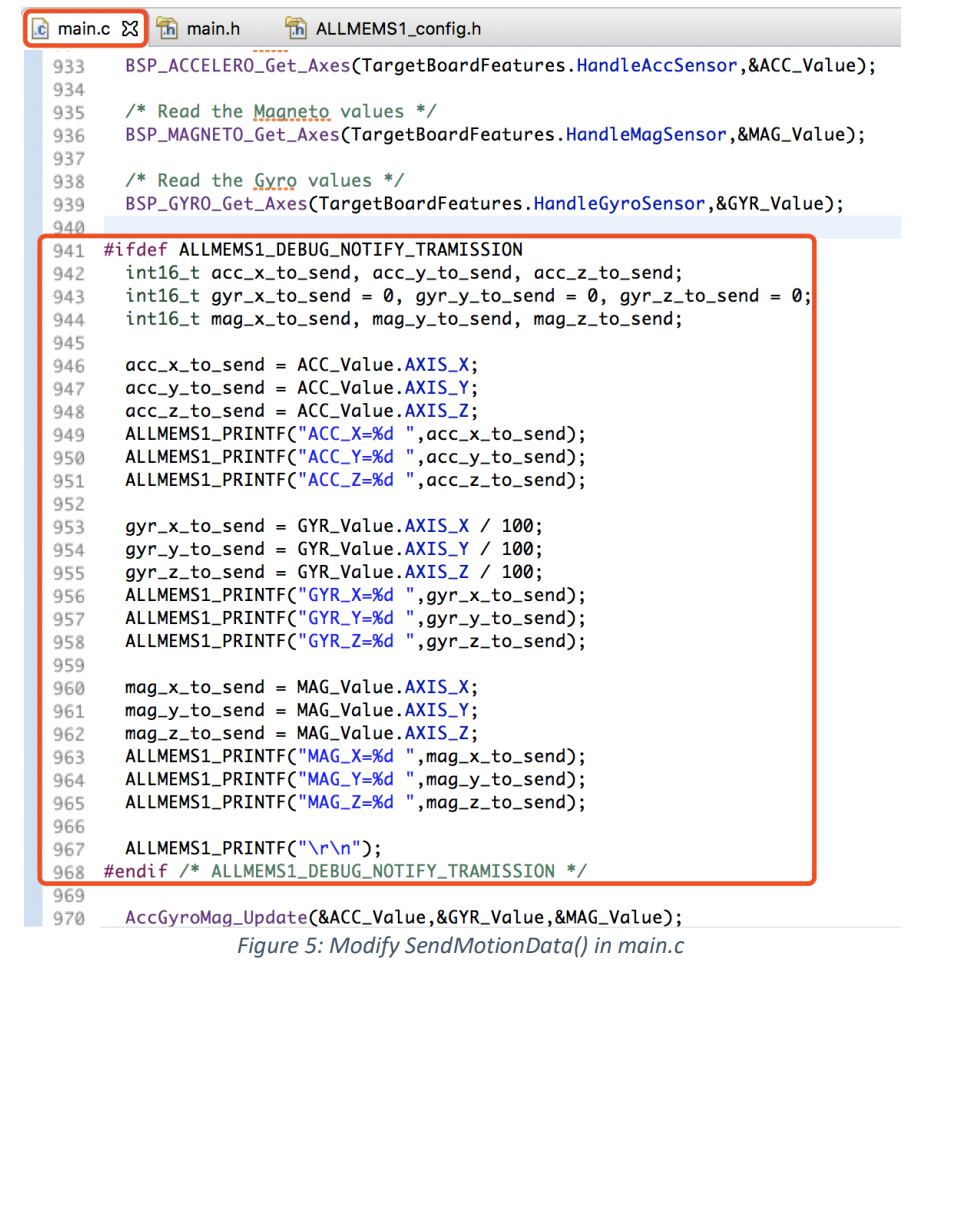

*STMicroelectronics SensorTile Tutorial: Motion Data Acquisition via BLE Communication Page 8 of 18*

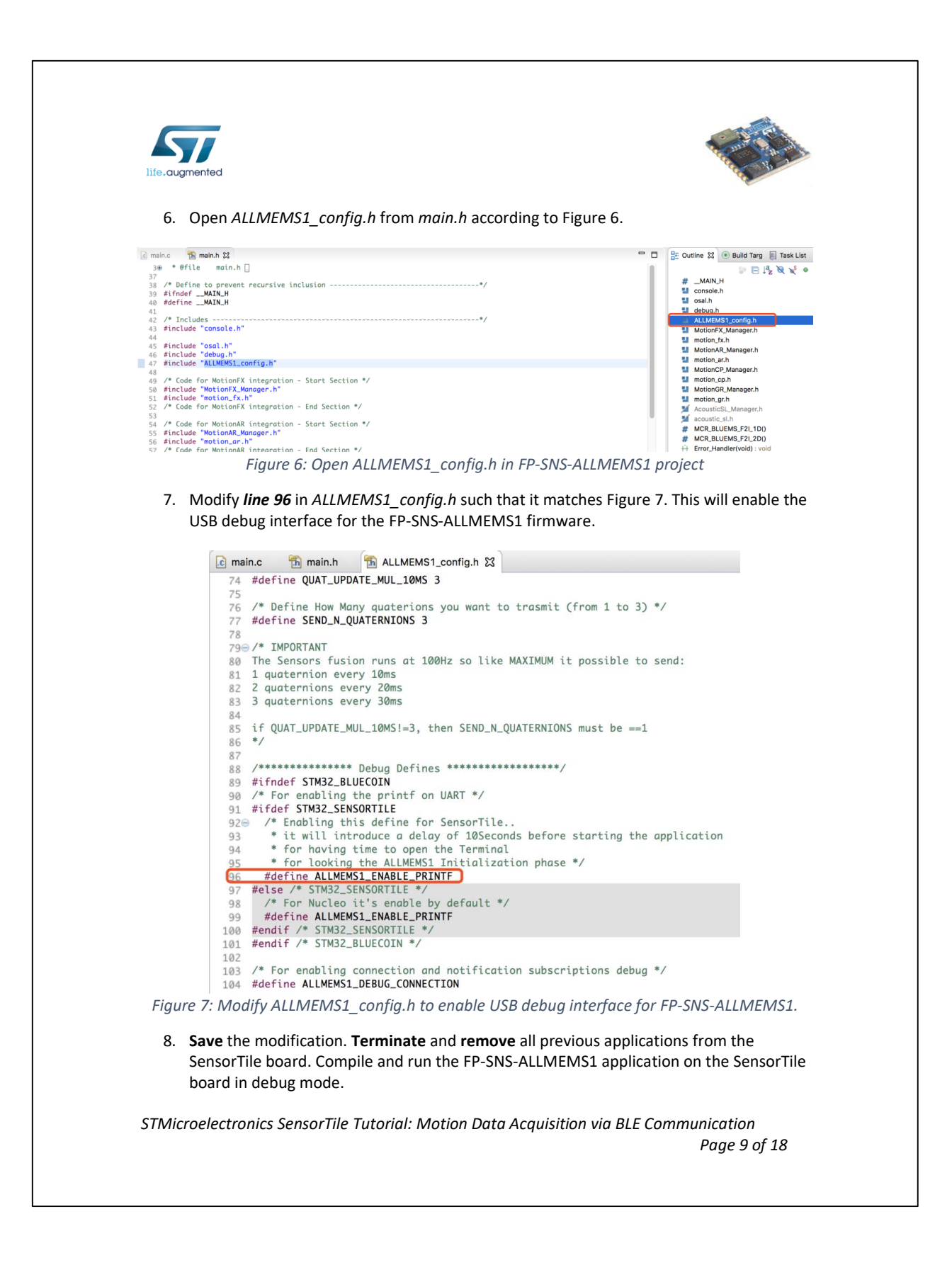

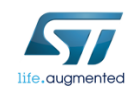

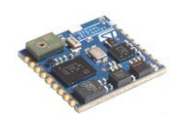

- 9. Examine the LED on SensorTile. Your SensorTile should start to blink once every second, which indicates that SensorTile is running FP-SNS-ALLMEMS1 firmware properly.
- 10. Connect your SensorTile with your computer and use terminal screen command (MAC user) or Putty serial connection (Windows user) to access the USB debug interface of FP-SNS-ALLMEMS1 firmware as we accessed the USB debug interface of BLE\_SampleAPP firmware in *STMicroelectronics SensorTile Tutorial: BLE Communication via BlueZ and the GATT Profile*. The USB debug interface is indicated as Figure 8. Make sure you do not close the debug interface because you will use it in the following session.

*STMicroelectronics SensorTile Tutorial: Motion Data Acquisition via BLE Communication Page 10 of 18*

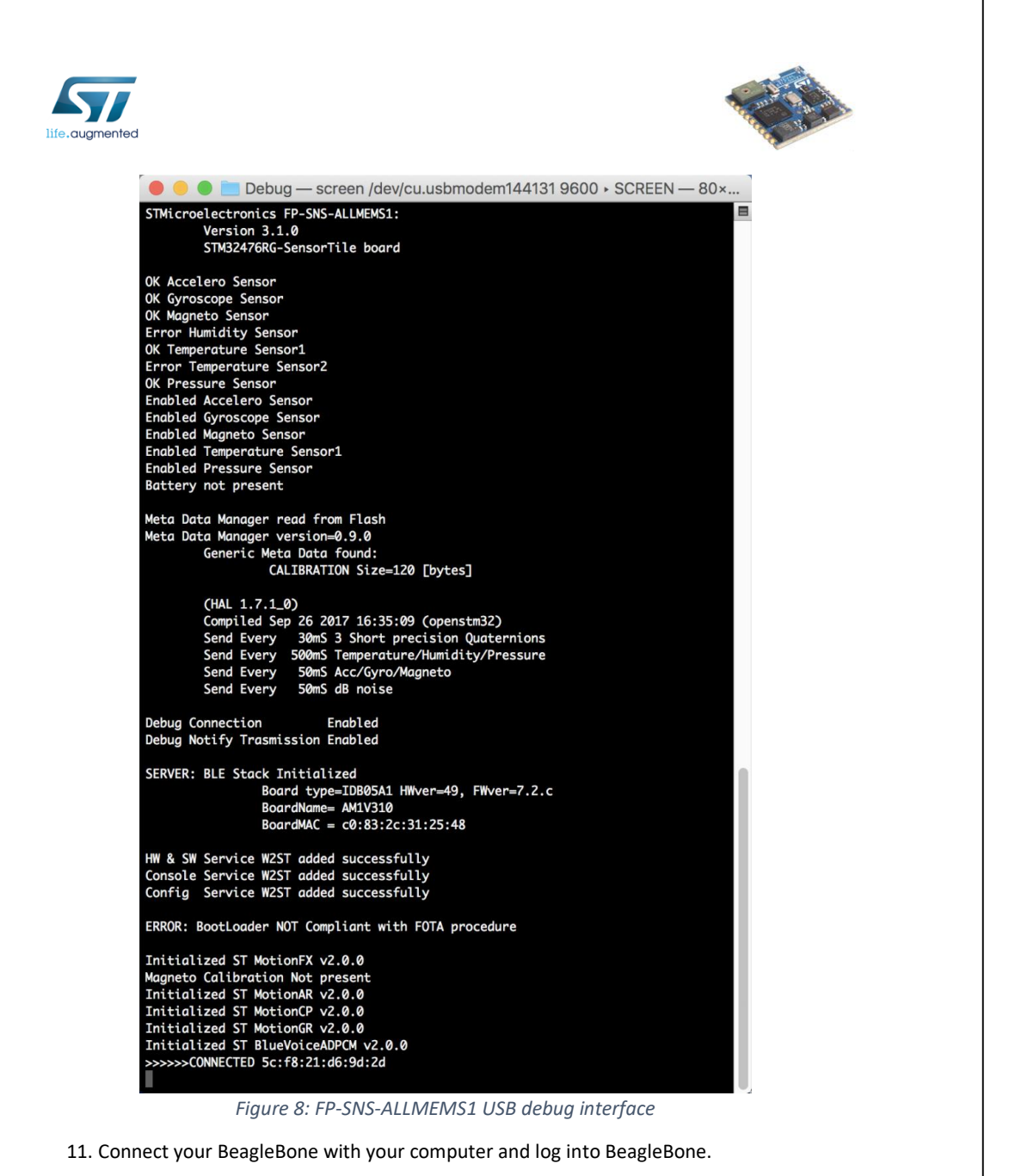

12. In BeagleBone, type command *\$ bluetoothctl* to use BlueZ in interactive mode.

*STMicroelectronics SensorTile Tutorial: Motion Data Acquisition via BLE Communication Page 11 of 18*

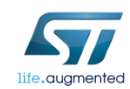

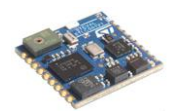

13. As instructed in *STMicroelectronics SensorTile Tutorial: Introduction to Bluetooth Low Energy (BLE) Interfaces,* discover, pair, and **disconnect** your SensorTile device in bluetoothctl. See Figure 9. The device MAC address with name **AM1V310** is your SensorTile MAC address. You should always use this MAC address for BLE communication with SensorTile.

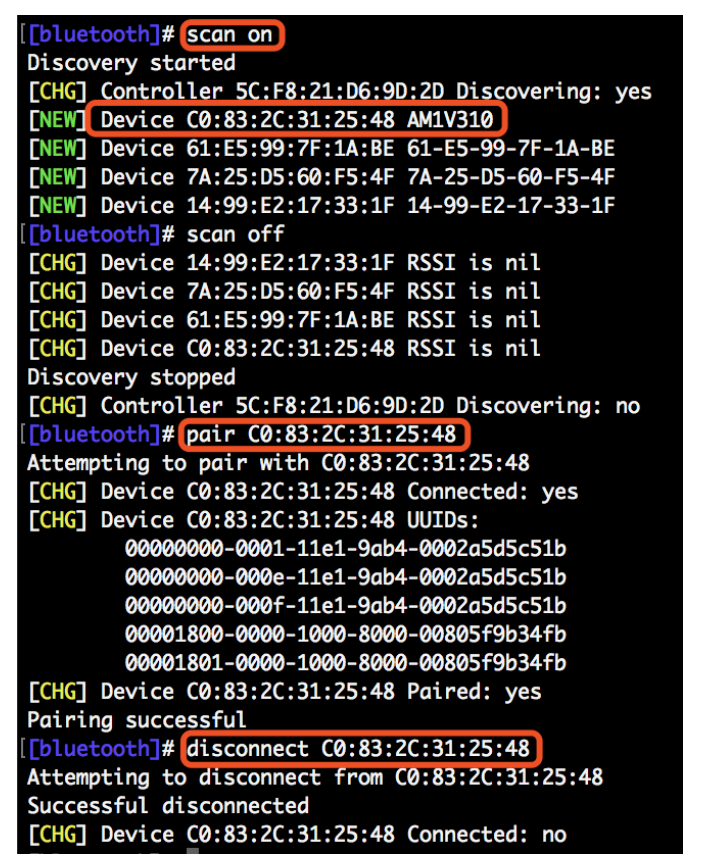

*Figure 9: Use bluetoothctl to discover, pair, and disconnect SensorTile (AM1V310)*

*STMicroelectronics SensorTile Tutorial: Motion Data Acquisition via BLE Communication Page 12 of 18*

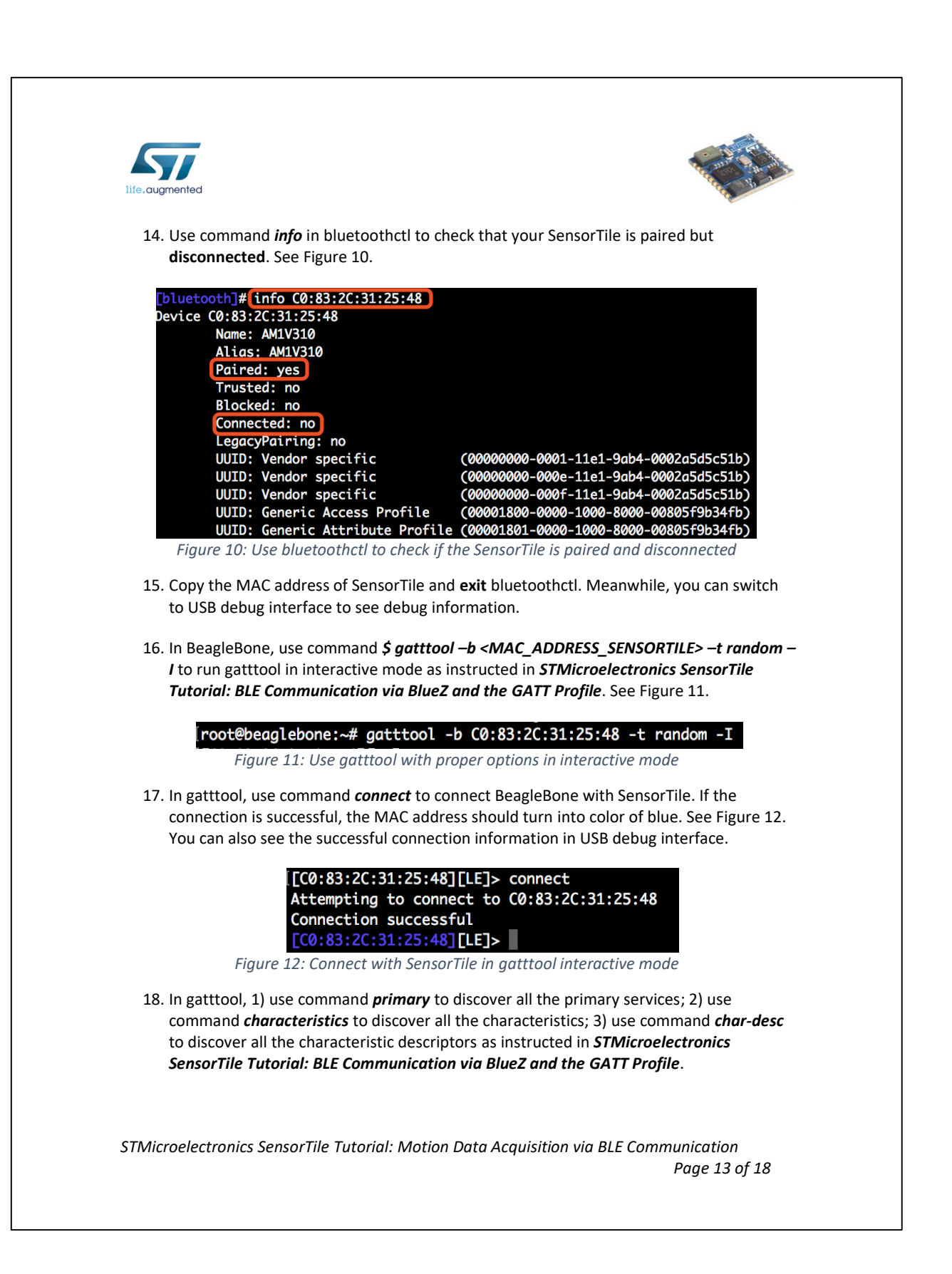

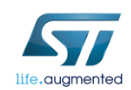

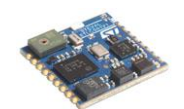

## 3. Request Motion Data Using Gatttool

In this session, you will use gatttool to request motion data.

In the previous session, you have discovered all the characteristic descriptors. Handle **0x0012** is client characteristic configuration handle to request motion data.

- 1. Make sure that the SensorTile is connected with BeagleBone in gatttool.
- 2. In gatttool, use command *char-write-req 0012 0100* to modify the characteristic value of handle 0x0012 and therefore enable the notification of motion data (handle 0x0011) on SensorTile. After you enter the command, SensorTile will start to send motion data every 50ms as indicated in the USB debug interface and BeagleBone will listen to the data transmission in gatttool. See Figure 13.

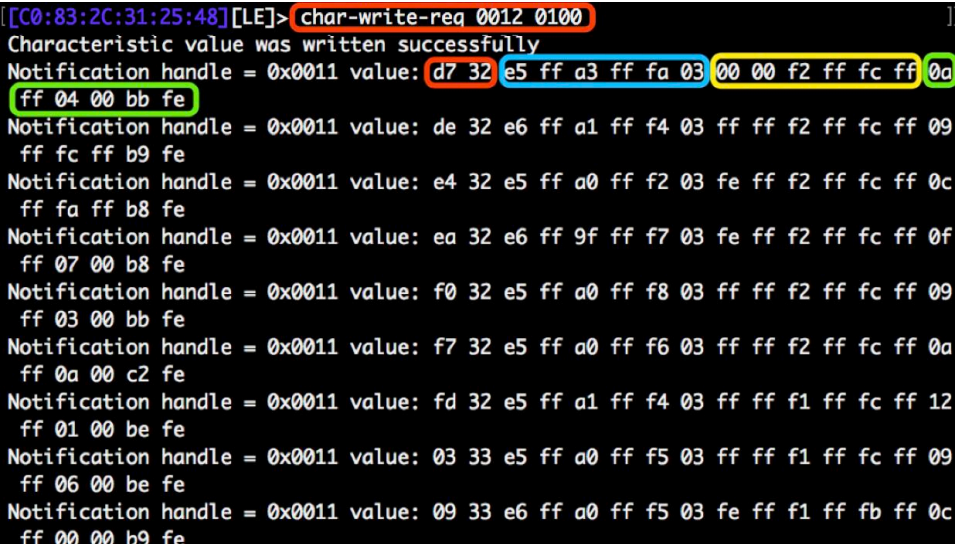

*Figure 13: char-write-req to enable motion data notification in gatttool*

3. In gatttool, use command *char-write-req 0012 0000* to disable the notification of motion data. See Figure 14.

#### [C0:83:2C:31:25:48][LE]> char-write-req 0012 0000

*Figure 14: char-write-req to disable motion data notification in gatttool*

*STMicroelectronics SensorTile Tutorial: Motion Data Acquisition via BLE Communication Page 14 of 18*

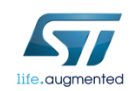

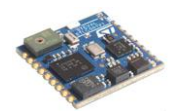

4. Switch to the USB debug interface. You will see similar debug information that as Figure 15. You may only see the numbers and "--->Acc/Gyro/Mag = OFF" because SensorTile sends motion data every 50 ms.

| --->Acc/Gyro/Mag= ON                                                                             |
|--------------------------------------------------------------------------------------------------|
| ACC_X=-27 ACC_Y=-93 ACC_Z=1018 GYR_X=0 GYR_Y=-14 GYR_Z=-4 MAG_X=-246 MAG_Y=4 MAG<br>$Z = -325$   |
| ACC_X=-26 ACC_Y=-95 ACC_Z=1012 GYR_X=-1 GYR_Y=-14 GYR_Z=-4 MAG_X=-247 MAG_Y=-4 M                 |
| $AG_Z = -327$                                                                                    |
| ACC_X=-27 ACC_Y=-96 ACC_Z=1010 GYR_X=-2 GYR_Y=-14 GYR_Z=-4 MAG_X=-244 MAG_Y=-6 M                 |
| $AG_Z = -328$                                                                                    |
| ACC_X=-26 ACC_Y=-97 ACC_Z=1015 GYR_X=-2 GYR_Y=-14 GYR_Z=-4 MAG_X=-241 MAG_Y=7 MA                 |
| $G_{Z=-328}$                                                                                     |
| ACC_X=-27 ACC_Y=-96 ACC_Z=1016 GYR_X=-1 GYR_Y=-14 GYR_Z=-4 MAG_X=-247 MAG_Y=3 MA                 |
| $G_Z=-325$                                                                                       |
| ACC_X=-27 ACC_Y=-96 ACC_Z=1014 GYR_X=-1 GYR_Y=-14 GYR_Z=-4 MAG_X=-246 MAG_Y=10 M                 |
| $AG_Z=-318$                                                                                      |
| ACC_X=-27 ACC_Y=-95 ACC_Z=1012 GYR_X=-1 GYR_Y=-15 GYR_Z=-4 MAG_X=-238 MAG_Y=1 MA                 |
| $G_{Z}=-322$                                                                                     |
| ACC_X=-27 ACC_Y=-96 ACC_Z=1013 GYR_X=-1 GYR_Y=-15 GYR_Z=-4 MAG_X=-247 MAG_Y=6 MA                 |
| $G_Z=-322$                                                                                       |
| ACC_X=-26 ACC_Y=-96 ACC_Z=1013 GYR_X=-2 GYR_Y=-15 GYR_Z=-5 MAG_X=-244 MAG_Y=0 MA                 |
| $G_{Z=-}327$                                                                                     |
| ACC_X=-28 ACC_Y=-94 ACC_Z=1014 GYR_X=0 GYR_Y=-14 GYR_Z=-4 MAG_X=-253 MAG_Y=-3 MA                 |
| $G_{Z}=-328$                                                                                     |
| ACC_X=-29 ACC_Y=-93 ACC_Z=1014 GYR_X=0 GYR_Y=-15 GYR_Z=-4 MAG_X=-246 MAG_Y=0 MAG                 |
| $Z=-319$                                                                                         |
| ACC_X=-28 ACC_Y=-96 ACC_Z=1014 GYR_X=-1 GYR_Y=-14 GYR_Z=-4 MAG_X=-246 MAG_Y=7 MA<br>$G_{Z=-}327$ |
| ACC_X=-27 ACC_Y=-97 ACC_Z=1015 GYR_X=-1 GYR_Y=-15 GYR_Z=-4 MAG_X=-238 MAG_Y=1 MA                 |
| $G_{Z}=-325$                                                                                     |
| ACC_X=-27 ACC_Y=-96 ACC_Z=1014 GYR_X=-1 GYR_Y=-14 GYR_Z=-4 MAG_X=-243 MAG_Y=4 MA                 |
| $G_{Z=-}327$                                                                                     |
| ACC_X=-27 ACC_Y=-99 ACC_Z=1016 GYR_X=-3 GYR_Y=-14 GYR_Z=-5 MAG_X=-243 MAG_Y=6 MA                 |
| $G_{Z=-}324$                                                                                     |
| ACC_X=-23 ACC_Y=-96 ACC_Z=1009 GYR_X=0 GYR_Y=-15 GYR_Z=-4 MAG_X=-249 MAG_Y=6 MAG                 |
| $Z = -325$                                                                                       |
| --->Acc/Gyro/Mag= OFF                                                                            |
|                                                                                                  |

*Figure 15: USB debug interface for enable/disable motion data notification*

5. The motion data sent from SensorTile are parsed in similar method as environmental data in the BLE\_SampleApp firmware. We can still compare Figure 13 (motion data in gatttool) and Figure 15 (motion data in USB debug interface).

In Figure 13, all the data are sent in the format of hexadecimal byte quantities. The first 2 bytes indicated in the red rectangle (e1 95) are timestamp values, where e1 is the first byte and 95 is the second byte. The next 6 bytes in the blue rectangle (e5 ff a3 ff fa 03) are the 3 axis accelerometer data. The second to last 12 bytes in the yellow rectangle (00 00 f2 ff fc ff) are 3-axis gyroscope data. The last 6 bytes in the green rectangle (0a ff 04 00 bb fe) are 3 axis magnetometer data. In each case, the X-axis sensor data value appears in the first two

*STMicroelectronics SensorTile Tutorial: Motion Data Acquisition via BLE Communication Page 15 of 18*

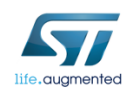

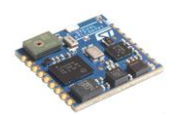

bytes (corresponding to a 16b encoding of the signal) while the Y and Z axis values appear in the following two byte pairs, respectively.

Accelerometer data, gyroscope data and magnetometer data have similar data formats composed of the 3-axis data values for each sensor. Therefore, we will use accelerometer data as an example to interpret the motion data. For example, 3-axis accelerometer data, the first 2 bytes (e5 ff) are x-axis data. The second 2 bytes (a3 ff) are y-axis data. The last 2 bytes (fa 03) are z-axis data.

Similar to BLE\_SampleAPP firmware environmental data, motion data sent by notification should be interpreted for purposes of determining signal value with the rule that the second byte is the high order byte and the first byte of the pair is the low order byte. This means that the x-axis acceleration value is computed from this data as 0xffe5, the y-axis acceleration value is 0xffa3, and the z-axis acceleration value is 0x03fa.

Environmental data are **unsigned** because all data are positive. However, motion data is encoded to represent both positive and negative values. Also, for the acceleration gain configuration here, the magnitude of acceleration is represented in milli-g. Specifically, the most positive acceleration value indicated by the accelerometer will be decimal 32767 (corresponding to the hexadecimal value of 0x7FFF and represented in two's complement binary encoding as 0111 1111 1111 1111.) The most negative acceleration value indicated by the accelerometer will be decimal -32768 (corresponding to the hexadecimal value of 0x8000 and represented in as 1000 0000 0000 0000.)

Therefore, in the example above, the x-axis acceleration decimal value is -27 (0xffe5); the yaxis acceleration decimal value is -93 (0xffa3); the z-axis acceleration decimal value is 1018 (0x03fa), which is exactly in agreement with the motion data observed from the USB debug interface value above.

The x-axis gyroscope data are 0 (0x0000); the y-axis gyroscope data are -14 (0xfff2); the zaxis gyroscope data are -4 (0xfffc).

The x-axis magnetometer data are -246 (0xff0a); the y-axis magnetometer data are 4 (0x0004); the z-axis magnetometer data are -325 (0xfebb).

The acceleration data are provided in units of **milli-g**. The gyroscope data are provided in units of **degree per second** (dps) and the magnetometer data are provided in units of **milli-Gauss**.

The accelerometer and magnetometer physical sensor signal quantities are directly indicated by their respective integer data values and physical units as above. However, the

*STMicroelectronics SensorTile Tutorial: Motion Data Acquisition via BLE Communication Page 16 of 18*

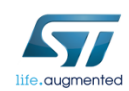

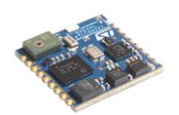

gyroscope data signal quanties are encoded such these are equal to the corresponding data value integer multiplied by a gain factor of 10. This provides additional resolution for indicating the physical signal with the corresponding integer data value. For example, if the x-axis gyroscope data value is 155, then this represents a physical signal of 15.5 degree per second angular velocity of of the x axis.

Thus, the motion data may be computed as below:

x-axis acceleration data: -27 milli-g y-axis acceleration data: -93 milli-g z-axis acceleration data: 1018 milli-g

x-axis gyroscope data: 0.0 dps y-axis gyroscope data: -1.4 dps z-axis gyroscope data: -0.4 dps

x-axis magnetometer data: -246 milli-Gauss y-axis magnetometer data: 4 milli-Gauss z-axis magnetometer data: -325 milli-Gauss

Conversion between the hexadecimal value and decimal signal for accelerometer, gyroscope, and magnetometer are accomplished in this way. First, the properly ordered hexadecimal two byte sensor values may be converted to decimal. For decimal values that are greater than 32767, correction of the offset due to two's complement encoding is performed by subtracting 65536. For decimal values less than or equal to 32767 no offset correction is applied.

*STMicroelectronics SensorTile Tutorial: Motion Data Acquisition via BLE Communication Page 17 of 18*

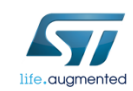

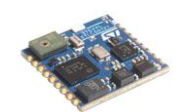

## 4. Save Requested Motion Data to Text File

In this session, you will use gatttool to request motion data and then save the data to text file for future development.

1. In gatttool, use command *disconnect* and *exit* to disconnect BeagleBone and SensorTile and exit gatttool as Figure 16.

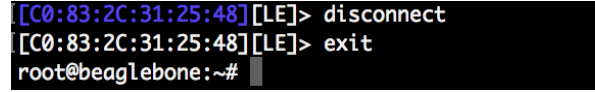

*Figure 16: Disconnect SensorTile and exit gatttool*

2. Make sure that the SensorTile is successfully paired but disconnected. In BeagleBone, use command *\$ gatttool -b <MAC\_ADDRESS\_SENSORTILE> -t random --char-write-req - handle=0x0012 --value=0100 --listen > motion\_data.txt*, wait 5 seconds, use **Ctrl + C** to terminate the gatttool. See Figure 17.

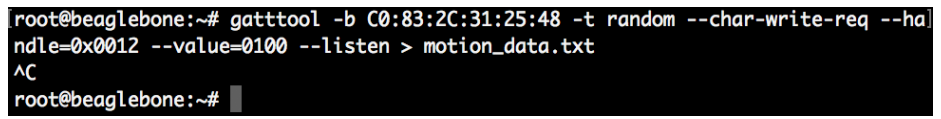

*Figure 17: Request motion data and save data in motion\_data.txt*

- 3. Use command *\$ ls* to check if *motion\_data.txt* is saved. Now, you have saved the 5 seconds motion data in motion\_data.txt file for future use.
- 4. You can use command *\$ cat motion\_data.txt* to quickly check the data in *motion\_data*.txt.

*STMicroelectronics SensorTile Tutorial: Motion Data Acquisition via BLE Communication Page 18 of 18*

# **APPENDIX J**

# **Tutorial 9**

# **Introduction to Inertial Sensing**

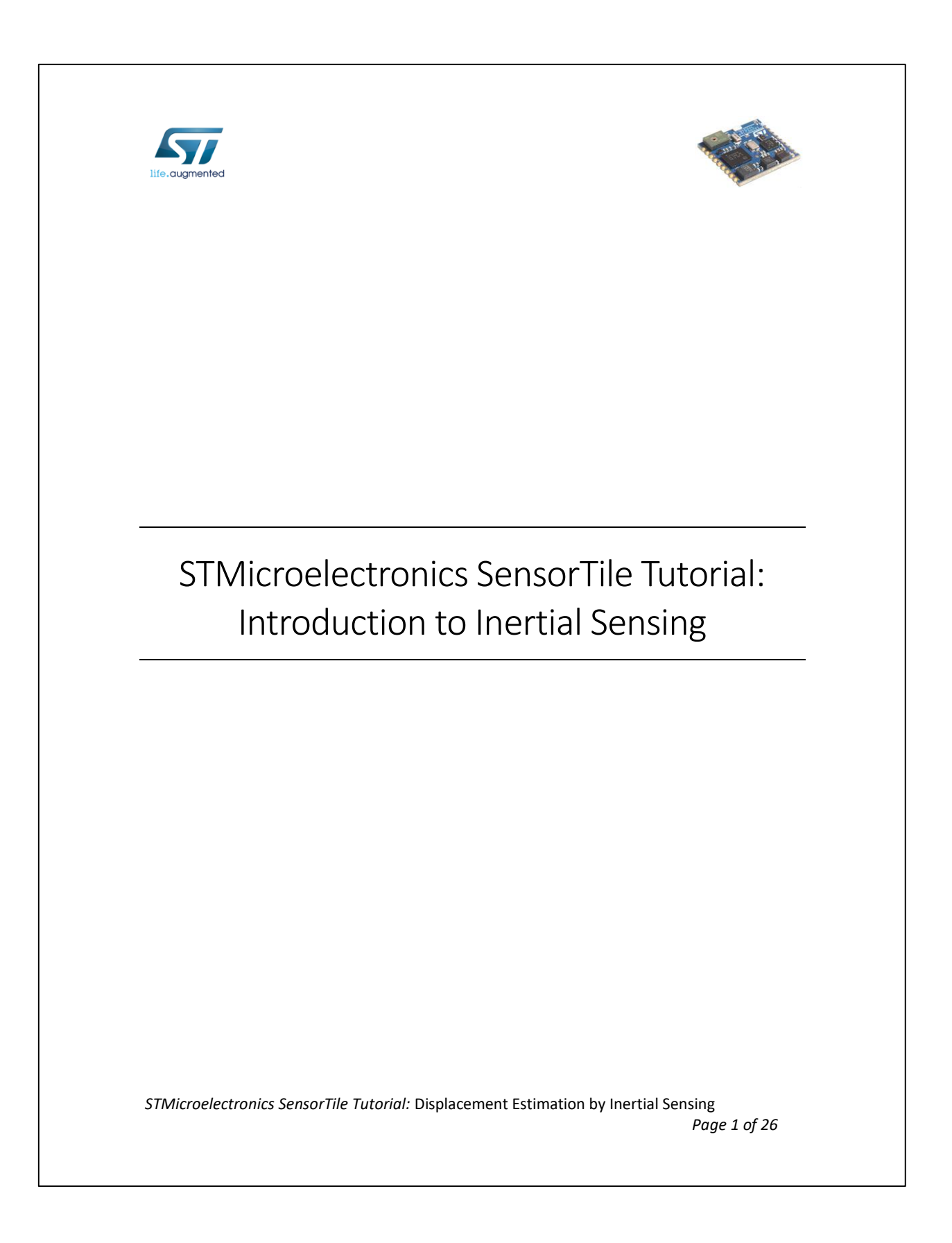

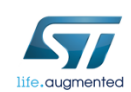

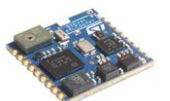

#### Table of Contents

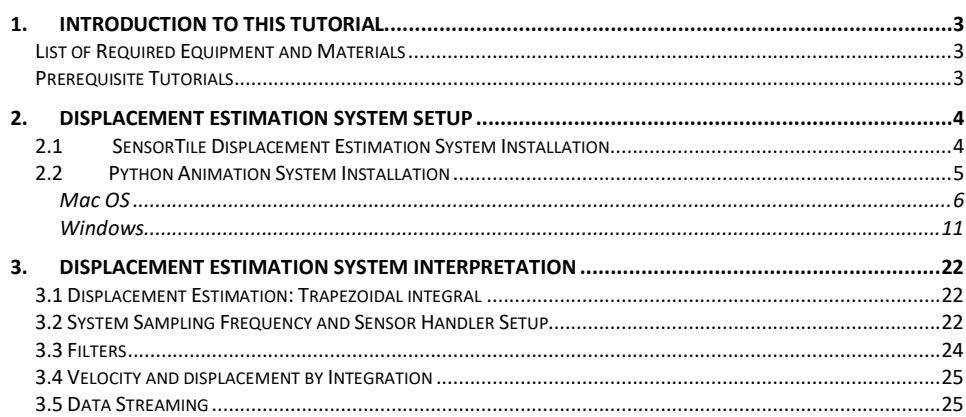

STMicroelectronics SensorTile Tutorial: Displacement Estimation by Inertial Sensing

Page 2 of 26

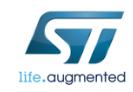

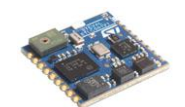

## 1. Introduction to This Tutorial

We have learned inertial motion sensing, finite state machine based posture recognition, and digital signal processing in the previous tutorials. In this tutorial, we will further update DataLog application and estimate the SensorTile x-axis displacement using SensorTile inertial accelerometer. In addition, we will have a Python animation system to visualize the acceleration and displacement in real time.

The Tutorial steps provide:

- 1. An introduction to installation of Displacement Estimation project and Python animation system.
	- o Displacement estimation project installation
	- o Python animation system installation
- 2. An introduction to Displacement Estimation by Inertial Sensor system.
	- o Acceleration processing
	- o Displacement processing

For more information regarding the SensorTile board, please open the following link. www.st.com/sensortile

### *List of Required Equipment and Materials*

- 1) 1x STMicroelectronics SensorTile kit.
- 2) 1x STMicroelectronics Nucleo Board.
- 3) 1x Personal Computer with two USB type-A inputs OR you must have a powered USB hub.
- 4) 1x USB 2.0 A-Male to Micro-B Cable (micro USB cable).
- 5) 1x USB 2.0 A-Male to Mini-B Cable (mini USB cable).
- 6) Network access to the Internet.
- 7) 1x Small piece of foam pad

## *Prerequisite Tutorials*

It is recommended that users have completed and are familiar with the contents of the following tutorials before proceeding.

1) Tutorials up to tutorial 4.

Your instructor will ensure you have the required background regarding motion sensing, digital signal processing, and basic physics of acceleration, velocity, and displacement.

*STMicroelectronics SensorTile Tutorial:* Displacement Estimation by Inertial Sensing

*Page 3 of 26*

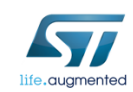

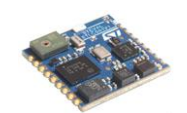

## 2. Displacement Estimation System Setup

In the previous tutorials, we explored the DataLog application and AudioLoop application in the SensorTile starter firmware package. In this project, we further update DagtaLop application to estimate displacement using acceleration in DataLog application. You can visualize the x-axis acceleration and displacement by Python animation system through USB data streaming.

### *2.1 SensorTile Displacement Estimation System Installation*

1. **Download the project from google drive** (https://drive.google.com/open?id=1msaomIBQ2QJ7QXi3mmlH6nnCPaHCGwKs) and decompress it to your working directory.

*Note: Please download this project above. Please do not use the Datalog project you had used in Tutorials 1 – 3. This project has been modified as will be described to meet the requirements for Inertial Sensing.*

- 2. Open the IDE, System WorkBench, on your personal computer as instructed in the Tutorial 1*.* Select the same workspace as in Tutorial 1.
- 3. Once System WorkBench is open, first remove your current project in System WorkBench and import the DataLog project from corresponding directories as instructed in the document labeled *STMicroelectronics SensorTile Tutorial: Introduction to STMicroelectronics Development Environment and DataLog Project Example*. Uncheck AudioLoop and BLE projects (first two projects) to properly import the DataLog project. See Figure 1.

*STMicroelectronics SensorTile Tutorial:* Displacement Estimation by Inertial Sensing

*Page 4 of 26*

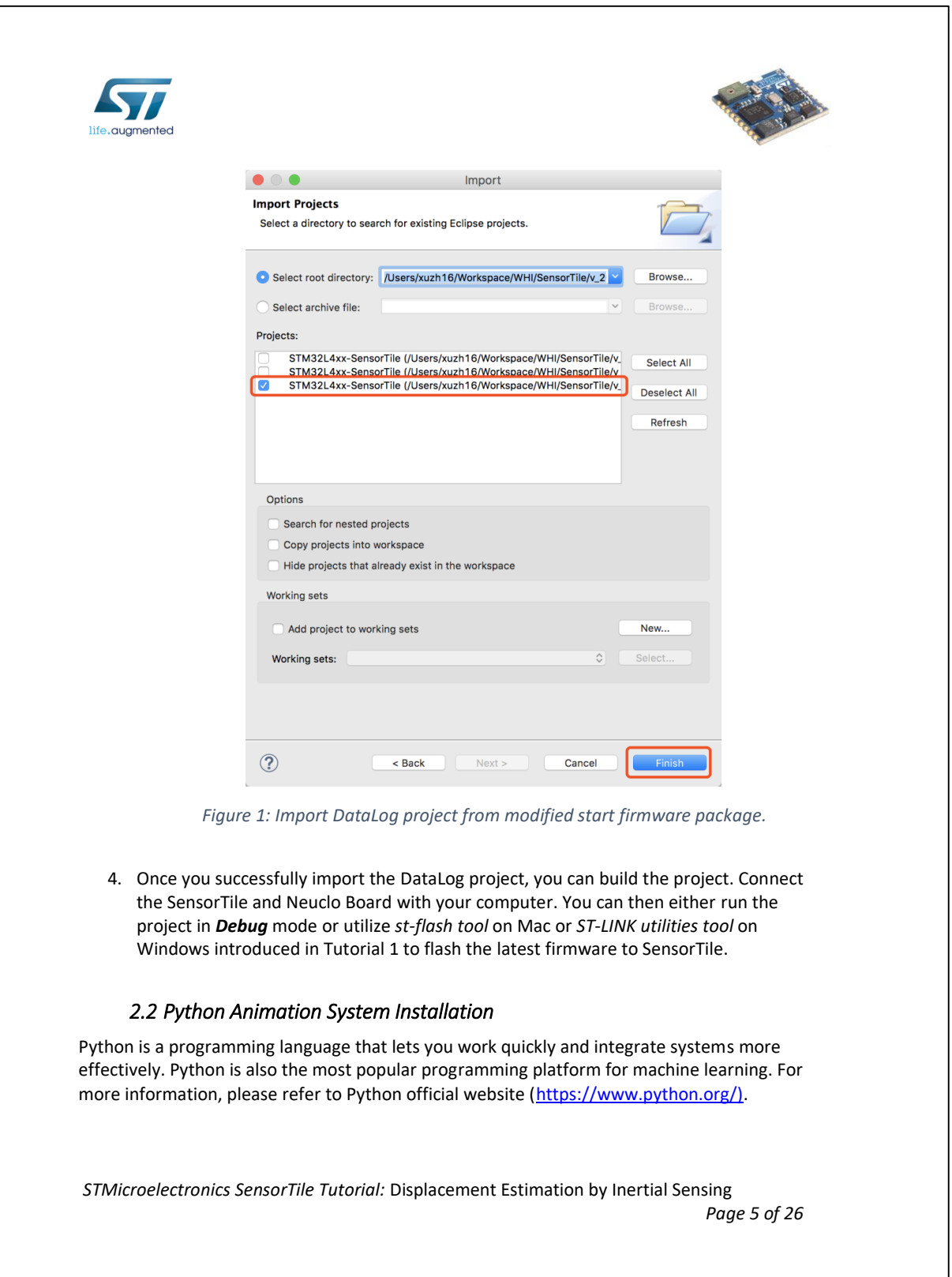
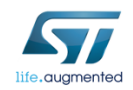

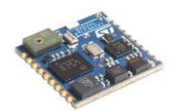

In this section, we will introduce Python installation, Python package installation, and Python animation system setup for both Mac OS and Windows.

Download the Python animation system from google drive

https://drive.google.com/open?id=1Y6ttQigFdCwF0mP2VoTRmEfCVXveUR6c

and unzip it to your working directory. You should find that the animation system is composed of *SensorTile\_Animation\_args.py* and *SensorTile\_Serial.py.*

You can follow the instructions for Mac OS or Windows according to your computer operating system. If you have any concerns about the installation, please ask your course mentors or your teaching assistant, or instructor for assistance.

*Mac OS Installation and Operation* 

#### *2.2.1 Python Installation*

You should have Python installed by default in your Mac. Issue command "\$ *python*" in a Terminal session to check if Python is installed. This SensorTile Animation system is compatible with both Python 2 and Python 3. You only need one version of Python to properly use the system.

If you have not installed Python in your Mac, use the link (https://www.python.org/downloads/) to download Python 3.7.2 and install accordingly.

### *2.2.2 Run Python*

Open terminal and issue command "\$ *python*". If you have multiple Python version installed, make sure you run the correct command to use the corresponding Python. For example, you could issue "\$ *python*" to start Python 2 and issue "\$ *python3*" to start Python 3. See Figure 2.

```
Xus-MacBook-Pro:SensorTile_Inertial_Sensing_Tutorial xuzh16$ python
Python 2.7.14 | Anaconda custom (64-bit)| (default, Oct 5 2017, 02:28:52)
[GCC 4.2.1 Compatible Clang 4.0.1 (tags/RELEASE_401/final)] on darwin
Type "help", "copyright", "credits" or "license" for more information.
\overline{\phantom{a}}Xus-MacBook-Pro:SensorTile_Inertial_Sensing_Tutorial xuzh16$ python3
Python 3.7.2 (default, Jan 13 2019, 12:50:15)
[Clang 10.0.0 (clang-1000.11.45.5)] on darwin
Type "help", "copyright", "credits" or "license" for more information.
>>
```
*Figure 2: Python 2 and Python 3. Either version is fine.*

*STMicroelectronics SensorTile Tutorial:* Displacement Estimation by Inertial Sensing *Page 6 of 26*

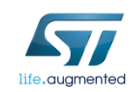

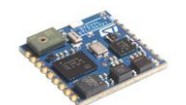

You can use command "*exit()"* to exit Python. *2.2.3 Install Required Python Packages*

You can find and install software developed and shared by the Python community through PyPl (pip), where PyPl is embedded with Python. You need to install Python packages to operate the SensorTile Python Animation system.

Upgrade pip

In terminal, first issue command "\$ *python -m pip install --upgrade pip*". See Figure 3.

If an error message appears of "No module pip" then issue the command "\$ sudo easy install pip". Then, proceed with "\$ *python -m pip install --upgrade pip*" as in Figure 3.

[Xus-MacBook-Pro:SensorTile\_Inertial\_Sensing\_Tutorial xuzh16\$ python -m pip insta] 11 --upgrade pip DEPRECATION: Python 2.7 will reach the end of its life on January 1st, 2020. Ple ase upgrade your Python as Python 2.7 won't be maintained after that date. A fut ure version of pip will drop support for Python 2.7 Requirement already up-to-date: pip in /anaconda2/lib/python2.7/site-packages (1  $9.0.3)$ 

*Figure 3: Upgrade pip*

Install PySerial

In terminal, issue command "\$ **sudo** *pip install pyserial==3.4*" to install PySerial. See Figure 4.

Xus-MacBook-Pro:SensorTile\_Inertial\_Sensing\_Tutorial xuzh16\$ pip install pyseria  $1 == 3.4$ 

*Figure 4: Install PySerial*

Install matplotlib

In terminal, issue command "\$ **sudo** *pip install matplotlib==3.0.2*" to install matplotlib. See Figure 5.

Xus-MacBook-Pro:SensorTile\_Inertial\_Sensing\_Tutorial xuzh16\$ pip install matplot  $lib==3.0.2$ 

*Figure 5: Install matplotlib*

*STMicroelectronics SensorTile Tutorial:* Displacement Estimation by Inertial Sensing *Page 7 of 26*

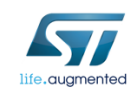

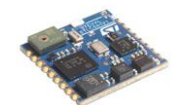

Verify packages are installed

In Python, issue command according to Figure 6.

```
[Xus-MacBook-Pro:SensorTile_Inertial_Sensing_Tutorial xuzh16$ python3
Python 3.7.2 (default, Jan 13 2019, 12:50:15)<br>[Clang 10.0.0 (clang-1000.11.45.5)] on darwin
Type "help", "copyright", "credits" or "license" for more information.
[>>> import serial
[>>> serial.__version__
13.41[>>> import matplotlib
[>>> matplotlib.__version__
'3.0.2'>>
```
*Figure 6: Verify packages installed*

#### *2.2.4 Execute the SensorTile Python Animation System*

Find the serial port address of the SensorTile

Referring to Tutorial 1, you can now find the serial port address of SensorTile that you have used with Screen to visualize the USB data streaming.

Operate the SensorTile Python Animation System

Navigate into the Python animation system directory and issue the command *\$ python SensorTile\_Animation\_args.py {SerialAddress}*

to start the system. SerialAddress should be serial address found in previous step. You shoud notice that the device ending in "1" is the SensorTile and device ending in "2" is the Nucleo board while checking the serial address.

On a typical Mac, the serial port device file address is "/dev/cu.usbmodem1461421". Therefore, an example of command to initialize the Python animation system on this machine is

#### *\$ python SensorTile\_Animation\_args.py /dev/cu.usbmodem1461421*

as shown in Figure 7.

*STMicroelectronics SensorTile Tutorial:* Displacement Estimation by Inertial Sensing

*Page 8 of 26*

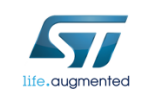

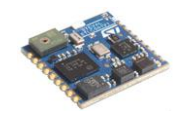

Xus-MacBook-Pro:SensorTile\_Inertial\_Sensing\_Tutorial xuzh16\$ python SensorTile\_A nimation\_args.py /dev/cu.usbmodem1461421

*Figure 7: Start Python animation system*

### *2.2.5 Python Animation System*

The Python Animation System is designed to plot x-axis displacement and acceleration data in real time in Python.

The animation system window will will pop up after issuing the command. The animation system is shown in Figure 8 below. There will be an expected delay of data plotting during about the first 5 – 10 seconds of the animation caused by buffering of data at the serial port of the Mac. Later on, the plotting should perform well in real time. However, a constant delay may be observed for some machines. However, this does not limit operation or usability of the SensorTile Animation System.

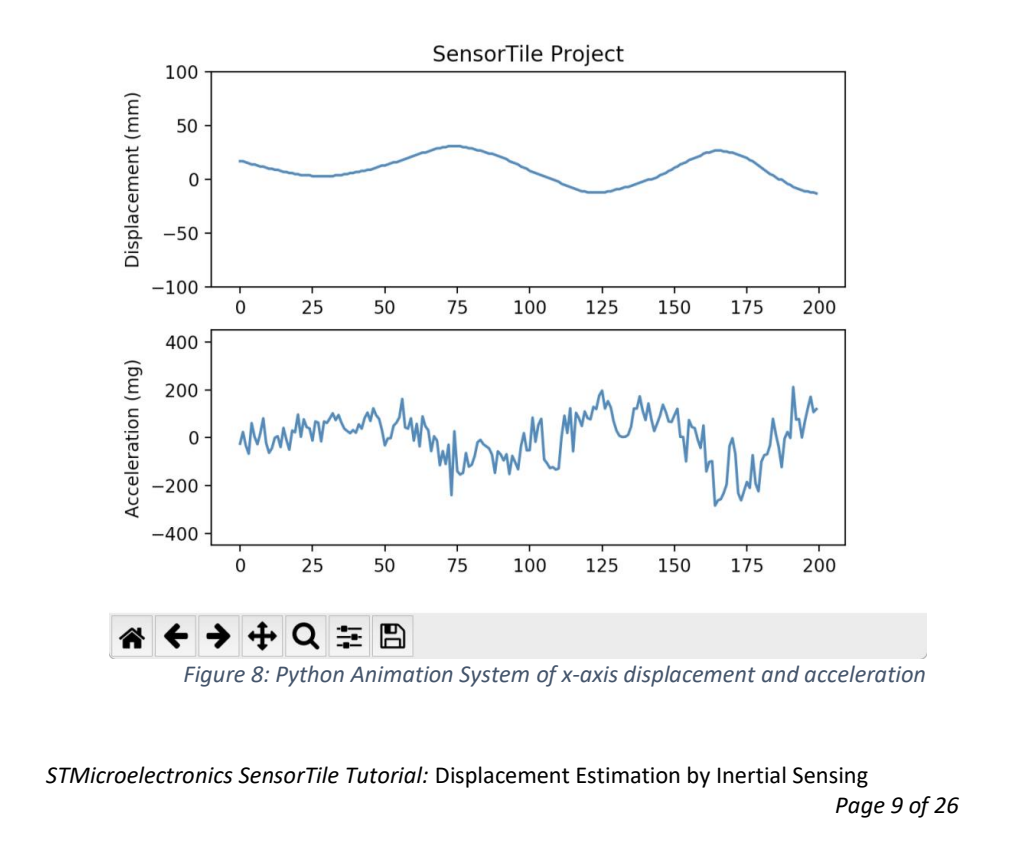

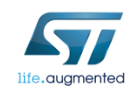

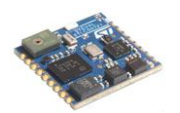

You may move SensorTile along its x-axis to visualize the acceleration and displacement.

### *2.2.6 Shutdown the Python Animation System*

It is very important to close the animation system properly, otherwise the system will fail to close the serial connection, which will eventually lead to serial buffer overflow and system failure.

In order to properly shutdown the animation system, you need to click the red "x" in the lefttop corner shown in Figure 9.

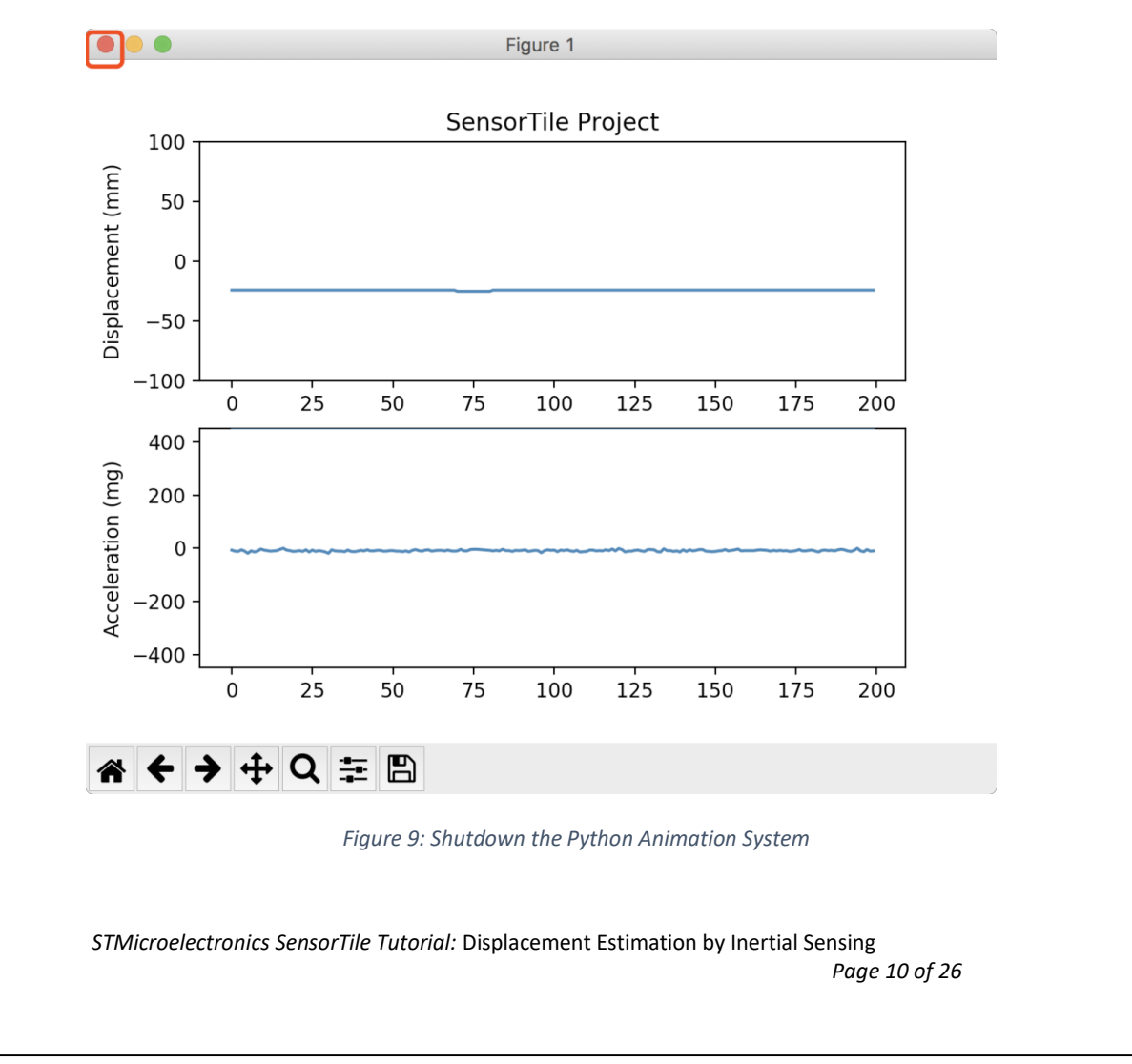

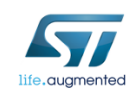

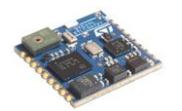

If the system is closed properly, you are able to see "Close serial connection" message in terminal referring to Figure 10.

Close Serial Connection Xus-MacBook-Pro:SensorTile\_Inertial\_Sensing\_Tutorial xuzh16\$

*Figure 10: Properly shutdown the Python animation system*

*Windows System Installation and Operation* 

*2.2.1 Python Installation*

This step is required for students who have not installed Python before. If you have any versions of Python (the default Python distribution from python.org, Anaconda Python, PyCharm IDE, or others) installed in your system, make sure that you install all the packages required in Python Package Installation section. The system is compatible for both Python 2 and Python 3. You only need one version of Python to properly use the system.

If you have not installed Python before in Windows, please refer to the link (https://www.python.org/downloads/) to download latest Python 3.7.2. See Figure 11.

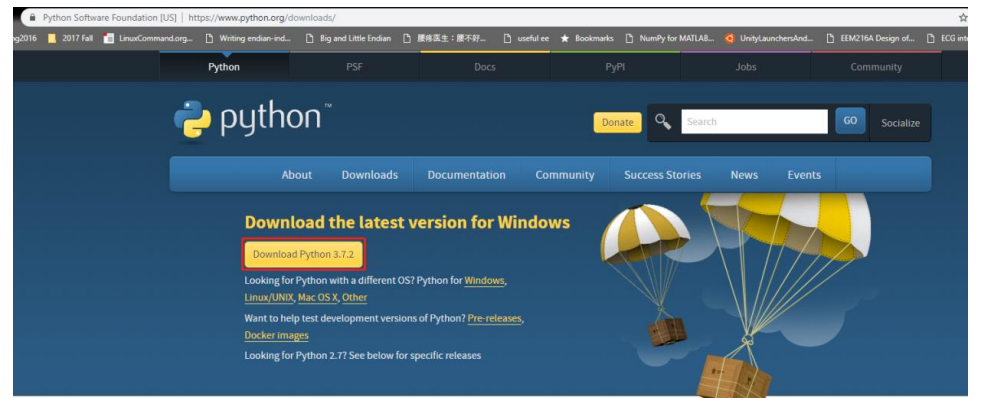

*Figure 11: Download Python 3.7.2 for Windows.*

Find the downloaded "*python-3.7.2.exe*" link for your machine and double click it to start the installation. Check "*Add Python 3.7 to PATH*". **This step is very important to ensure that users may directly run Python at the Windows command prompt.** See Figure 12 to install Python accordingly.

*STMicroelectronics SensorTile Tutorial:* Displacement Estimation by Inertial Sensing *Page 11 of 26*

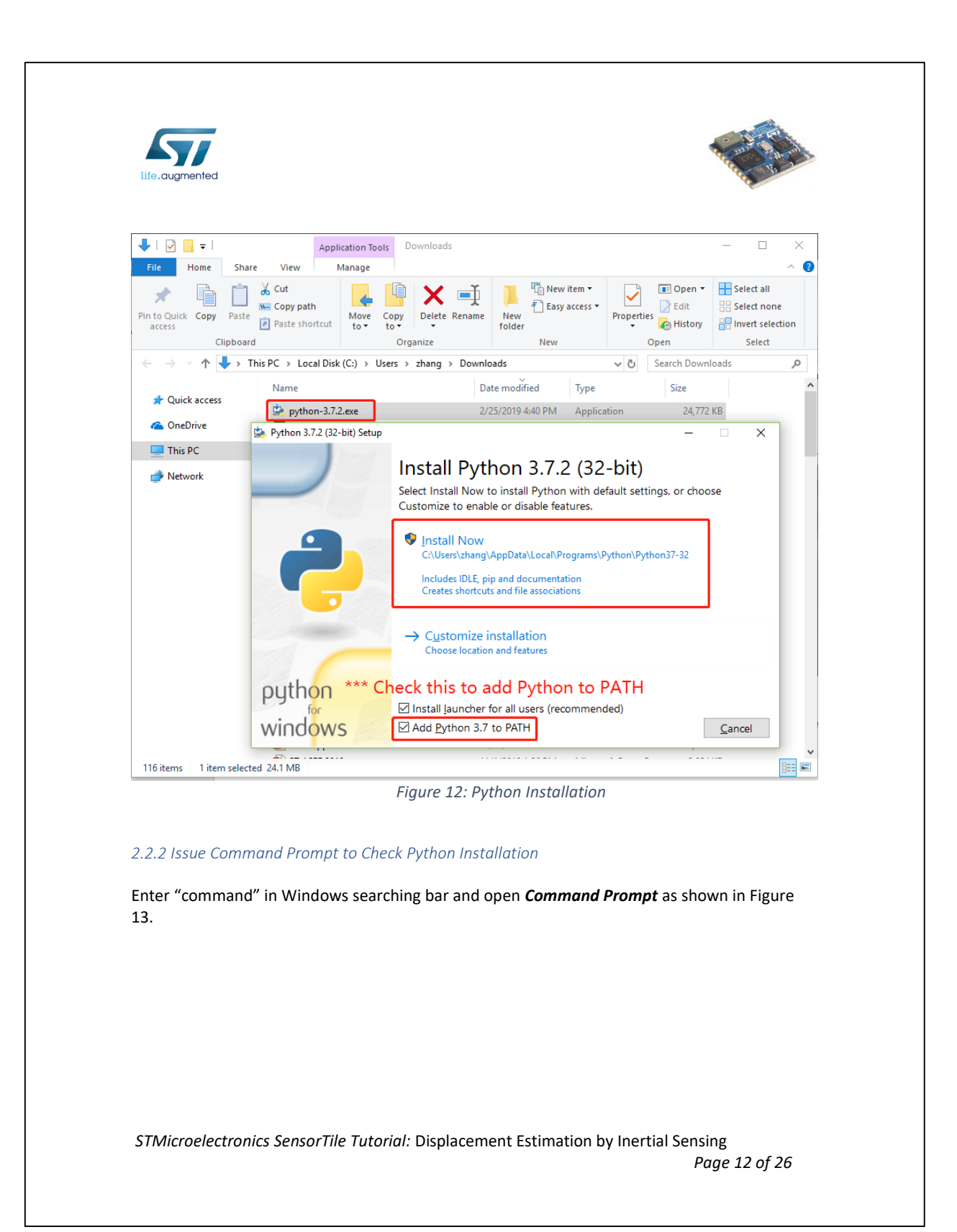

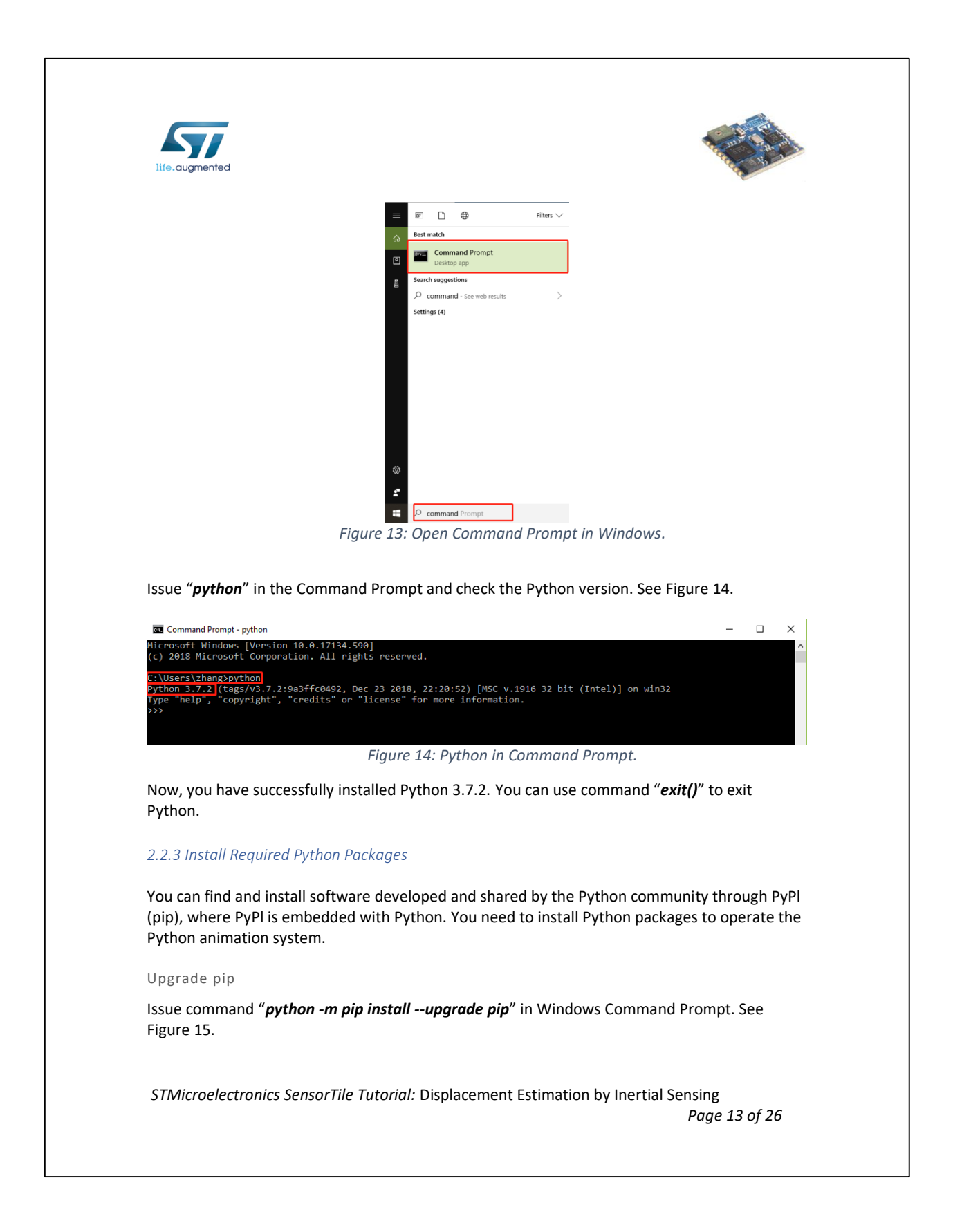

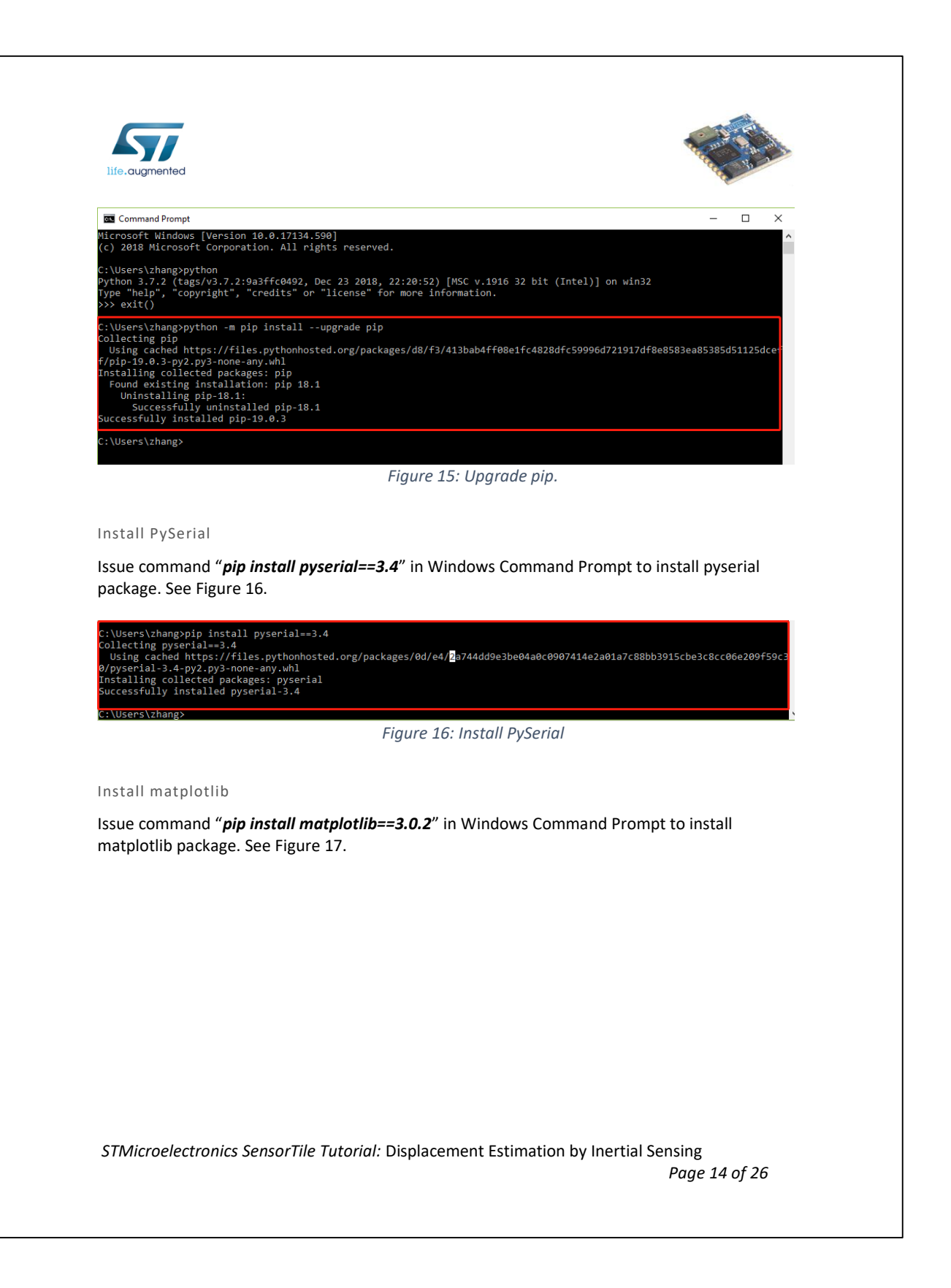

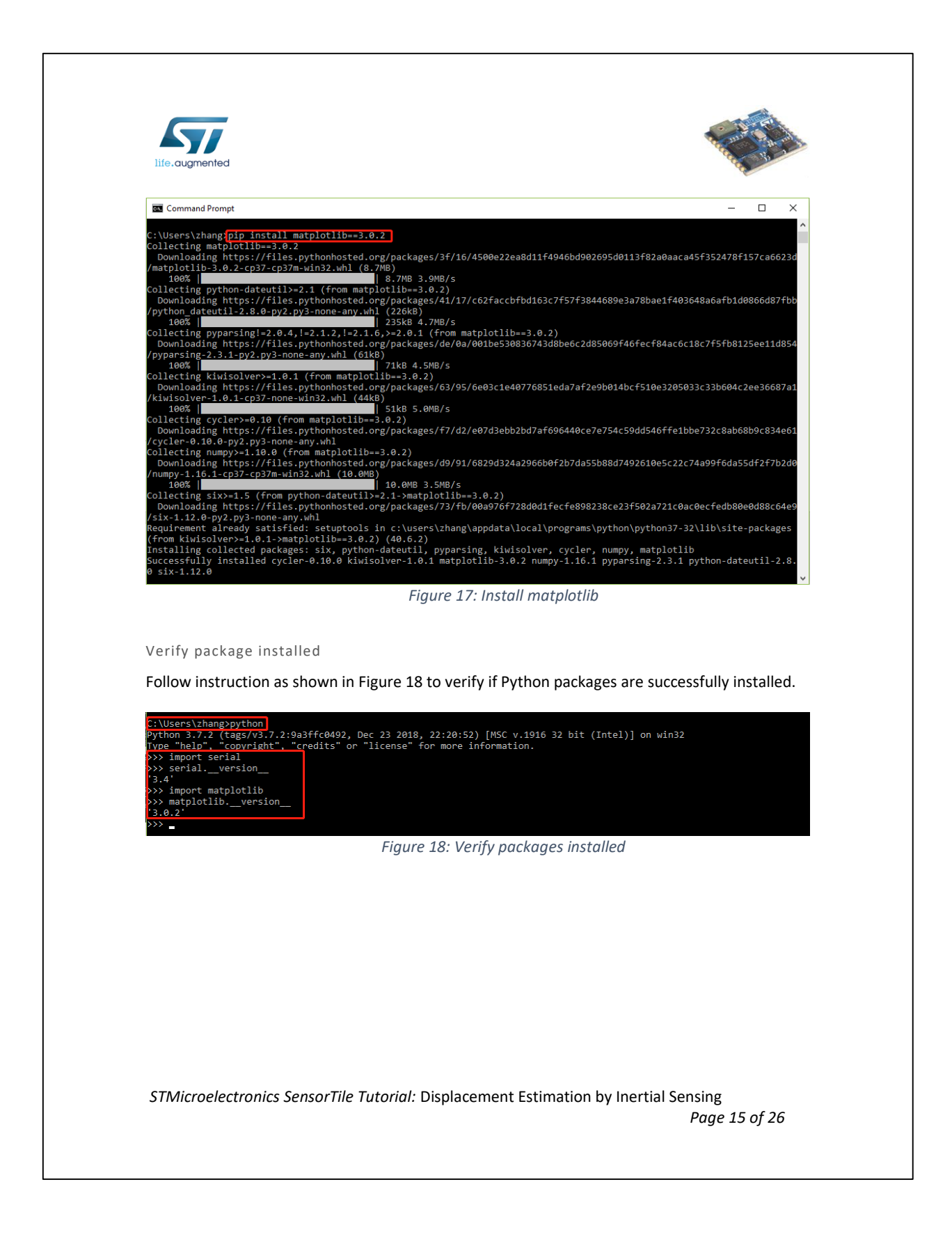

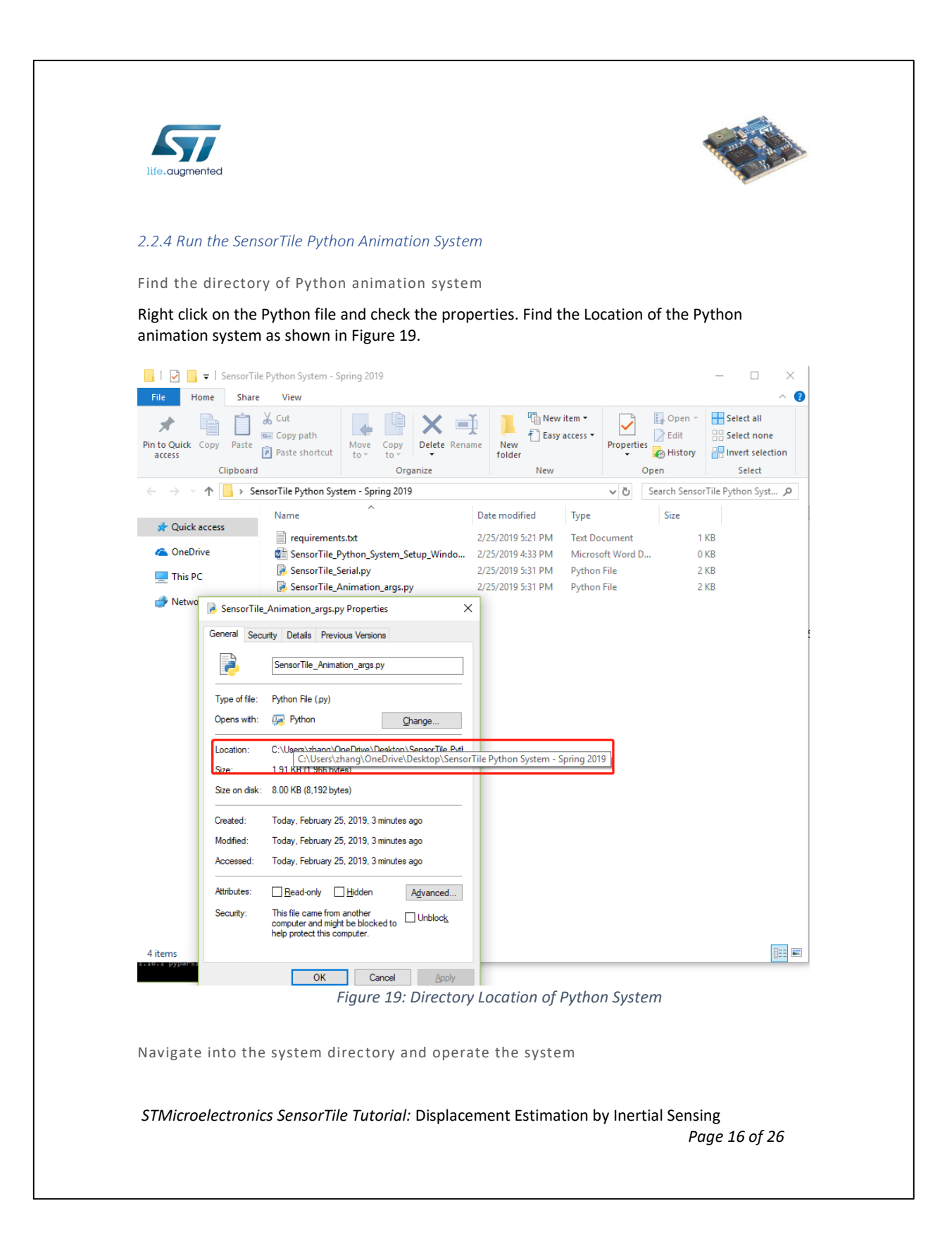

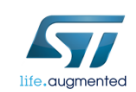

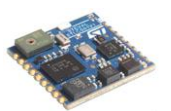

Navigate into the animation system directory in Windows Command Prompts as shown in Figure 20.

| C:\Users\zhang <mark>.</mark> cd OneDrive                                                                                                    |
|----------------------------------------------------------------------------------------------------|
| C:\Users\zhang\OneDrive>cd Desktop                                                                                                    |
| C:\Users\zhang\OneDrive\Desktop>cd "SensorTile Python System - Spring 2019"                                                                                                    |
| C:\Users\zhang\OneDrive\Desktop\SensorTile Python System - Spring 2019;dir<br>Volume in drive C has no label.<br><b>Equivalent to Is</b><br>Volume Serial Number is 2EDC-3075                                                                                                |
| Directory of C:\Users\zhang\OneDrive\Desktop\SensorTile Python System - Spring 2019                                                                                                    |
| 02/25/2019 05:21 PM<br>34 requirements.txt<br>1,966 SensorTile Animation args.py<br>02/25/2019 04:33 PM<br>0 SensorTile Python System Setup Windows.docx<br>02/25/2019 05:31 PM<br>1,564 SensorTile Serial.py<br>4 File(s) 3,564 bytes<br>2 Dir(s) 60,351,696,896 bytes free |
| C:\Users\zhang\OneDrive\Desktop\SensorTile Python System - Spring 2019>                                                                                                    |

*Figure 20: Navigate into the animation system directory in Windows Command Prompts*

Find the serial port address of the SensorTile

You need to find the serial port in Device Manager in Windows system according to Tutorial 1. For example, on a typical machine, the SensorTile serial port is "COM3" as shown in Figure 21.

*STMicroelectronics SensorTile Tutorial:* Displacement Estimation by Inertial Sensing

*Page 17 of 26*

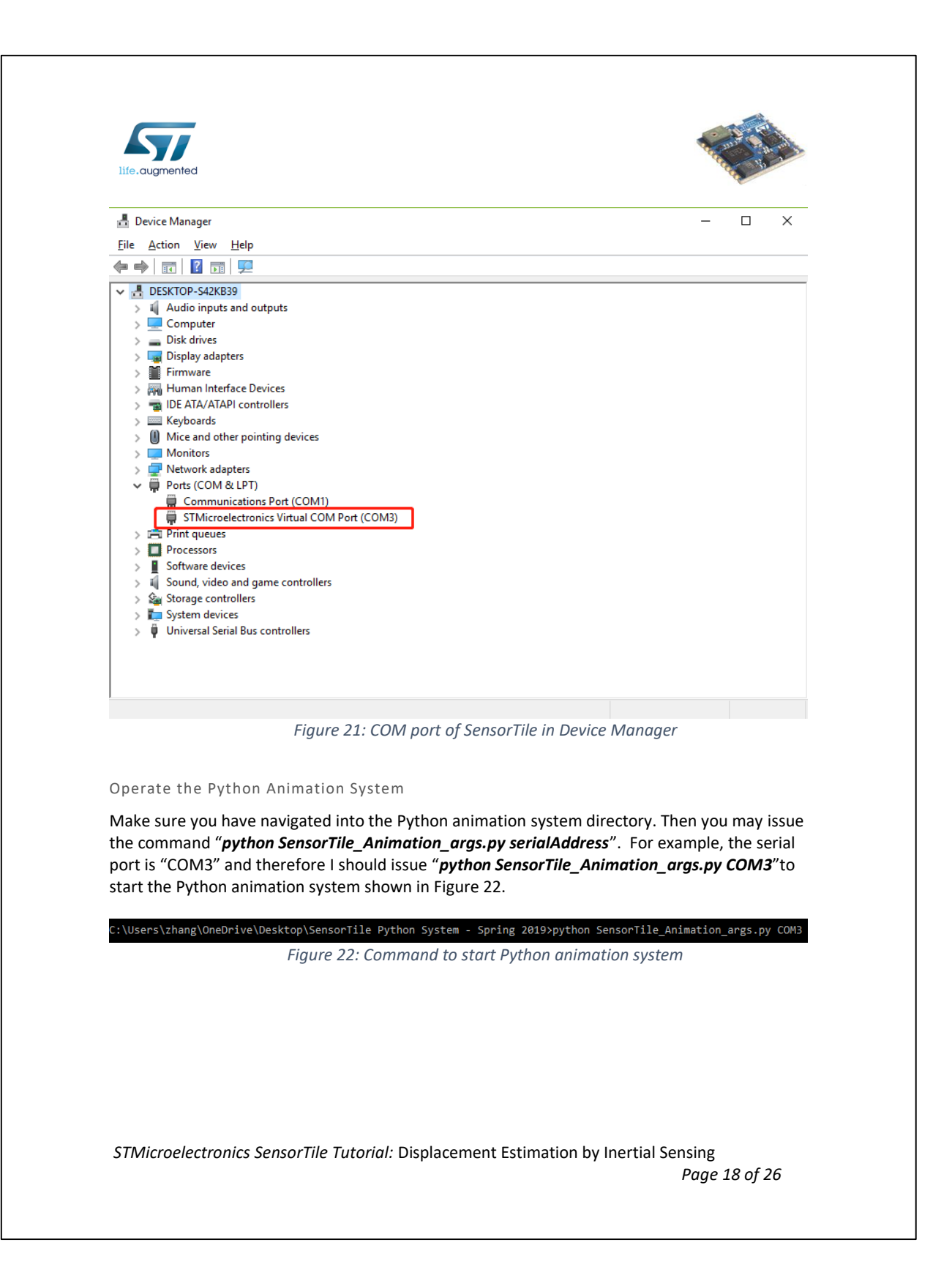

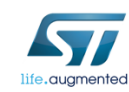

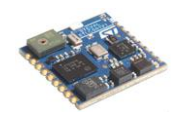

### *2.2.5 Python Animation System*

The Python Animation System is designed to plot x-axis displacement and acceleration data in real time in Python.

The animation system will pop up after issuing the command and you should observe message "Start Serial Connection" in the command prompt. The animation system is shown in Figure 23 below. There will be an expected delay of data plotting during about the first 5 – 10 seconds of the animation caused by serial buffer issues. Later on, the plotting will perform in near real time. However, a constant delay is also normal for some machines. However, this does not limit the usability of the SensorTile Animation system.

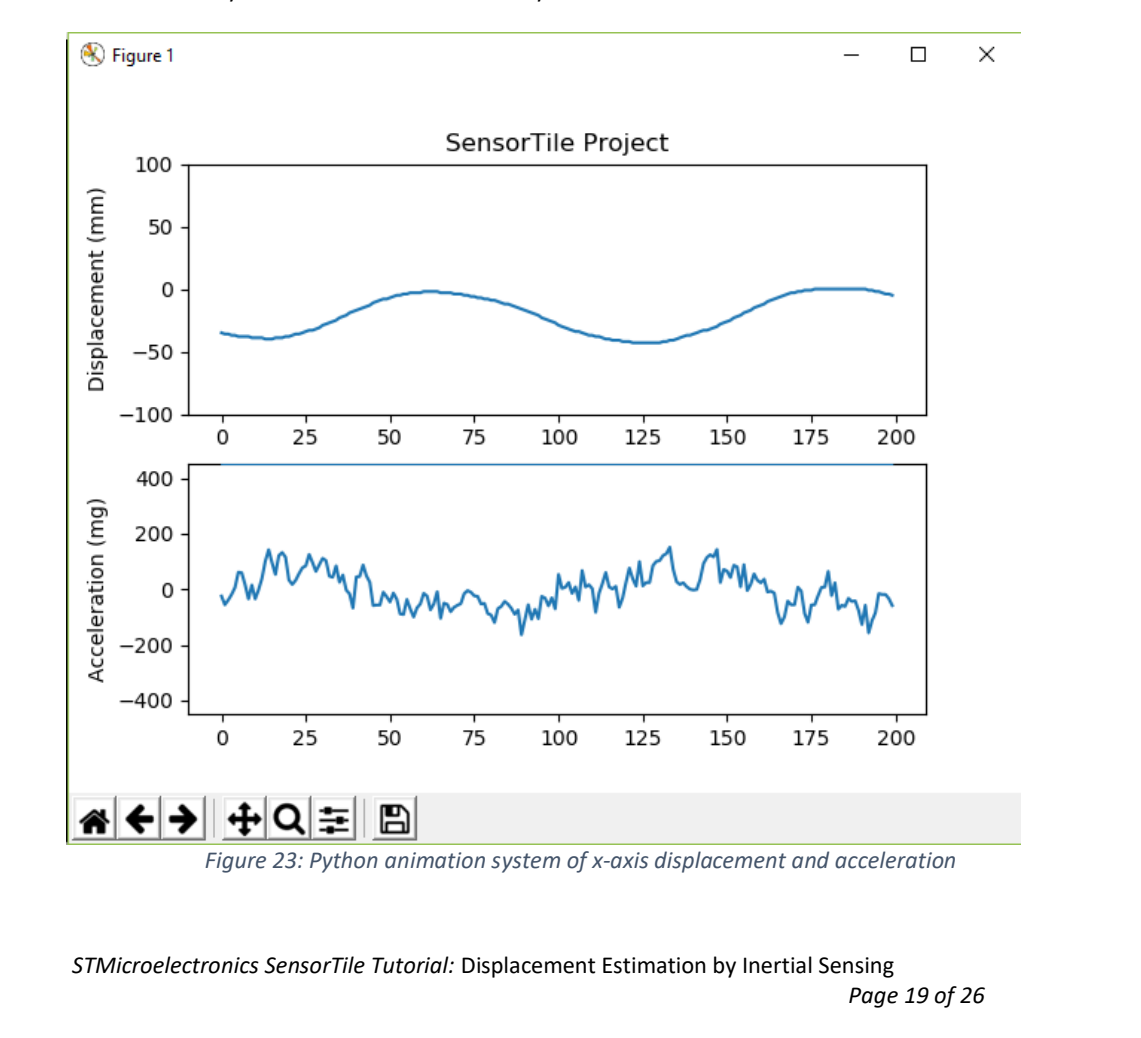

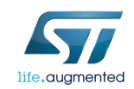

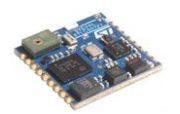

You may move SensorTile along x-axis to visualize the acceleration and displacement.

### *2.2.6 Shutdown the Python Animation System*

It is very important to close the animation system properly, otherwise the system will fail to close the serial connection, which will eventually lead to serial buffer overflow and system failure.

In order to properly shutdown the animation system, you need to click the red "x" in the righttop corner shown in Figure 24.

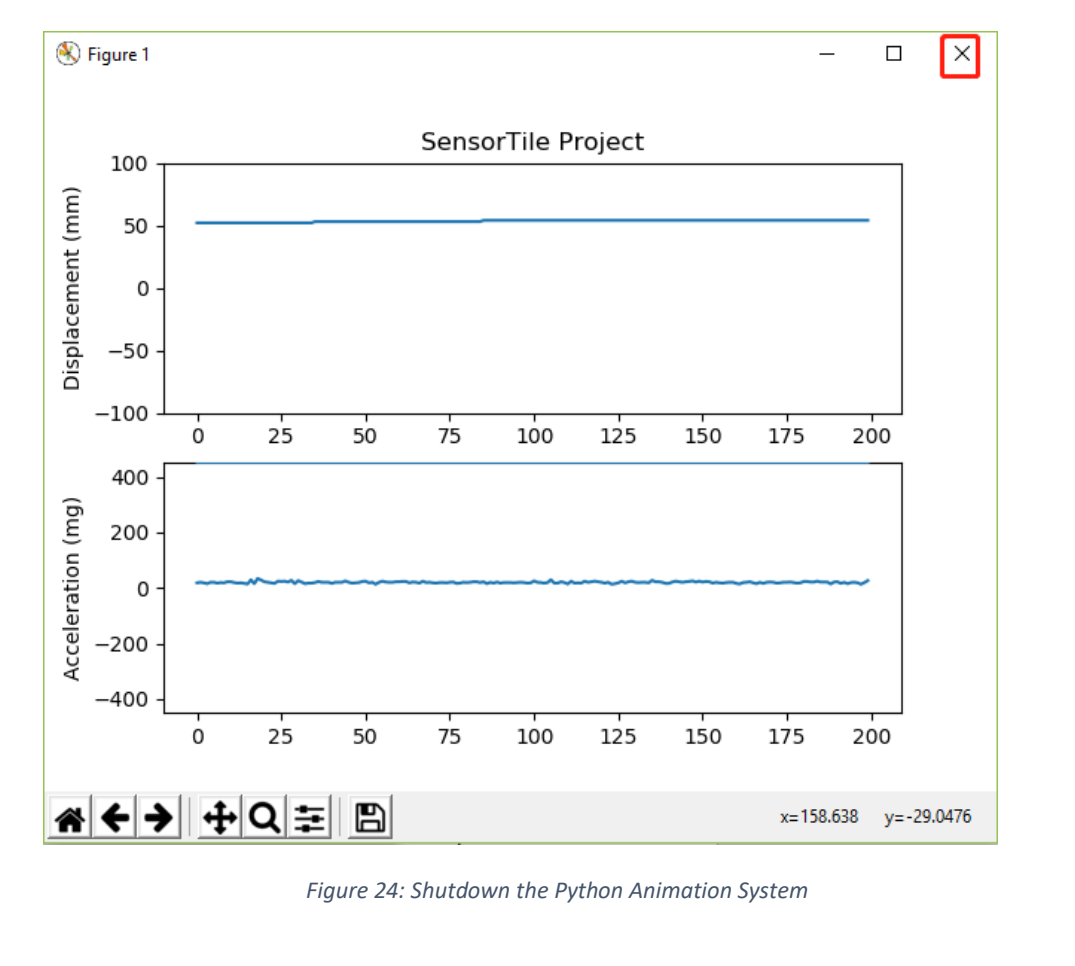

*STMicroelectronics SensorTile Tutorial:* Displacement Estimation by Inertial Sensing *Page 20 of 26*

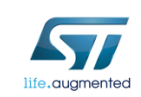

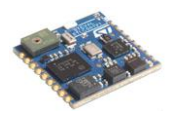

If the system is closed properly, you are able to see "Close serial connection" message in command prompt referring to Figure 25.

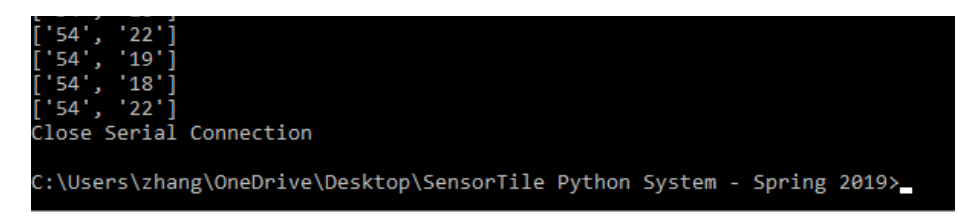

*Figure 25: Properly shutdown the Python animation system*

*STMicroelectronics SensorTile Tutorial:* Displacement Estimation by Inertial Sensing *Page 21 of 26*

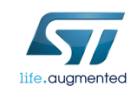

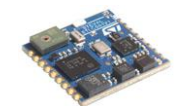

# 3. The Displacement Estimation System

# *3.1 Displacement Estimation: Trapezoidal integral*

Fundamental physics describes the familiar relationship between acceleration, velocity, and displacement. Velocity is determined by performing an integral over time of acceleration. Displacement is determined by performing an integral over time of velocity.

$$
v(t) = \int_0^t a(\tau) d\tau + v(t = 0)
$$
  

$$
d(t) = \int_0^t v(\tau) d\tau + d(t = 0)
$$

Since the SensorTile acceleration data source is a discrete time, sampled signal, where acceleration is sampled at 100 Hz, a discrete trapezoidal integration is computed on velocity and displacement using the relationships below.  $\Delta t$  in this case equals the sampling period of  $1/(100 \text{ Hz}) = 10$ milli-seconds.

$$
v(1) = v(0) + \left[a(0) + \frac{a(1) - a(0)}{2}\right] * \Delta t = v(0) + \frac{a(1) + a(0)}{2} * \Delta t
$$
  

$$
d(1) = d(0) + \left[v(0) + \frac{v(1) - v(0)}{2}\right] * \Delta t = d(0) + \frac{v(1) + v(0)}{2} * \Delta t
$$

where  $a(1)$  is the current acceleration sample,  $a(0)$  is the previous acceleration sample,  $v(1)$  is current velocity computation,  $v(0)$  is the previous velocity computation,  $d(1)$  is the current displacement computation, d(0) is the previous displacement computation, and  $\Delta t$  is 0.01s. In addition, a(x) is the acceleration signal based on acceleration sampled by the SensorTIle system.

In the section, we will introduce 1) Sensor sampling rate, 2) Acceleration sensor signal processing, and 3) Computation and signal processing of displacement data.

### *3.2 System Sampling Frequency and Sensor Handler Setup*

The Datalog application operates with a sensor signal sampling period of 100 milli-seconds, or 10 Hz. In order to provide adequate resolution for displacement computation, In the displacement estimation system, the data acquisition period is reduced to 10 ms in *main.c* as shown in Figure 26. Therefore, the system operates with sampling frequency 100 Hz.

*STMicroelectronics SensorTile Tutorial:* Displacement Estimation by Inertial Sensing *Page 22 of 26*

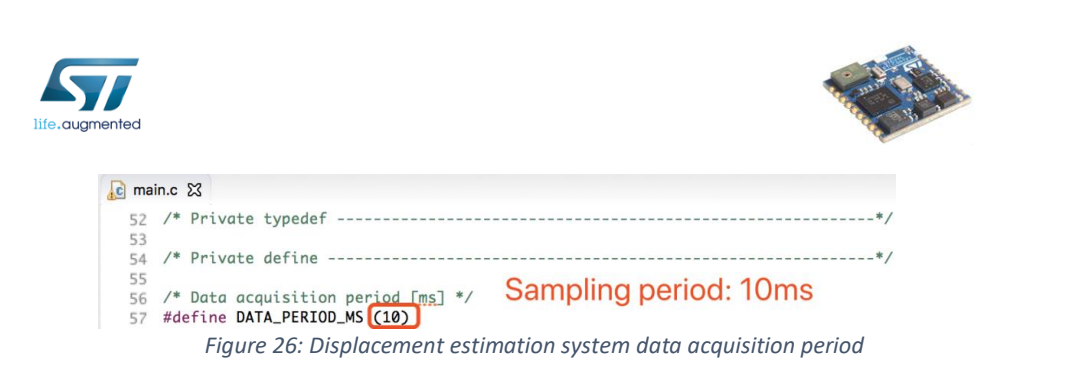

In addition, this application enables only the *Accelero\_Sensor\_Handler()* in *main.c* as shown in Figure 27. You will be able to enable rate gyroscope signals next.

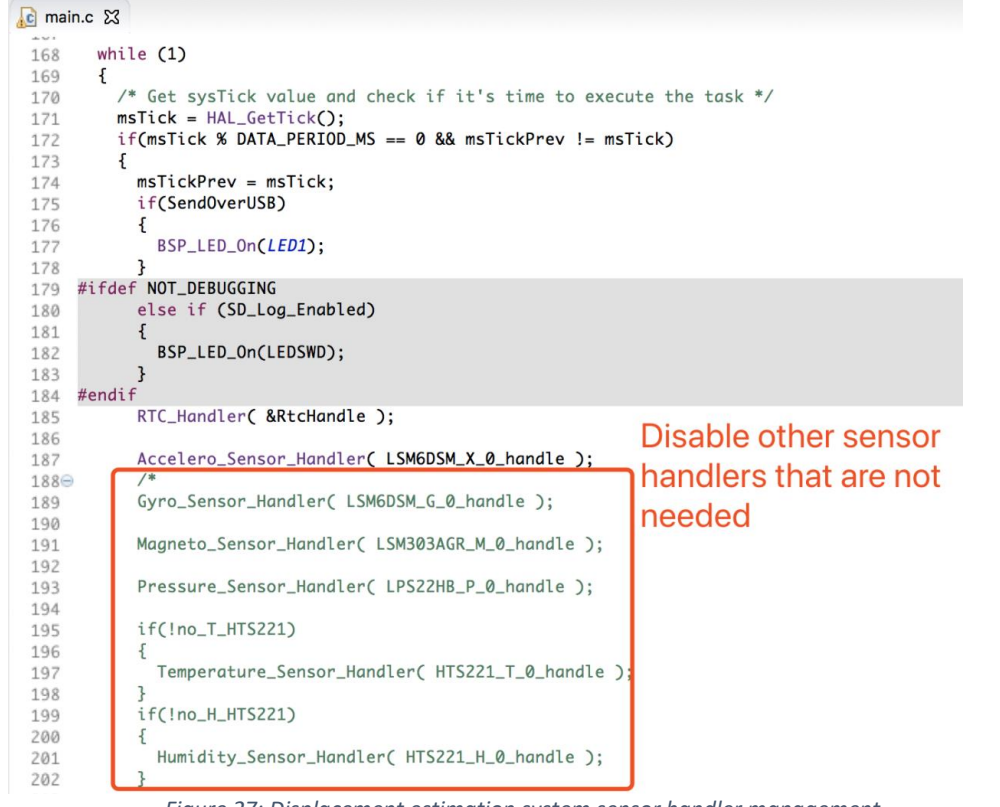

*Figure 27: Displacement estimation system sensor handler management*

*STMicroelectronics SensorTile Tutorial:* Displacement Estimation by Inertial Sensing *Page 23 of 26*

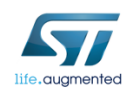

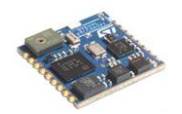

### *3.3 Digital Signal Processing Discrete Time Filters*

Two different filters in the system: 1) An anti-aliasing filter to avoid aliasing during signal acquisition, and 2) High pass filtering to eliminate drift in displacement sensing. The filter coefficients are calculated as shown in Figure 28.

```
c datalog_application.c &
232
233⊝
          * Low Pass Filter coefficients for Anti-Aliasing filter
234
          *235
236
         float fo\_AA = 5;237
         float Wo_AA, IWon_AA, iir_0_AA, iir_1_AA, iir_2_AA;
238
239
         No\_AA = 2 * 3.141592654 * fo\_AA;240
         IWON_AA = 2 / (Wo_AA * Tsample);<br>iir_0_AA = 1 / (1 + IWon_AA);
241
242
     iir_1_AA = iir_0_AA;<br>iir_2_AA = iir_0_AA;<br>iir_2_AA = iir_0_AA * (1 -| IWon_AA);
243
 244
245
 246⊖
          * High Pass Filter coefficients for filter operating on velocity and displacement
247
          \ast/
248
249
 250
         float fo_h = 0.3;
         float Wo_h, IWon_h, iirh_0, iirh_1, iirh_2;
 251
 252
         No_h = 2 * 3.141592654 * fo_h;253
        INOn_h = 2 / (Wo_h * Tsample);<br>iirh_0 = 1 - 1/(1 + IWon_h);
254
255
256
         iirh_1 = -iirh_0;iirh_2 = (1/(1+IWon_h))^*(1-IWon_h);257
258
```
*Figure 28: Filter coefficients calculation*

Anti-aliasing filter is applied to the sampled acceleration (red box) and the high pass filter is applied to calculated velocity and displacement (green box) as shown in Figure 29.

*STMicroelectronics SensorTile Tutorial:* Displacement Estimation by Inertial Sensing

*Page 24 of 26*

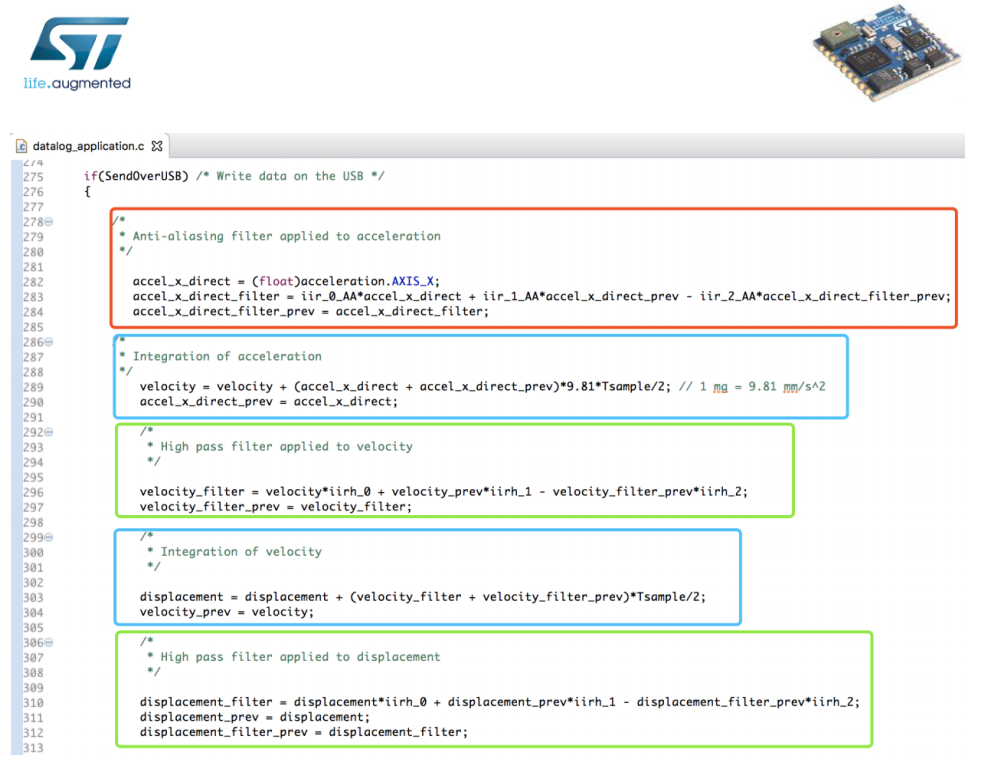

*Figure 29: Filtering and displacement estimation by integration.*

# *3.4 Velocity and displacement by Integration*

According to the trapezoidal integral formula introduced above, we can estimate the velocity and displacement (blue box) accordingly as shown in Figure 29 above.

# *3.5 Data Streaming*

Then, the integer part of the x-axis displacement and acceleration is transmitted through the USB serial port as shown in Figure 30. It is important to note that the 9600 Baud rate serial transmission limits the data payload that may be transmitted during each 10 milli-second period. Thus, only the integer parts of the signals are transmitted to reduce data rate below the maximum available.

*STMicroelectronics SensorTile Tutorial:* Displacement Estimation by Inertial Sensing

*Page 25 of 26*

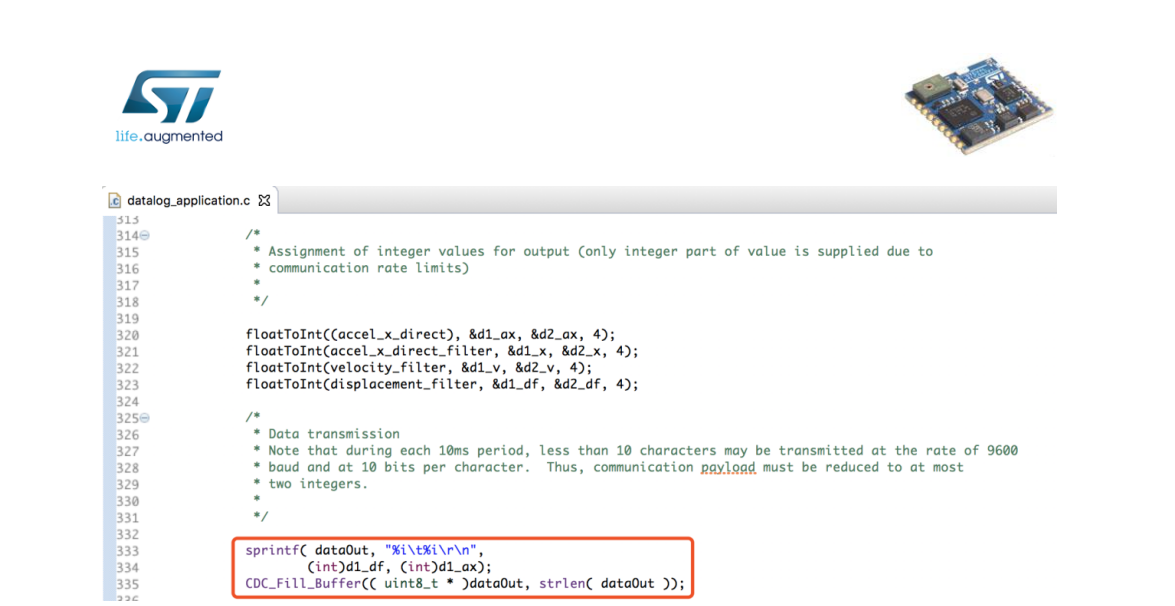

*Figure 30: Displacement and acceleration data streaming.*

*STMicroelectronics SensorTile Tutorial:* Displacement Estimation by Inertial Sensing

*Page 26 of 26*

# **APPENDIX K**

# **Reference Designs**

SensorTile Reference Design

https://drive.google.com/open?id=1pIEeOH5m76unlHzc4IcOvx2Zm1pCkhAy

IoT Machine Learning Reference Design

https://drive.google.com/open?id=1\_x-St2bkU8pEozk\_O36HhV0iDnYEBZW0

Student Reference Design (1)

https://drive.google.com/open?id=1YtGW5OVgw\_TQLhRWc0EZrpQroNsPONAb

Student Reference Design (2)

https://drive.google.com/open?id=1s1stCDo8bU3-r7bt5RyhklK3iKlhsTOi

Student Reference Design (3)

https://drive.google.com/open?id=1DzFee-GwmhqSnetLpt1uVbp-UaNlVKEn

Student Reference Design (4)

https://drive.google.com/open?id=1BOEk4zwXd3S4bDC9WduEcDqfpA90bJ3I

Student Reference Design (5)

https://drive.google.com/open?id=1k5p7aWy24BSce-xHWiFUoTQx\_XaF8AIL Student Reference Design (6)

https://drive.google.com/open?id=1FZMlvfvjH45BuM2gm4ONi3vC6d5zfDVS

# **APPENDIX L**

# **IoT Curriculum Website**

STMicroelectronics SensorTile Internet of Things Curriculum

https://sites.google.com/view/ucla-stmicroelectronics-iot/home

STMicroelectronics SensorTile and BeagleBone Internet of Things and Machine Learning

https://sites.google.com/view/ucla-stmicroelectronics-iot-ml/home

# REFERENCES

- [1] STMicroelectronics. SensorTile development kit. Available at https://www.st.com/en/evaluation-tools/steval-stlkt01v1.html
- [2] STMicroelectronics. User manual of SensorTile development kit. Available at https://www.st.com/content/ccc/resource/technical/document/user\_manual/group0/bc/b1/ ad/c8/36/de/40/92/DM00320099/files/DM00320099.pdf/jcr:content/translations/en.DM0 0320099.pdf
- [3] Open STM32 Community. The STM32 system resources. Available at http://www.openstm32.org/HomePage
- [4] STMicroelectronics. STSW-STLKT01 embedded software samples for SensorTile. Available at https://www.st.com/content/st\_com/en/products/embeddedsoftware/evaluation-tool-software/stsw-stlkt01.html
- [5] STMicroelectronics. FP-SNS-ALLMEMS1 STM32 ODE function pack for IoT node. Available at https://www.st.com/content/st\_com/en/products/embedded-software/mcumpu-embedded-software/stm32-embedded-software/stm32-ode-function-pack-sw/fp-snsallmems1.html
- [6] STMicroelectronics. STM32 ST-LINK utility. Available at https://www.st.com/en/development-tools/stsw-link004.html
- [7] PuTTY: a free SSH and Telnet client. Available at https://www.chiark.greenend.org.uk/~sgtatham/putty/
- [8] Github user texane. Open source version of the STMicroelectronics Stlink Tools. Available at https://github.com/texane/stlink
- [9] Apple. Terminal User Guidance. Available at https://support.apple.com/guide/terminal/welcome/mac
- [10] Rabiner, Lawrence R and Schafer, Ronald W., 1938- *Theory and applications of digital speech processing* (1st ed). Pearson, Upper Saddle River, 2011.
- [11] Audacity. Available at https://www.audacityteam.org/
- [12] Park, Sang Kyeong, and Young Soo Suh. "A zero velocity detection algorithm using inertial sensors for pedestrian navigation systems." *Sensors (Basel, Switzerland)* vol. 10,10 (2010): 9163-78. doi:10.3390/s101009163
- [13] BlueZ. Official Linux Bluetooth protocol stack. Available at bluez.org
- [14] Bluetooth. Bluetooth Generic Attribute (GATT). Available at https://www.bluetooth.com/specifications/gatt/
- [15] STMicroelectronics. FP-SNS-ALLMEMS1, STM32 ODE Function Pack SW. Available at https://www.st.com/en/embedded-software/fp-sns-allmems1.html
- [16] Nissen, S. (2003). Implementation of a Fast Artificial Neural Network Library (fann). Report, Department of Computer Science University of Copenhagen (DIKU), 31.